# **TOSHIBA**

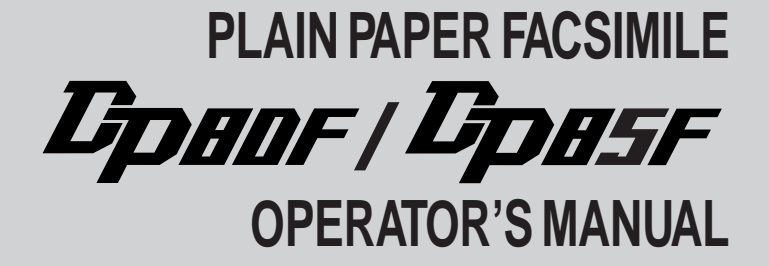

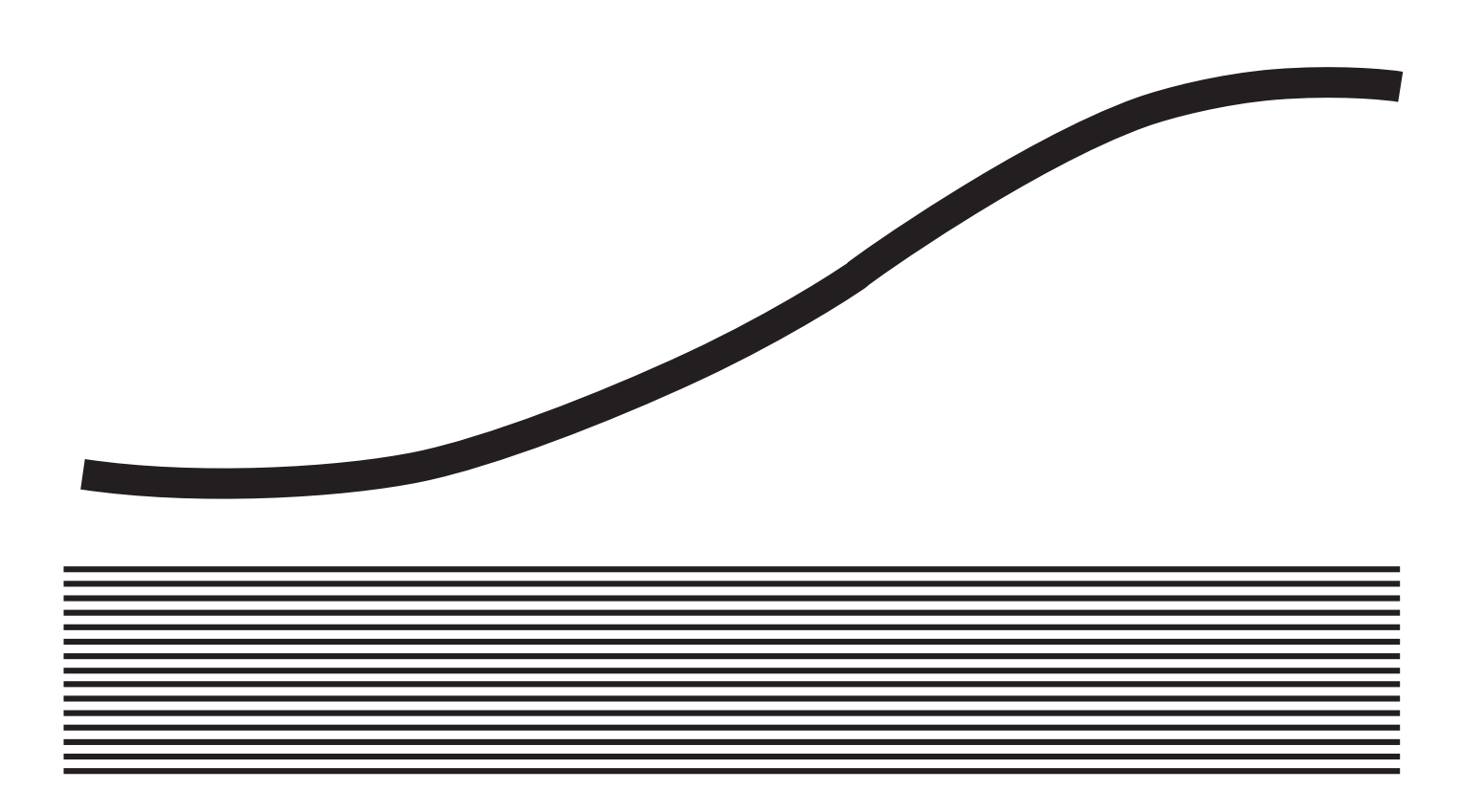

# **EPA ENERGY STAR ®**

The United States Environmental Protection Agency (EPA) has introduced a voluntary program, the  $\rm{Energy}$ STAR Program, to encourage the widespread and voluntary use of energy-efficient technologies that enhance the workplace, improve product performance, prevent pollution, and reduce your energy costs. As an  $\rm{Energy}$  ${\rm STAR}$  Partner, Toshiba has determined that this facsimile model meets the  ${\rm ENERGY}$   ${\rm STAR}$  guidelines for energy efficiency.  $\rm{Energy \,S}$ TAR guidelines require that all  $\rm{Energy \,S}$ TAR facsimiles maintain very low power consumption during idle state or have a "Power Saver" feature that will automatically stand-down to an idle state after a period of inactivity.

For more information on the  ${\rm ENERGY}$   ${\rm STAR}$  Program, please contact:

ENERGY STAR Printers/Fax Machines US EPA (6202J) Washington, DC 20460

ENERGY STAR is a U.S. registered mark.

# **NOTICE TO USERS**

Read through this manual before using the machine. Keep the manual in a convenient location so that you may refer to the manual whenever necessary.

### **U. S. A.**

#### **WARNING** FCC Notice: Part 15

This terminal has been tested and found to comply with the limits for a Class B digital device, pursuant to Part 15 of the FCC Rules. These limits are designed to provide reasonable protection against harmful interference in a residential installation. This equipment generates, uses, and can radiate radio frequency energy and, if not installed and used in accordance with this guide, may cause harmful interference to radio communications. However, there is no guarantee that interference will not occur in a particular installation. If this equipment does cause harmful interference to radio or television reception, which can be determined by turning the equipment off and on, the user is encouraged to try to correct the interference by one or more of the following measures:

- Reorient or relocate the receiving antenna.
- Increase the separation between the equipment and receiver.
- Connect the equipment into an outlet on a circuit different from that to which the receiver is connected.
- Consult the dealer or an experienced radio/TV technician for help.

#### **WARNING** FCC Notice: Part 68

This equipment complies with Part 68 of the FCC Rules. On the rear of this equipment is a label that contains, among other information, the FCC Registration Number and ringer equivalence number (REN) for this equipment. If requested, this information must be provided to the telephone company.

The REN is used to determine the quantity of devices that may be connected to the telephone line. Excessive REN's on the telephone line may result in the devices not ringing in response to an incoming call. In most, but not all areas, the sum of the REN's should not exceed five (5.0). To be certain of the number of devices that may be connected to the line, as determined by the total REN's contact the telephone company to determine the maximum REN for the calling area.

If your facsimile machine causes harm to the telephone network, the telephone company will notify you in advance that temporary discontinuance of service may be required. But if advance notice is not practical, you will be notified as soon as possible, also, you will be advised of your right to file a complaint with the FCC if you believe it is necessary.

The telephone company may make changes in its facilities, equipment, operations, or procedures that could affect the operation of the equipment. If this happens, the telephone company will provide advance notice in order for you to make the necessary modifications in order to maintain uninterrupted service.

If you experience trouble with this facsimile machine, please contact

**TOSHIBA AMERICA BUSINESS SOLUTIONS, INC.** Electronic Imaging Division 2 Musick, Irvine, CA 92618-1631

for repair/warranty information. If the trouble is causing harm to the telephone network, the telephone company may request you remove the equipment from the network, until the problem is resolved.

The equipment may not used on coin service provided by the telephone network, connection to Party Line Service is subject to state tariffs. (Contact the state public utility commission, or corporation commission for information.)

This device is equipped with a USOC RJ11C connector.

**THE TELEPHONE CONSUMER PROTECTION ACT:** The Telephone Consumer Protection Act of 1991 makes it unlawful for any person to use a computer or other electronic device to send any message via a telephone fax machine unless such a message clearly contains in a margin at the top or bottom of each transmitted page or on the first page of the transmission, the date and time it is sent and an identification of the business or other entity, or other individual sending the message and the telephone number of the sending machine or such business, other entity, or individual.

In order to program this information into your fax machine, you should complete the setup procedures listed for station ID number and name on pages 42 and 43 in this manual.

This equipment is hearing aid compatible.

### **Canada**

**NOTICE:** The Industry Canada label identifies certified equipment. This certification means that the equipment meets telecommunications network protective, operational and safety requirements as prescribed in the appropriate Terminal Equipment Technical Requirements document(s). The Department does not guarantee the equipment will operate to the user's satisfaction.

Before installing this equipment, users should ensure that it is permissible to connect a facsimile to the facilities of their local telecommunications company. The equipment must also be installed using an acceptable method of connection. The customer should be aware that compliance with the above conditions may not prevent degradation of service in some situations.

Repairs to certified equipment should be coordinated by a representative designated by the supplier. Any repairs or alterations made by the user to this equipment, or equipment malfunctions, may give the telecommunications company cause to request the user to disconnect the equipment.

Users should ensure for their own protection that the electrical ground connections of the power utility, telephone lines and internal metallic water pipe system, if present, are connected together. This precaution may be particularly important in rural areas.

**CAUTION:** Users should not attempt to make such connections themselves, but should contact the appropriate electric inspection authority, or electrician, as appropriate.

The Ringer Equivalence Number of your facsimile is 0.3

**NOTICE:** The Ringer Equivalence Number (REN) assigned to each terminal device provides an indication of the maximum number of terminals allowed to be connected to a telephone interface. The termination on an interface may consist of any combination of devices subject only to the requirement that the sum of the Ringer Equivalence Numbers of all the devices does not exceed 5.

#### **TOSHIBA OF CANADA LIMITED** Office Product Group 191 McNABB STREET MARKHAM, ONTARIO L3R 8H2

**AVIS:** L'étiquette d'lndustrie Canada identifie le marériel homologué. Cette étiquette certifie que le matériel est conforme aux normes de protection, d'exploitation et de sécurité des réseaux de télécommunications, comme le prescrivent les documents concernant les exigences techniques relatives au matériel terminal. Le Ministére n'assure toutefois pas que le matériel fonctionnera à la satisfaction de l'utilisateur.

Avant d'installer ce matériel, l'utilisateur doit s'assurer qu'il est permis de le raccorder aux installations de l'entreprise locale de télécommunication. Le matériel doit également être installé en suivant une méthode acceptée de raccordement. L'abonné ne doit pas oublier qu'il est possible que la conformité aux conditions énoncées ci-dessus n'empêche pas la dégradation du service dans certaines situations.

Les réparations de matériel homologué doivent être coordonnées par un représentant désigné par le fournisseur. L'entreprise de télécommunications peut demander à l'utilisateur de débrancher un appareil à la suite de réparations ou de modifications effectuées par l'utilisateur ou à cause de mauvais fonctionnement.

Pour sa propre protection, l'utilisateur doit s'assurer que tous les fils de mise à la terre de la source d'énergie électrique, des lignes téléphoniques et des canalisations d'eau métalliques, s'il y en a, sont raccordés ensemble. Cette précaution est particulièrement importante dans les régions rerales.

**Avertissement:** L'utilisateur ne doit pas tenter de faire ces raccordements luimême; il doit avoir recours à un service d'inspection des installations électriques, ou à un électricien, selon le cas.

L'indice d'equivalence de la sonnerie de ce matériel 0.3

**AVIS:** L'indice d'équivalence de la sonnerie (IES) assigné à chaque dispositif terminal indique le nombre maximal de terminaux qui peuvent être raccordés à une interface. La terminaison d'une interface téléphonique peut consister en une combinaison de quelques dispositifs, à la seule condition que la somme d'indices d'équivalence de la sonnerie de tous les dispositifs n'excède pas 5.

# **LASER SAFETY INFORMATION**

This facsimile is certified as a Class I laser product under the U.S. Department of Health and Human Services (DHHS) Radiation Performance Standard according to the Radiation Control for Health and Safety Act of 1968. This means that this facsimile does not produce hazardous laser radiation.

All laser light emitted inside the facsimile is completely confined within protective housings when any part of the facsimile is opened. This means that the facsimile is safe to use during normal operation and maintenance. Adjustment or performance of procedures other than those specified herein may result in hazardous laser exposure.

The Center for Devices and Radiological Health (CDRH) of the U.S. Food and Drug Administration implemented regulations for laser products. These regulations apply to laser products manufactured from August 1, 1976. Compliance is mandatory for products marketed in the United States. The sample label shown below indicates compliance with these CDRH regulations and is attached to all laser facsimiles marketed in the United States.

#### **WARNING** Use of controls, adjustments or performance of procedures other than those specified in this manual may result in hazardous radiation exposure.

Only trained and qualified personnel may open covers or remove parts that are not explicitly shown and described in the Operator's Manual as being accessible to the Operator.

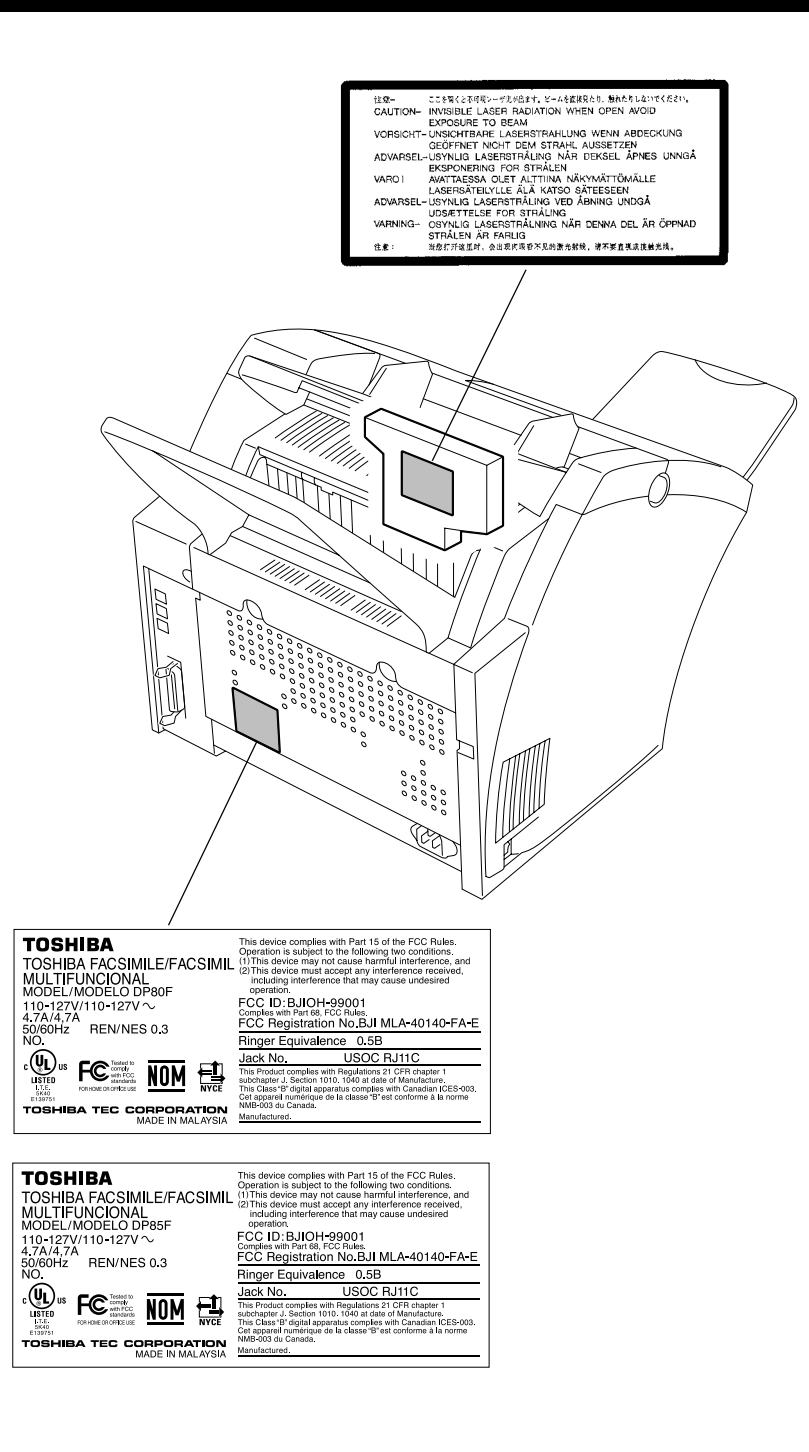

# **CONTENTS**

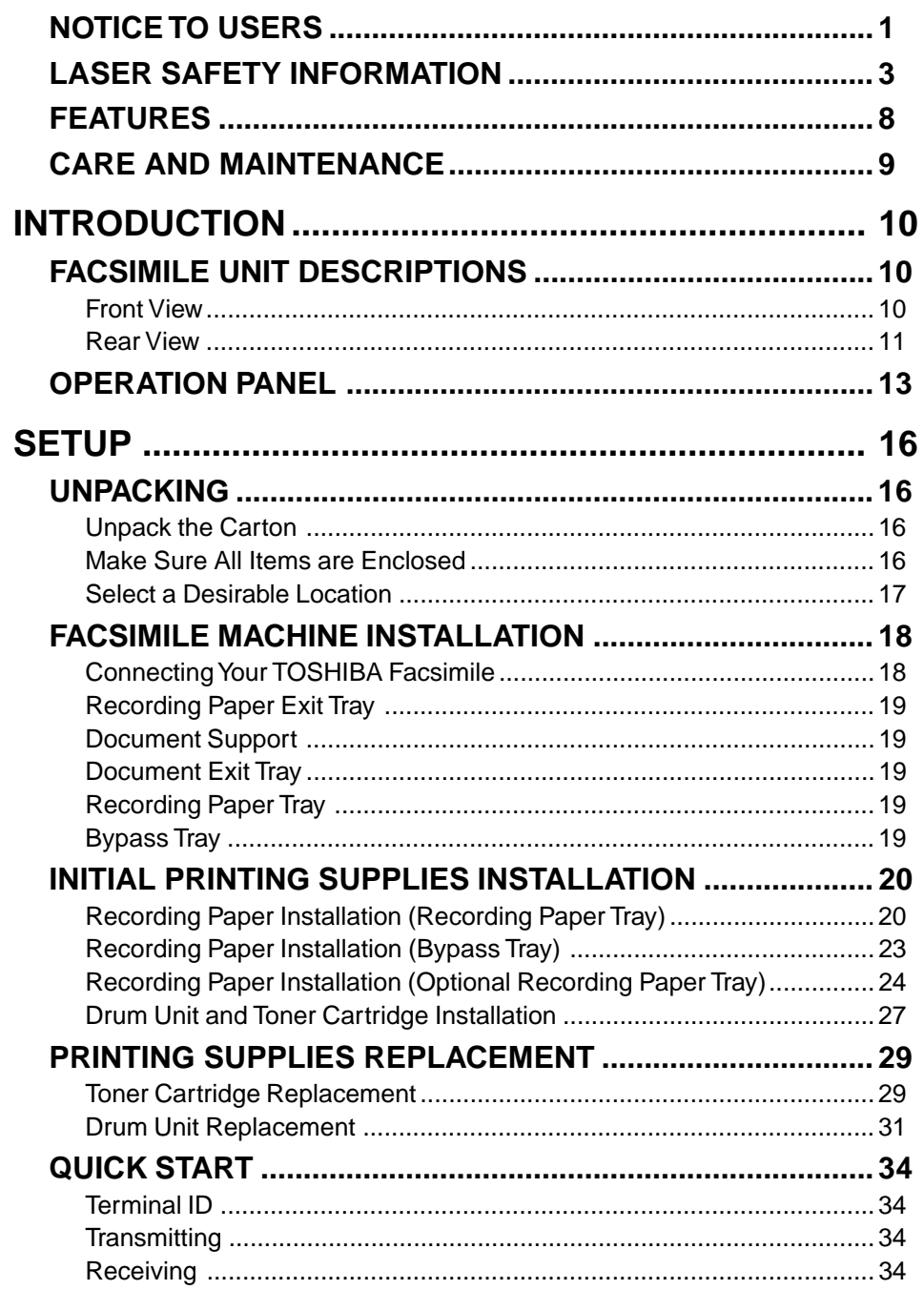

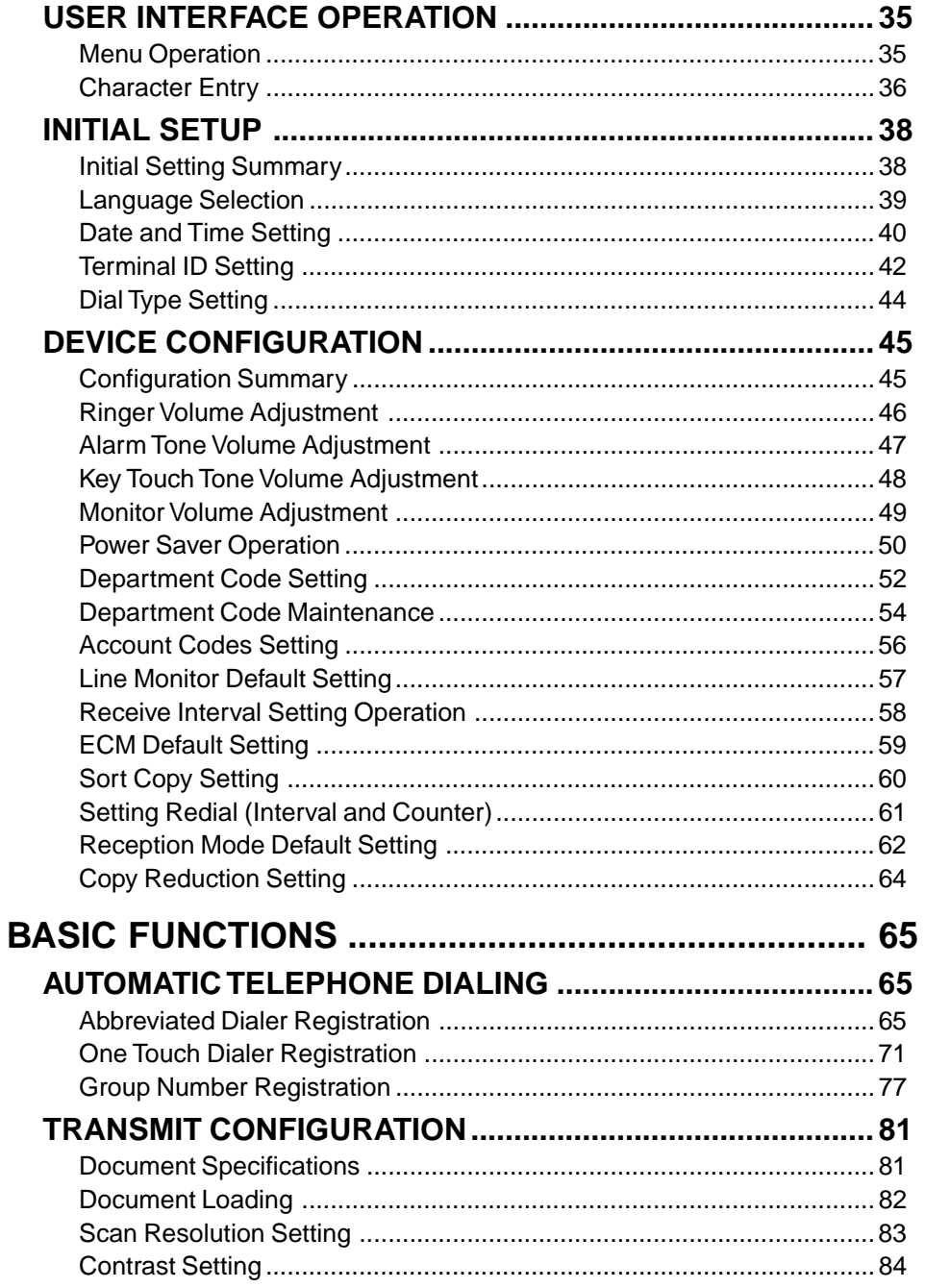

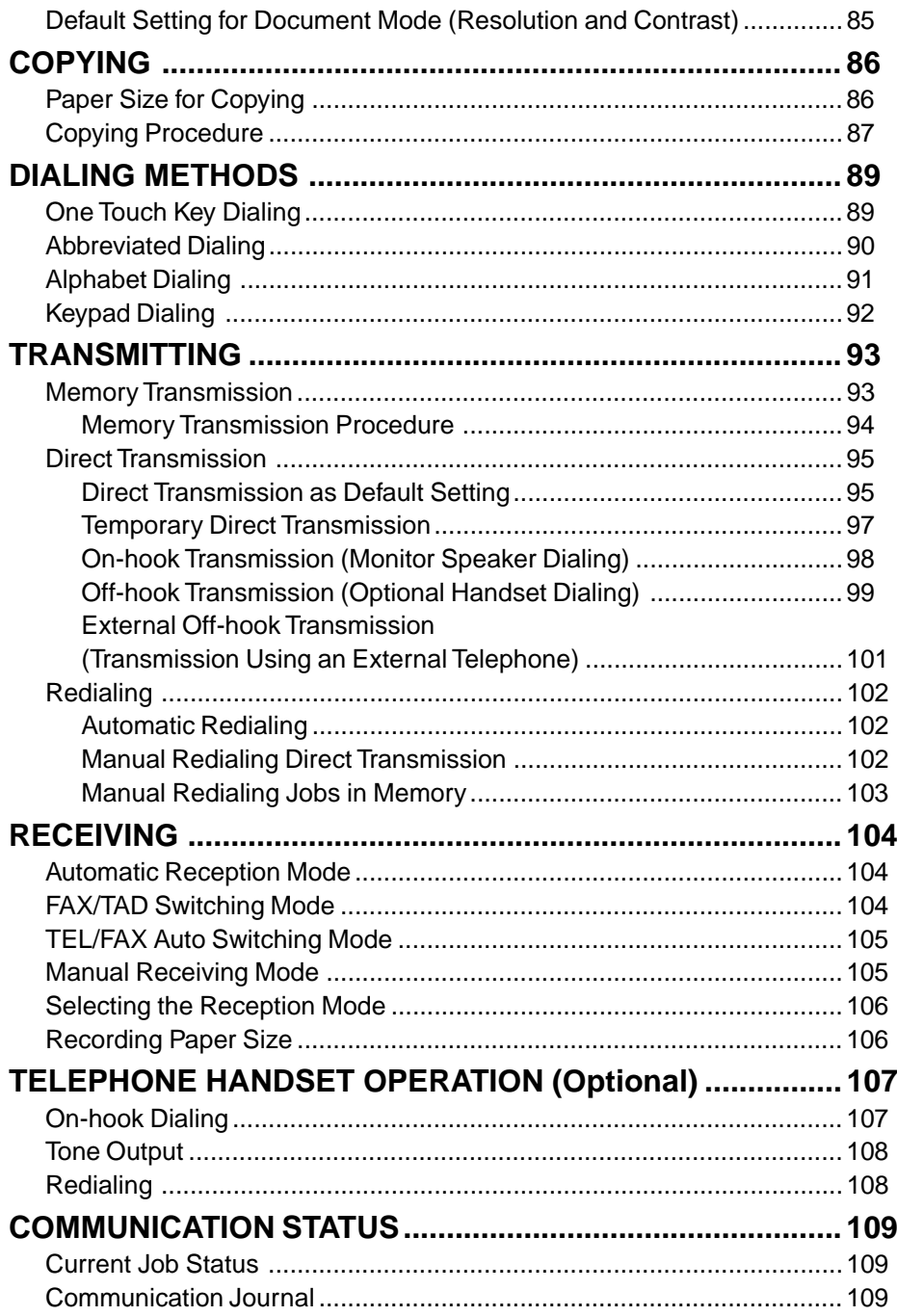

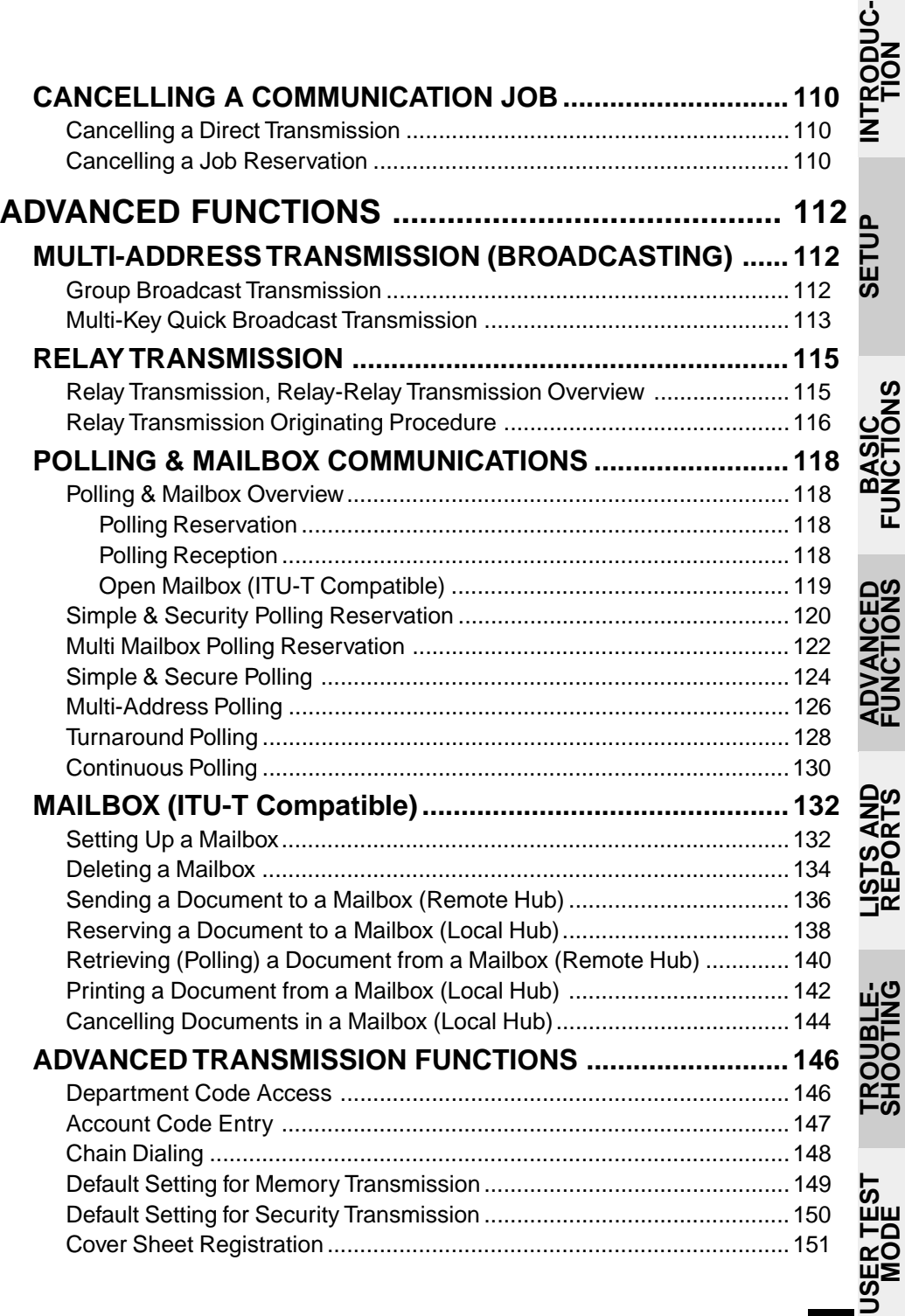

**5**

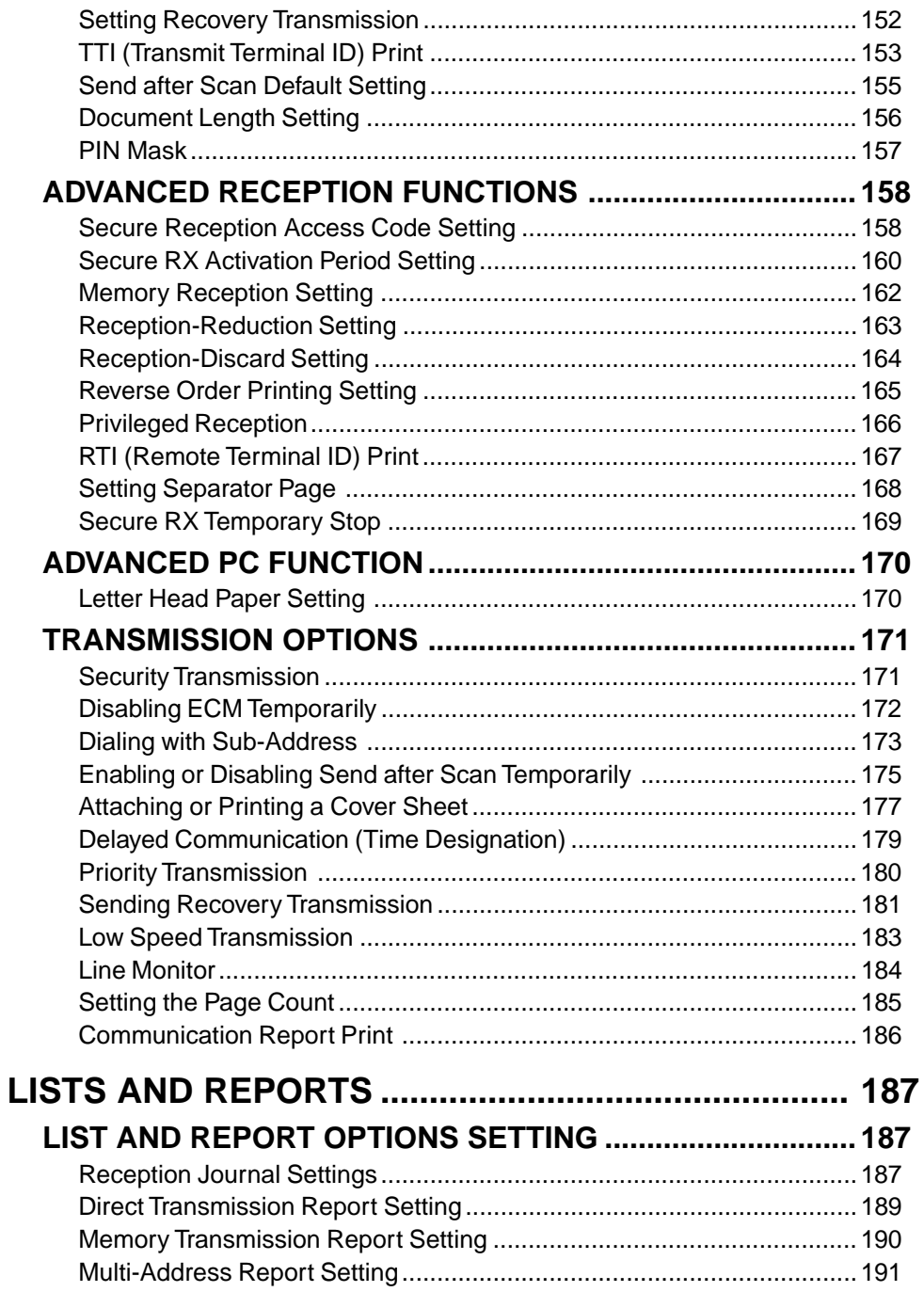

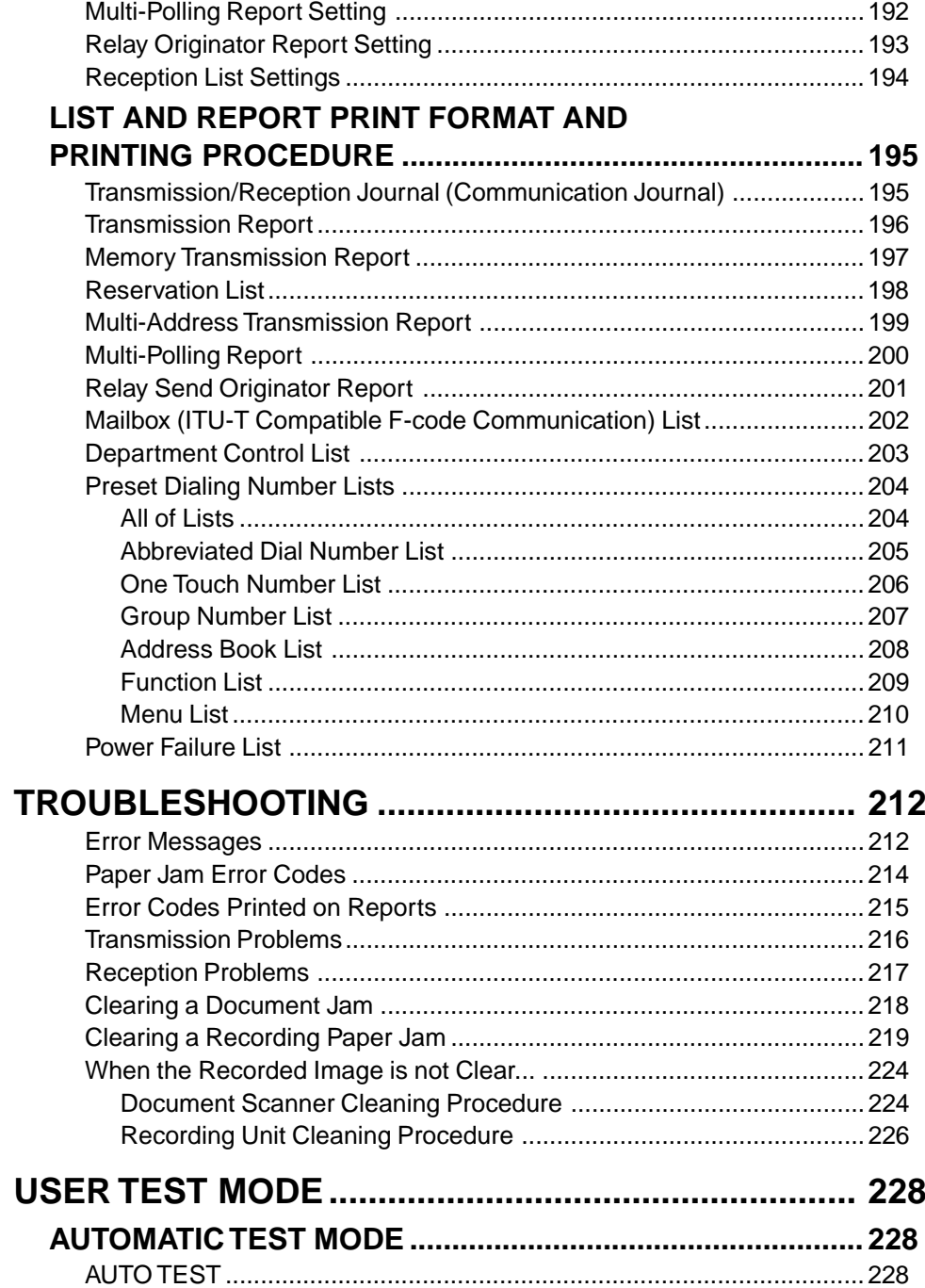

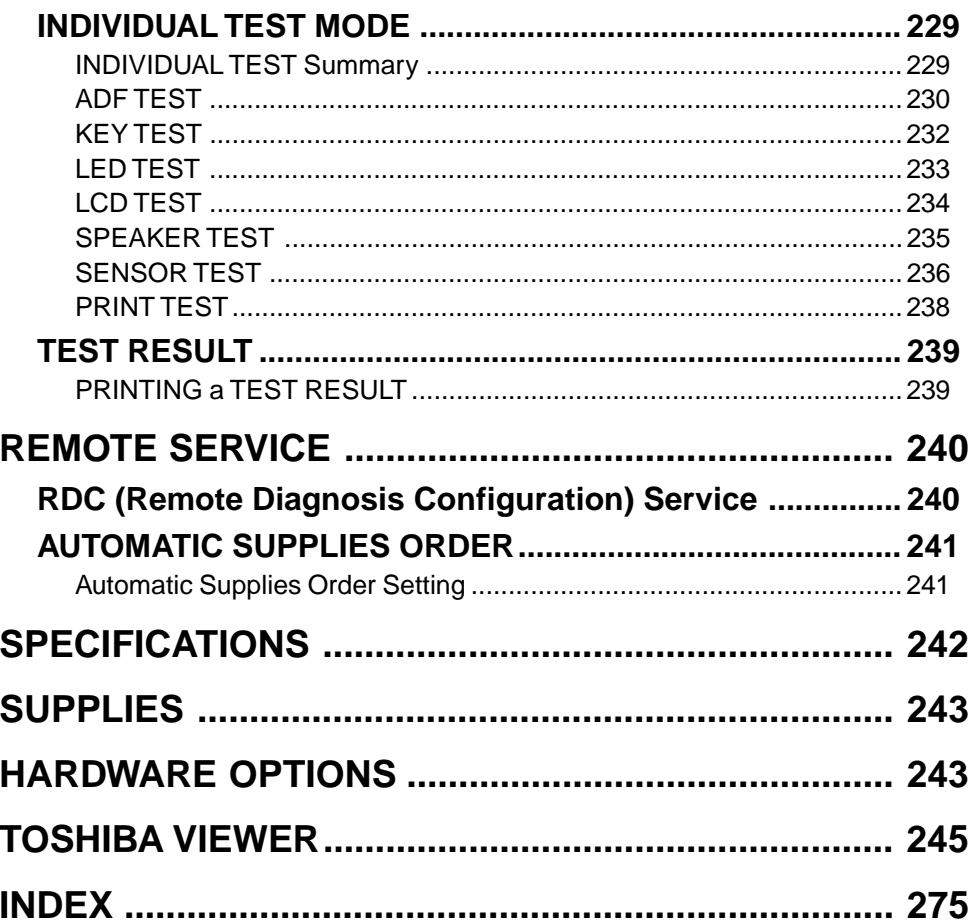

# **FEATURES**

#### **Super G3 High-speed Communications (DP85F only)**

Provides state-of-the-art V.34 modem technology for worldwide compatibility at speeds up to 33,600 bits per second.

#### **High Resolution, 128 Level Halftone**

With a maximum resolution of 16 dots/mm x 15.4 lines/mm (406 DPI x 391 LPI) and 128 level halftone, precision drawings, small-size characters, photographs, etc. are copied, sent, and received with exceptional clarity.

#### **Open Network Mailbox Systems**

Your new Toshiba provides ITU-T F-code communication for Open Mailbox operation.

#### **Rapid Scan Document Scanning**

Allows letter sized originals to be scanned into memory in as little as 3 seconds per page.

#### **38 Programmable One Touch Autodialer Keys**

Allows remote locations to be quickly dialed at the touch of a key saving time and eliminating mis-dialed phone numbers.

#### **100/150 Abbreviated Autodial Locations**

In addition to the 38 One Touch Autodialer Keys, 100 (DP80F)/150 (DP85F) abbreviated locations can also be programmed with other frequently called locations. These locations can then be easily accessed using abbreviated codes ranging from 001 to 999.

#### **5 Function Keys**

Five frequently used functions are assigned to the keys located on the right side of One Touch Index Panel. These keys allow direct access to frequently used function settings and operations.

#### **Multi-address (Broadcast Transmission)**

This feature allows the transmission of a document to multiple remote units with one operation sequence. Locations may be selected using the autodialer or infrequently dialed locations that have not been preregistered.

#### **Multi-Memory Access Operation**

Allows up to 4 operations such as transmission or reception, printing, scanning, and programming to be performed at the same time.

#### **Super Power Saver Mode**

Reduces power consumption to approx. 2W by turning all unnecessary functions off in the standby mode.

#### **Substitute Memory Reception**

When the recording paper or supplies have been depleted or in the event of a recording paper jam, your receptions will be safely stored in memory until the problem is corrected.

#### **Memory Release**

Minimizes the potential for memory overflows when connected with a remote location. After each page has been successfully transmitted it is released from memory to make room for subsequent pages.

#### **TOSHIBA Viewer**

Installing the TOSHIBA Viewer software that comes with the machine enables following functions (see page 244).

- 600 dpi plain paper laser printer PC print jobs are printed on plain paper at a crisp 600 dpi print resolution.
- Setting and programming the machine from a PC You can set up and program the machine from a PC.
- PC Scanner function

The machine can be used as a Twain compatible B/W image scanner (16 dots/ mm x 15.4 dots/mm max.).

#### **User Test Mode**

The user test mode can help you to find the cause of a machine problem should a failure occur.

#### **Auto Supply Order Function**

This function allows the machine to order supplies (Drum Kit and Toner Kit) automatically.

# **CARE AND MAINTENANCE**

### **About Power for the Unit**

- • This unit requires 120 V AC, 60Hz electric power. This unit should not be used in countries that do not conform to these domestic power provisions.
- Insert the power cord plug firmly to the wall outlet, then insert the other end of the cord into the receptacle on the machine. If it is not firmly connected, the unit will not operate normally. When unplugging the unit, grasp by the plug and not the cord.
- • Do not share one outlet with too many electric appliances. This may create a fire hazard.
- • When the possibility of lightning arises, unplug the power cord from the wall outlet. Also, unplug the phone cord from the facsimile unit. This prevents possible damage from lightning striking power or phone lines.
- • Avoid sharing the electrical wall outlet with other equipment that may cause power surges (air-conditioners, large copiers, etc.). Power surges may cause the unit to malfunction.
- •Do not step on the power cord, and do not place anything on it.

### **When a Power Failure Occurs**

- In the event of a power failure, neither facsimile nor telephone functions of the unit are available.
- In the event a power failure occurs (or the power to the unit has been disconnected), functions and unit operation will not be possible. The following items in memory will be erased:
	- Document data stored in memory for Transmission, Substitute Memory Receptions, etc.
	- The address and designated time of each Timer Transmission, Timer Polling Reception, etc.
- Programmed data such as the clock, Auto Dial Numbers and user configurations will not be erased.
- • In the event that document data has been erased due to a power failure, the message "POWER FAIL-URE" is displayed on the LCD as shown to the right and a Power Failure Report is issued once the power is restored (see page 211).

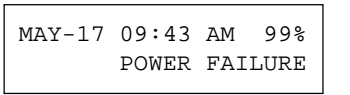

### **Do not Place the Unit in the Following Environments**

Do not place this facsimile unit in the environments described below.

- • Where temperature is excessively high, such as places close to heaters, radiators, direct sunlight, etc.
- Where the temperature can become excessively low.
- Where water or any chemicals may come in contact with the unit.
- •Where the humidity is too high.
- Where dust, dirt, metal filings, or hazardous gases may exist.
- • Near equipment with strong magnetic fields, such as a radio's, TV's, audio amplifier's, speaker's, or other electric appliances.
- Where condensation may easily result, i.e., an environment subject to sudden temperature changes, such as places close to an air-conditioner or heater.
- Where vibrations frequently occur. (Provide a space of 4 inches or more between the rear side of the unit and the wall.)

### **Other Remarks**

- • Do not disassemble or modify the facsimile unit. This may result in electric shock, hazard or machine malfunction.
- •Keep fire sources away from the facsimile unit. This may create a fire hazard.
- • Keep paper clips and staples away from the unit. If metal objects fall in the unit, they may damage the machine.
- • Avoid opening the unit while it is scanning or printing. The operation will stop and it may cause a malfunction and/or damage.
- • Do not drop, hit, or apply excessive shocks to the unit, as this may result in damage to the unit.
- • When using international or discount communications services, communication reliability may be impaired.
- Use of non authorized parts or supplies may result in damage to the unit and could result in termination of the service or warranty agreement.
- If any abnormal conditions occur, such as emitting of smoke or burning odor, immediately disconnect power to the unit and contact your authorized Toshiba dealer for service.

# **INTRODUCTION - FACSIMILE UNIT DESCRIPTIONS**

### **Front View**

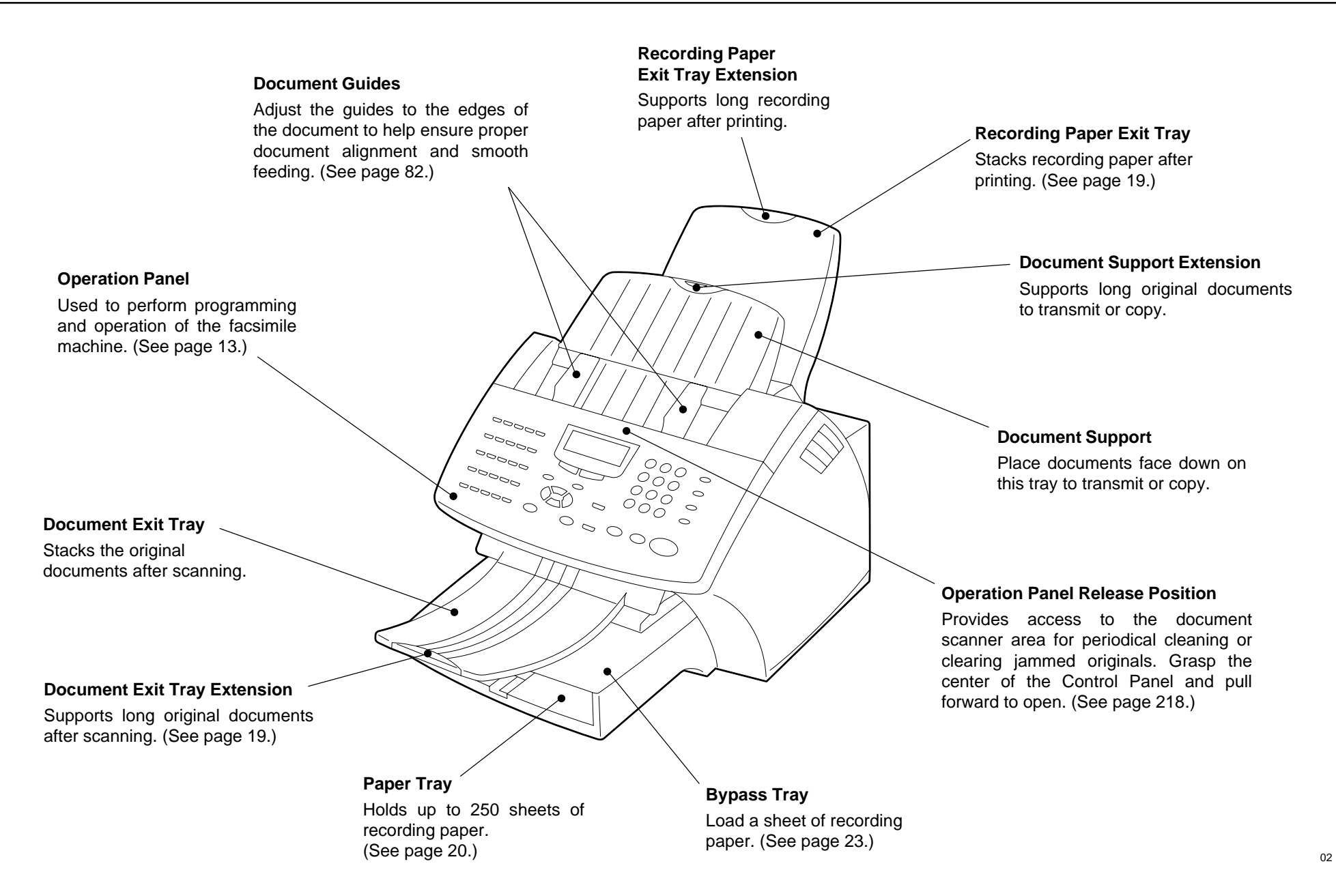

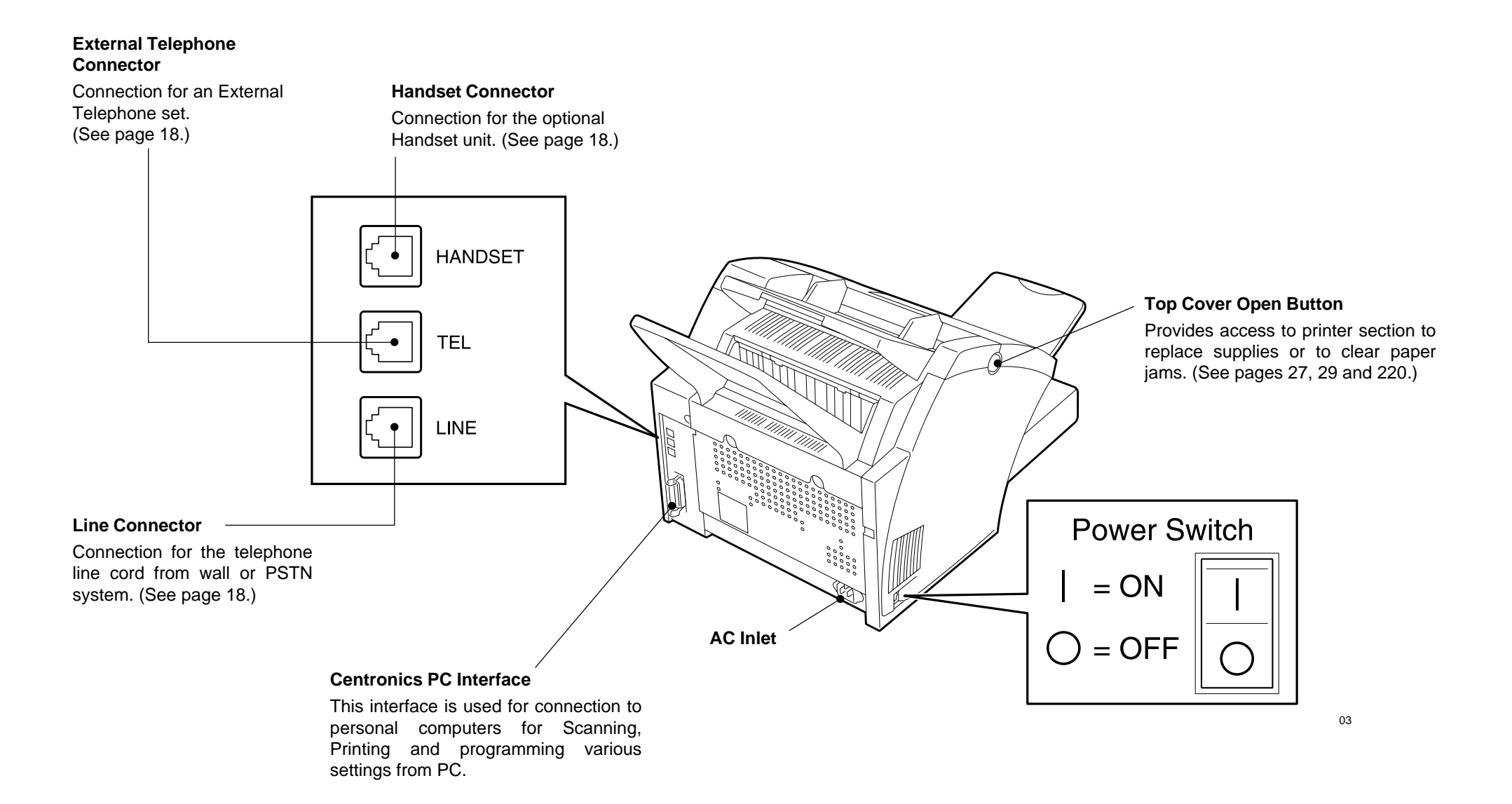

# **When Optional Recording Paper Tray is Installed**

 **With Optional Recording Paper Tray Installed**

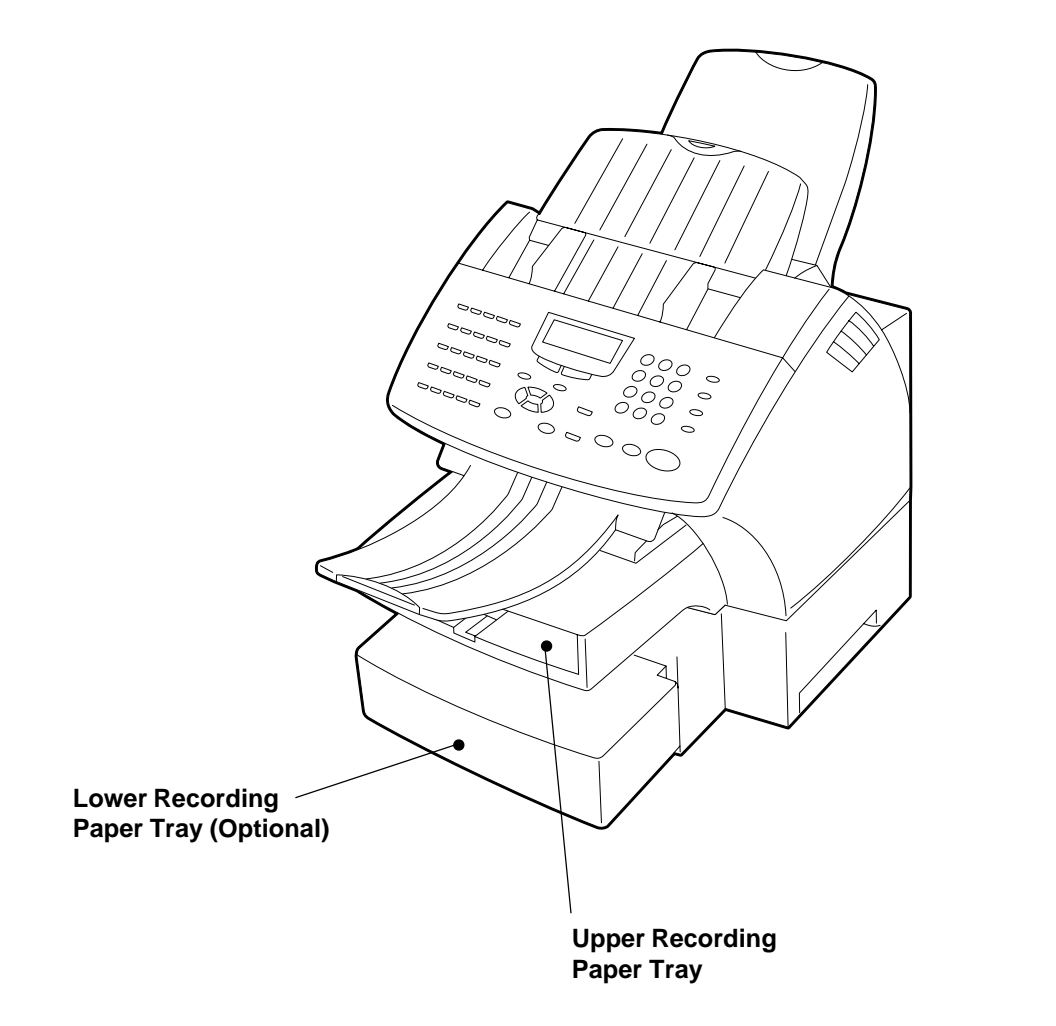

04

# **- OPERATION PANEL**

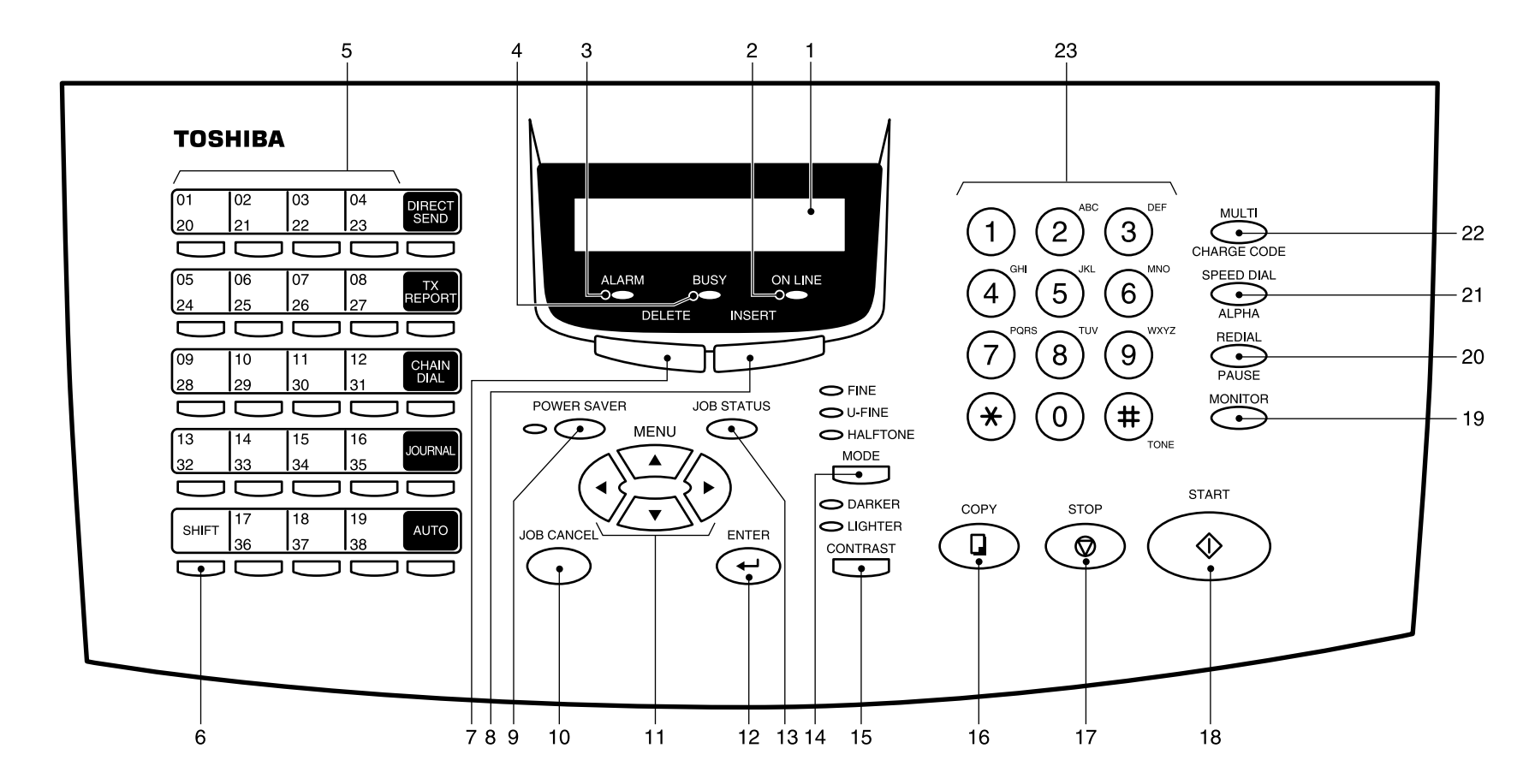

#### **1. LCD Display**

Display machine status and configuration information for operator viewing and interaction.

#### **2. ONLINE Lamp**

Blinks when communicating between the facsimile unit and a personal computer.

#### **3. ALARM Lamp**

Is illuminated when any error occurs (see page 212).

#### **4. BUSY Lamp**

Illuminated when communicating using the phone line.

#### **5. One Touch Keys**

Allows remote locations to be dialed at the touch of a button (see page 89).

**6. SHIFT Key**

Press this key prior to selecting the One Touch keys (No.20 to No.38).

#### **7. DELETE Key**

This key is used to delete characters in CHARACTER ENTRY mode (see page 36).

#### **8. INSERT Key**

This key is used to insert characters in CHARACTER ENTRY mode (see page 36).

#### **9. POWER SAVER key and POWER SAVER Lamp**

Press this key to select the Super Power Saver Mode. Illuminated when the facsimile is in the Super Power Save Mode.

#### **10.JOB CANCEL Key**

Used to cancel a job reserved or being performed (see page 110).

11. Menu Keys (
$$
\sqrt{\frac{MENU}{N}}
$$
,  $\sqrt{\frac{1}{N}}$ ,  $\sqrt{\frac{1}{N}}$ ,  $\sqrt{\frac{1}{N}}$  Keys)

These keys are used to scroll LCD menu prompts (see page 35).

#### **12.ENTER Key**

Press this key to enter a selected menu item or select a menu entry.

#### **13.JOB STATUS Key**

Displays the communication status of reserved transmissions (see page 109).

#### **14.MODE Key and FINE, U-FINE, HALFTONE Lamps**

Select the desired resolution for transmission or copying. When Standard mode is selected, none of the MODE lamps will be illuminated (see page 83).

#### **15.CONTRAST Key and DARKER, LIGHTER Lamps**

Select the desired contrast level of transmit document or copying. When normal mode is selected, none of the CONTRAST lamps will be illuminate (see page 84).

#### **16.COPY Key**

Press this key, with a document in the Document Support, to copy a document (see page 87).

#### **17.STOP Key**

Used to stop operation or cancel system programming. This key is also used to clear an error condition.

#### **18.START Key**

Press this key to start facsimile communication. This key is also used to complete programming.

#### **19.MONITOR Key**

Used to enable the speaker monitor, for monitoring call progress during non memory document feeder transmissions (see page 98).

#### **20.REDIAL/PAUSE Key**

Press this key to redial a facsimile/telephone number if the number was busy on your first try (see page 108). Or, use this key to enter a pause between telephone digits when entering a remote facsimile number.

#### **21.SPEED DIAL/ALPHA Key**

Used for accessing Abbreviated, Alphabet, or Group dialing telephone directories (see pages 90 and 91).

#### **22.MULTI/CHARGE CODE Key**

Performs Multi-address Transmissions (Broadcast) or a Multi-polling receptions (see page 113). This key also used to input the charge code (see page 157).

#### **23.Dial Keypad**

Use these 12 keys just like a telephone keypad to dial telephone/facsimile numbers (see page 35).

The dial keys are also used to enter alphanumeric characters for remote parties names, etc. (see page 36).

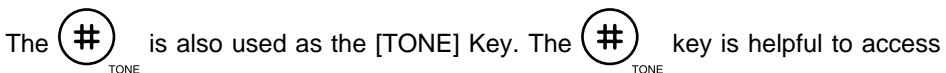

various services requiring touch-tone dialing when you are connected to a Rotary line (see page 108).

### **Function Keys**

Frequently used functions are pre-assigned to five keys on the right side of One Touch key panel.

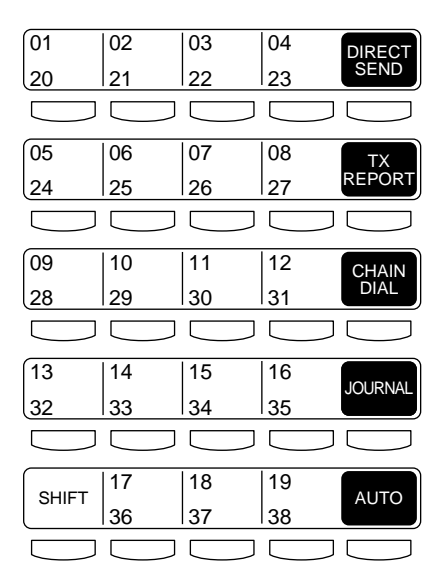

#### **DIRECT SEND**

Allows transmission direct from the document feeder without scanning the document to memory first (see page 95).

#### **TX REPORT**

Press this key to request or disable a Transmission Report for your current transmission job.

#### **CHAIN DIAL**

Used to dial a remote party using Chain Dialing (see page 148).

#### **JOURNAL**

Used to print communication journals (see page 187).

#### **AUTO**

Used to select the reception mode, auto receive, Fax/Tad, Tel/Fax or manual.

# **SETUP - UNPACKING**

# **<sup>1</sup> Unpack the Carton <sup>2</sup> Make Sure All Items are Enclosed**

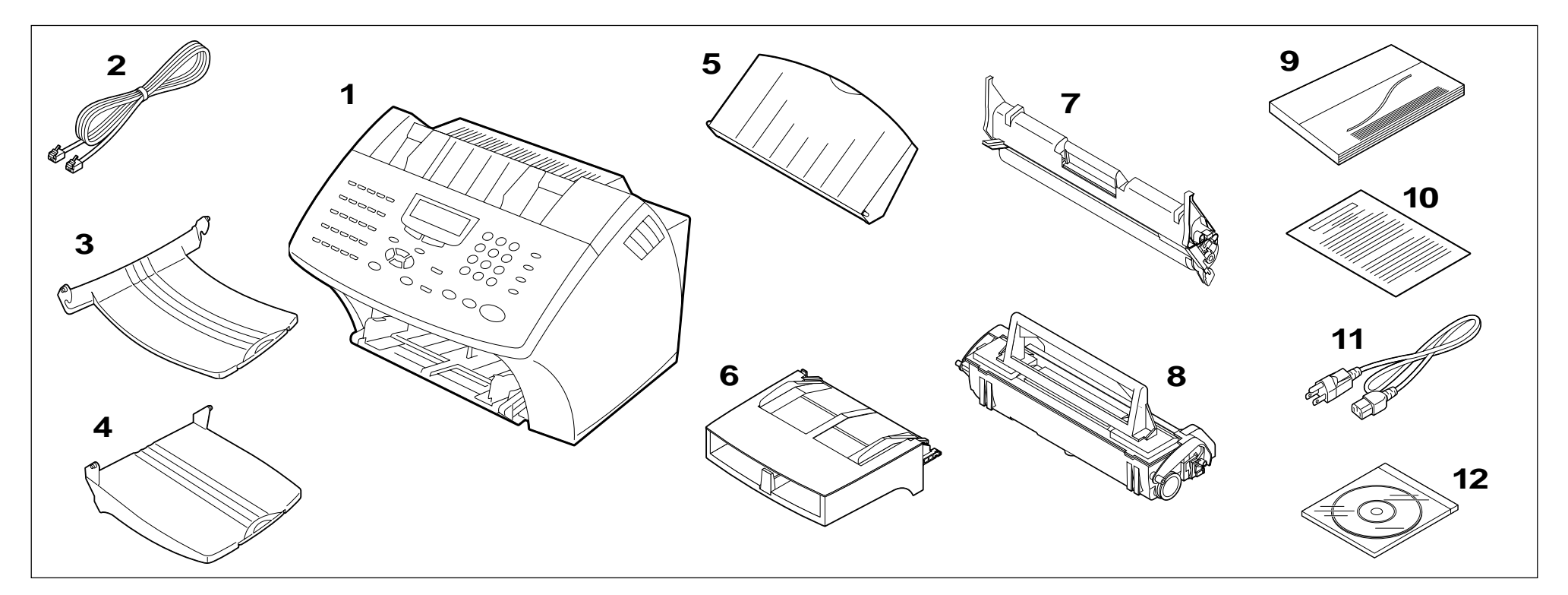

Check the carton and report any damage to the delivery service. Save the carton and packing materials for future use.

Check the items in the carton with the following packing list. If anything is missing, contact your dealer immediately.

#### **Packing List**

 $\mathbb{R}^n$ 

- $\Box$ 1. Facsimile .................................................. 1
- 2. Phone Line Cord (Modular Cord).............. 1  $\Box$
- 3. Document Exit Tray .................................. 1  $\Box$ 
	- 4. Recording Paper Exit Tray ....................... 1
- 5. Document Support ................................... 1  $\Box$
- $\Box$ 6. Paper Tray Assembly (with Bypass Tray) ................................... 1

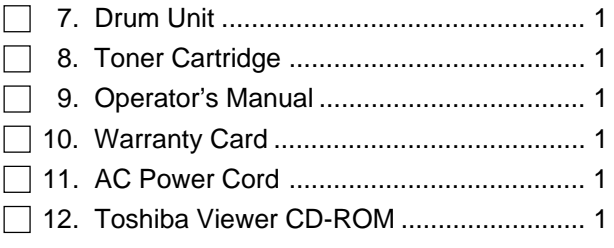

# **3 Select a Desirable Location**

The unit should be installed:

- On a horizontal surface.
- •Away from direct sunlight, dust, extreme heat and humidity, and vibration.
- Away from sources of strong electrical or magnetic fields, such as televisions or radios.
- Within reach of an electrical outlet. Use an outlet not shared with equipment that generates electrical noise or consumes large amounts of electricity, such as an air conditioner, or a copier.
- Within reach of a telephone connection. Use a dedicated, single-line telephone connection.
- Allow for adequate ventilation. The rear and sides of the unit need to be clear to allow proper air flow to the unit's power supply.

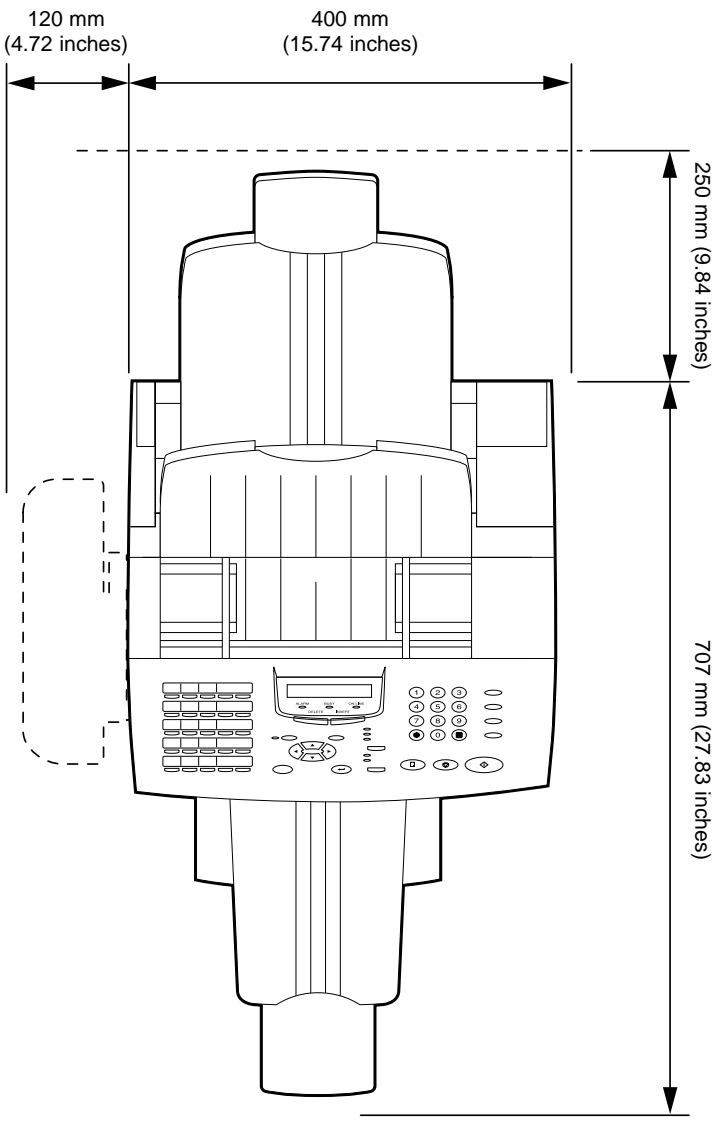

Height: 650 mm (25.6 inches)

# **- FACSIMILE MACHINE INSTALLATION**

### **Connecting Your TOSHIBA Facsimile**

Make sure that the Power Switch is turned OFF. Plug in the power cord as in the figure below.

Connect the telephone line cord (modular cord) to the "LINE" connector. Connect the external telephone set (if desired) to the "TEL" connector. Connect the optional Handset (if equipped) to the "HANDSET" connector.

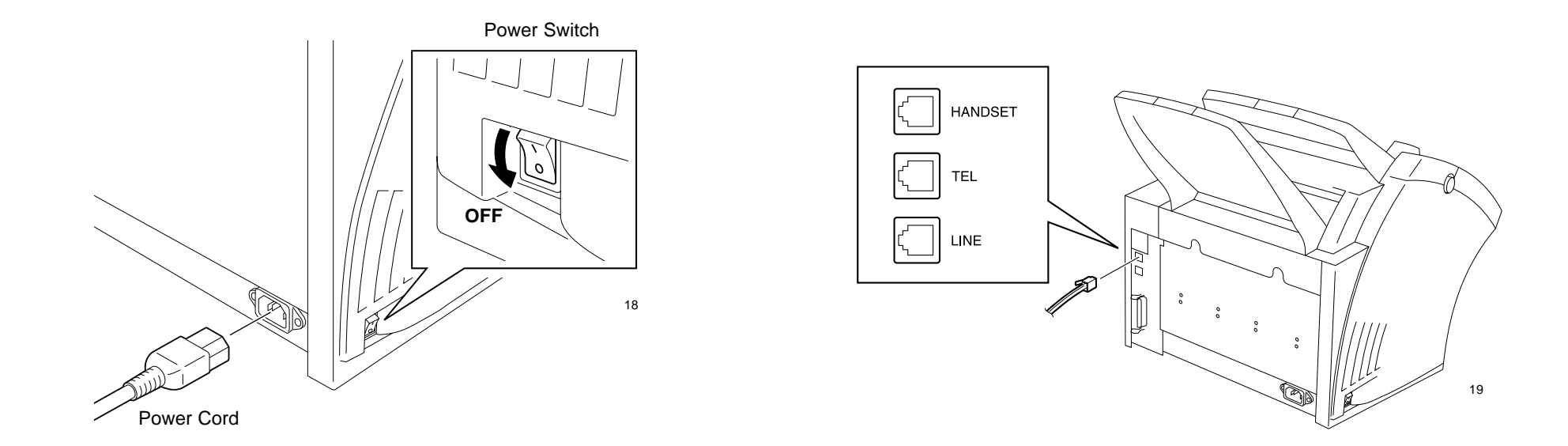

### **WARNING**

- •Never install telephone wiring during a lightning storm.
- •Never install telephone jacks in wet locations unless the jack is specifically designed for wet locations.
- •Never touch uninsulated telephone wires or terminals unless the telephone line has been disconnected at the network interface.
- •Use caution when installing or modifying the telephone lines.
- Avoid using a telephone (other than a cordless type) during an electric storm. There may be a remote risk of electric shock from lightning.
- Do not use the telephone to report a gas leak in the vicinity of the leak.

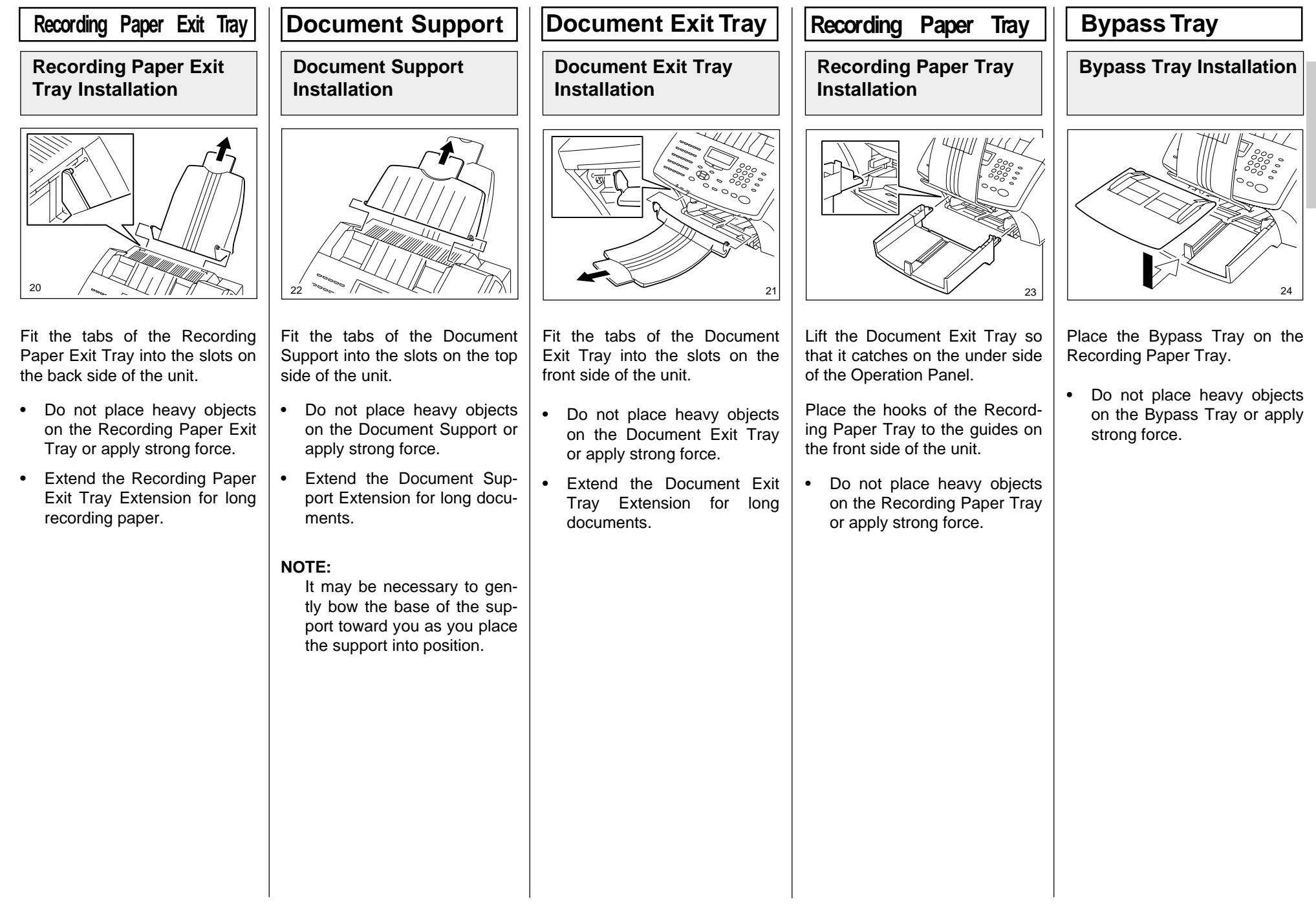

# **- INITIAL PRINTING SUPPLIES INSTALLATION**

## **Recording Paper Installation (Recording Paper Tray)**

•

•

#### **About Recording Paper:**

### **About Paper Sizes:**

- Use only recommended paper brands to optimize your facsimile performance. Contact your authorized TOSHI-BA dealer for more information.
- • Remove the recording paper when storing or relocating your facsimile.
- • Avoid using damaged, folded or misaligned recording paper. Use of damaged paper could cause double feeding or paper jamming.
- • Use of damp recording paper will cause poor printing over all or part of the image area. If the paper is excessively moist, print quality may become uneven and voiding may occur. Replace the paper, should this condition exist.
- • Do not add paper on top of the paper already in the machine. If you wish to add paper, first remove the existing paper. Then stack the existing paper with the new paper before inserting into the machine.
- Your TOSHIBA facsimile has been preset to accept letter size recording paper. In the event that you receive a legal-size (8.5"x14") recep-
- tion, it will automatically be reduced to fit onto letter-size (8.5"x11") paper.
- • **If you receive only legalsize receptions and do not wish them to be automatically reduced:** Load the legal-size paper in the tray.
- **If you receive a mixture of letter and legal-size receptions, and you do not wish your legal receptions to be automatically reduced:** Add an optional recording paper tray to support both letter and legal-size paper. With the second recording paper tray, your TOSHIBA facsimile will automatically select the appropriate paper size to match the pages you receive.
- 

**Document Exit Tray**

**Pull Up the**

Pull up the Document Exit Tray.

If you raise the tray high enough, it will latch onto the underside of the Operation Panel.

### **CAUTION:**

• Do not place heavy objects on the Document Exit Tray or apply strong force.

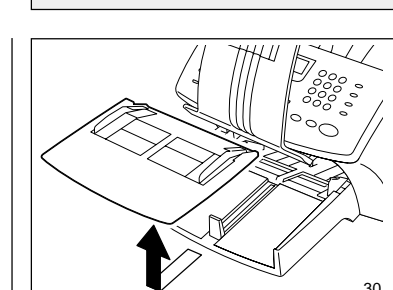

**Remove the Bypass 3**

**Tray**

**2**

Remove the Bypass Tray from Recording Paper Tray.

**1 Open the Paper Guides**

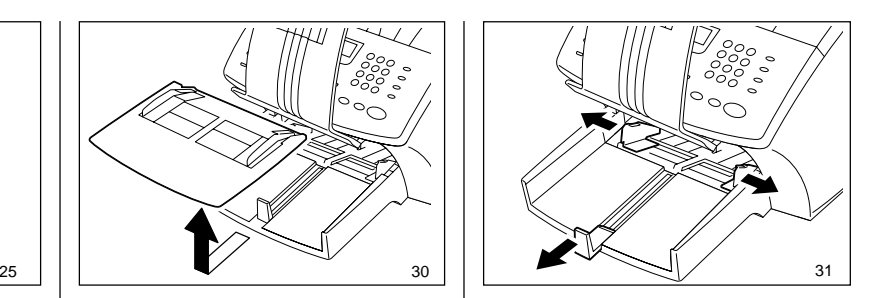

Open the Paper Guides.

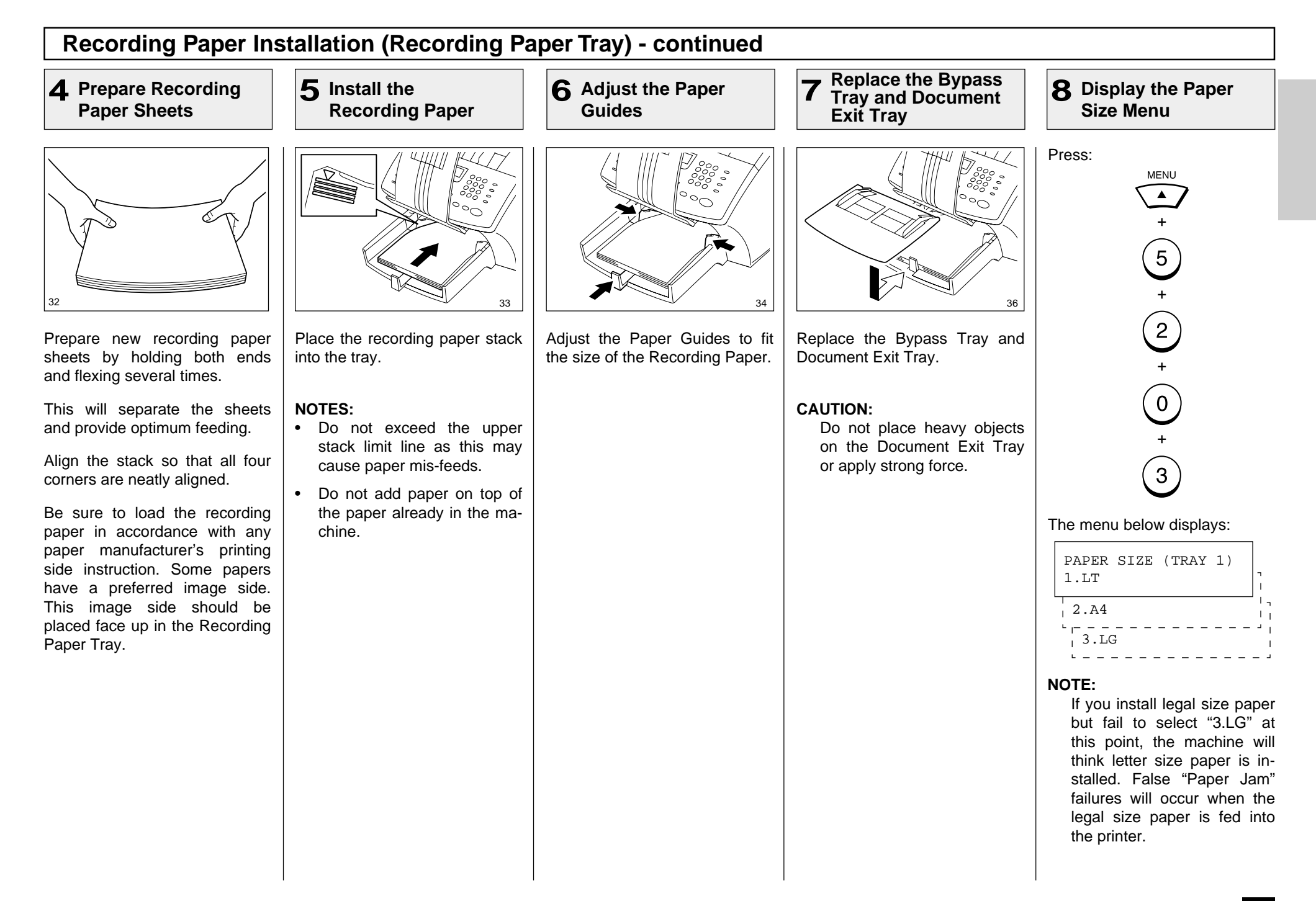

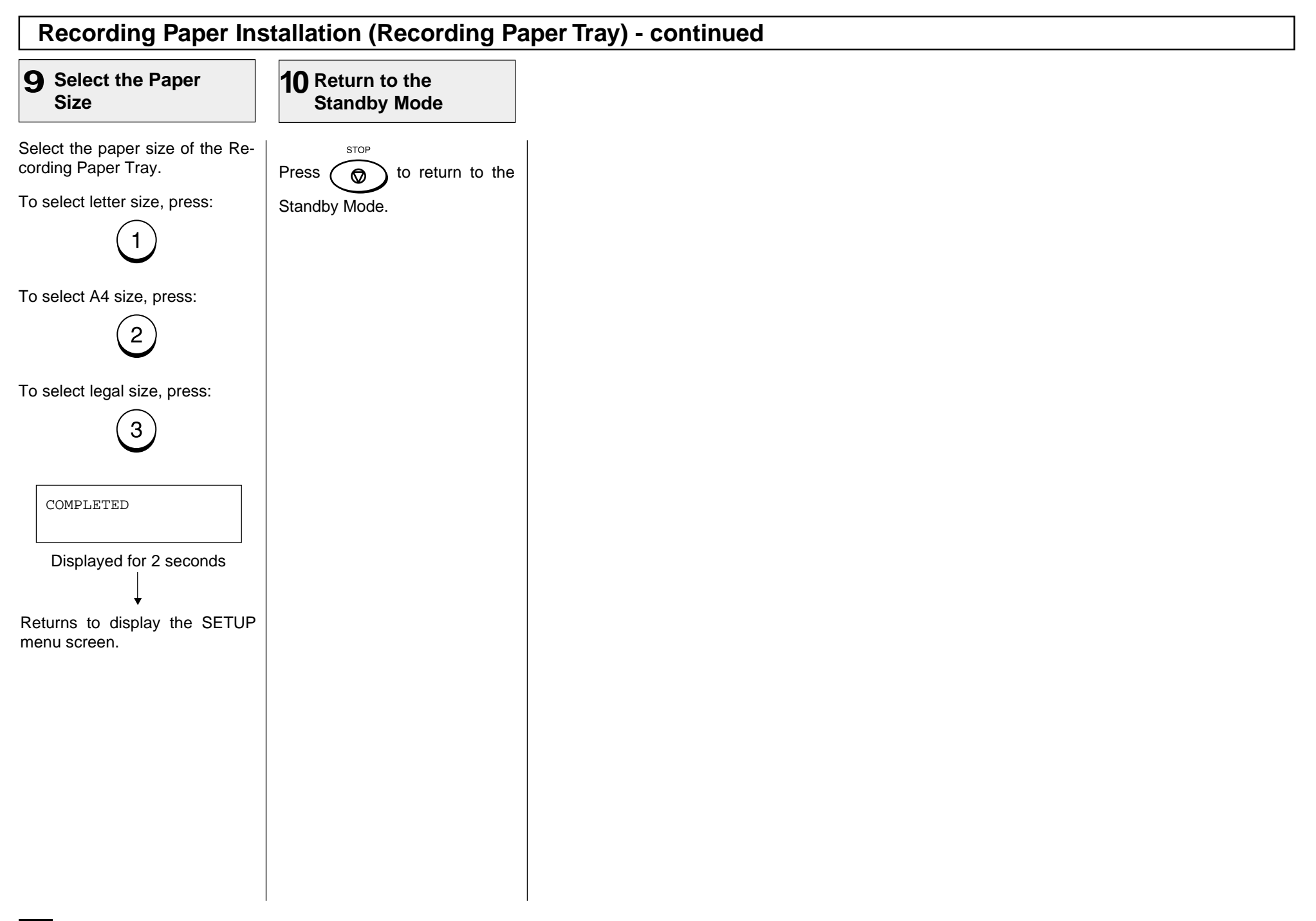

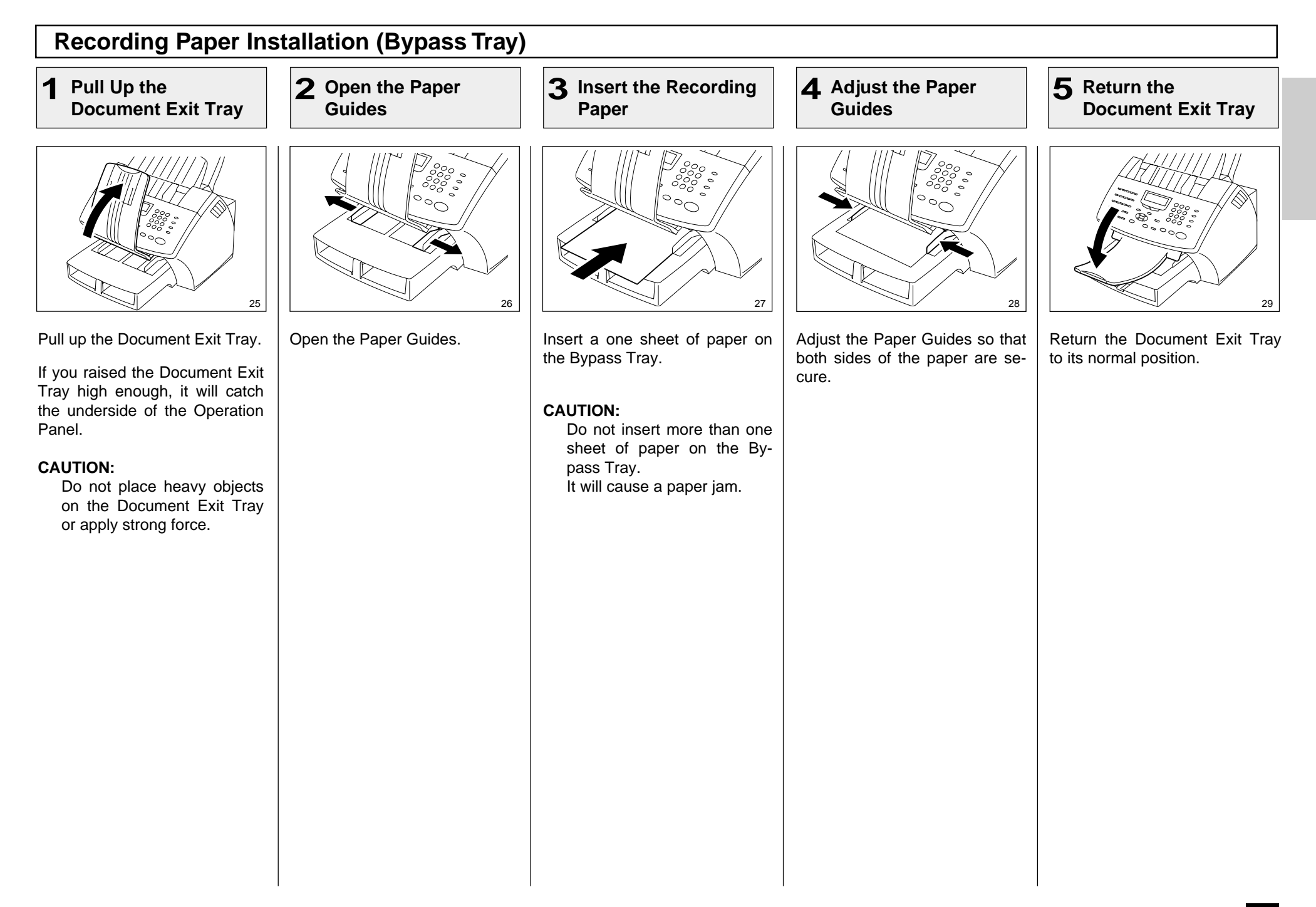

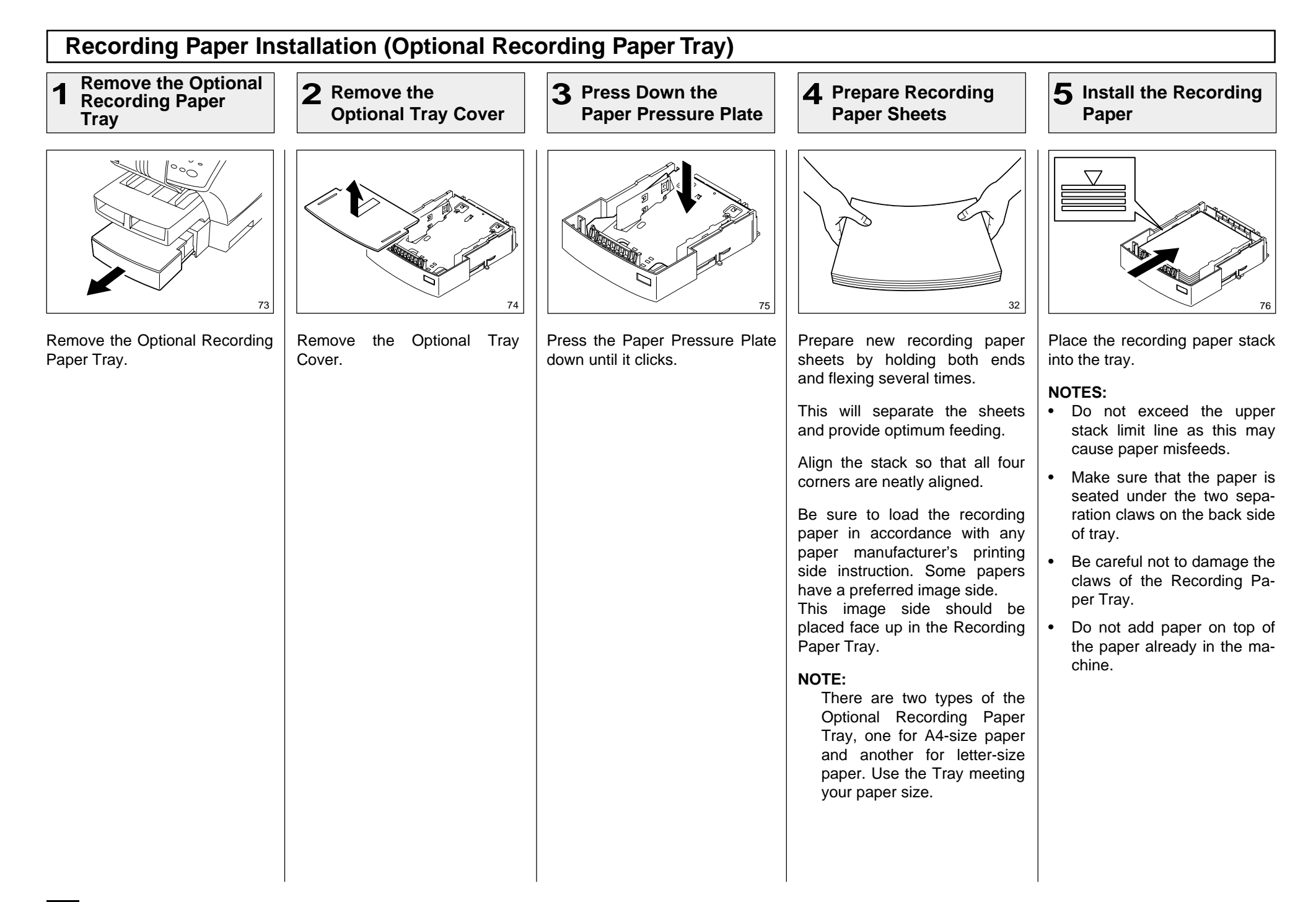

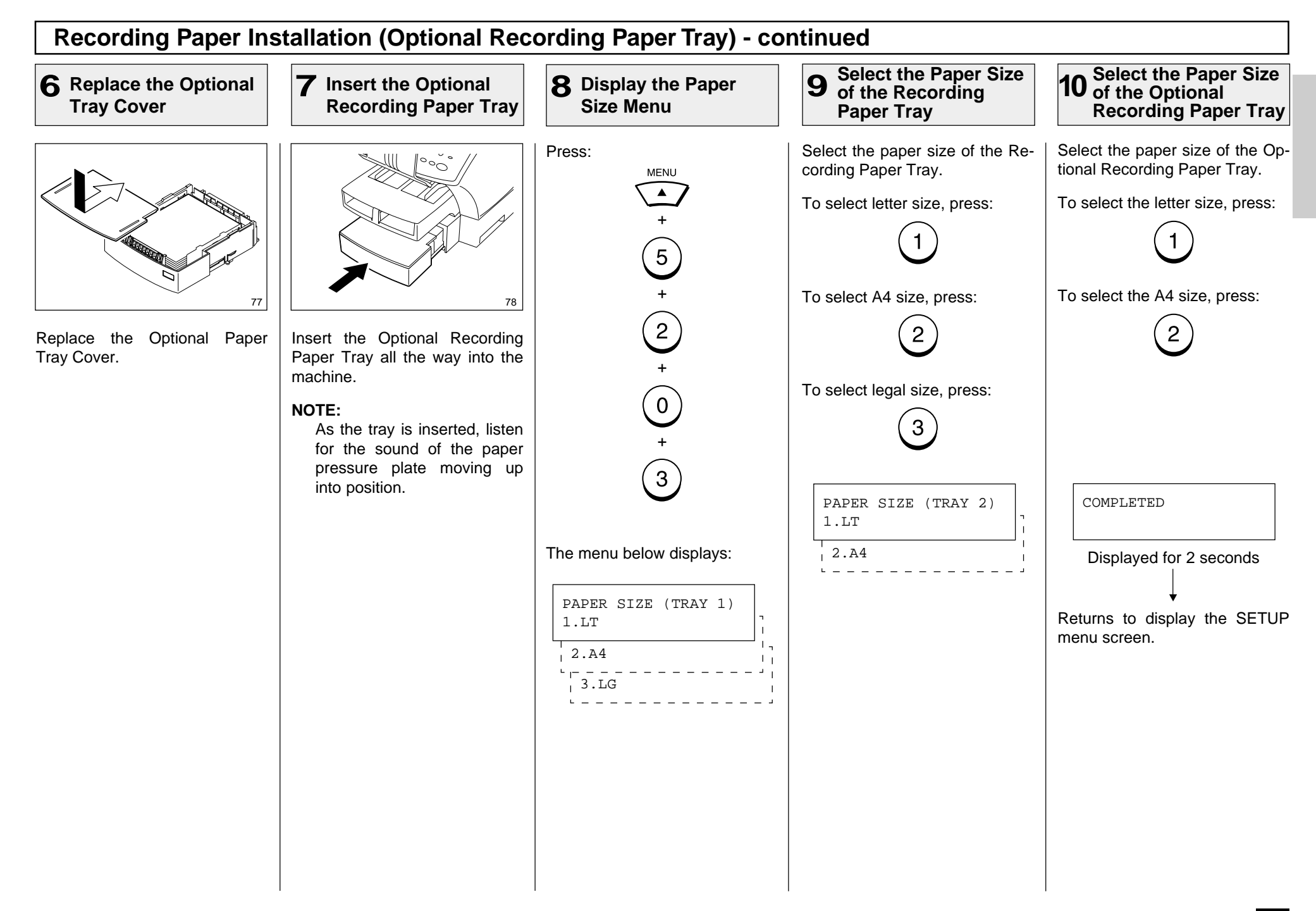

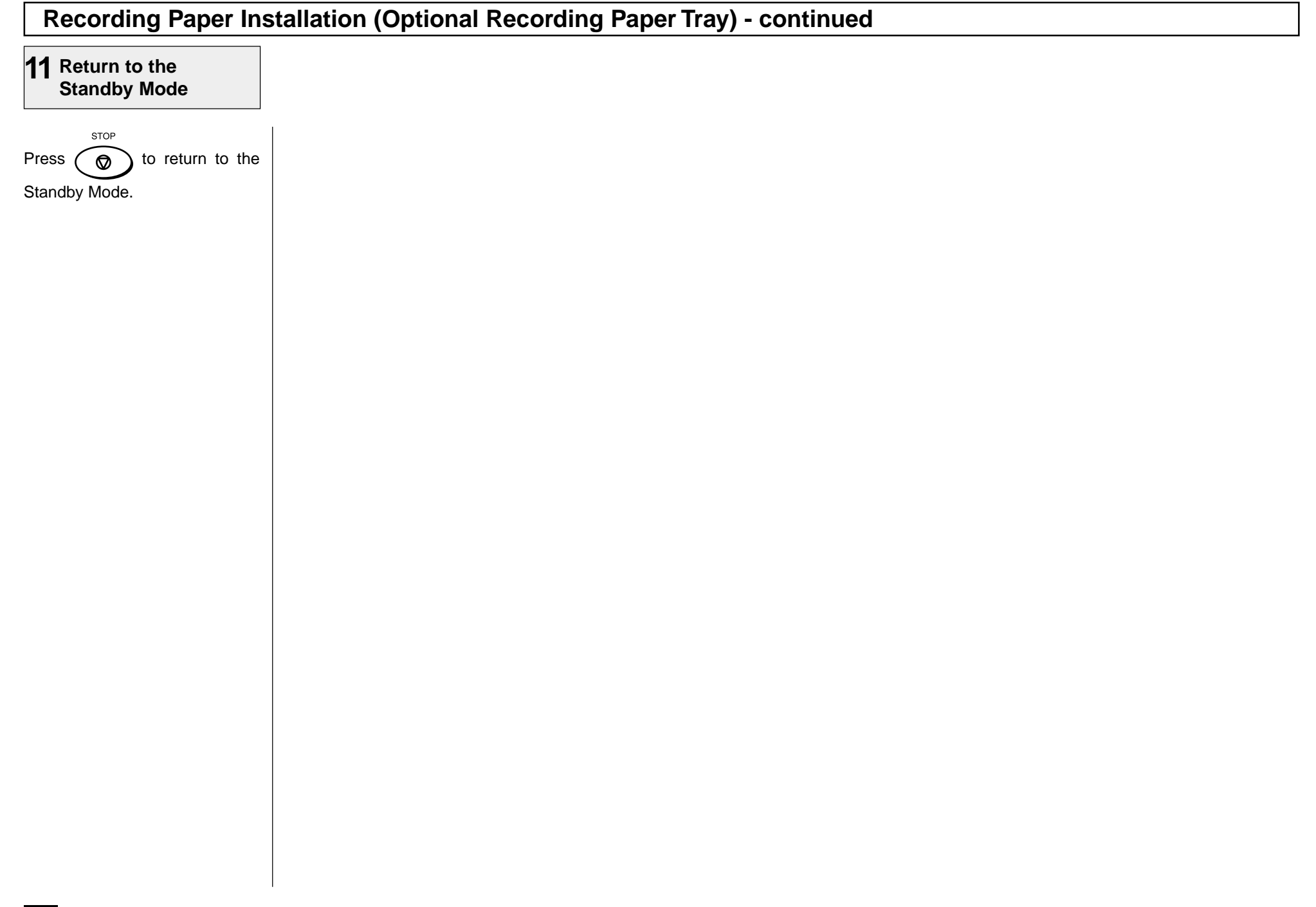

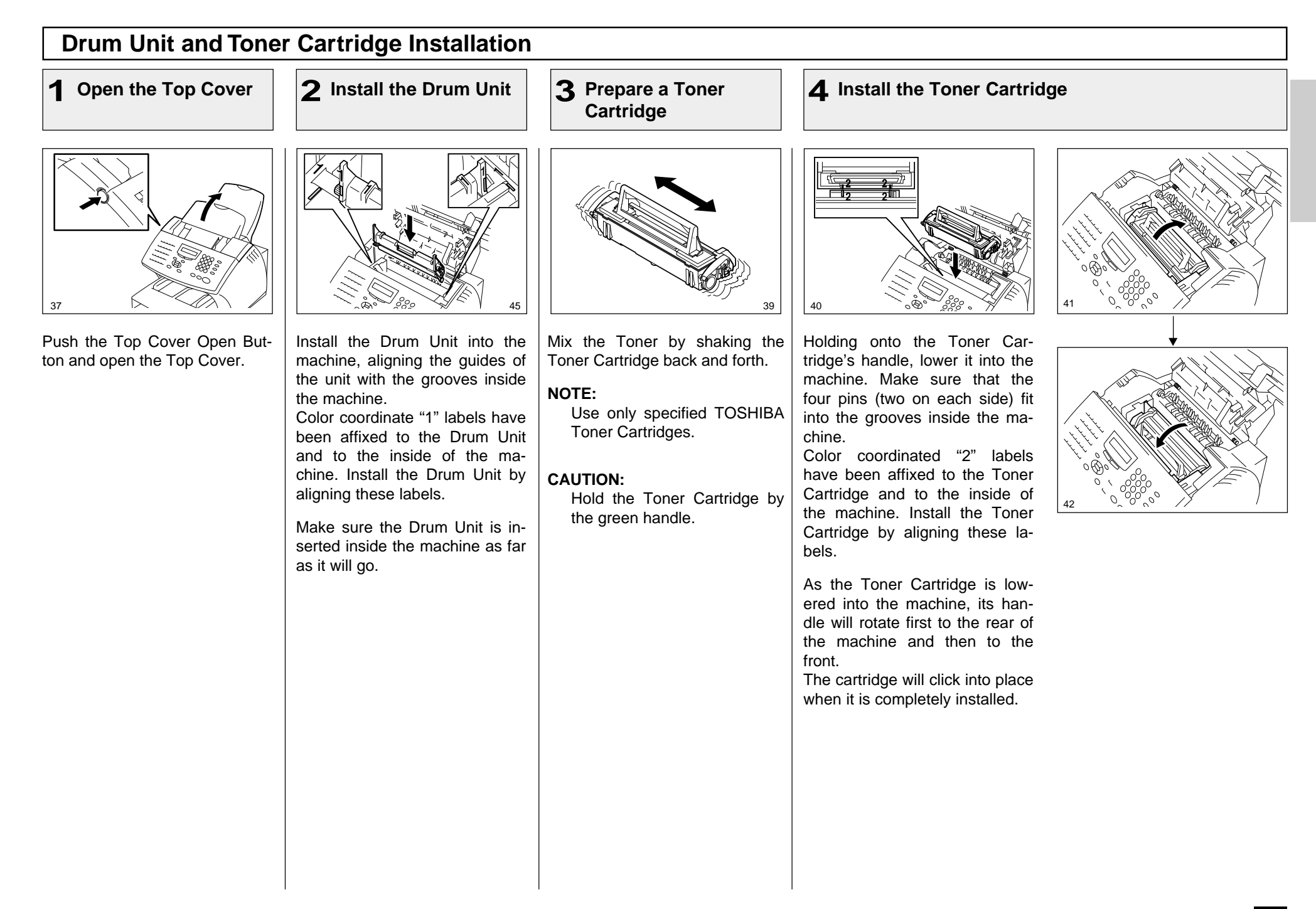

# **Drum Unit and Toner Cartridge Installation - continued**

**5 Close the Top Cover**

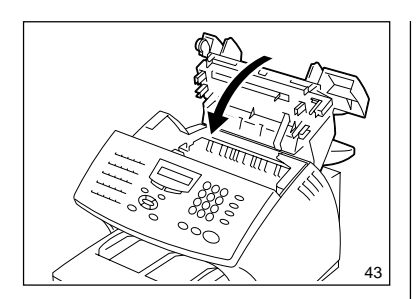

Press down on the Top Cover until a "Click" is heard to ensure the latches engage.

# **- PRINTING SUPPLIES REPLACEMENT**

### **Toner Cartridge Replacement**

Replacement Toner Kits for your TOSHIBA facsimile include a Toner Cartridge.

Your TOSHIBA facsimile has been designed to display a two stage alert to replace Toner once it has been depleted.

The first stage is a "TONER LOW" warning that alerts you that the Toner is low and should be replaced at your earliest convince.

The unit will continue to receive and print facsimile messages during this stage.

The second stage is a "TONER EMPTY" notice. When this message is displayed, the machine can no longer print documents. Receptions will be stored in memory until the Toner has been replaced.

It is recommended to replace the Toner Cartridge whenever the "TONER LOW" message is displayed using the following procedure.

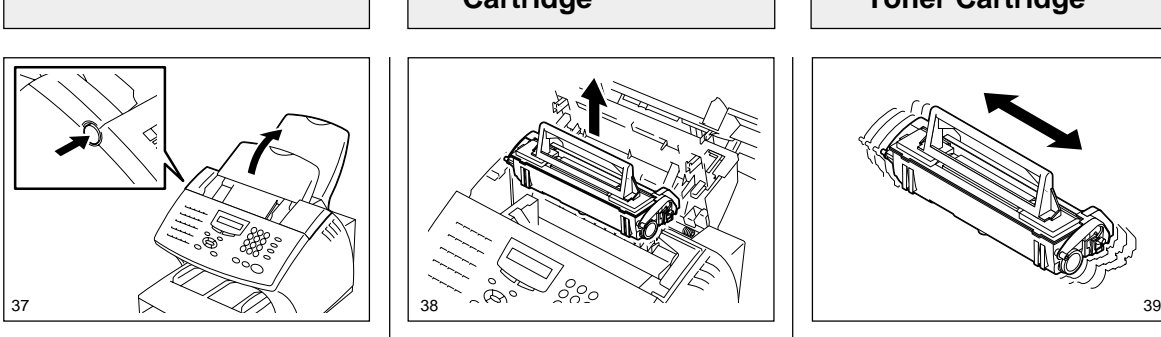

Push the Top Cover Open But-

1 Open the Top Cover | 2 Remove the Toner | 3 Prepare a New **Remove the Toner Cartridge 2**

**CAUTION**:

**NOTE:**

Always hold the Toner Cartridge by the green handle.

Avoid touching the toner to your clothing since toner cannot be removed easily. If the toner sticks to your clothing, immediately rinse out the toner with cold water.

**Toner Cartridge**

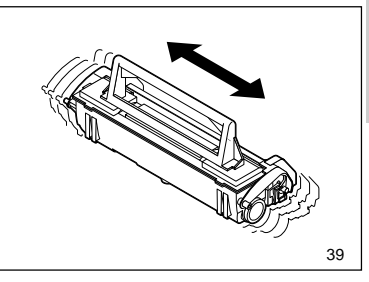

Remove the new Toner Cartridge from its shipping carton. Mix the Toner by shaking the new Toner Cartridge back and forth.

#### **NOTE:**

Use only specified TOSHIBA Toner Cartridges.

Push the Top Cover Open But-<br>ton and Open the Top Cover.

### **Toner Cartridge Replacement - continued**

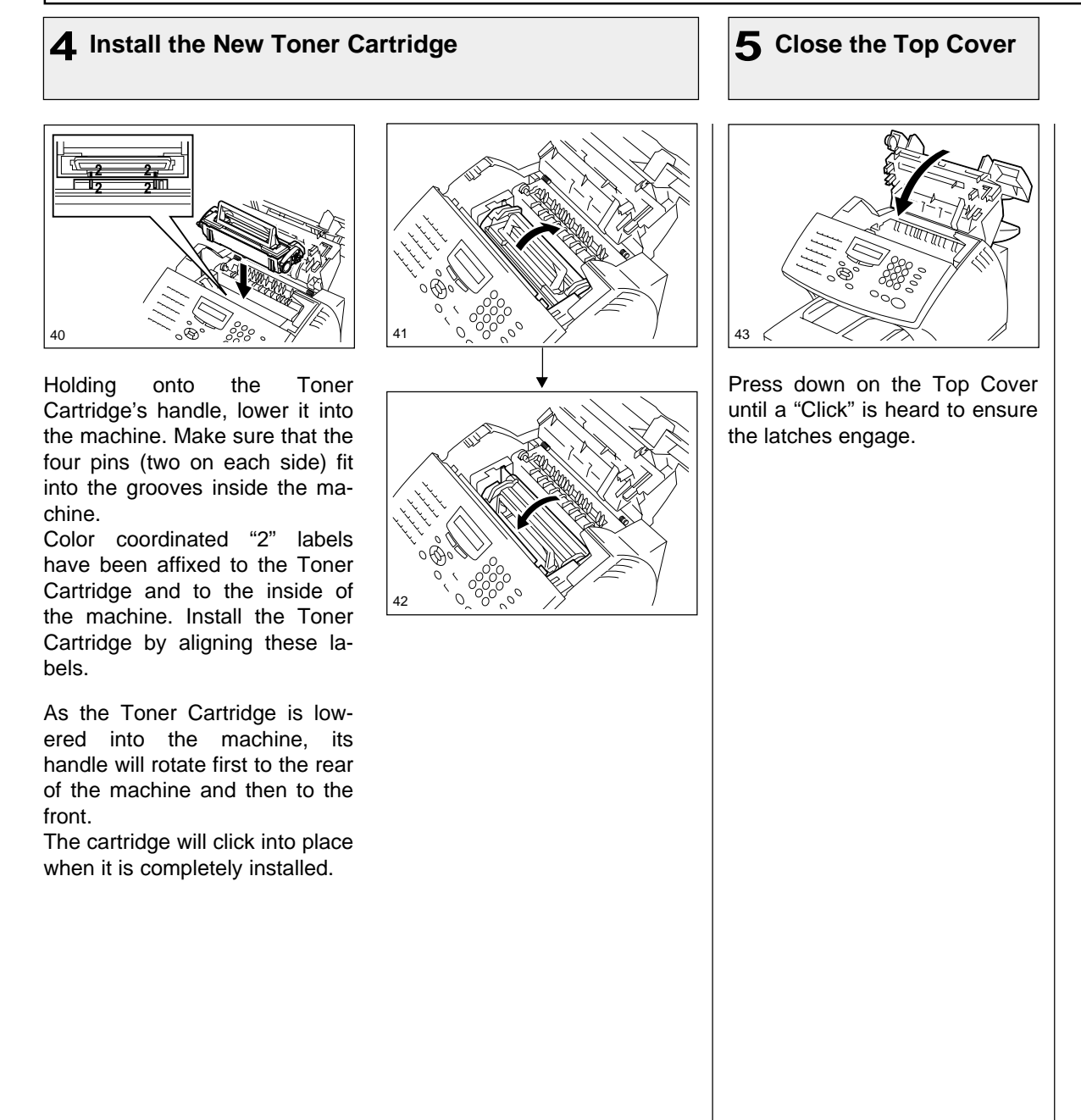

### **Drum Unit Replacement**

Replacement Drum Kits for your TOSHIBA facsimile include a Drum Unit.

Your TOSHIBA facsimile has been designed to display a twostage alert to replace the Drum Unit once it has been depleted.

The first stage is a "DRUM UNIT WARNING" that alerts you that the Drum Unit is near its end of life and should be replaced at your earliest convince. The unit will continue to receive and print facsimile messages during this stage.

The second stage is the "RE-PLACE DRUM UNIT" notice. When this message is displayed, the machine can no longer print documents. Receptions will be stored in memory until the Drum Unit has been replaced.

For the purpose of determining Drum usage; Each legal-size sheet of paper

counts as 1.3 letter-size sheets of paper.

#### **STORAGE NOTES:**

The Drum Unit is a very important part of this facsimile. Handle it with care as shown below.

Keep the Drum Unit within a temperature range of 0-35°C (32-95°F) and a humidity range of 20-80%RH (without condensation).

Do not store or use the Drum Unit in an environment where the temperature changes excessively.

Do not touch the light sensitive drum because its surface will be easily damaged.

Do not place the light sensitive drum in a location where it is exposed to direct sunlight or high intensity light (more than 200 lx) such as near a window.

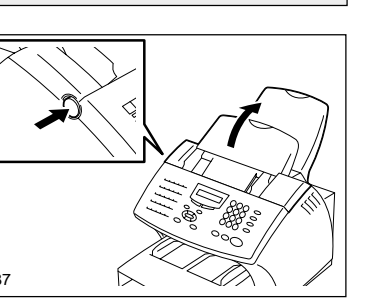

**1 Open the Top Cover**

Push the Top Cover Open Button and open the Top Cover.

### **2 Remove the Toner Cartridge and Drum Unit**

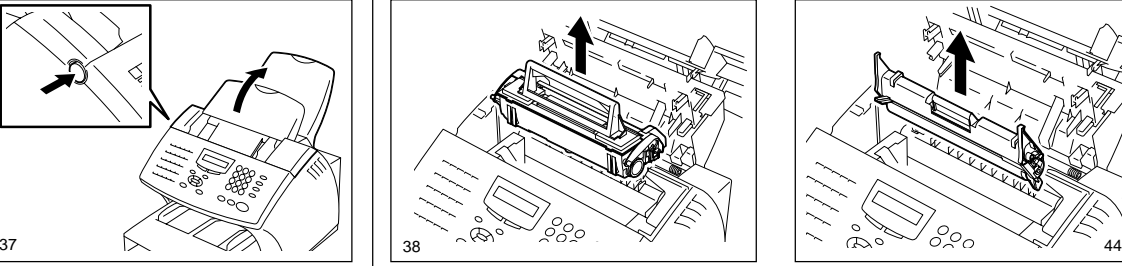

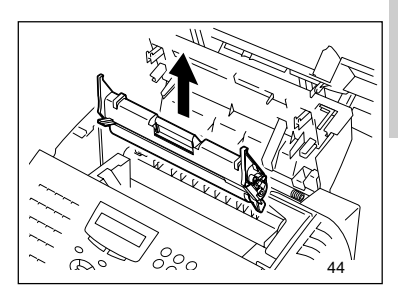

Remove the Toner Cartridge and Drum Unit.

#### **CAUTION:**

Always hold the Drum Unit and Toner Cartridge by their green handles. Do not expose the green drum to light for more than 3 minutes. Never expose it to direct sunlight or touch the green drum. Damage or poor print quality may result.

#### **NOTE:**

Avoid touching the toner to your clothing since toner cannot be removed easily.

If the toner sticks to your clothing, immediately rinse out the toner with cold water.

### **Drum Unit Replacement - continued**

#### **Install the New Drum 3 Unit**

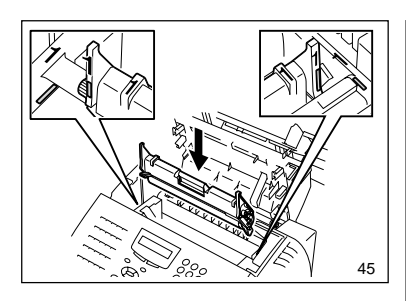

Install the new Drum Unit into the machine, aligning the guides of the Unit with the grooves inside the machine.

Color coordinated "1" labels have been affixed to the Drum Unit and to the inside of the machine. Install the Drum Unit by aligning these labels.

Make sure the Drum Unit is inserted inside the machine as far as it will go.

#### **IMPORTANT:**

- • Never touch the photoconductive drum (the green surface) of the Drum Unit. If the surface is scarred or scratched, it will cause print quality problems.
- • Do not expose the photoconductive drum of the Drum Unit to light for more than 3 minutes. If the Drum Unit is to be left anywhere outside the facsimile, be certain to cover it with cloth, paper, etc.

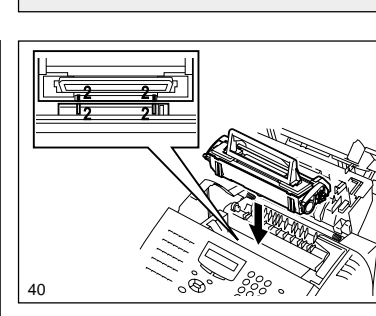

**4 Install the Toner Cartridge**

Holding onto the Toner Cartridge's handle, lower it into the machine. Make sure that the four pins (two on each side) fit into the grooves inside the machine.

Color coordinated "2" labels have been affixed to the Toner Cartridge and to the inside of the machine. Install the Toner Cartridge by aligning these labels.

As the Toner Cartridge is lowered into the machine, its handle will rotate first to the rear of the machine and then to the front.

The cartridge will click into place when it is completely installed.

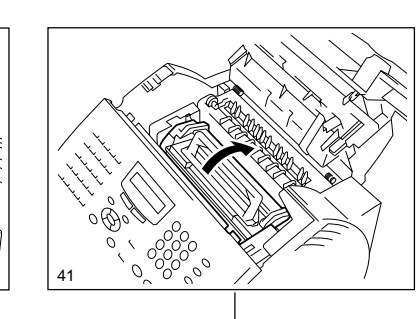

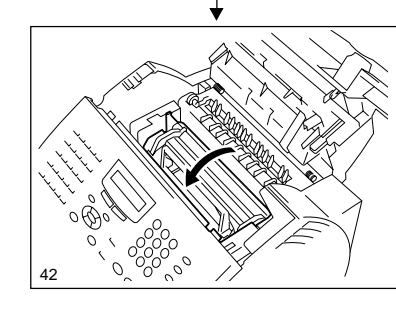

**5 Close the Top Cover**

43

Press down on the Top Cover until a "Click" is heard to ensure the latches engage.

**Reset the Drum 6 Counter**

Perform the following procedure to reset the Drum Unit counter after you replace the Drum Unit.

Press:

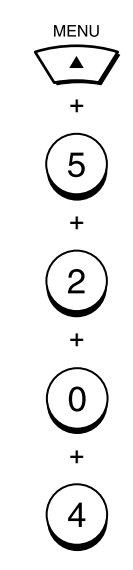

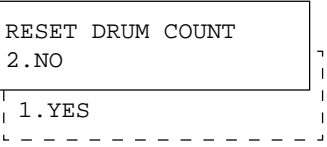

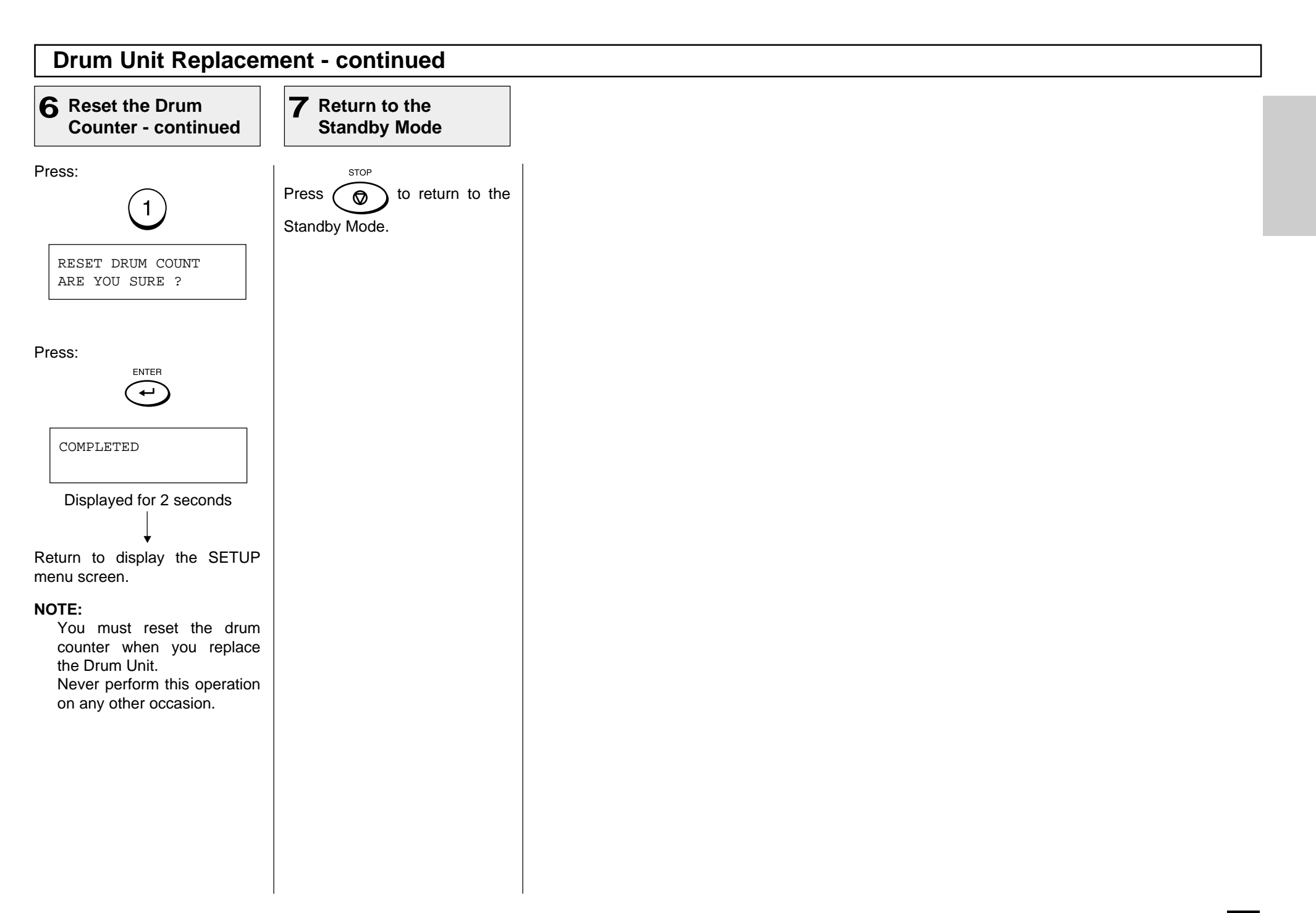

# **- QUICK START**

This section provides several quick start programming steps to prepare your new facsimile for immediate use.

These procedures are a simple version of the detailed procedures listed in the manual. Next to each procedure heading is a convenient page number reference for the detailed procedure. Should you have any difficulty with these simple procedures, refer to the pages listed for more information.

It is highly recommended that you take the time to read through this manual to get the most from your new TOSHIBA facsimile.

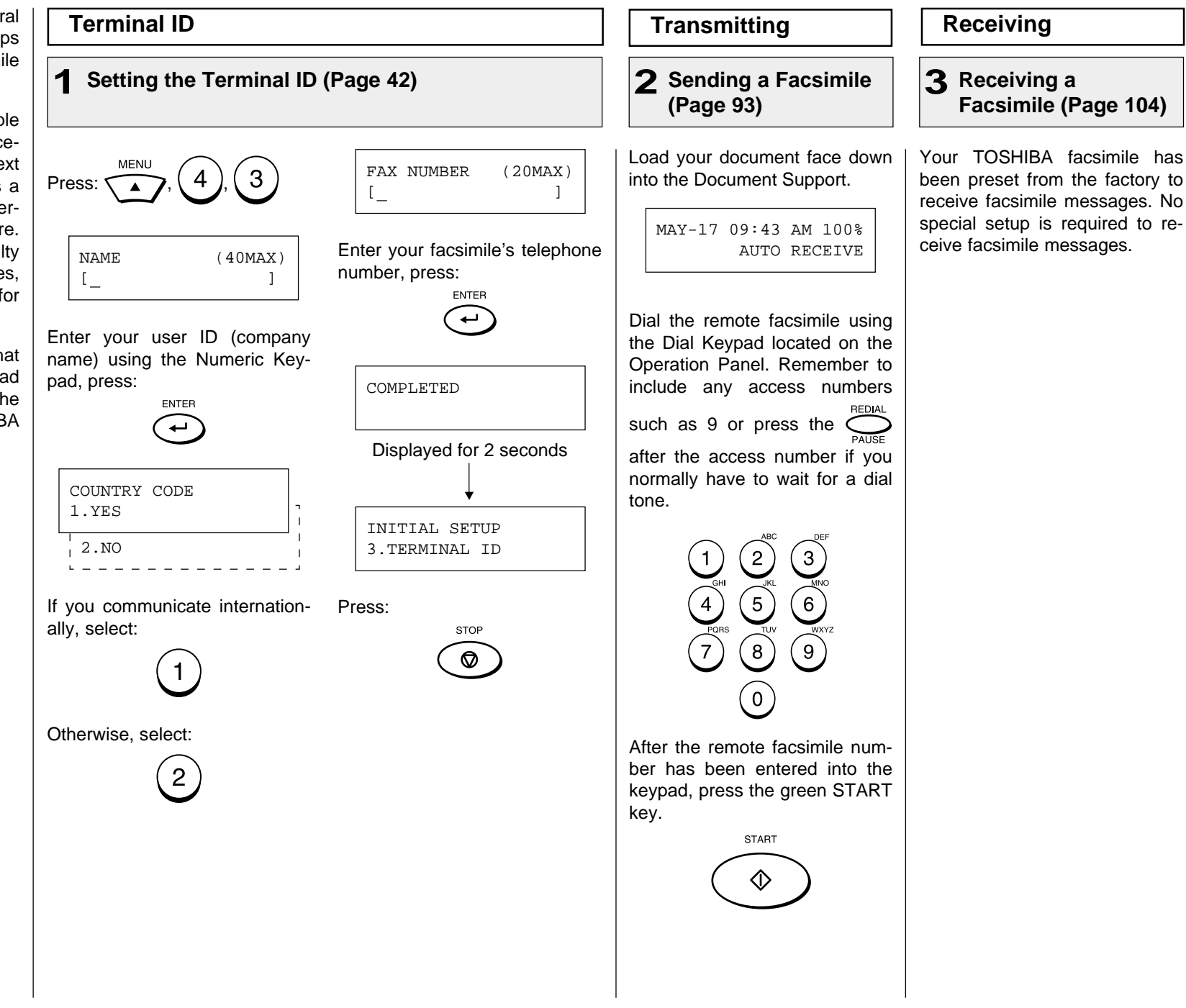
# **- USER INTERFACE OPERATION**

# **Menu Operation**

Various functions of this facsimile can be used by selecting menu items displayed in the LCD window. Performing operations or settings by selecting menu items is called "Menu Operation." The menus use a multilayered structure.

#### **Starting Menu Operation:**

When the facsimile is in the **MENU** Standby Mode, press  $\bigcap$  to

start Menu Operation.

(In the Standby Mode, the display shows the date, time and residual memory % on the first row and the receive mode on the second row as shown be-

> MAY-17 09:43 AM 100% AUTO RECEIVE

low.

### **Completing or Canceling Menu Operation:**

When you have reached the end of a programming step or wish to cancel a programming

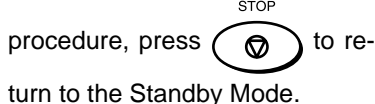

### **Keys Used in Menu Operation**

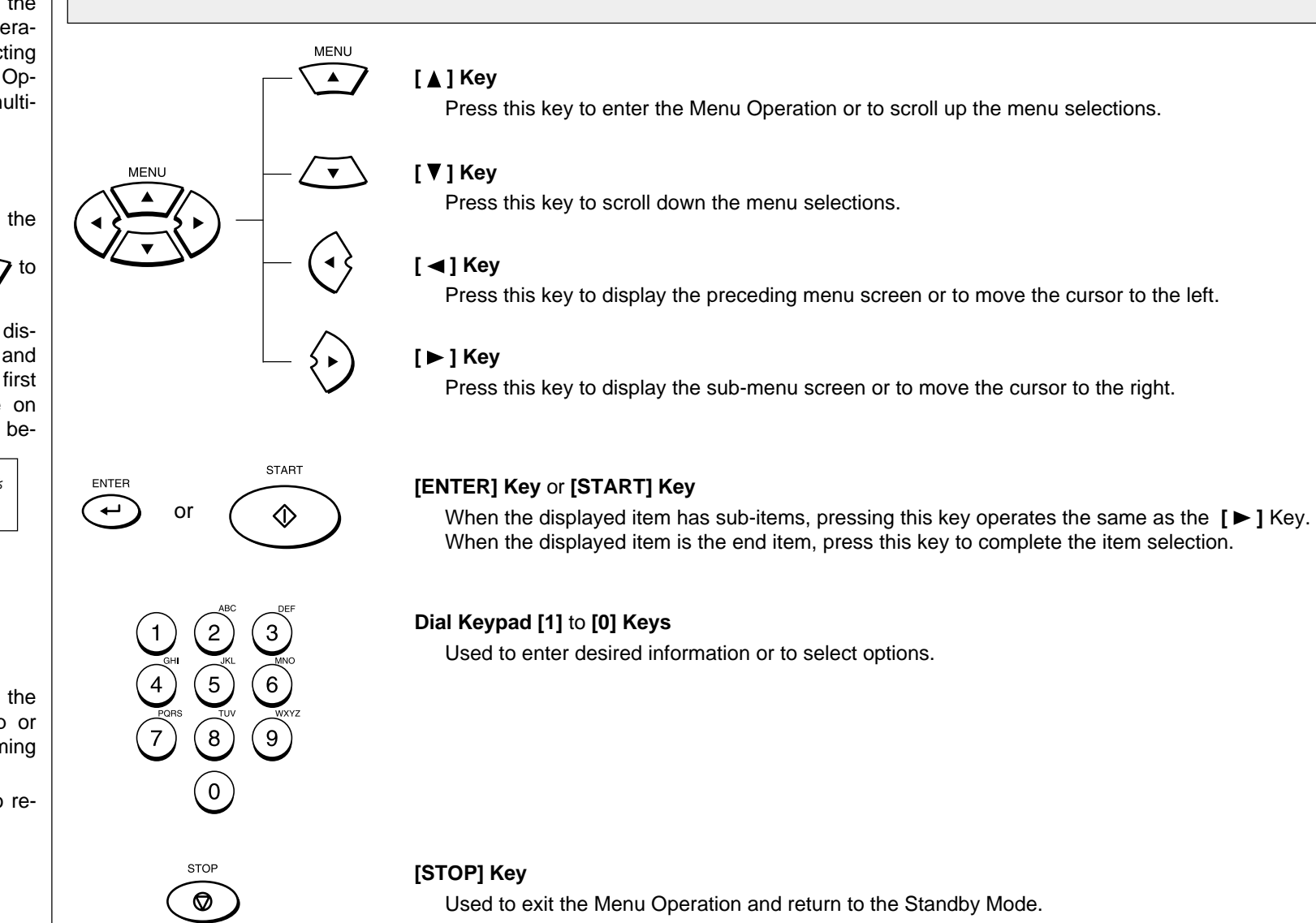

# **Character Entry**

When programming and registering the Autodialer numbers or names, you will need to enter alphanumeric characters.

This section helps you understand how to easily enter the characters.

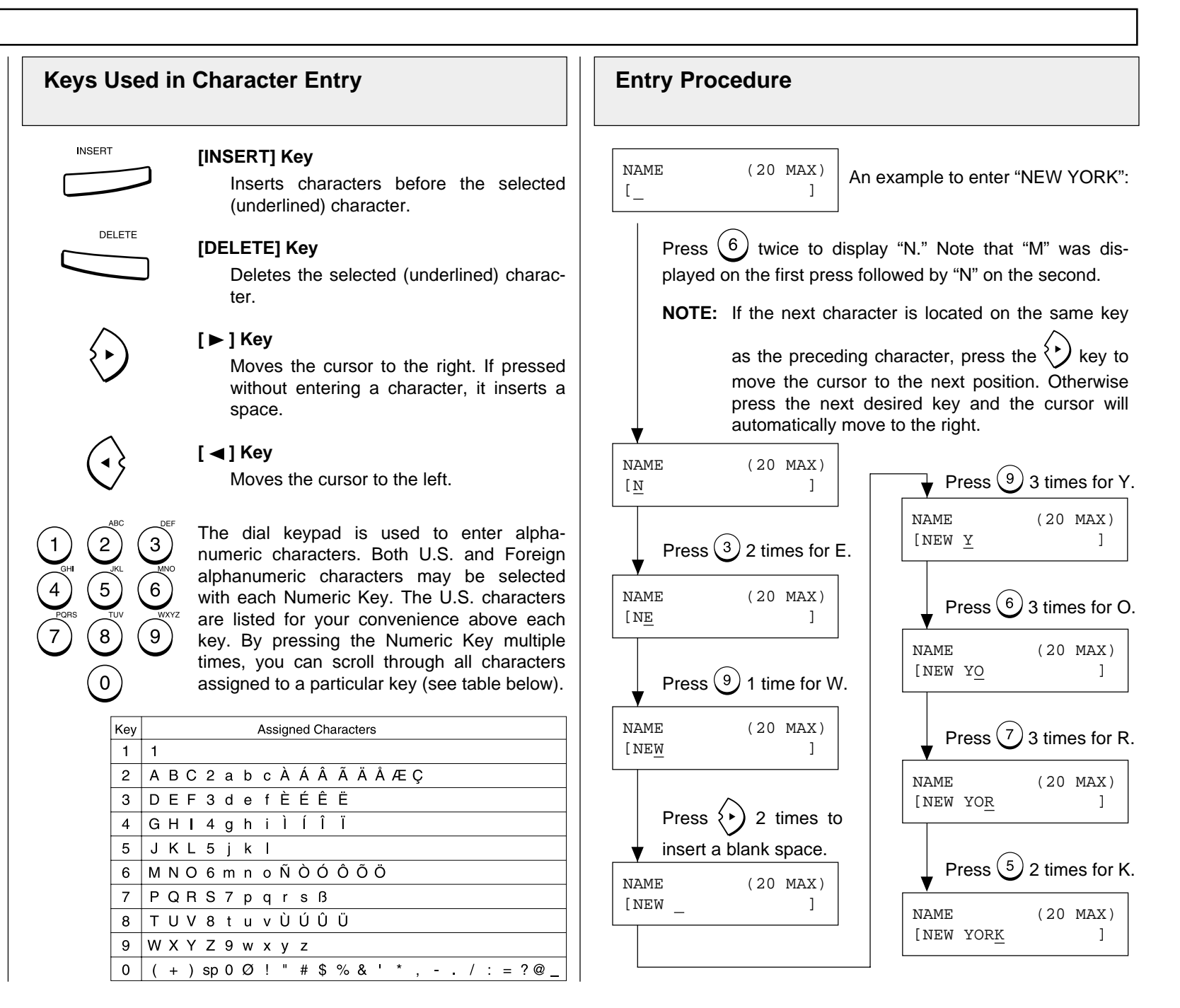

## **Character Entry - continued**

### **Character Correction**

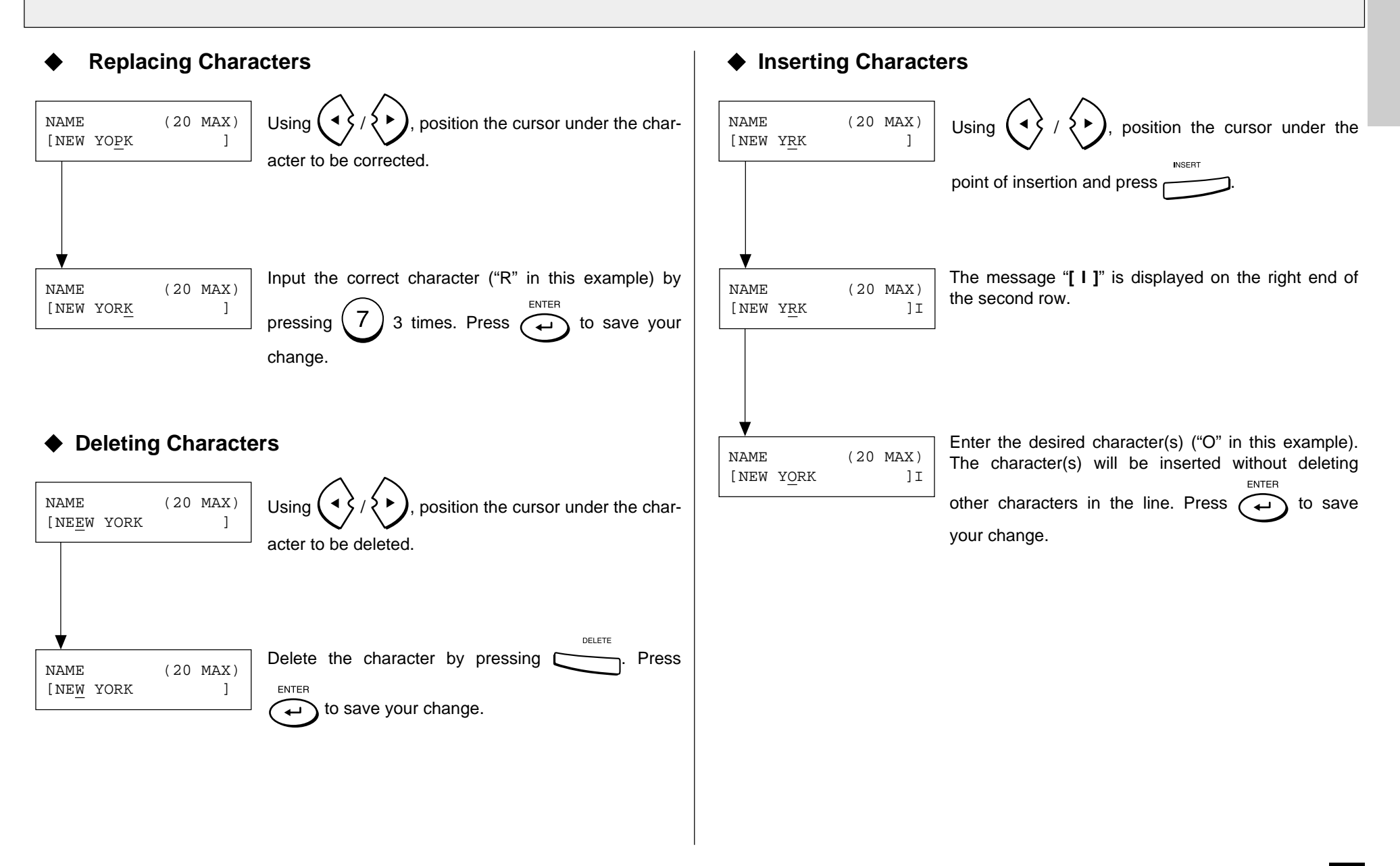

# **- INITIAL SETUP**

# **Initial Setting Summary**

This facsimile has several user **Enter the 2** Select the Desired Initial Setting (1-4) **1** initial settings. **Configuration Menu** For your convenience, a quick reference summary of all user **MENU MENU** initial settings is shown on the Press  $\sum \rightarrow \sum$ . The initial Menu Screen displays. Each of these initial settings is discussed in detail throughout MENU the remainder of this section. 1.FAX FEATURES Use the following procedures to access one or more of these ini-Press  $(4)$  to enter INITIAL

> menu displays. INITIAL SETUP 1.LANGUAGE 2.DATE & TIME  $\pm$  $^{-1}$  1  $\eta$ 3.TERMINAL ID  $\pm 1$  $\Delta$  . 4.DIAL TYPE

SETUP. The Installation sub-

Press  $\bigcap$  or  $\bigcap$   $\bigcap$   $\bigcap$  while the desired Initial Setting is displayed or enter the desired Initial Setting 1

through 4 from the list below. The detailed initial setting procedure for each setting is shown in parentheses after the initial setting.

- **1. LANGUAGE** (Page 39) Selects **ENGLISH\***, **FRENCH** or **SPANISH** display and printing.
- **2. DATE & TIME** (Page 40) Sets the **Month, Day, Year & Time** for your machine. You may select to use the 24-hour or the 12-hour format for the time.
- **3. TERMINAL ID FCC MANDATORY**  (Page 42) Sets the Terminal ID (**Company Name & Facsimile Number**) for your machine.
- **4. DIAL TYPE** (Page 44) Configures your machine for use with **Touch Tone** (**MF)\*** or **Rotary Dial** (**DP**) telephone service.

**NOTE:** \* indicates the factory default setting.

right.

tial settings.

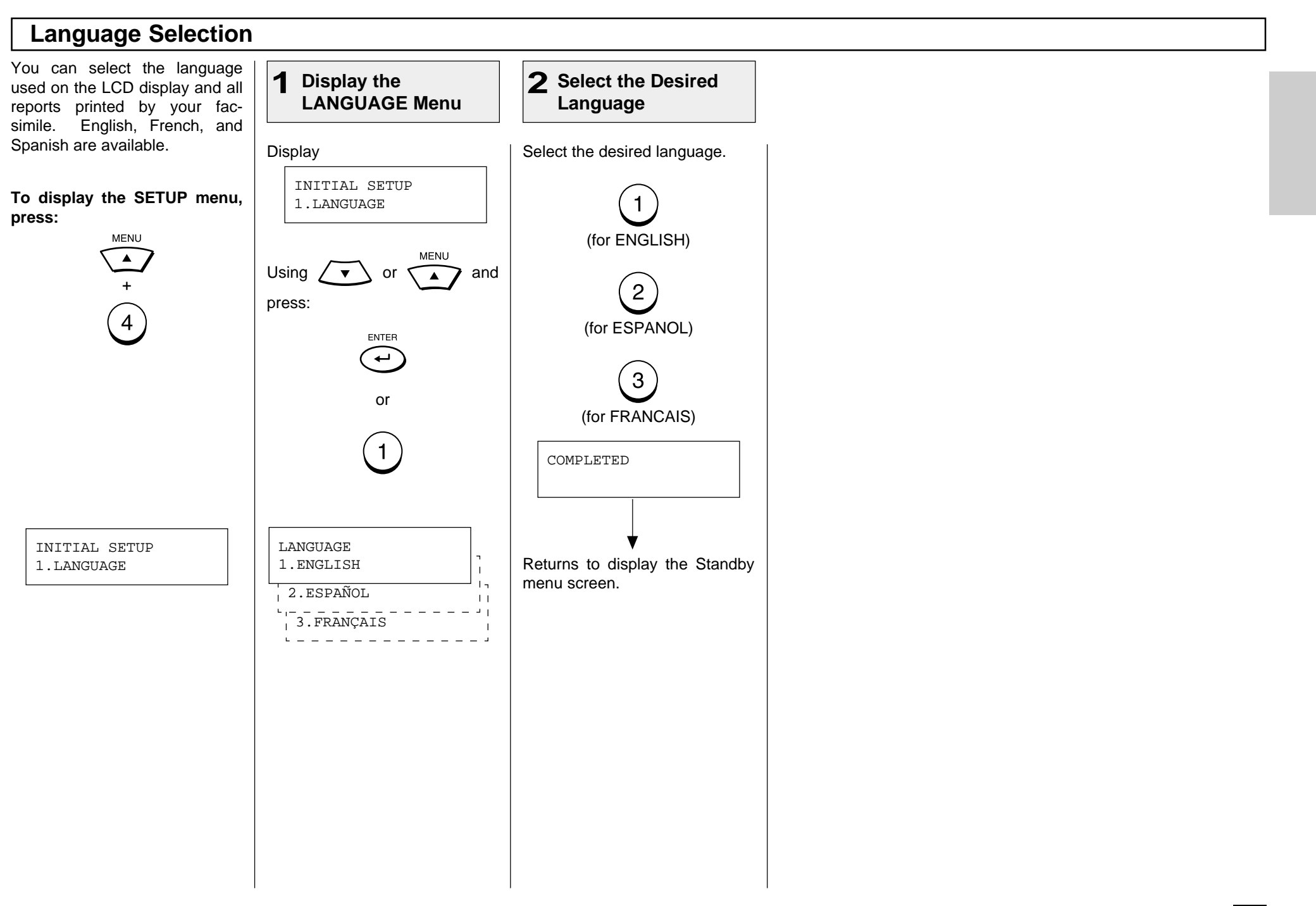

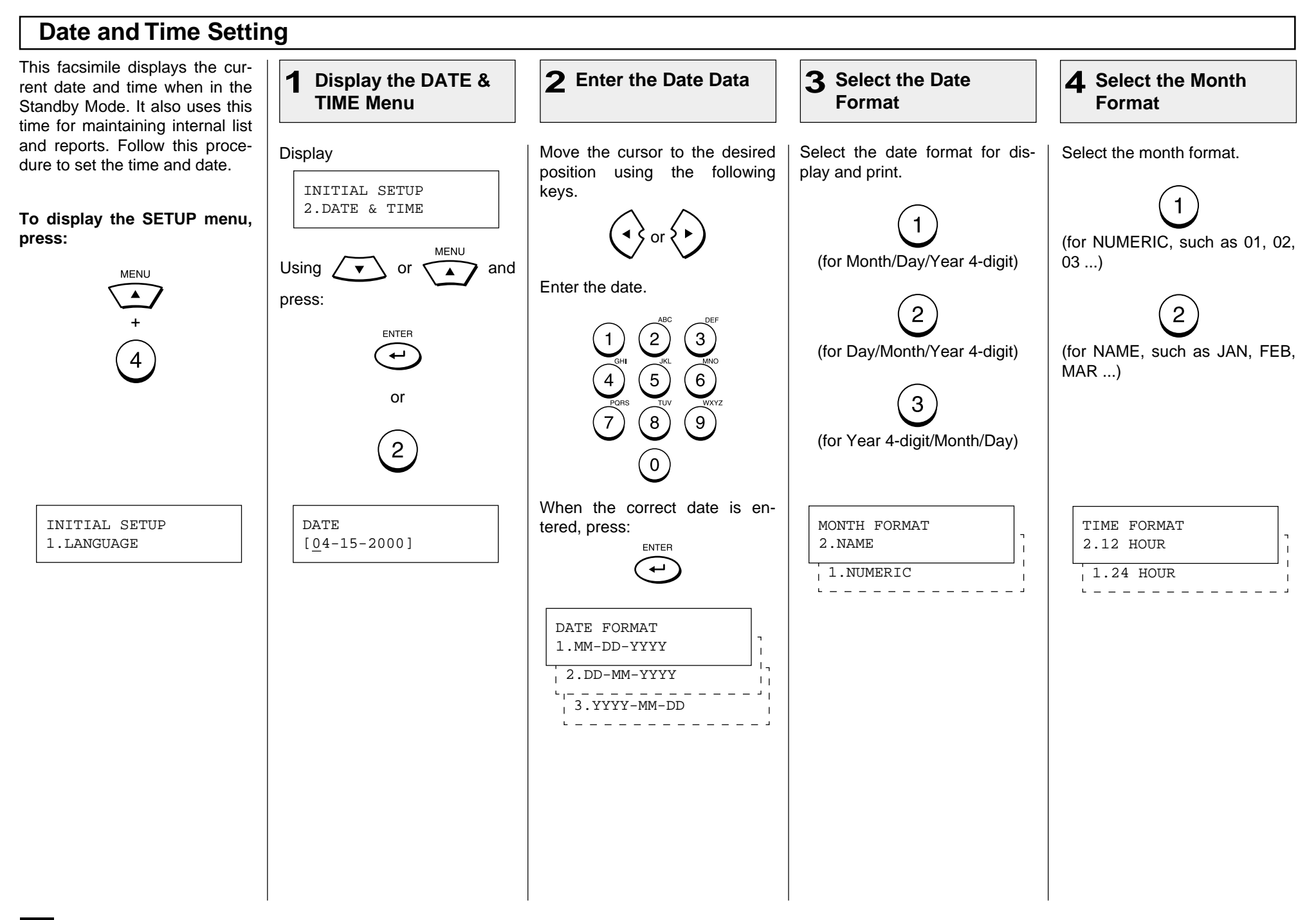

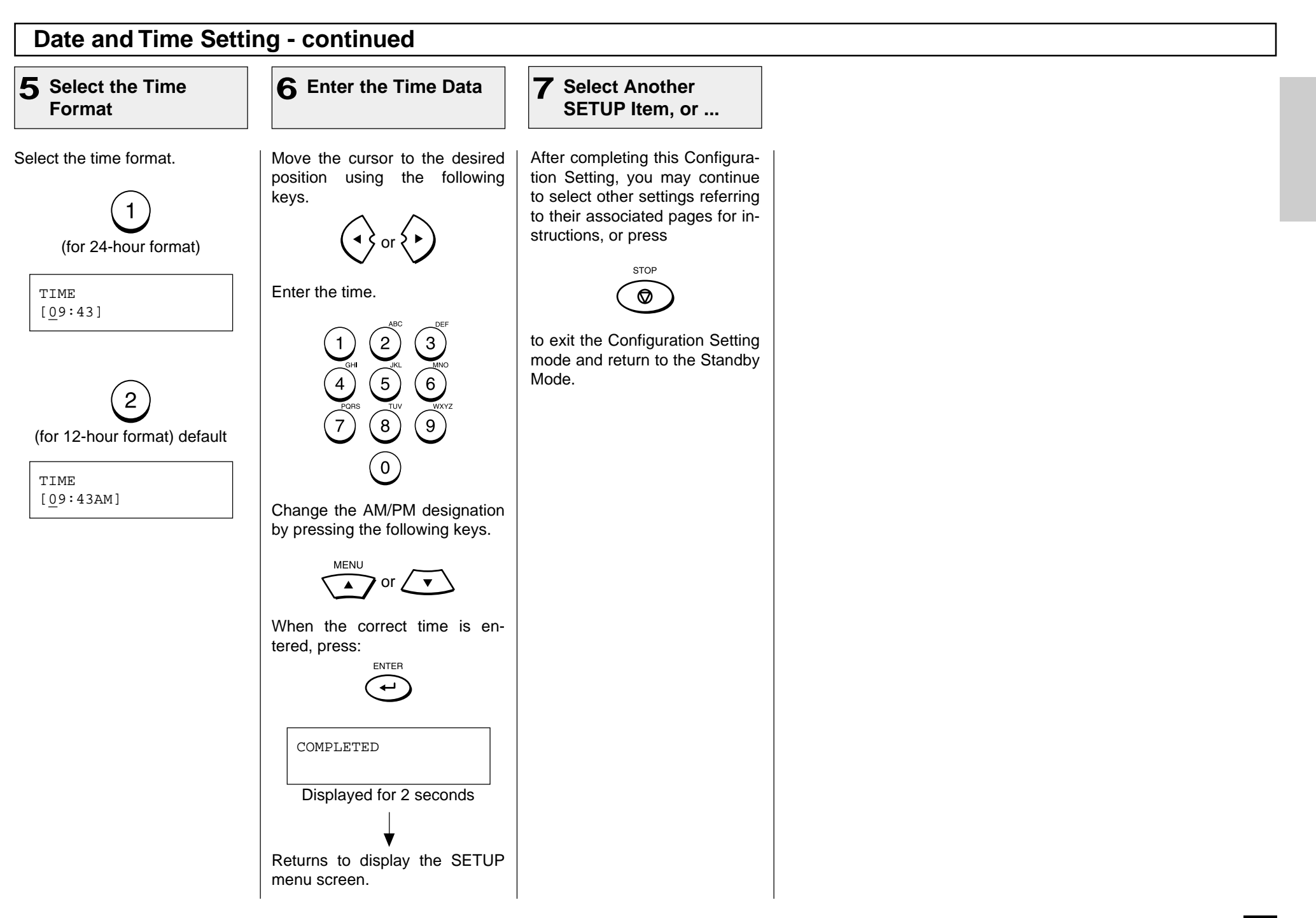

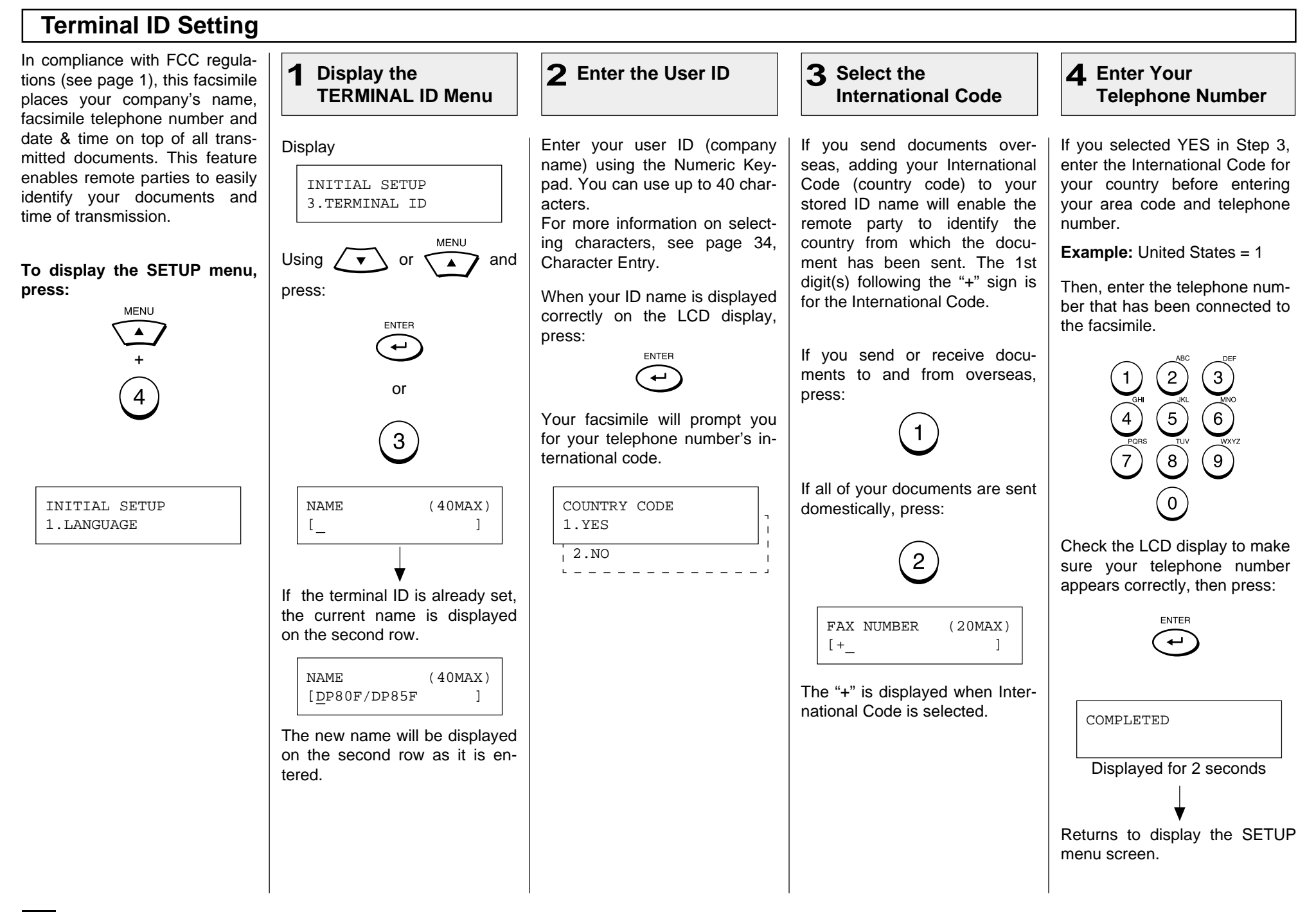

# **Terminal ID Setting - continued**

## **Select Another 5**

**SETUP Item, or ...**

After completing this Configuration Setting, you may continue to select other settings referring to their associated pages for instructions, or press

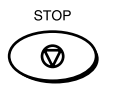

to exit the Configuration Setting mode and return to the Standby Mode.

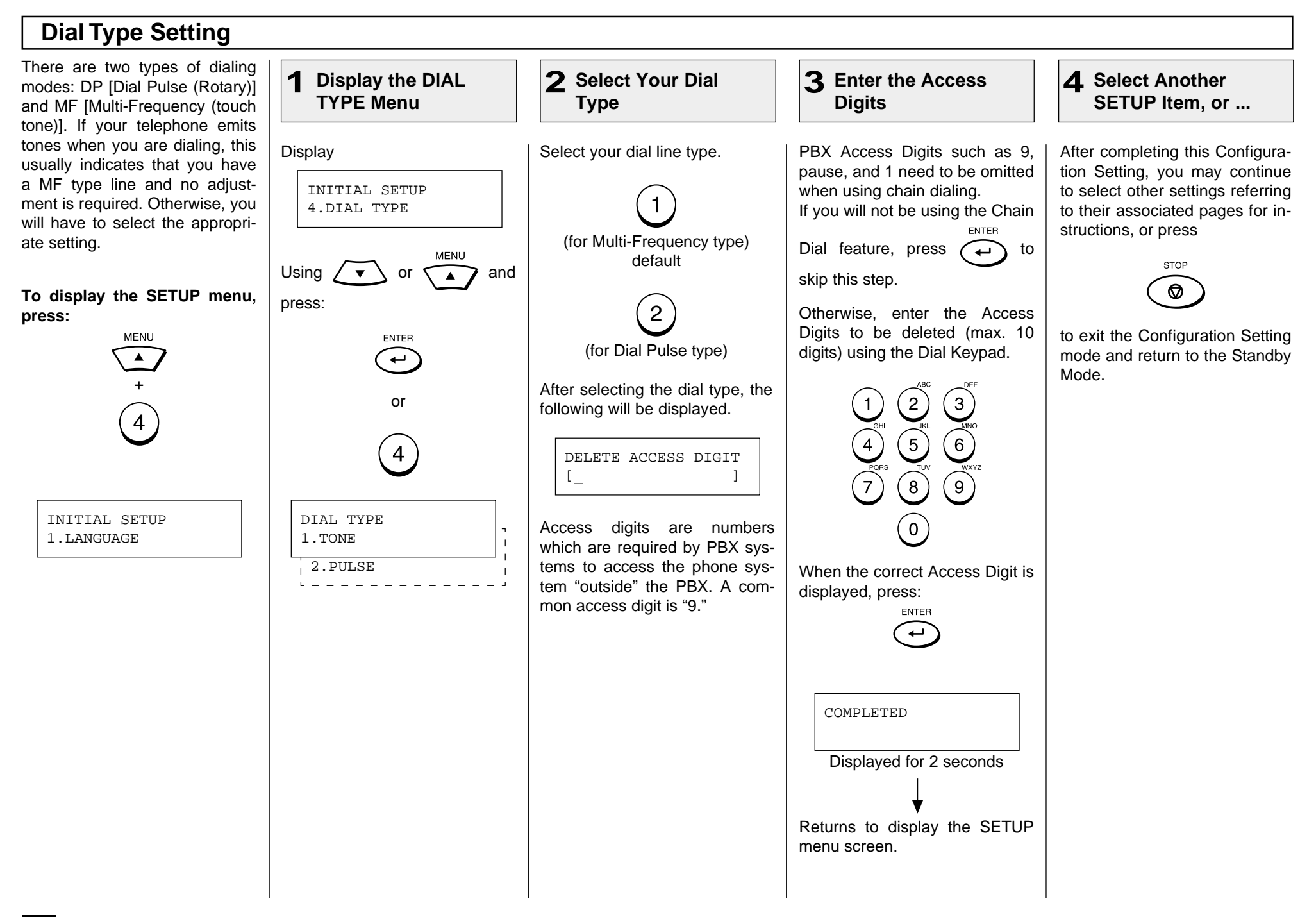

# **- DEVICE CONFIGURATION**

# **Configuration Summary**

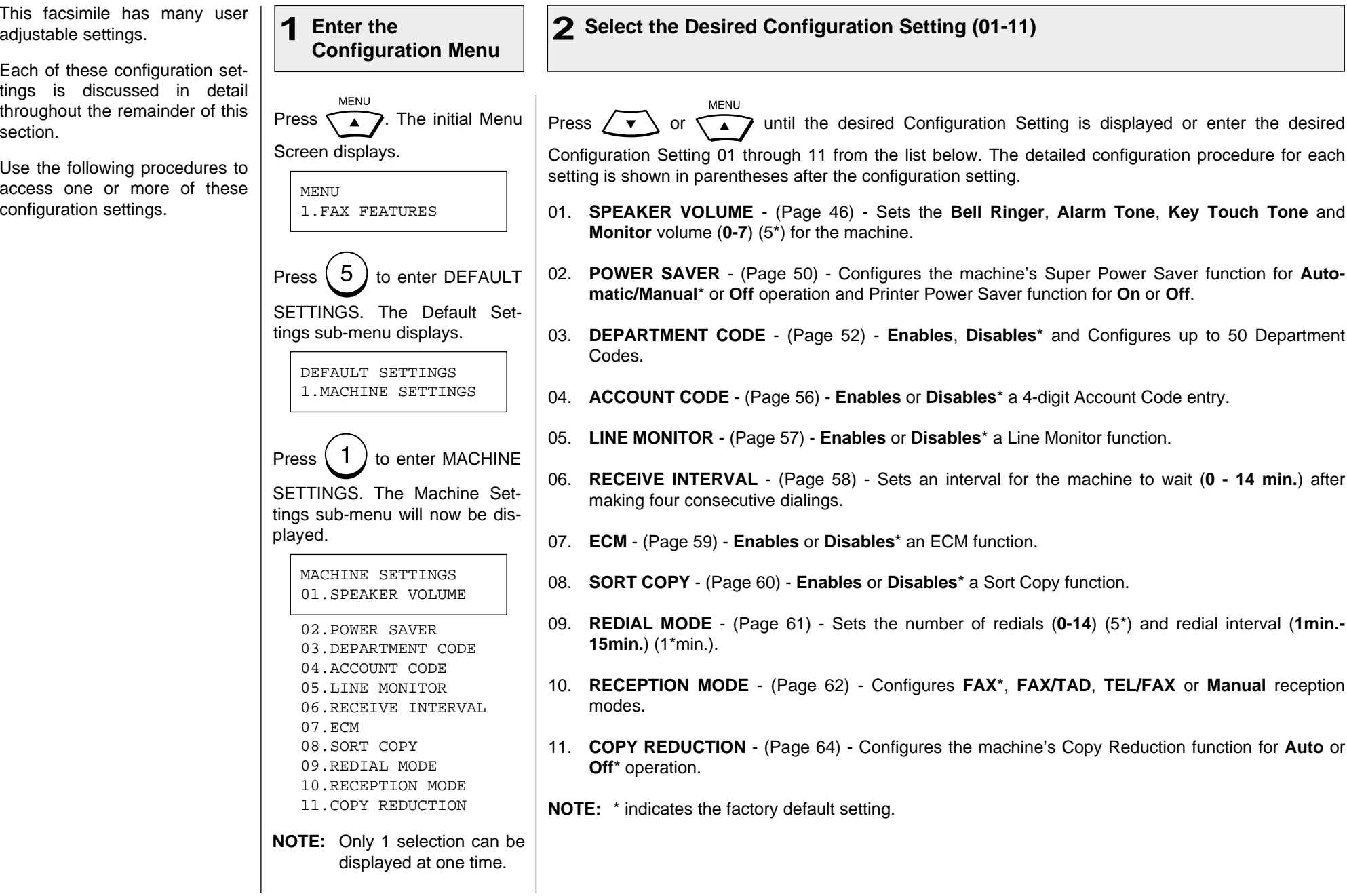

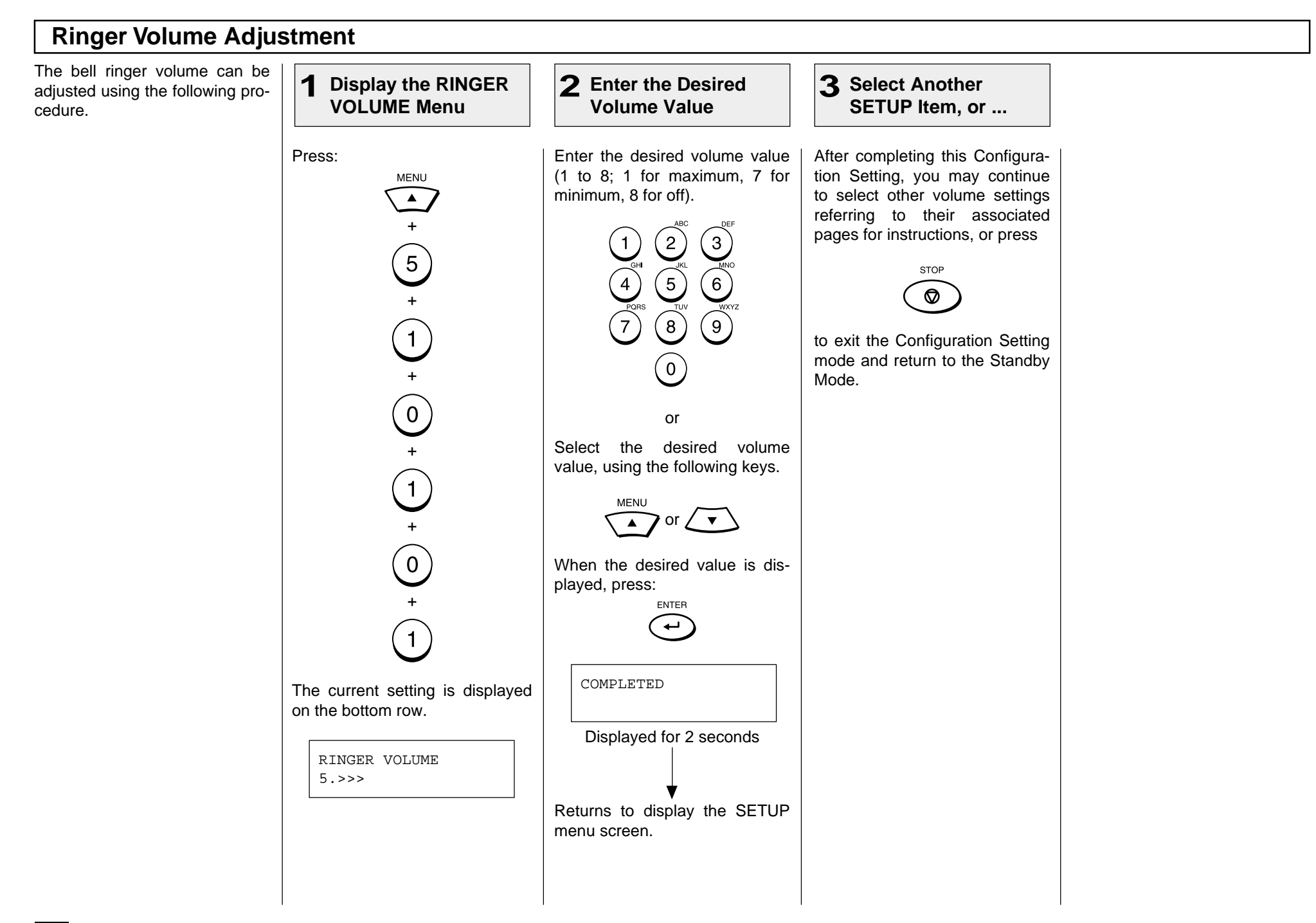

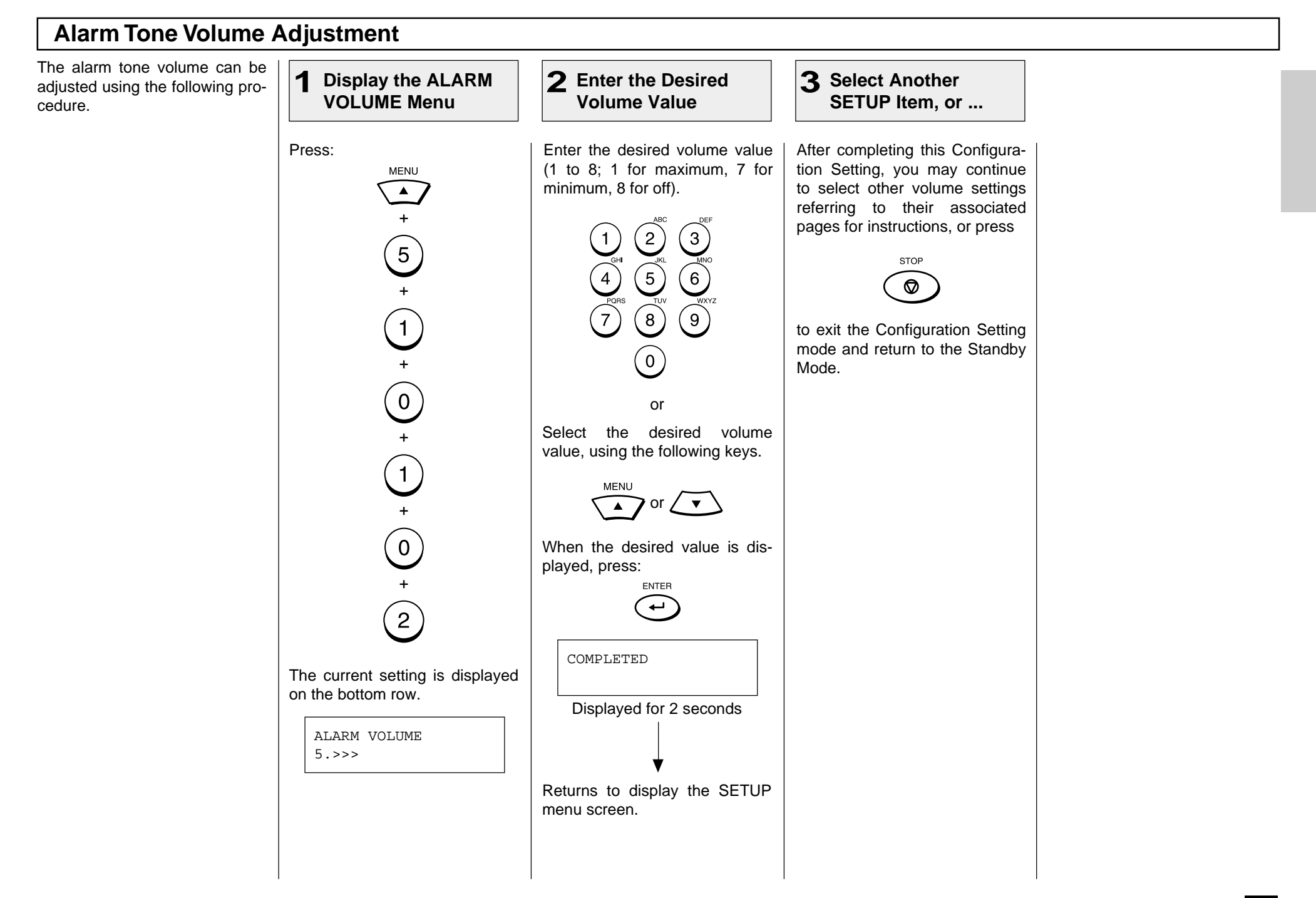

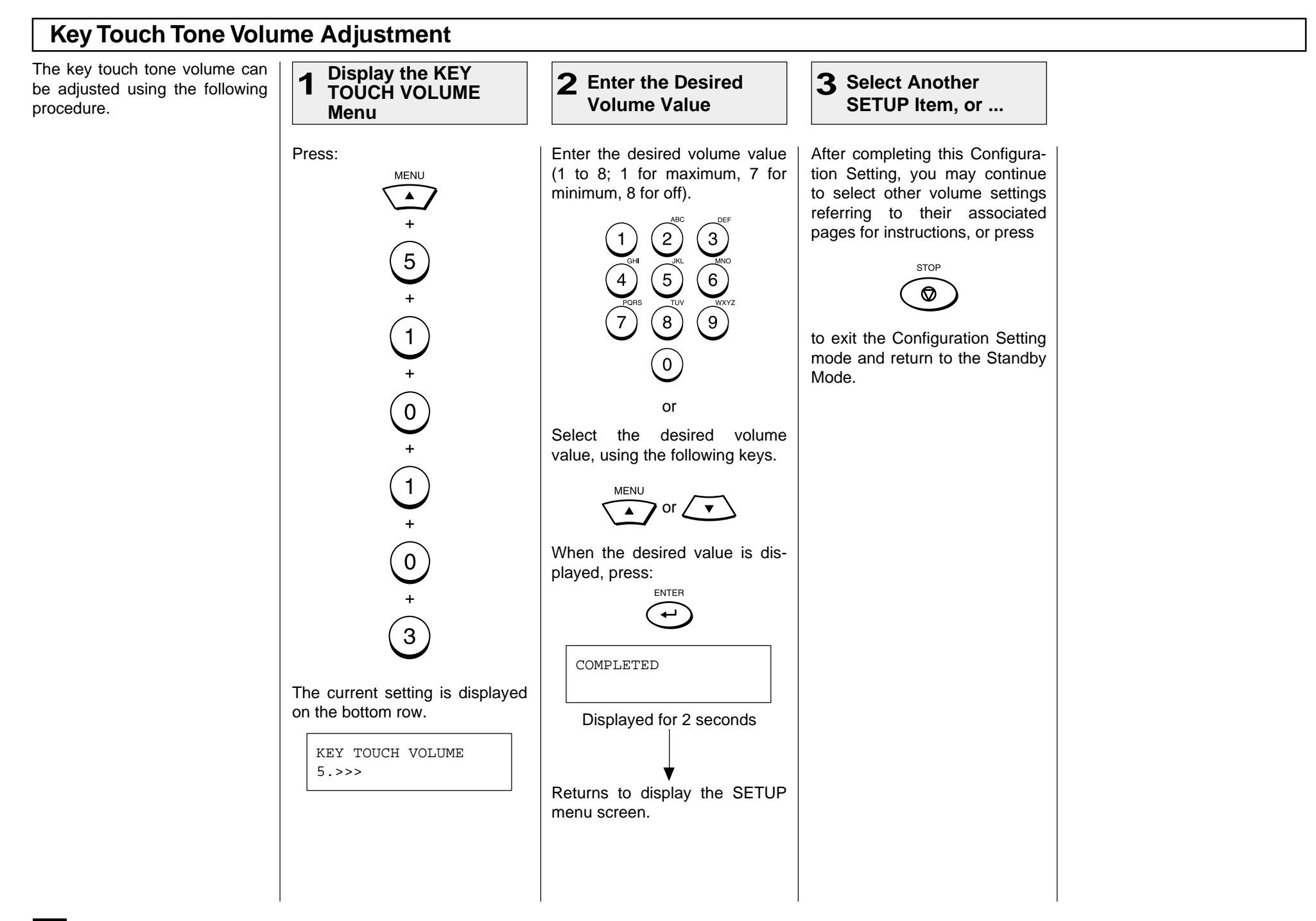

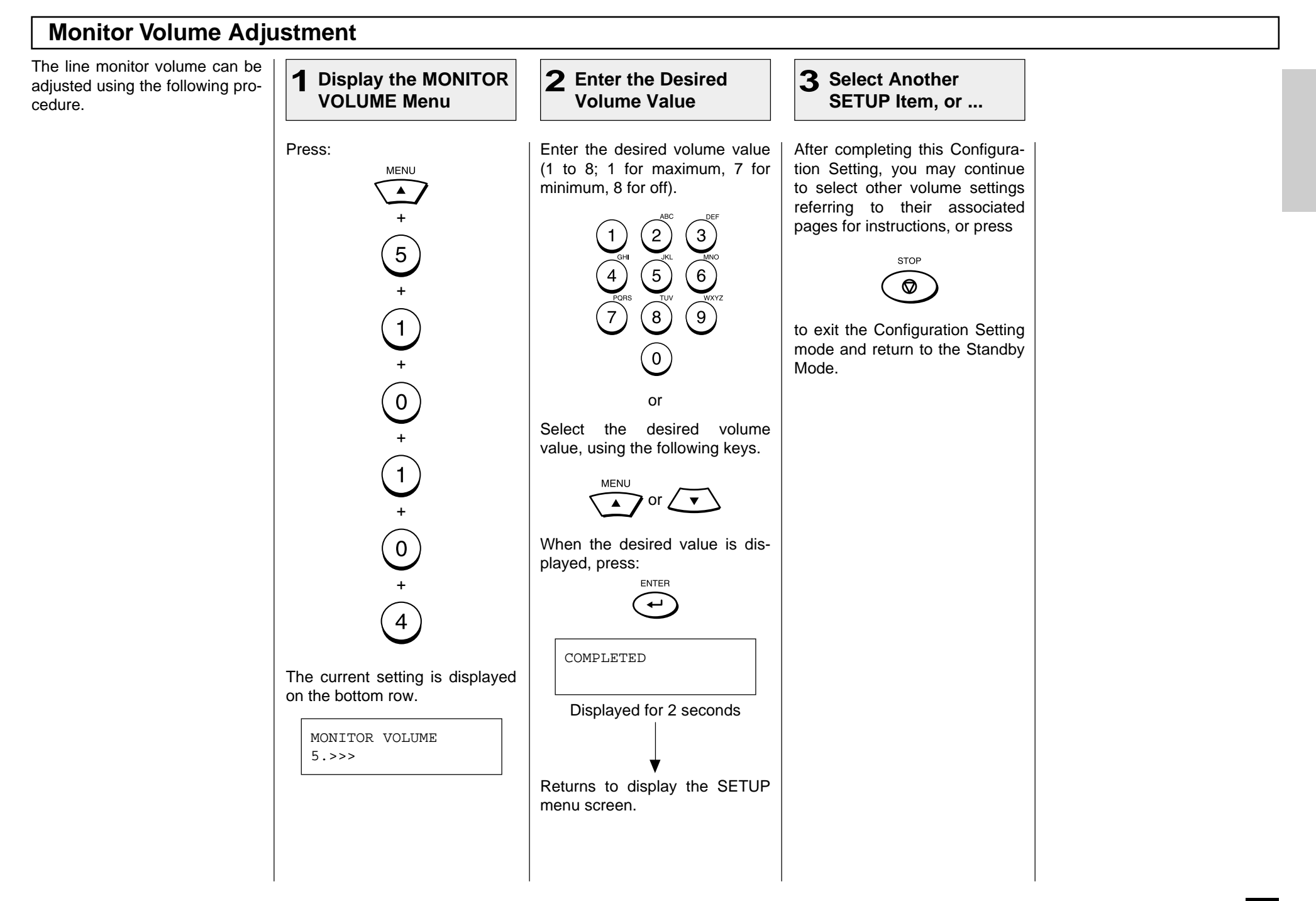

# **Power Saver Operation**

Press:

**SAVER Menu**

**MENU**  $\blacktriangle$ 

This function allows you to minimize power consumption by turning power off to portions of the machine (as selected). If the Power Saver function is ON, a warm up period is needed before printing occurs. This facsimile has two Power Saver modes, Super Power Saver and Printer Power Saver.

Super Power Saver turns virtually all power off to minimize power consumption. Select one of three modes, Automatic, Manual or OFF.

the fuser section off during the time period selected.

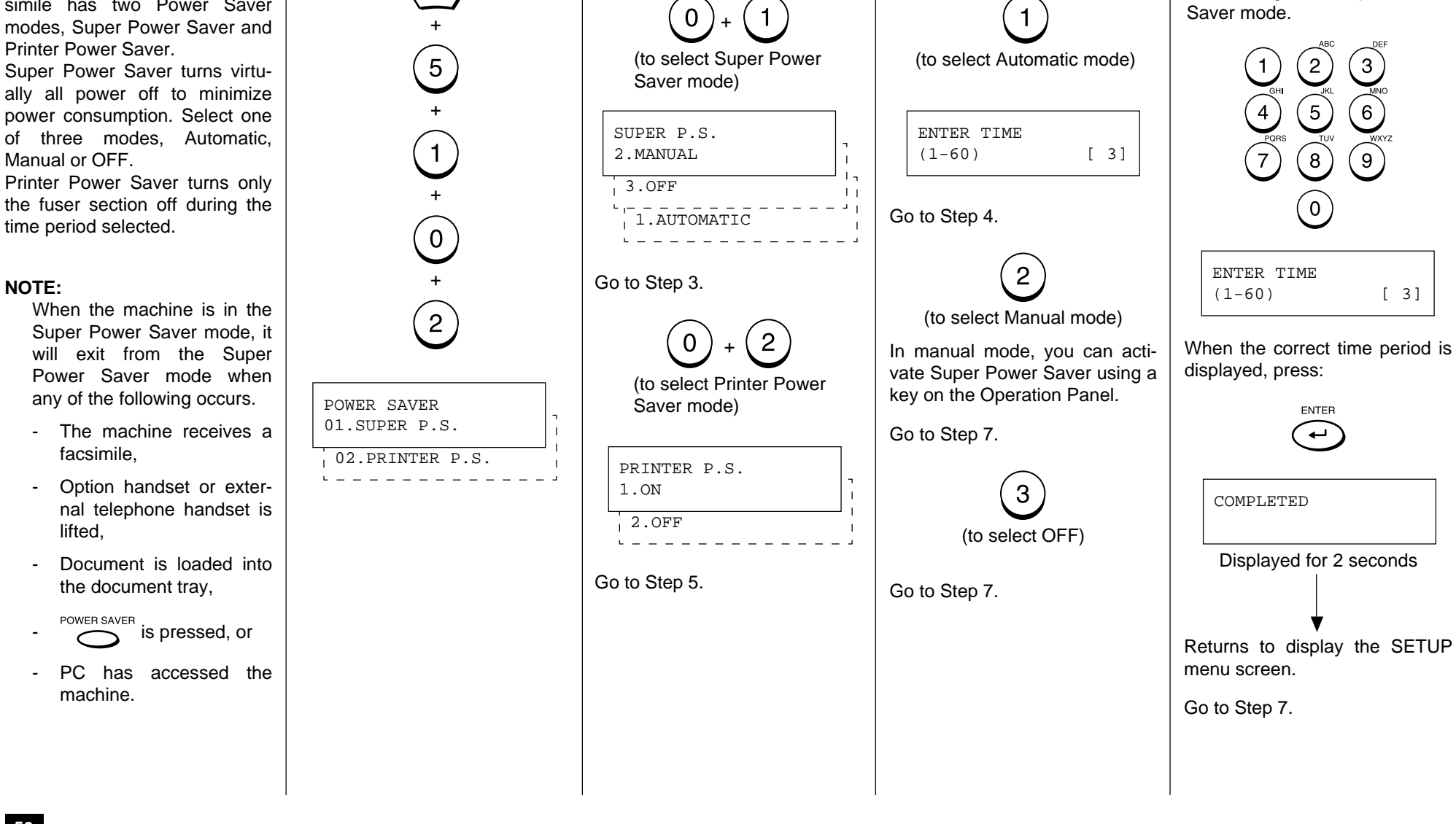

Select the desired Power Saver

**Saver Mode**

Mode.

**1** Display the POWER | 2 Select the Power

Select the desired Super Power

2 Select the Power  $\vert$  **3** Select the Super  $\vert$  **4** Enter the Start Time **Power Saver Option**

> Enter the time period (in minutes) for standby operation prior to entering the Super Power

**4** Enter the Start Time

**Period**

Saver Option.

-

-

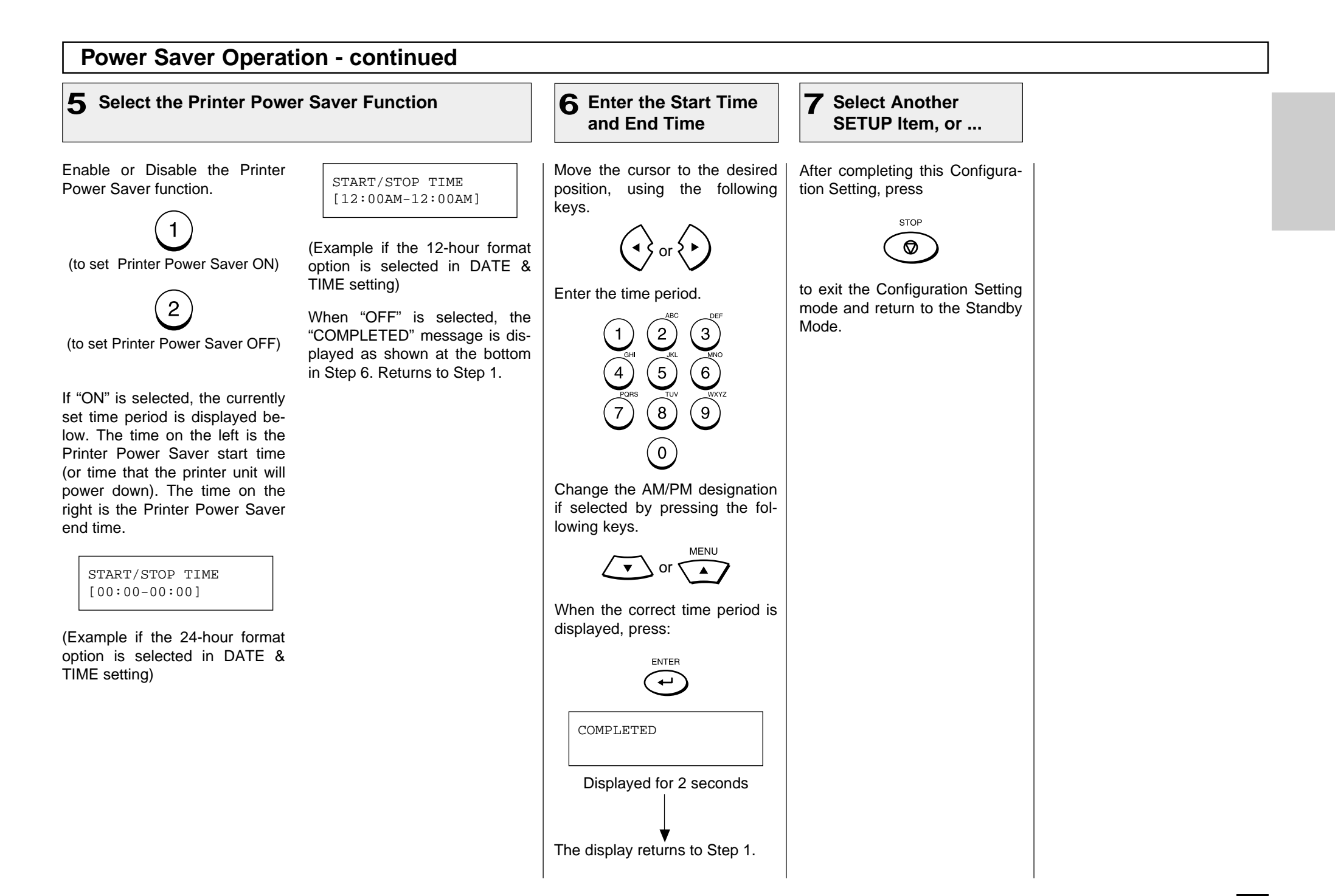

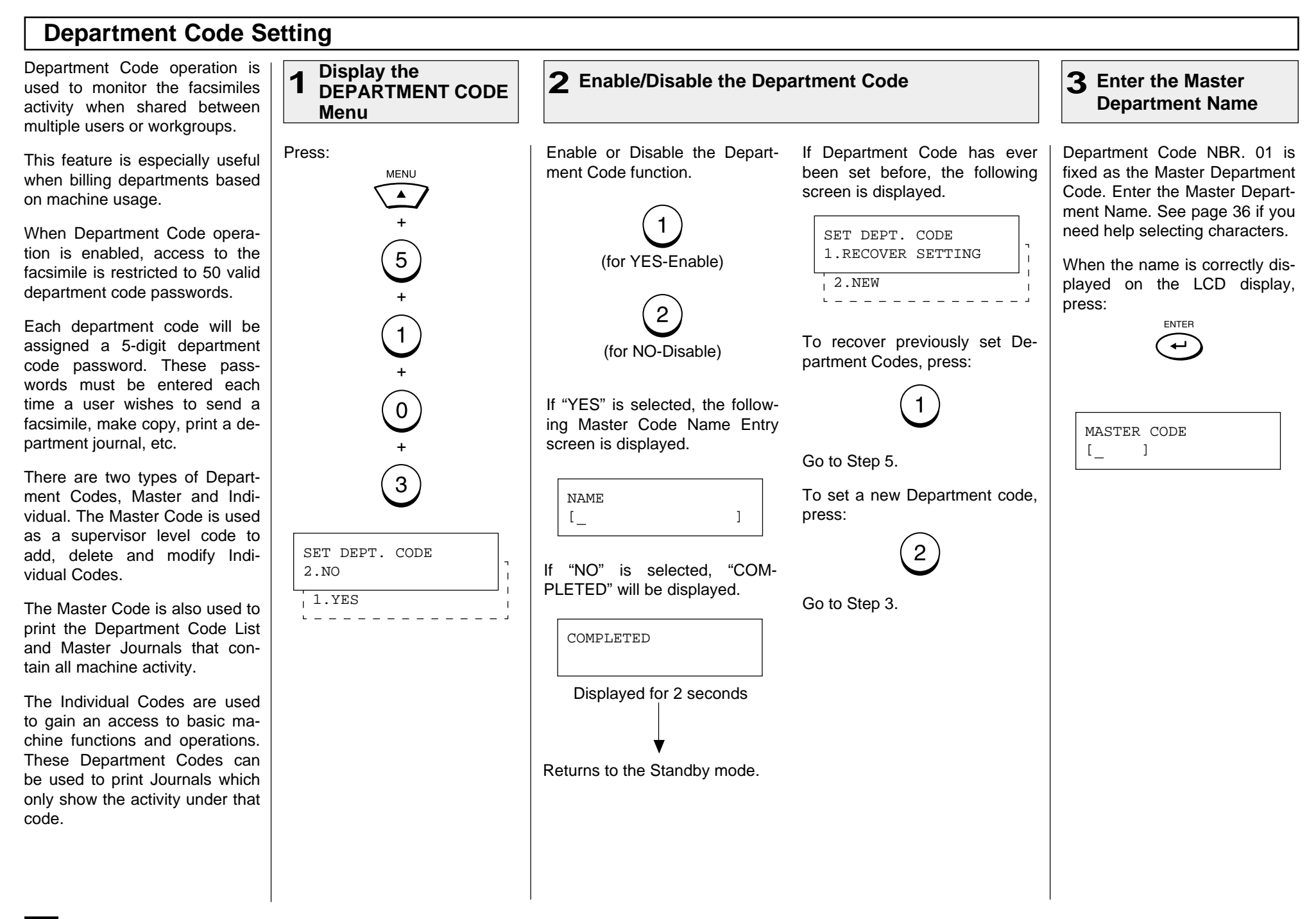

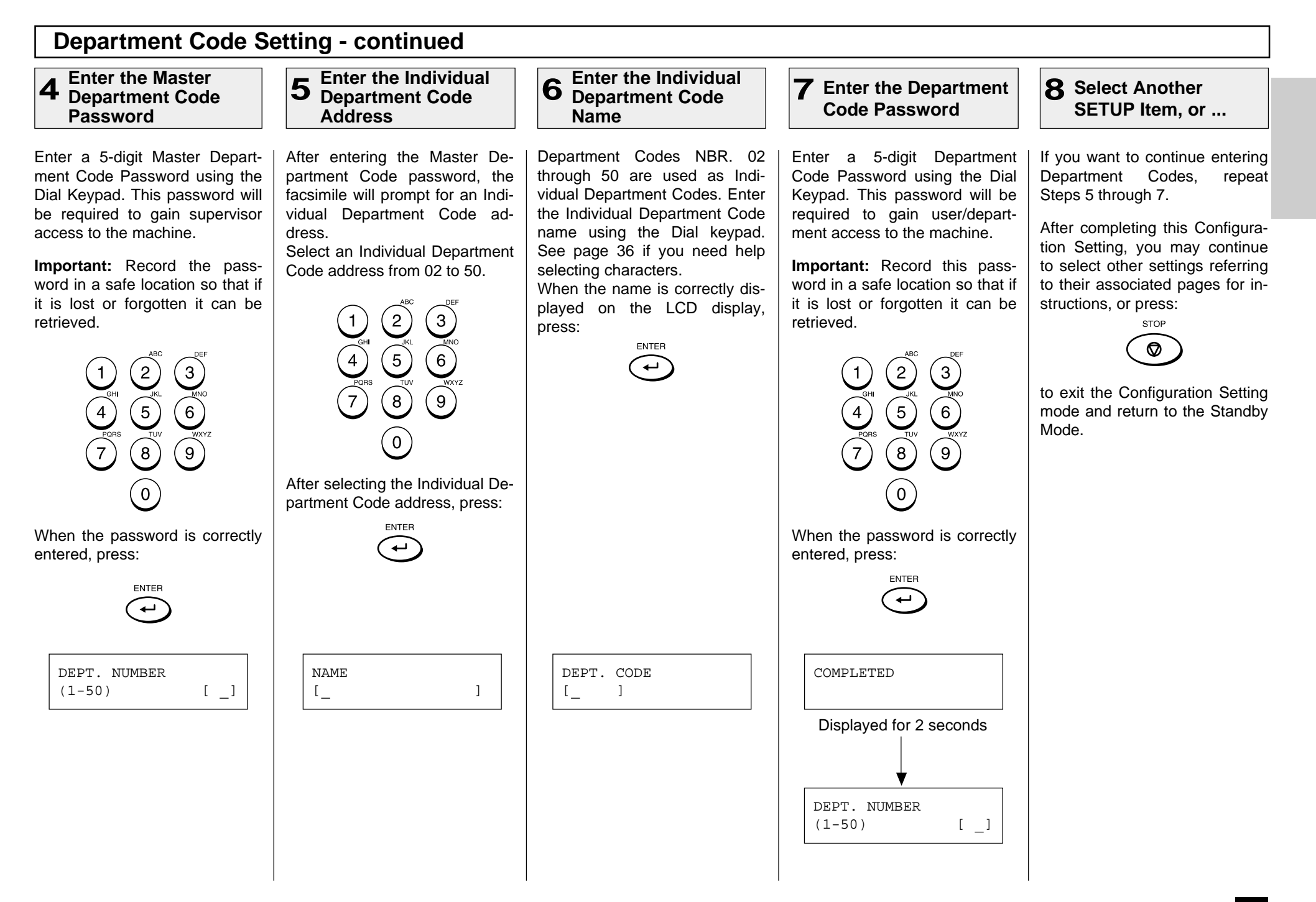

#### **Department Code Maintenance** The Department Code Mainte-**Display the Enter the Master or 3 1 Display the**  $|2$  **Enable/Disable the** 2 **Enable/Disable the** | 3 **Individual Department** | 4 Select the Desired nance is used to cancel or **DEPARTMENT Individual Department Department Code Option** change the Master or Individual **CODE Menu Code Address** Department Code. Enable or Disable the Depart-Press: Select a Master or Individual Select the desired option. This procedure can only be perment Code function. Department Code address from **MENU** formed by a supervisor who Press: 1 to 50.  $\blacktriangle$ possesses the Master Department Code Password. Enter this + password before proceeding.  $\left( 2\right)$  $\sqrt{3}$ (for YES-Enable)  $\begin{bmatrix} 5 \end{bmatrix}$ To delete the previously dis- $\sqrt{5}$ played Department Code and  $6<sup>1</sup>$  $\overline{2}$ return to the Department Code + Address Entry menu in Step 4 of  $\left(8\right)$ ໌9ົ  $\overline{7}$  $\left( 1\right)$ (for NO-Disable) Department Code Setting. (See page 53.)  $\left( 0 \right)$ **NOTE:** Disabling Department + Codes will delete all  $\left[0\right]$ information related to 2 After selecting the Individual Dethe Department Codes partment Code address, press: stored. To change the previously dis-+ ENTER played Department Code and  $\boxed{3}$ َ بہ َ If "YES" is selected, the followreturn to Step 5 of Department ing Master Code Menu is dis-Code Setting. (See page 53.) played.  $\mathbf{3}$ SET DEPT. CODE DEPT. NUMBER DEPT. NUMBER 2 To retain the previously dis-1.YES  $(1-50)$   $[$   $]$ 3.RETAIN played Department Code with- $\mathbf{I}$  $\frac{2.00}{2}$ 1.DELETE  $\pm$ out modification and return to the Department Code Address 2.MODIFY Entry menu in Step 4 of Department Code Setting. (See page 53.)

# **Department Code Maintenance - continued**

### **Select Another 5**

**SETUP Item, or ...**

If you wish to continue, repeat Steps 2 and 3.

After completing this Configuration Setting, you may continue to select other settings referring to their associated pages for instructions, or press

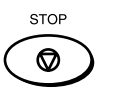

to exit the Configuration Setting mode and return to the Standby Mode.

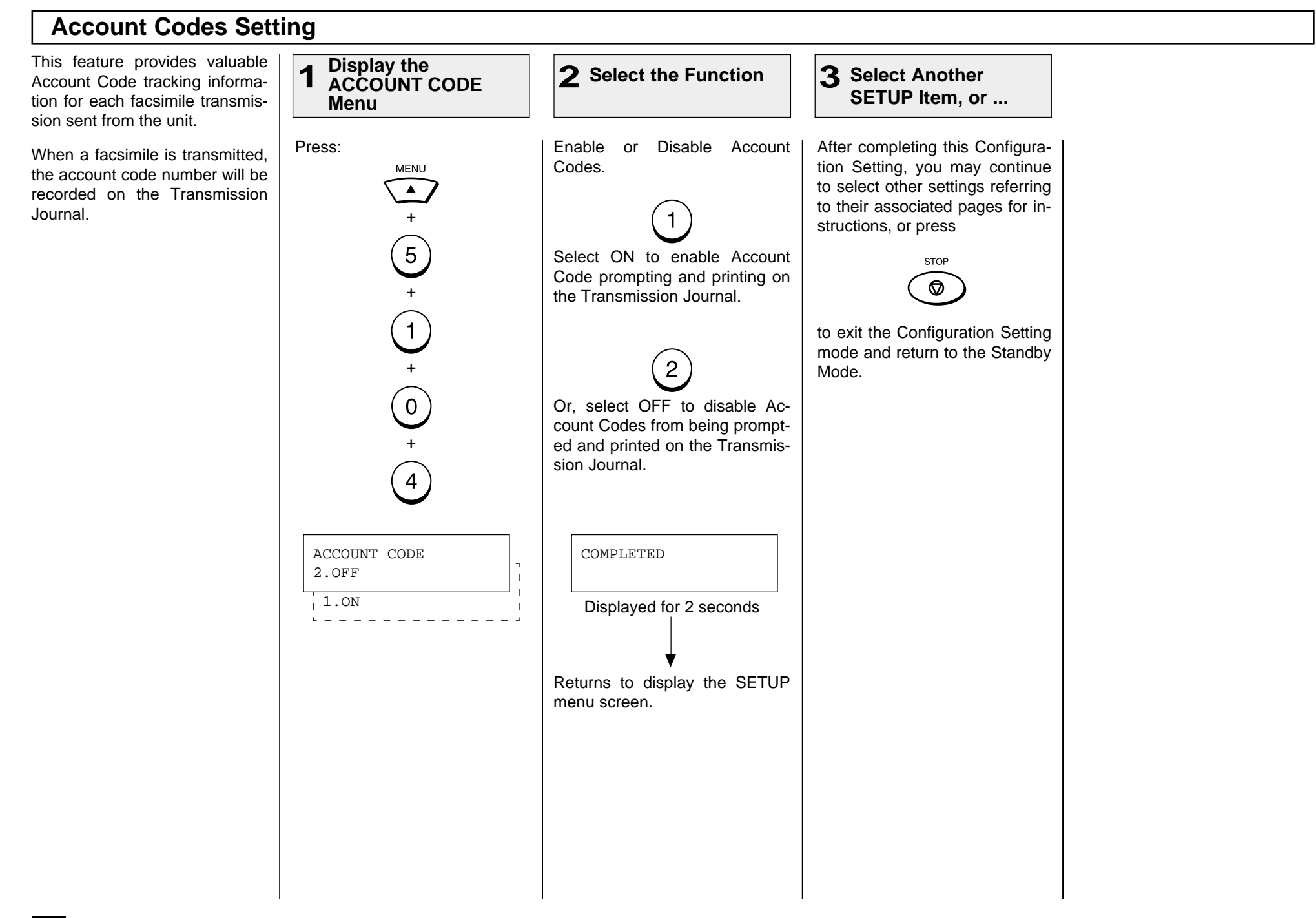

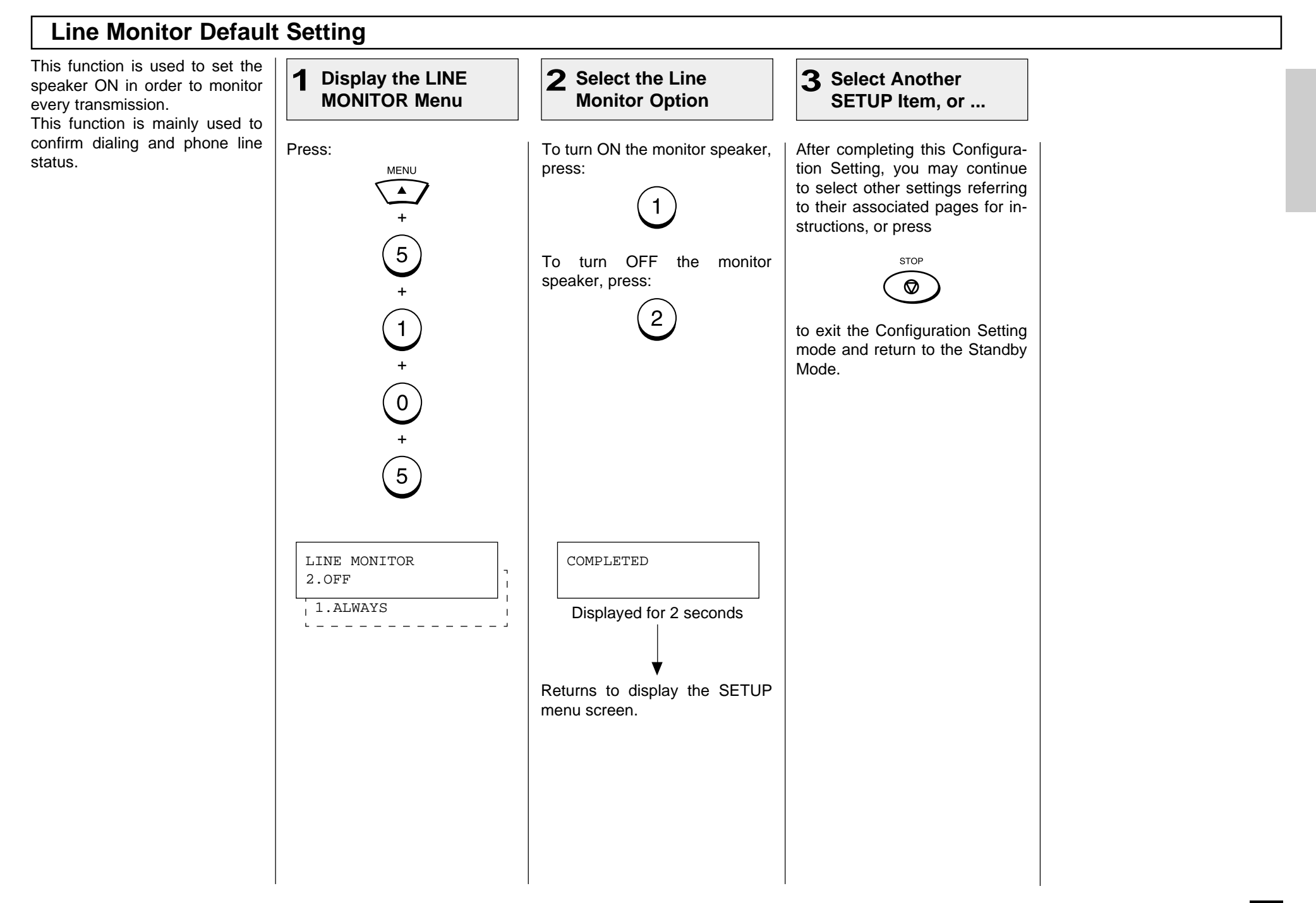

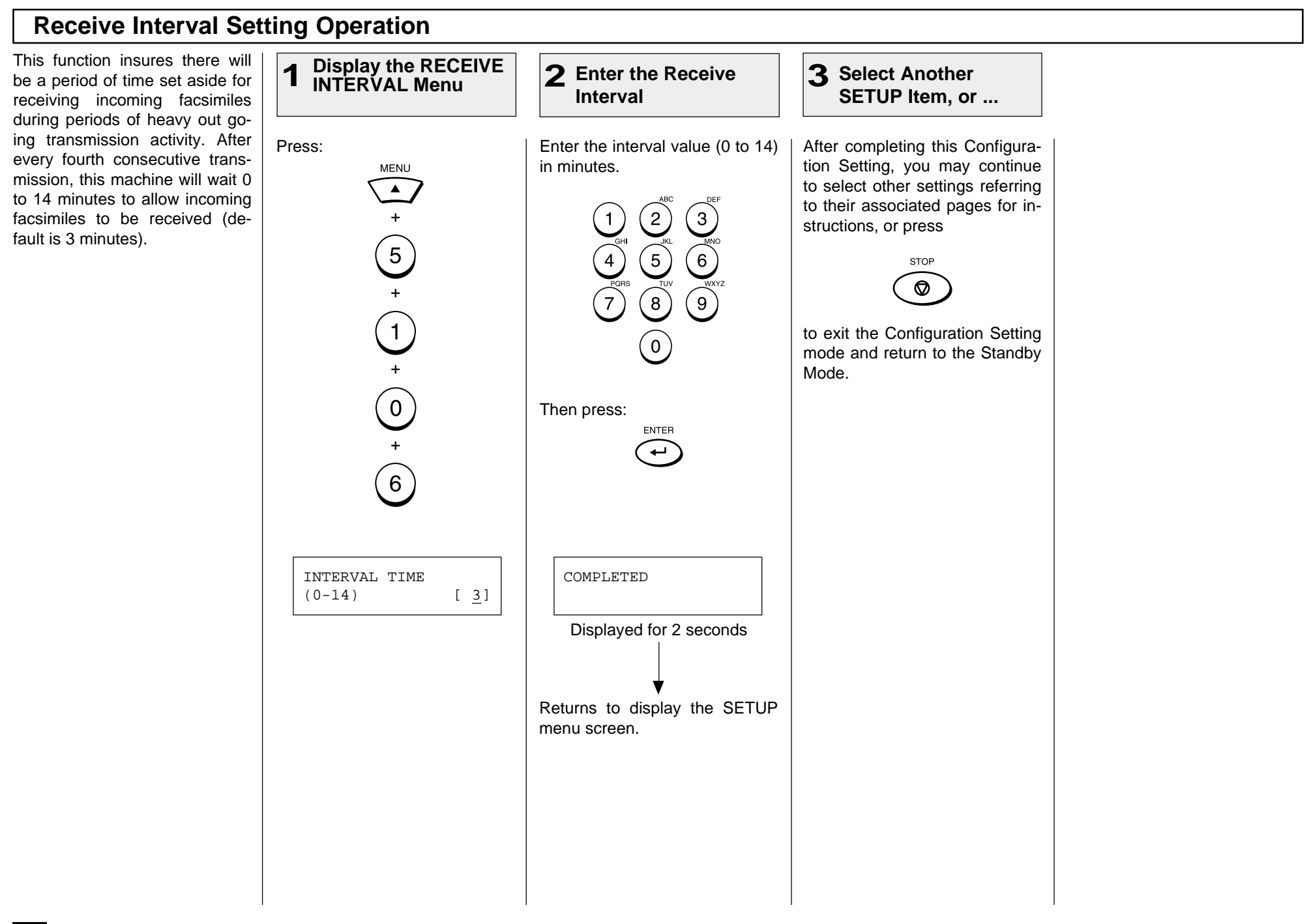

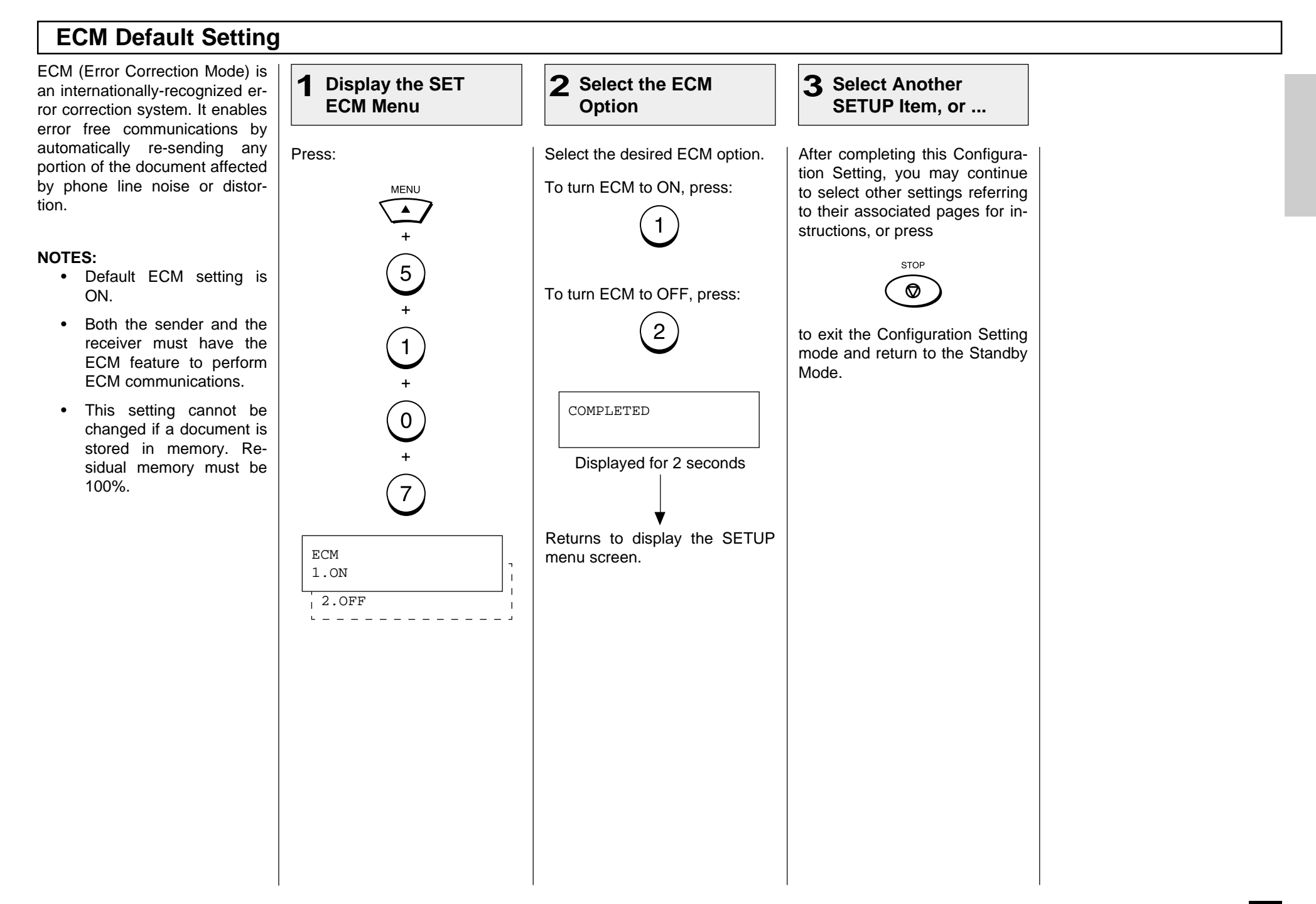

# **Sort Copy Setting**

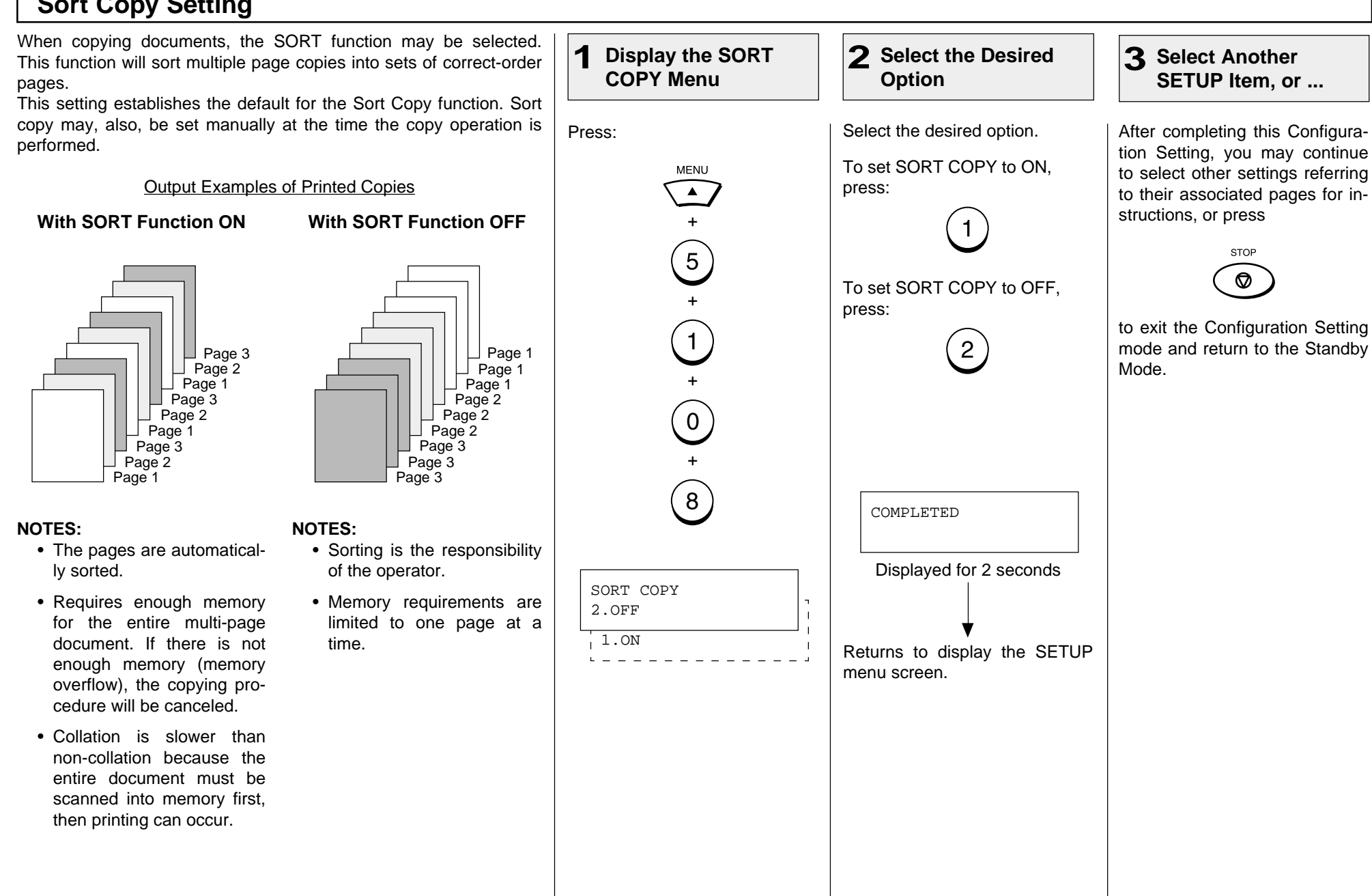

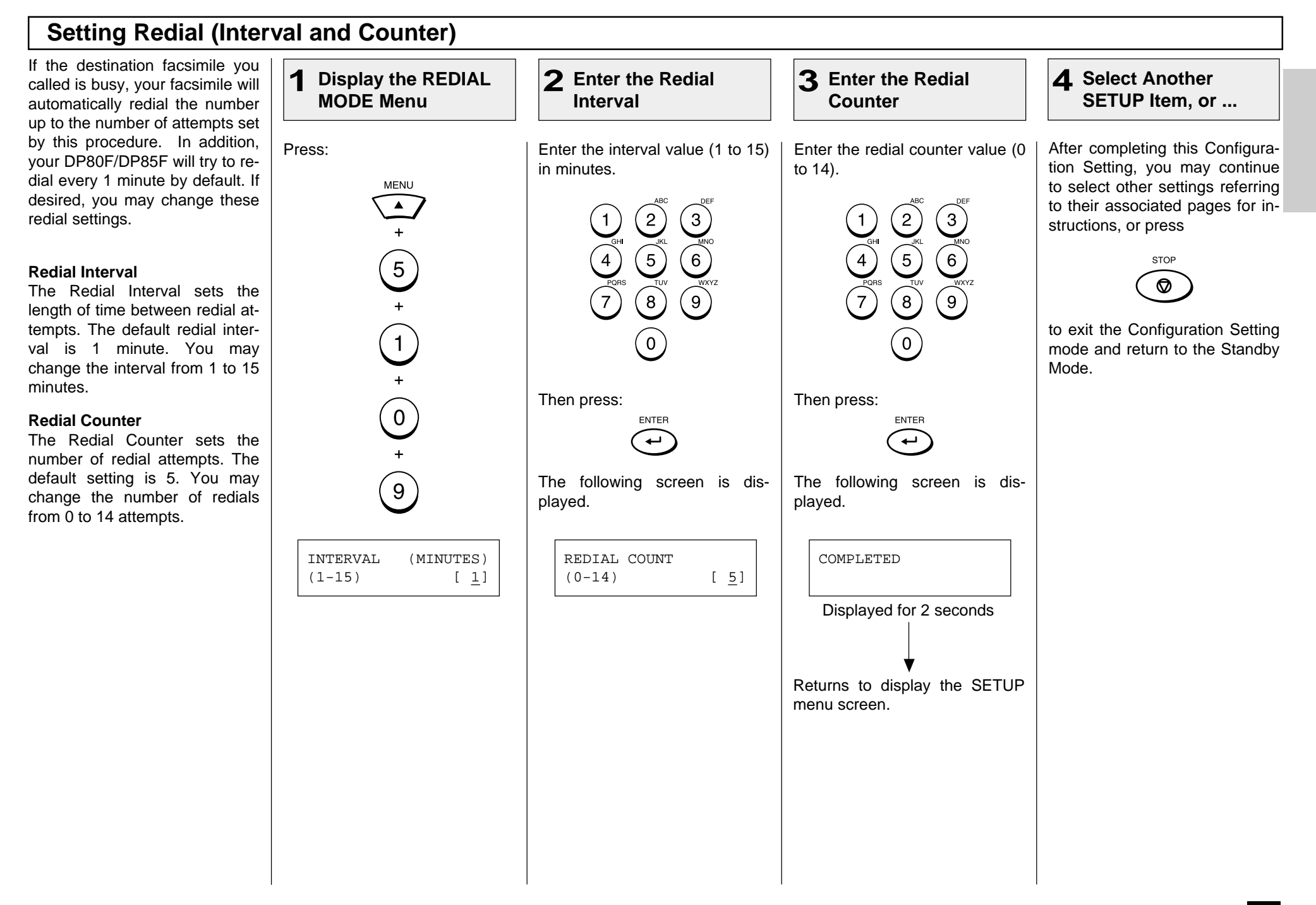

## **Reception Mode Default Setting**

The DP80F/DP85F have four reception modes and the receiving function differs according to the selected mode.

- AUTO RECEIVE
- TEL/FAX
- FAX/TAD
- MANUAL RECEIVE

#### **AUTO RECEIVE (FAX):**

If you use the unit as a facsimile most of the time, you should select this mode. When the unit receives a call, the unit enters the automatic fax reception mode after the selected ring delay.

### **FAX/TAD**

This mode is used together with a TAD (telephone answering device/machine).

This mode allows you to receive voice messages and facsimile receptions even when no one is present in the office.

Switching between the voice message recording and facsimile receiving is performed automatically.

is used for both facsimile and telephone functions. The facsimile automatically de-

- termines whether an incoming
- call is for facsimile or telephone.

When the call is for telephone, the ringer will ring according to the value set for the call time. When the call is for facsimile, the machine will automatically start receiving the document.

#### **MANUAL:**

This mode is used when the facsimile is connected to a line that is primarily used as a (voice) telephone line.

Upon receiving a ring-in signal, pick up the handset to talk with the remote party before starting a facsimile communication.

#### **NOTE:**

Manual Reception must be initiated by an operator. No facsimile receiving operations will be possible if no one is present to initiate the reception.

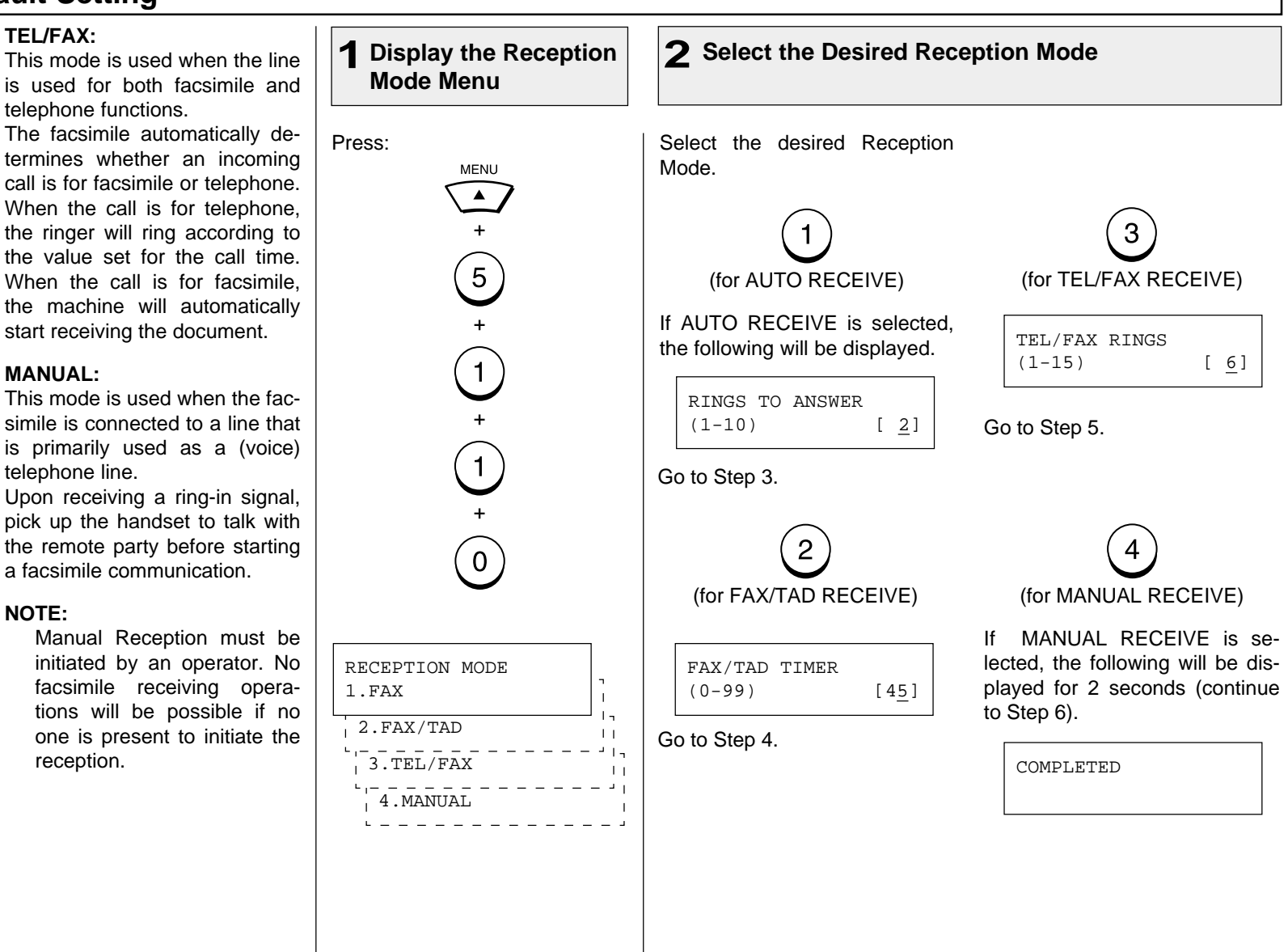

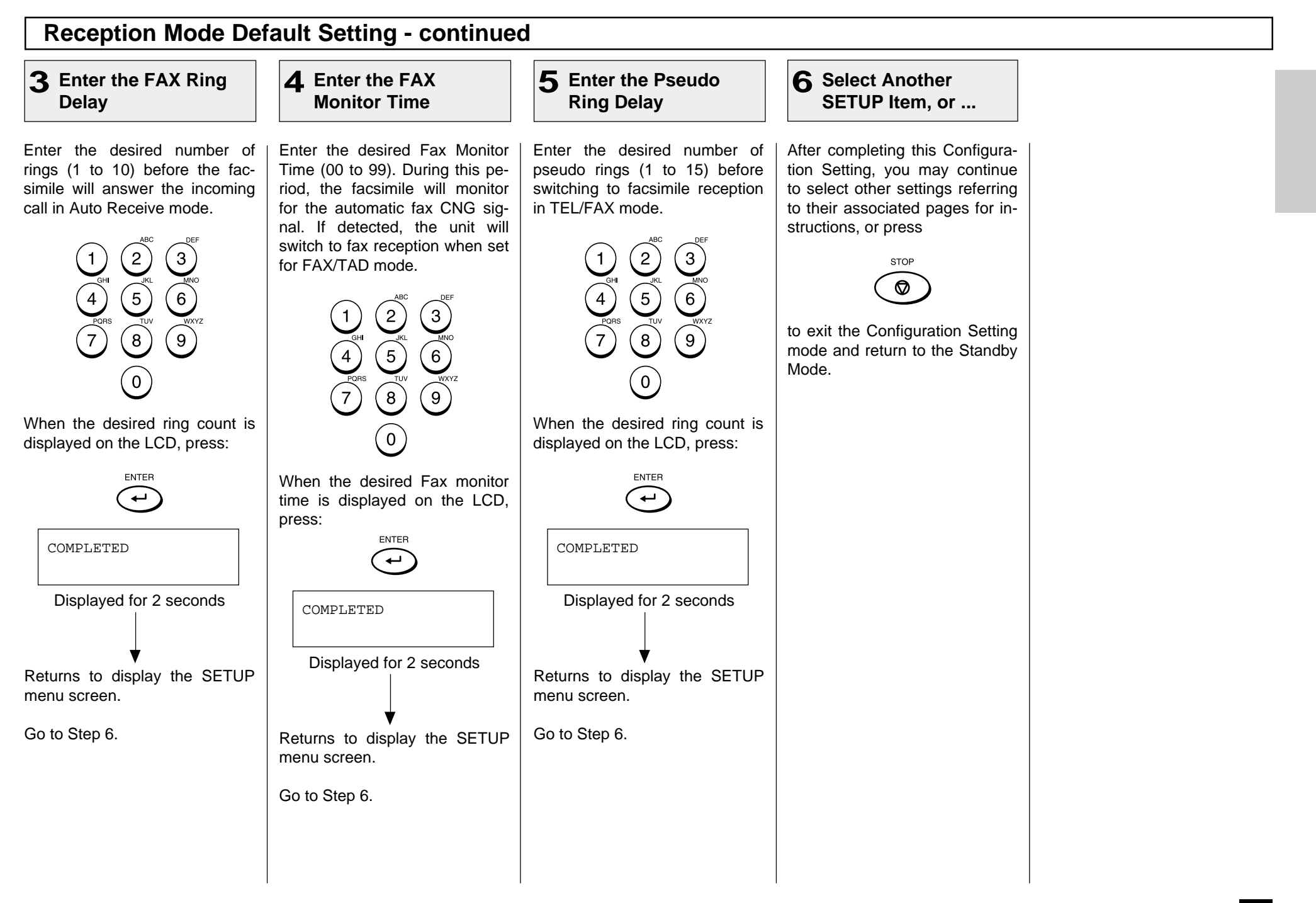

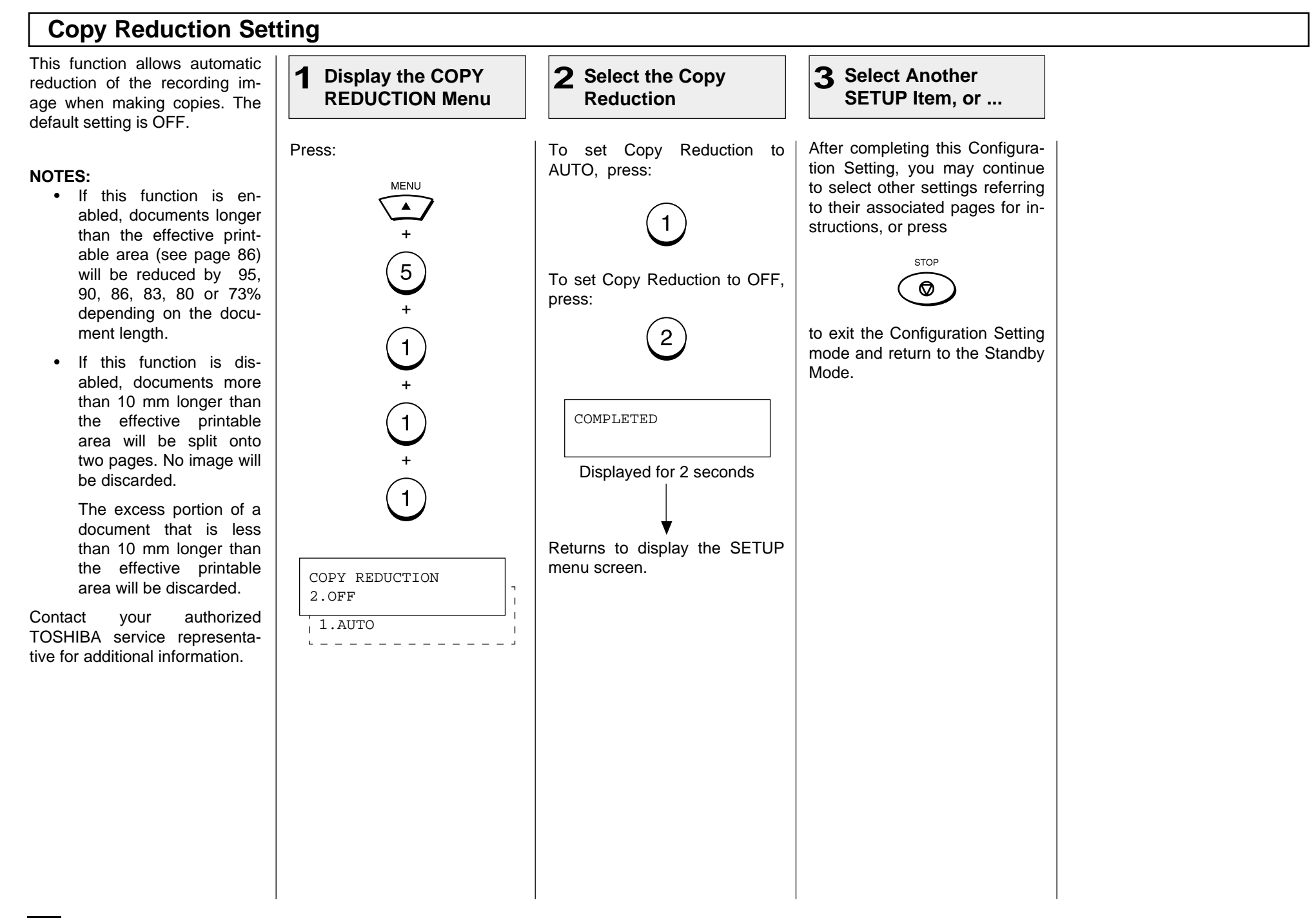

# **BASIC FUNCTIONS - AUTOMATIC TELEPHONE DIALING**

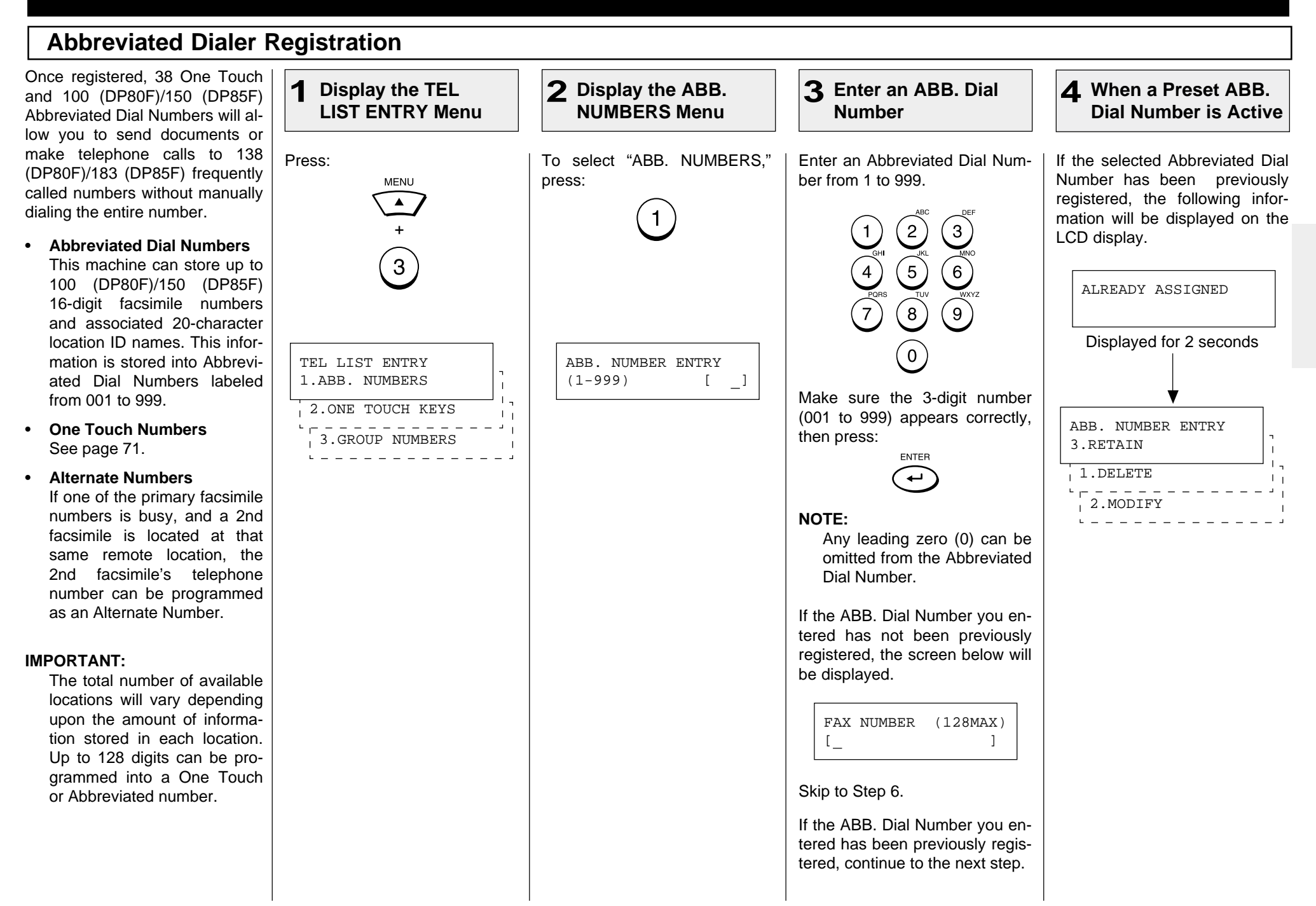

# **Abbreviated Dialer Registration - continued**

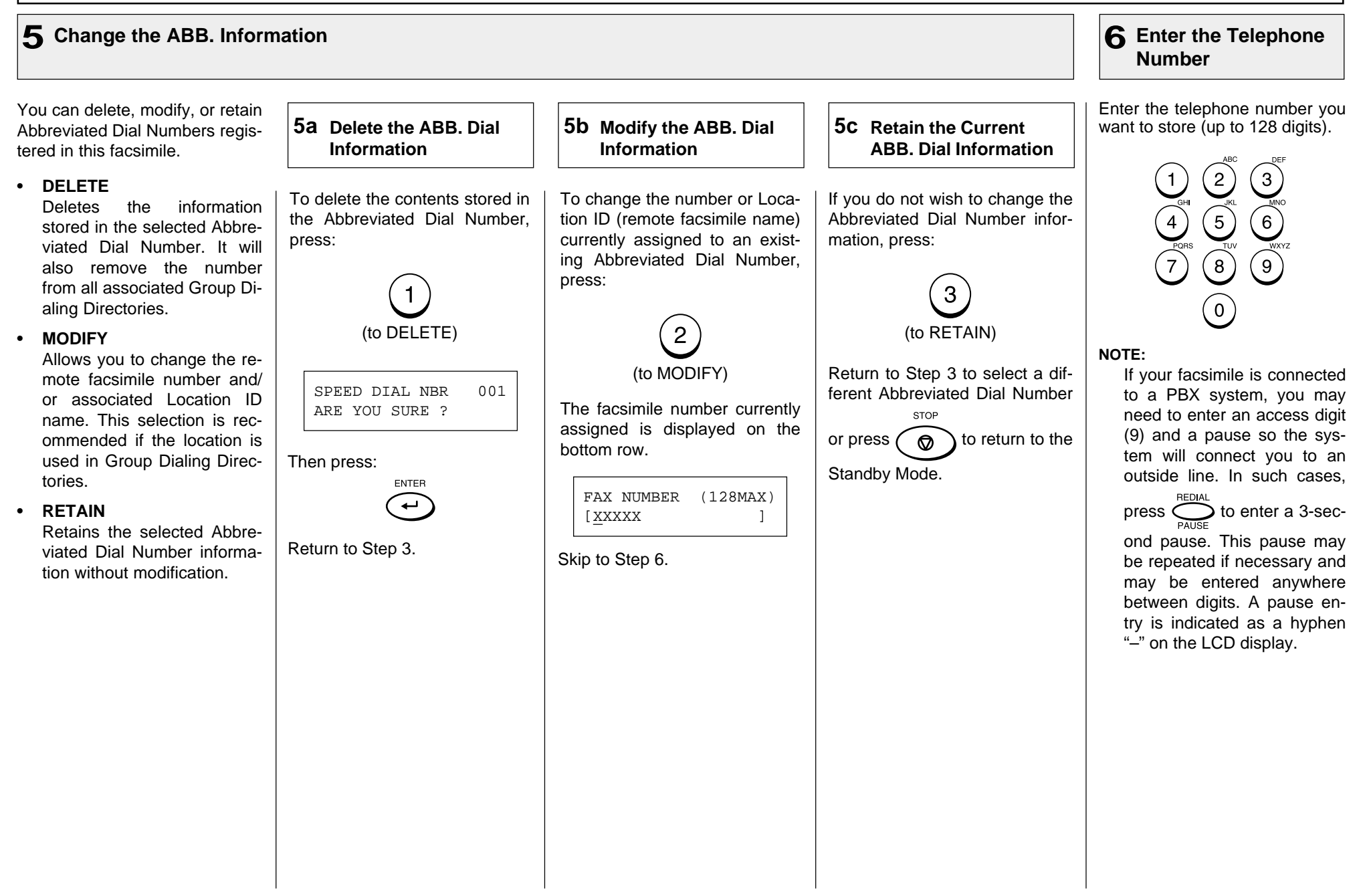

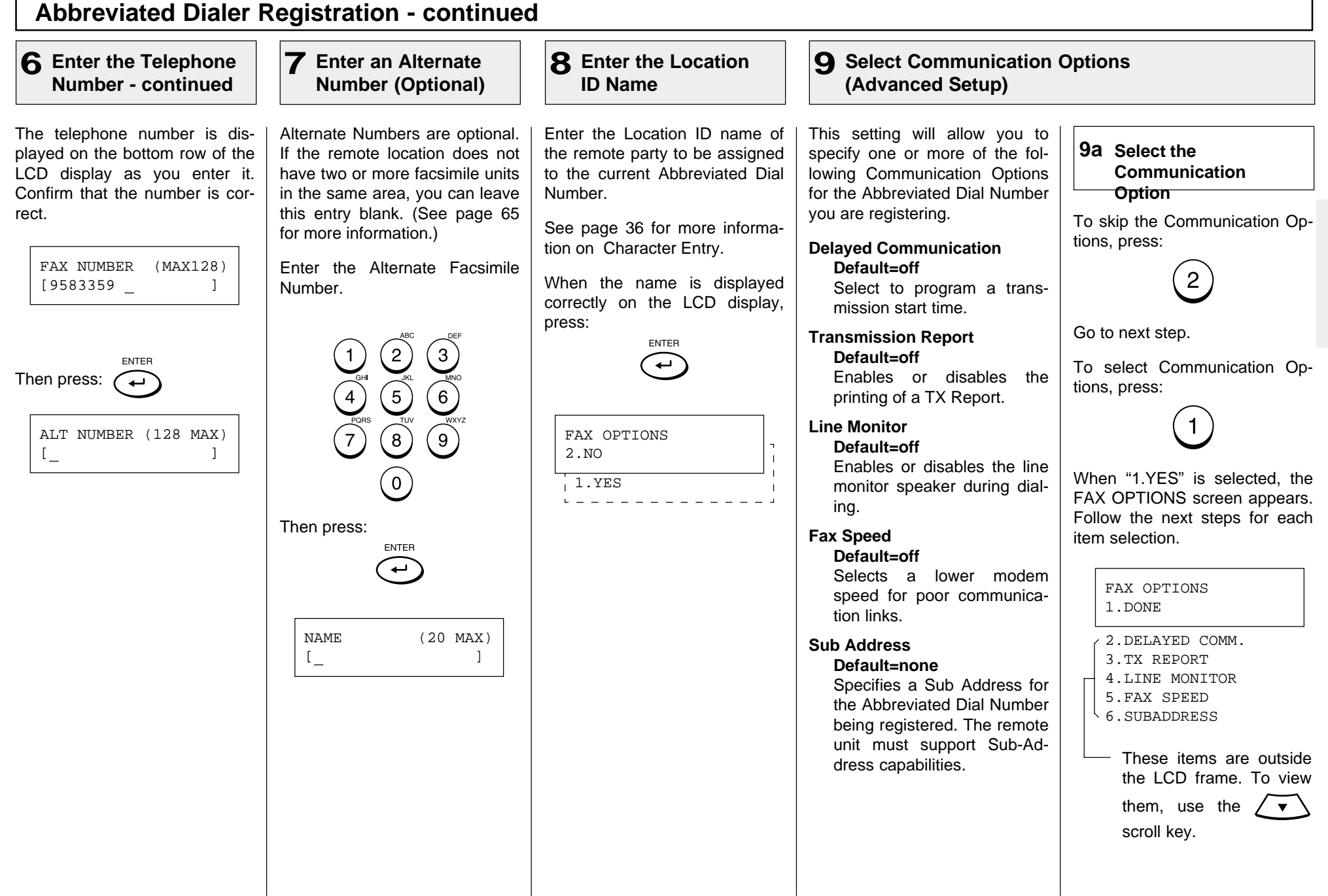

# **Abbreviated Dialer Registration - continued**

### **9 Select Communication Options (Advanced Setup) - continued**

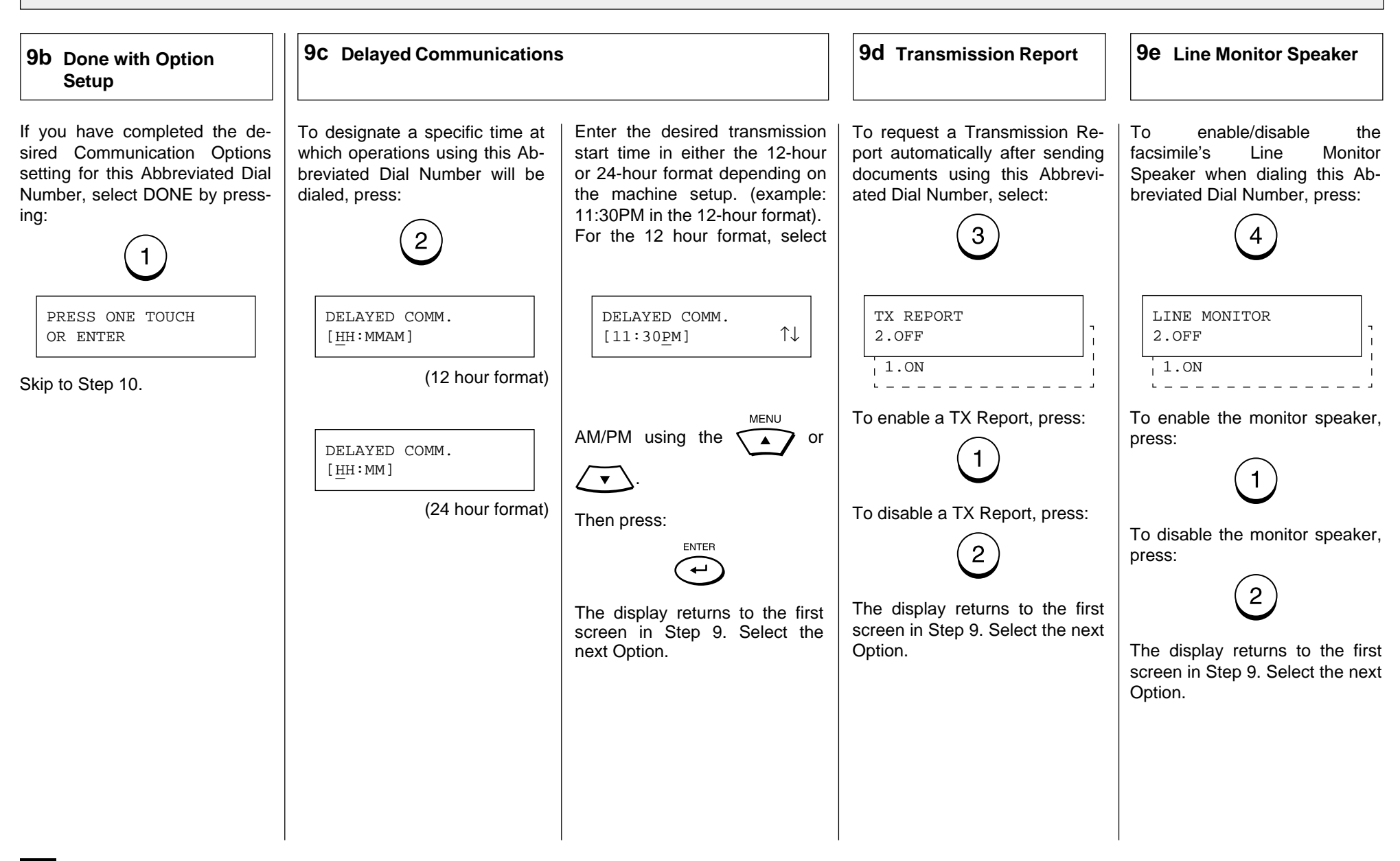

# **Abbreviated Dialer Registration - continued**

### **9 Select Communication Options - continued**

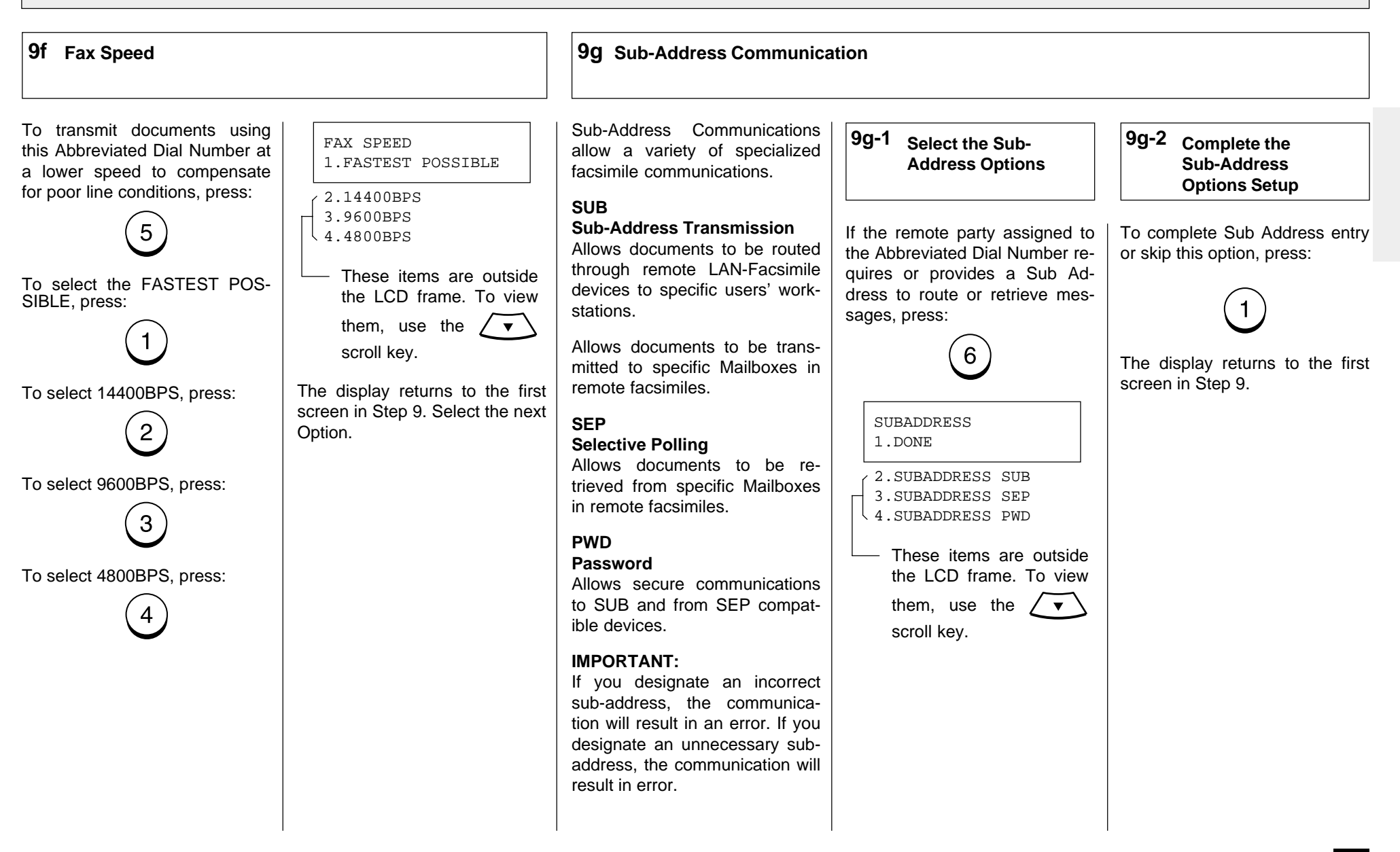

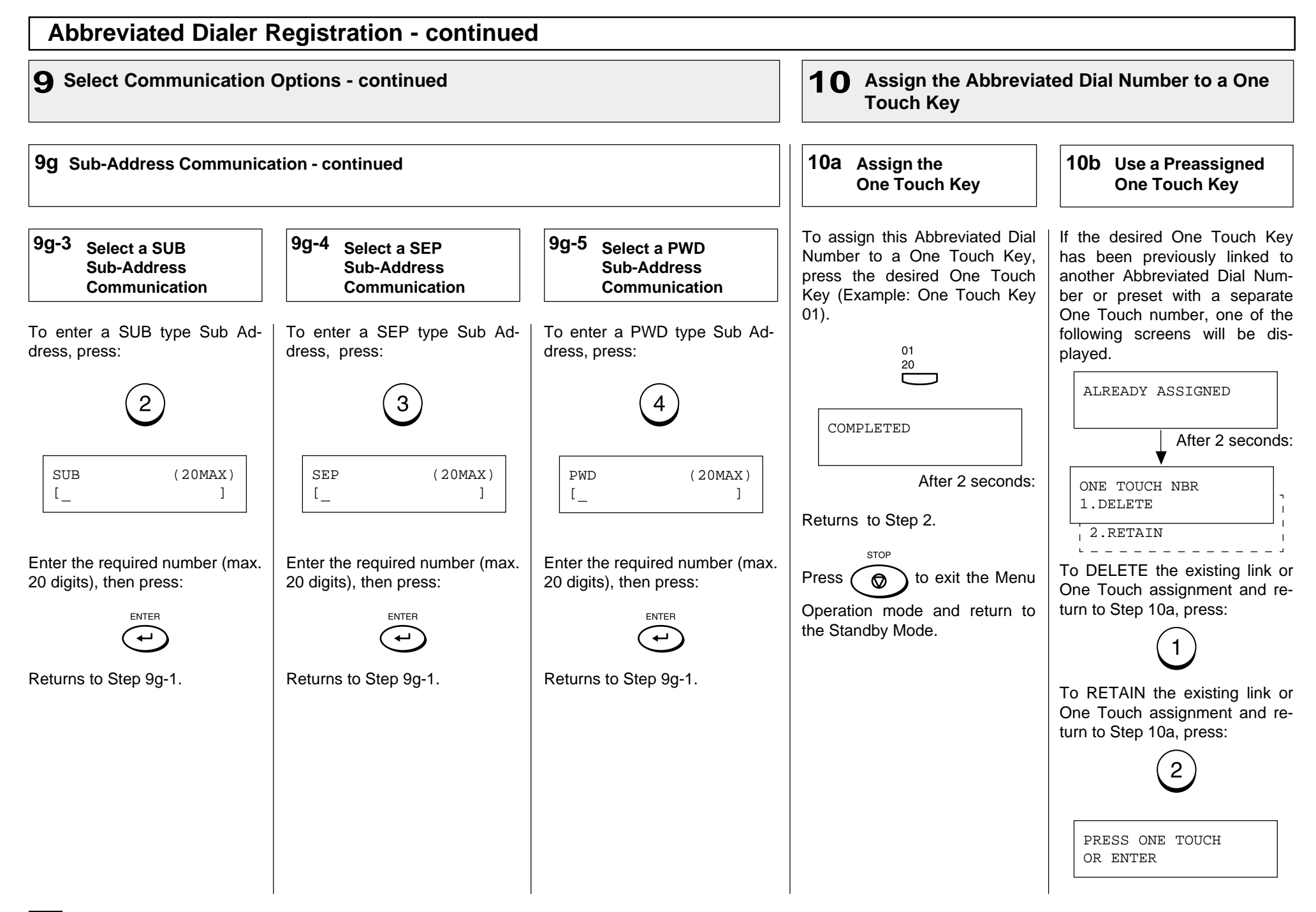
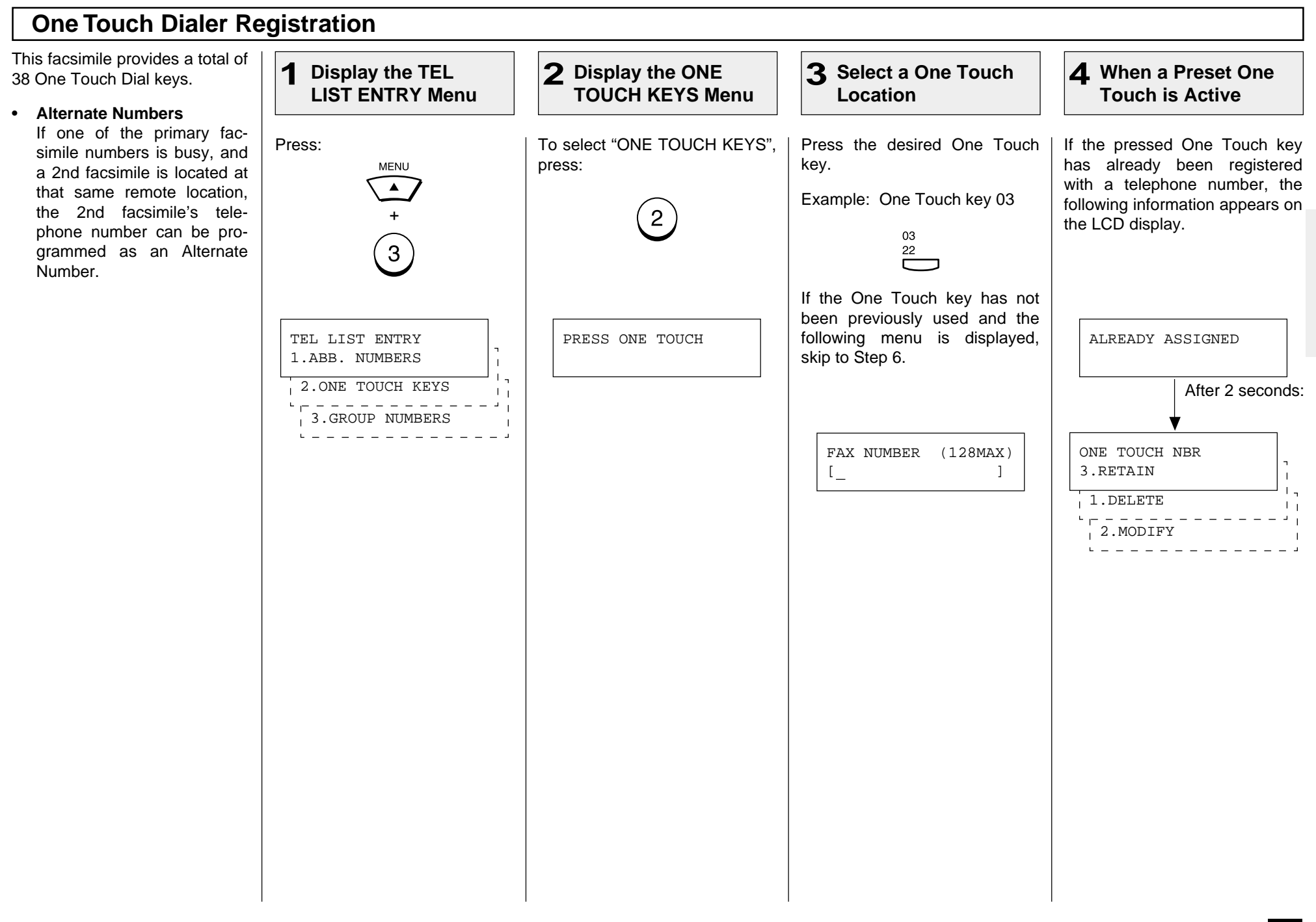

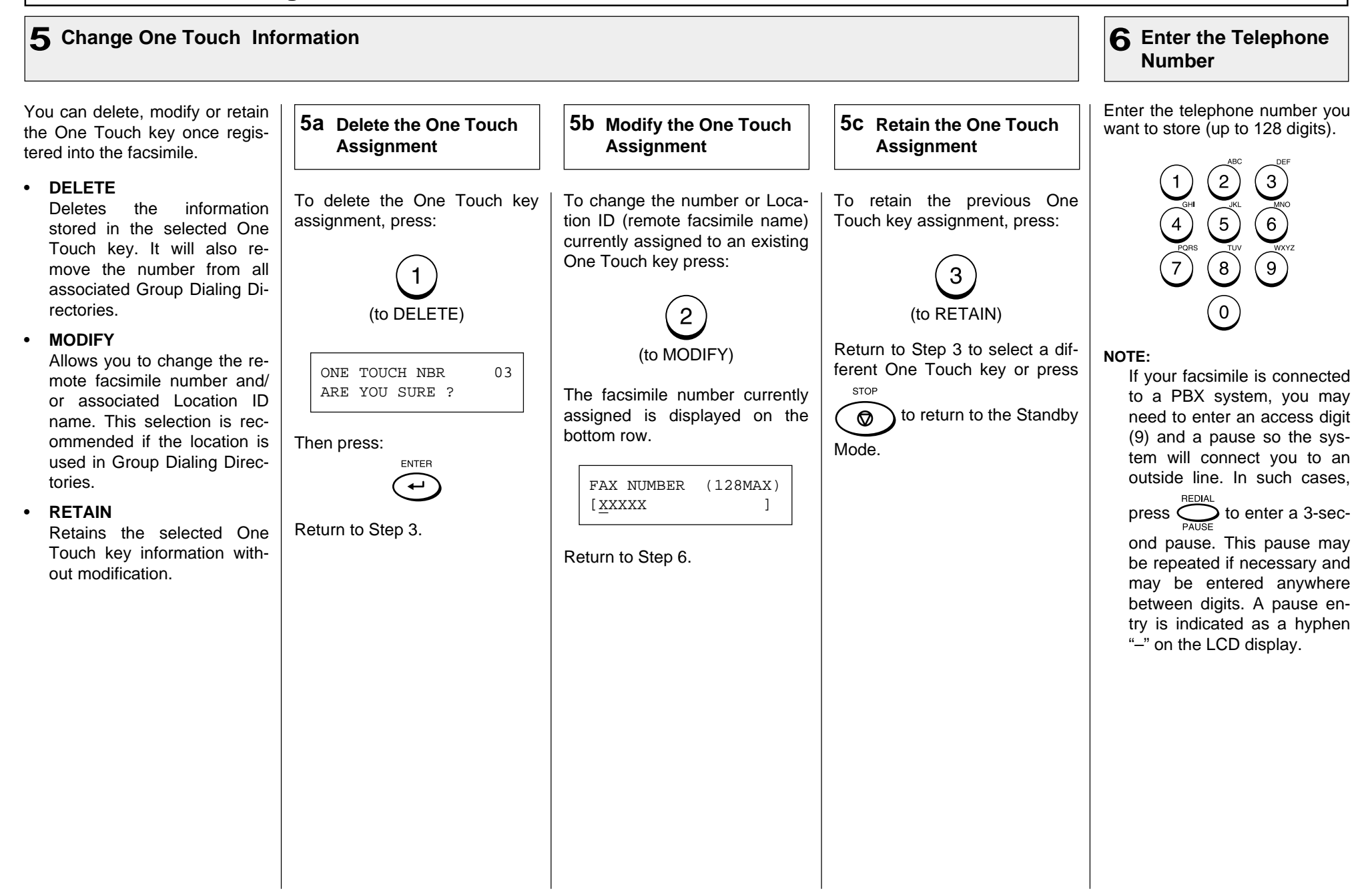

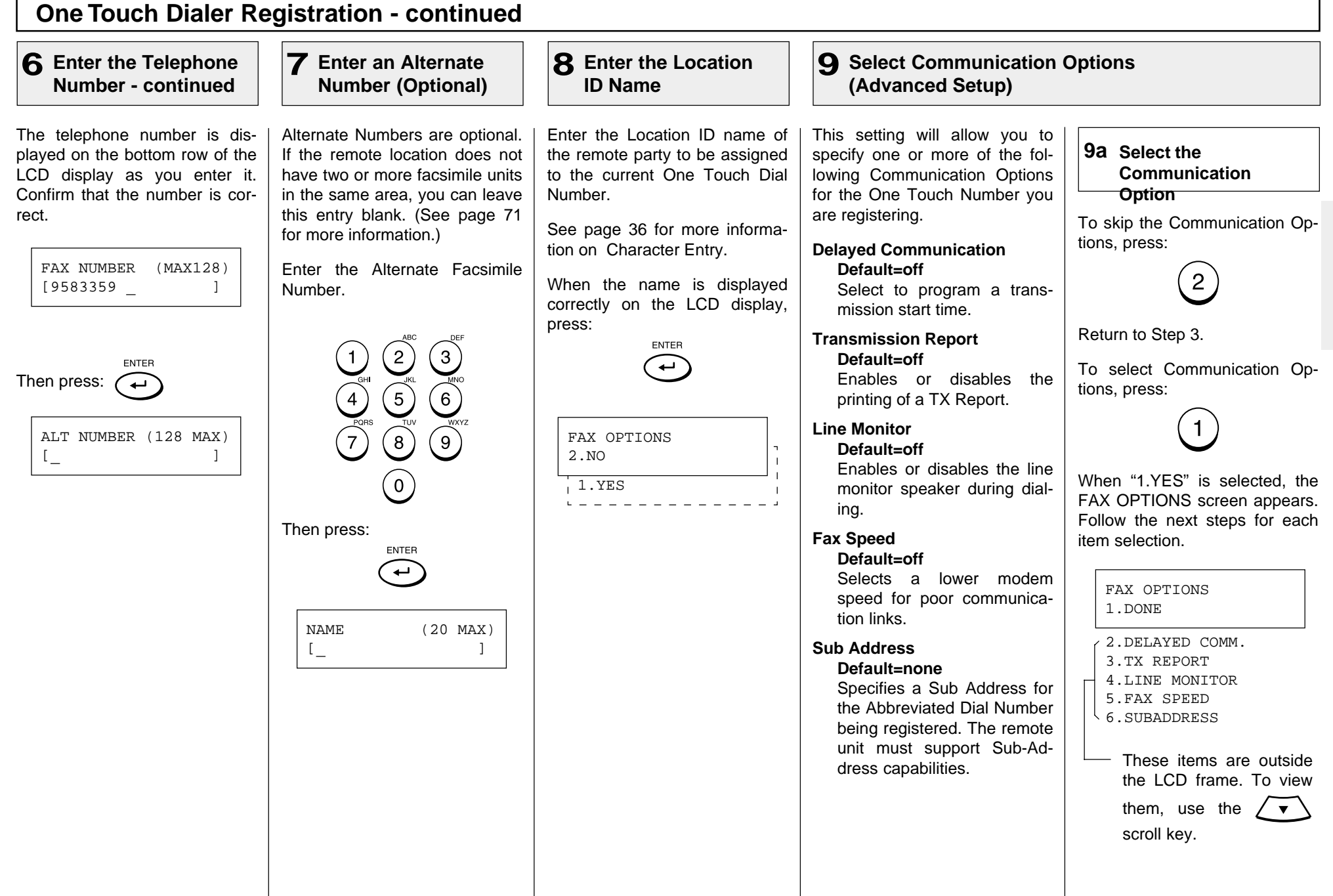

## **9 Select Communication Options (Advanced Setup) - continued**

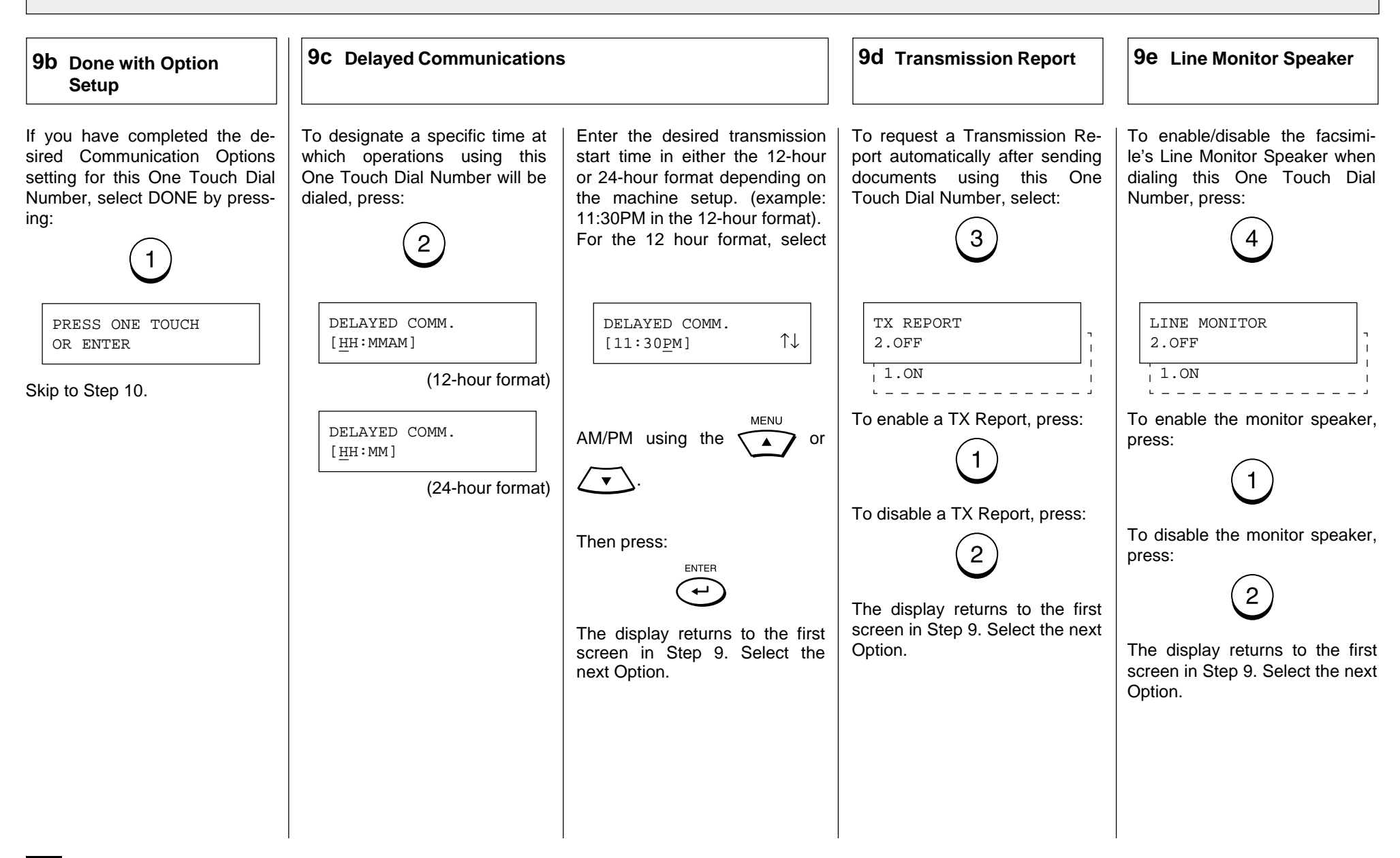

### **9 Select Communication Options - continued**

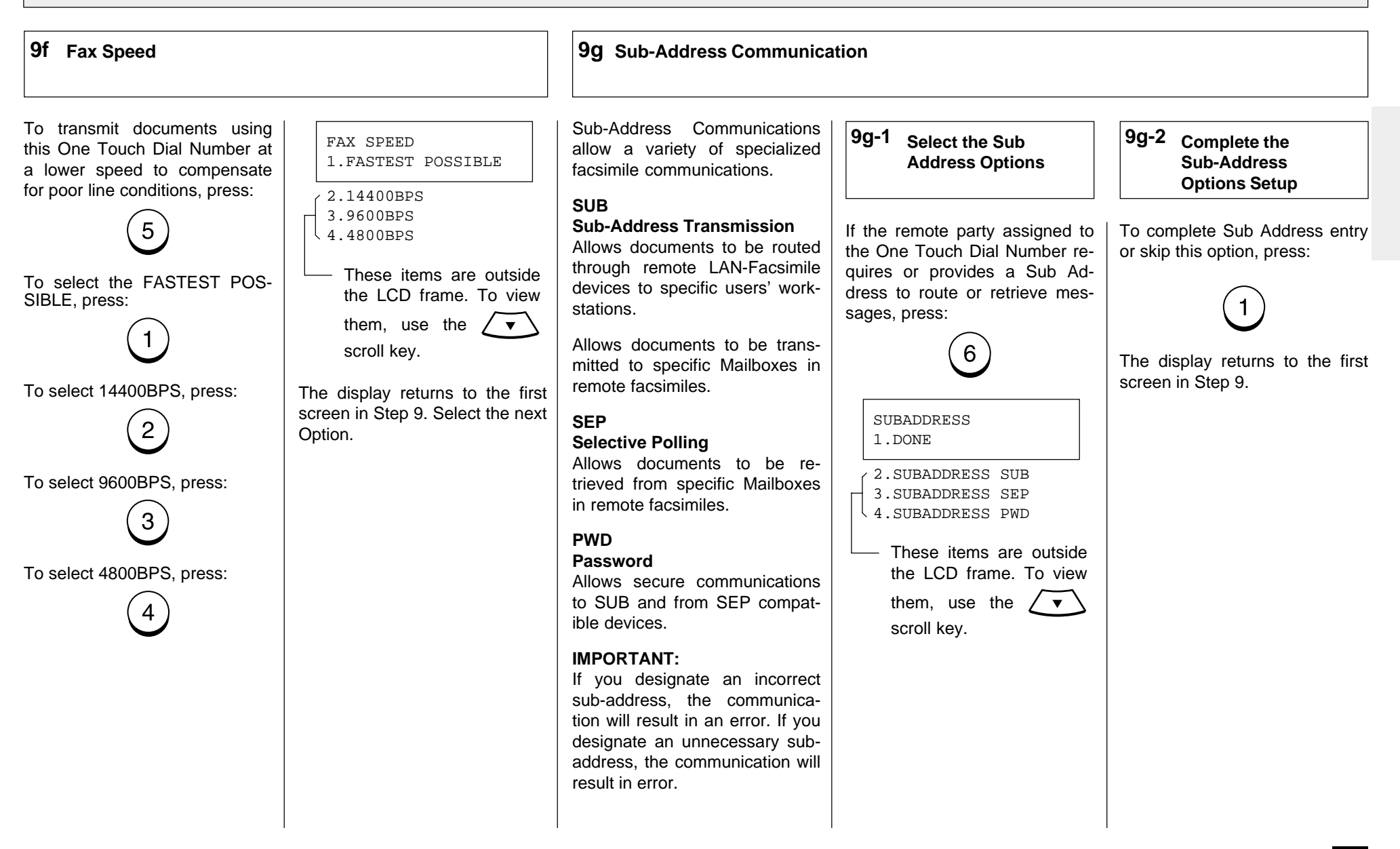

# **9 Select Communication Options - continued**

**9g Sub-Address Communication - continued**

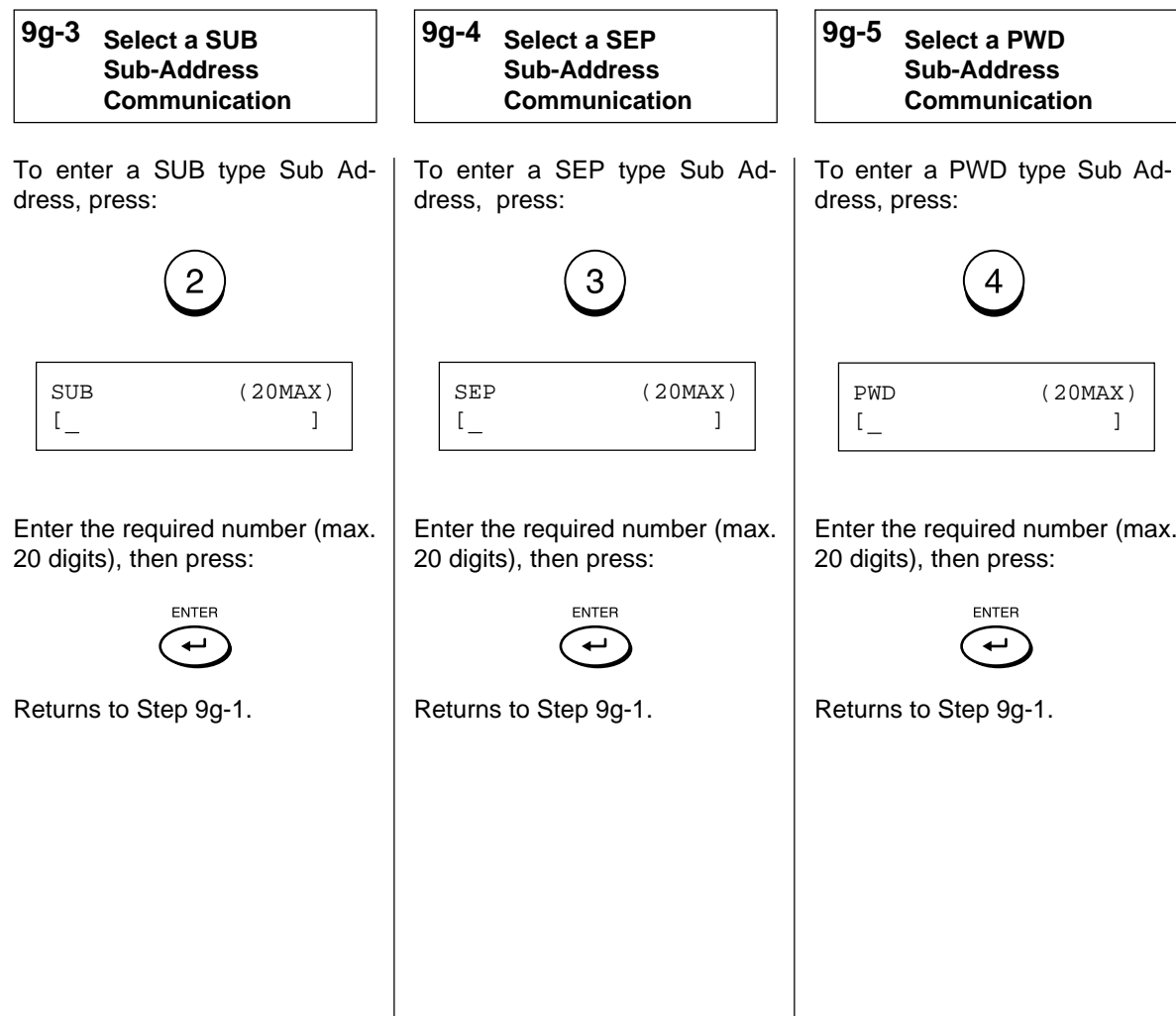

#### **Group Number Registration** You can send a document to **Display the TEL 1 Display the GROUP 2 3 Enter a Group Number** multiple remote parties in a **LIST ENTRY Menu NUMBERS Menu** single operation. This is referred to as Group Dialing or Multi-address Transmission. Enter a Group Number (1 to Press: To select "GROUP NUMBERS," If the number entered is already press: 1999). registered as a Group Number, **MENU** It is useful to preset addresses, you will receive an LCD prompt  $\blacktriangle$ to which Multi-address Translike the one below. missions are often performed, in  $(3)$  $\overline{2}$ + a group. To make a Multi-address Transmission easier, you  $\mathbf{3}$  $\sqrt{5}$  $(6)$ ALREADY ASSIGNED  $\overline{4}$ can assign such a group to a One Touch key.  $\left( 8\right)$ (9) Displayed for 2 seconds The preset groups can also be  $\left( 0\right)$ used as groups for Multi-polling TEL LIST ENTRY GROUP NUMBER Receptions. 1.ABB. NUMBERS  $(1-1999)$   $[$   $]$  $\blacksquare$ Example: 1 GROUP NUMBER You can register up to 25 2.ONE TOUCH KEYS  $\perp$ 3.RETAIN (DP80F)/50(DF85F) Broadcast 3.GROUP NUMBERS GROUP NUMBER Groups using any combination 1.DELETE  $(1-1999)$   $[\frac{1}{2}]$ of Group Numbers from 1 to 2.MODIFY 1999 (no duplications allowed). Then press: You may also assign each group an optional name of up **ENTER** To select "1.DELETE," go to to 20 characters.  $\overline{\phantom{0}}$ Step 4a. Each group can contain any To select "2.MODIFY," go to combination of the 100 NAME (20 MAX) Step 4b. (DP80F)/150 (DP85F) Abbrevi-[ ] ated and/or 38 One Touch dial To select "3.RETAIN," go to locations and can be assigned Step 4c. The display changes to the folto a One Touch key. lowing for character entry (go to Step 5).

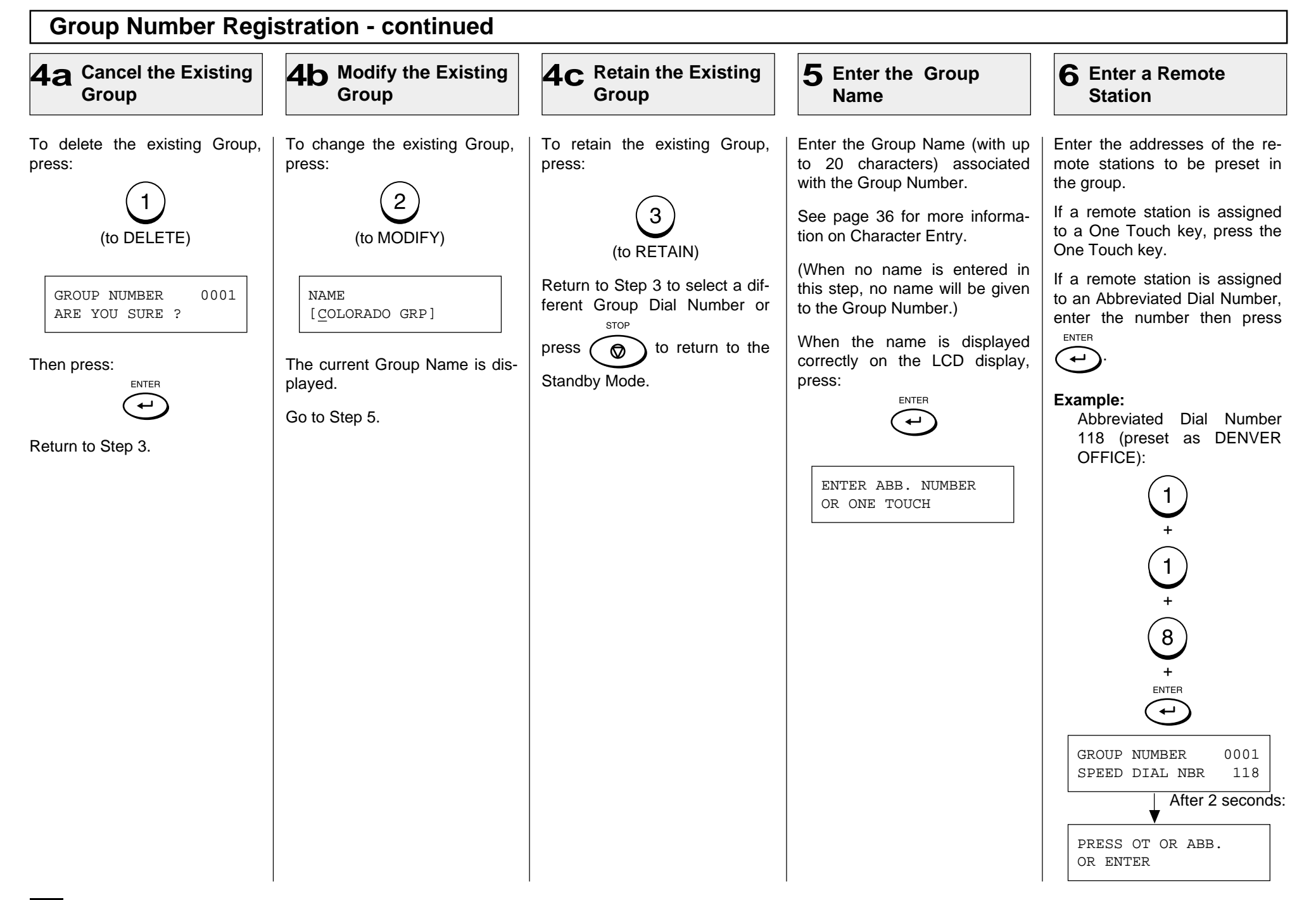

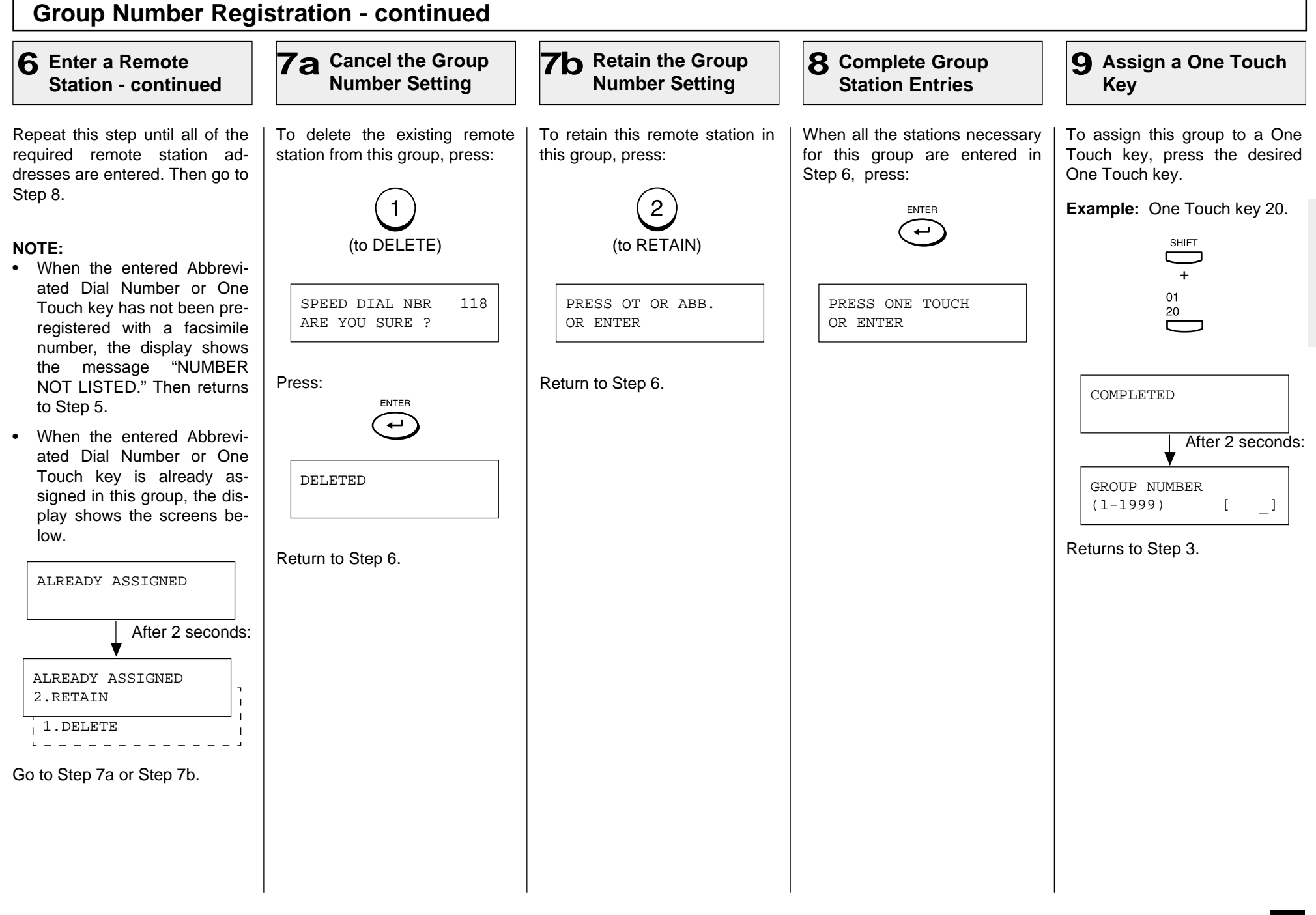

## **Group Number Registration - continued**

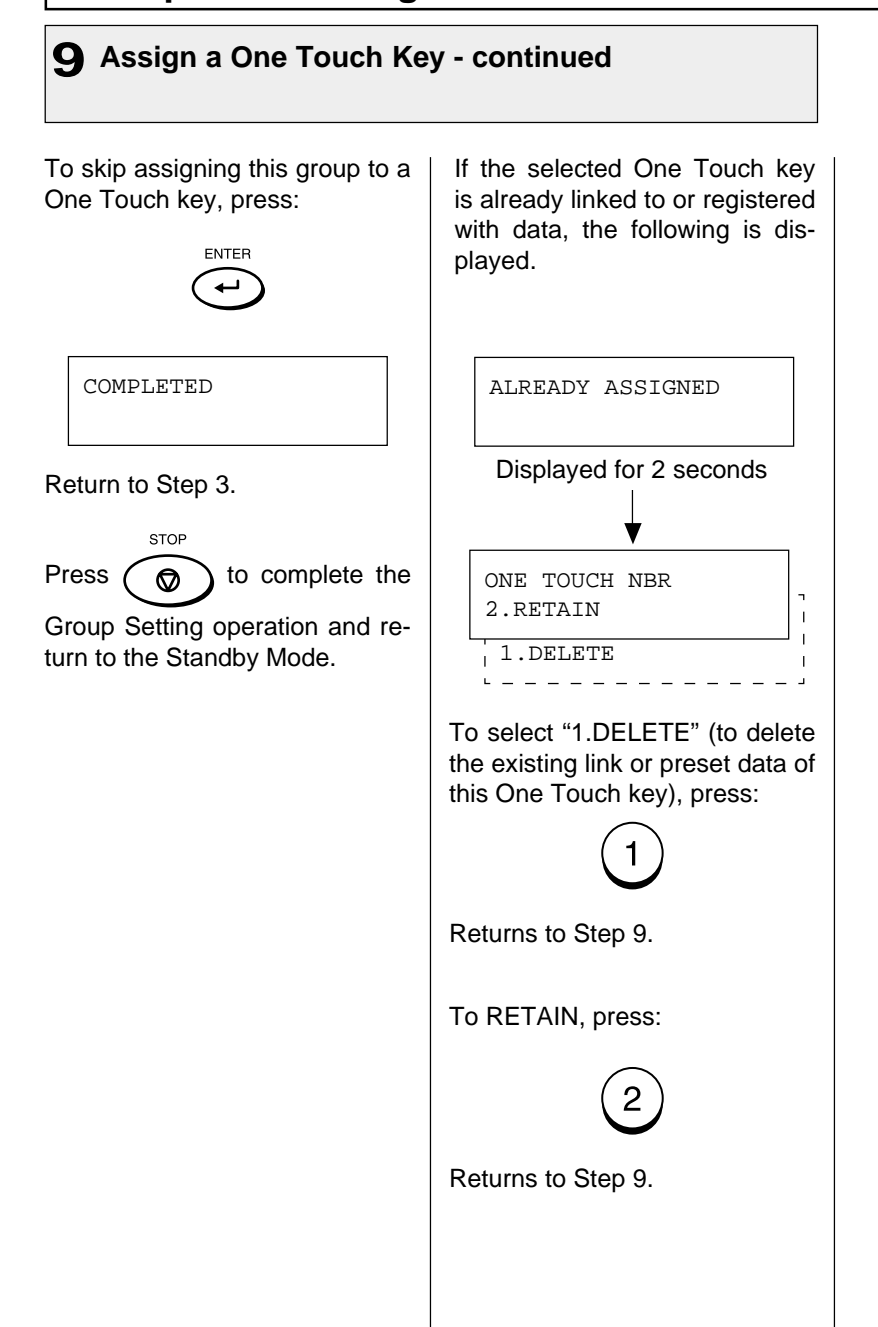

# **- TRANSMIT CONFIGURATION**

## **Document Specifications**

The following table shows the specifications for original documents that can be used with this facsimile.

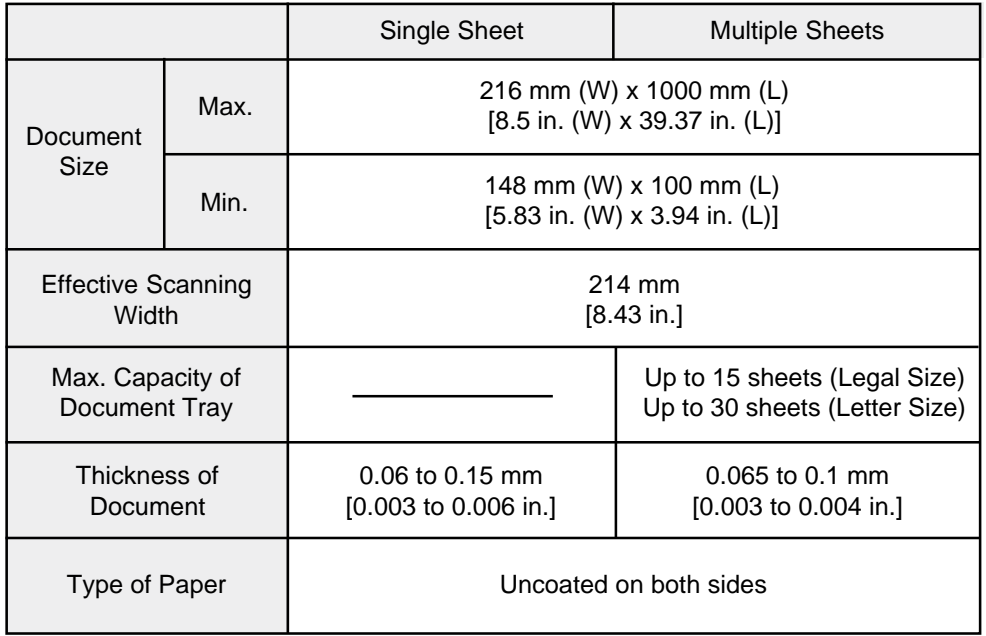

## **NOTES:**

- Operator assistance may be required for pages longer than 356 mm (14.02 inches).
- •For multiple sheets, the documents must be the same size and paper type.
- A small border region of each document is not imaged when each document is scanned. The effective scanning area is as shown in the figure below.

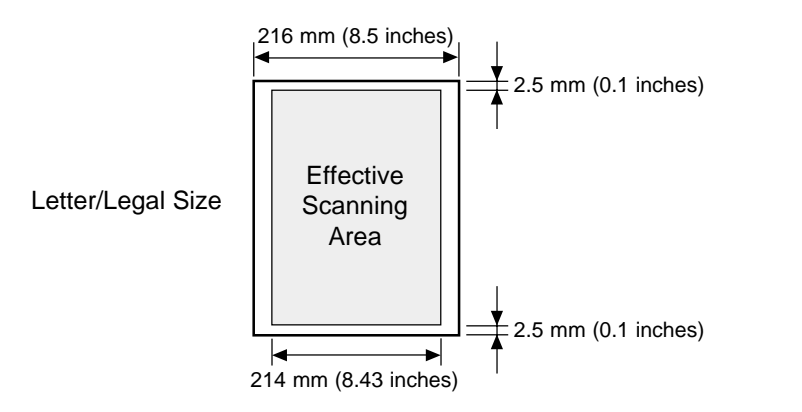

## **Caution:**

If the documents are any of the following, they should be copied to plain paper before transmitting.

- Torn, wrinkled, or damp pages
- •Folded pages or pages with holes
- •Transparent pages or pages with a smooth, shiny finish
- •Cloth or metal sheets

When using originals with the following specifications, use a carrier sheet to avoid document jams or misfeeds. When using carrier sheets, only one sheet can be sent at a time.

- Smaller than minimum size.
- •With thickness less than 0.05 mm.

To use a carrier sheet, lift the clear cover, place a single document sheet face-up on the paper sheet. Purchase carrier sheets from your TOSHIBA facsimile dealer or use a transparency with a paper backing attached at the lead edge.

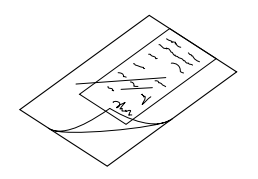

#### **Document Loading Remove Attached 2 1 Place Document Pages on the Document 3 Adjust the Settings Items Support** After the facsimile pulls the document into the scan position slightly and stops, you may About 45° change the resolution and contrast settings. (It may also be changed before or during the document loading.) Document Face Side To cancel a document already 46 47 48 set and pulled in, press: Up to 30 sheets (Letter-size) Adjust the Document Guides to **STOP** can be loaded and sent at a fit the width of the document. time. Load the document face down ,<br>,<br>,<br>, Stagger the leading edges of on the Document Support. The If your document is extremely the sheets slightly and insert first page of your document dark or light, or if it contains them into the document feeder. should be at the bottom of the photographs, you may wish to Document Support. adjust the contrast and resolu-80 tion settings. See the following Gently insert the leading edge of the paper into the facsimile as pages. Remove any staples, paper shown. The facsimile waits 2 clips, or other items from your seconds, then pulls the docudocument before feeding it into ment into the scanning area and the facsimile. stops. When scanning Legal-size doc-When a Carrier Sheet is used, uments, extend the Document documents must be sent one Support Extension and Docupage at a time (manually fed). ment Exit Tray Extension. When the document sheet is longer the Document Support, assist it with your hand to insure proper feeding.

## **Scan Resolution Setting**

The scan resolution can be set to one of the following five modes based on the type of image you are scanning.

The scan resolution is normally set to the default setting. When you change the resolution, the facsimile will return to the default setting after each transaction. To change the default resolution setting, see page 85.

#### **STANDARD**

For sending normal text and graphics.

#### **FINE**

For sending normal text and graphics with extra clarity.

#### **U-FINE** (Ultra-Fine)

For sending fine text and graphics with extra clarity.

#### **FINE HALFTONE**

For detailed photos or documents with colors or shading.

#### **U-FINE HALFTONE**

(Ultra-Fine Halftone)

For very detailed photos or documents with colors or shading.

**\***

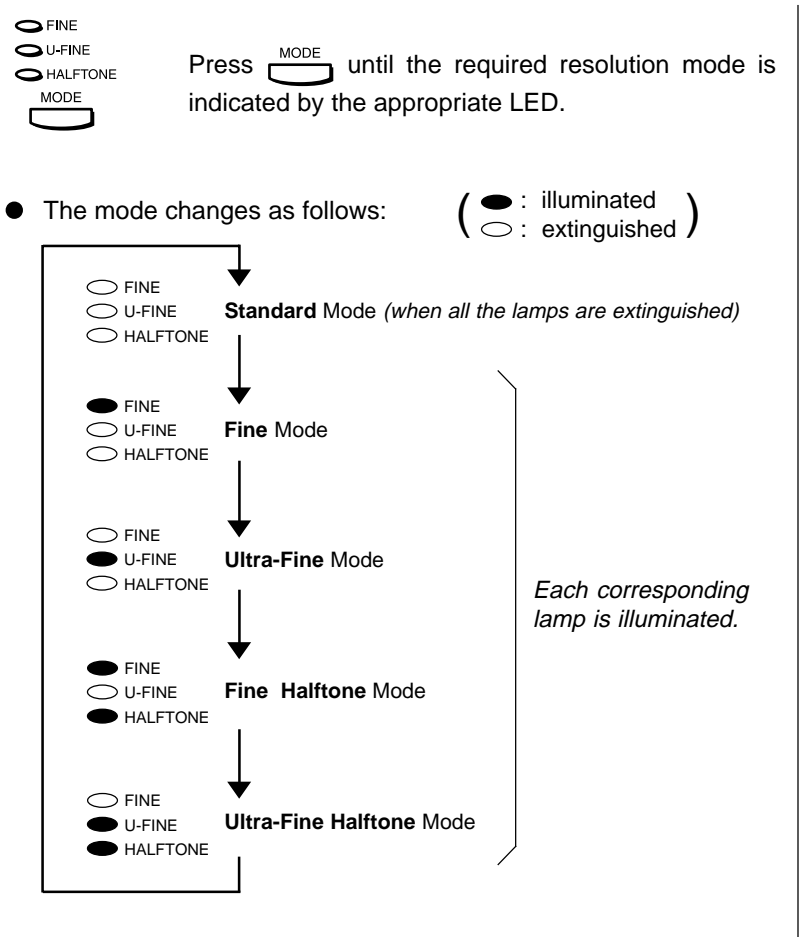

 When Ultra-Fine is selected, the DF80F/DP85F will scan all documents at 406 dots/inch horizontal x 391 lines/inch vertical. Depending on the capabilities of the remote facsimile receiving this document, the document may be transmitted by the DF80F/ DP85F at Ultra-Fine resolution (406 dots/inch horizontal x 391 lines/inch vertical) or it may be transmitted at Super Fine (203 dots/inch horizontal x 391 lines/inch vertical).

## **Contrast Setting**

The Contrast Setting adjusts the print darkness of the document to be read.

The contrast can be set to one of the following settings. The facsimile will return to the default setting after each transaction.

To change the default contrast setting, see page 85.

#### **NORMAL**

For standard originals.

#### **DARKER**

To darken light originals (i.e., for documents with light or faint print).

#### **LIGHTER**

To lighten the dark originals (i.e., for documents with dark print or shaded areas).

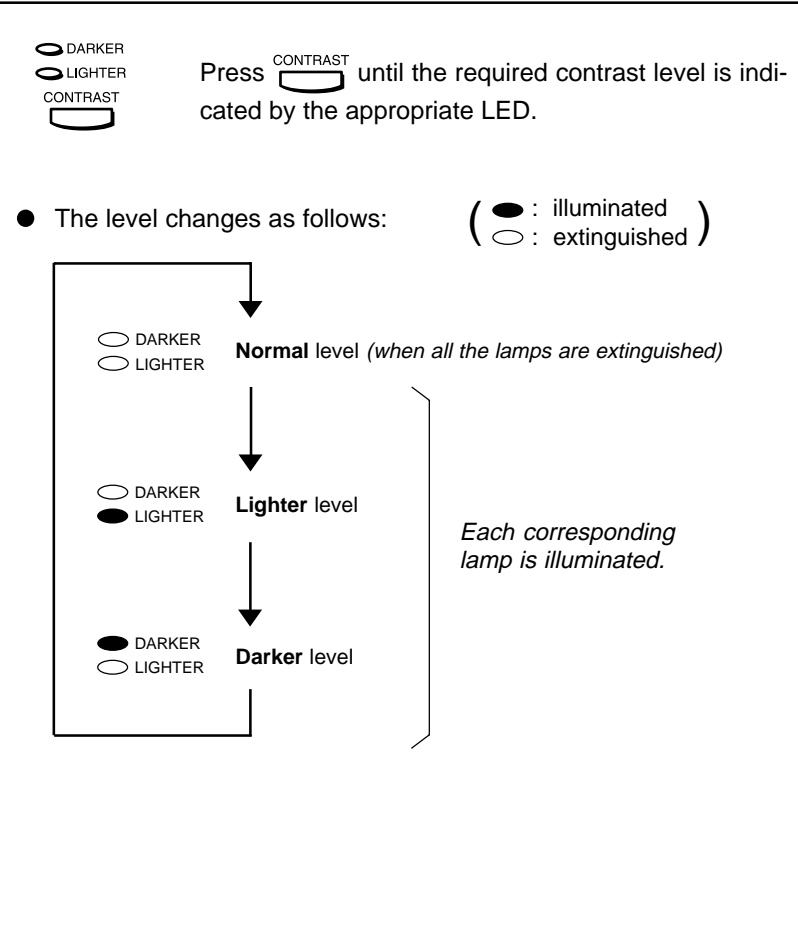

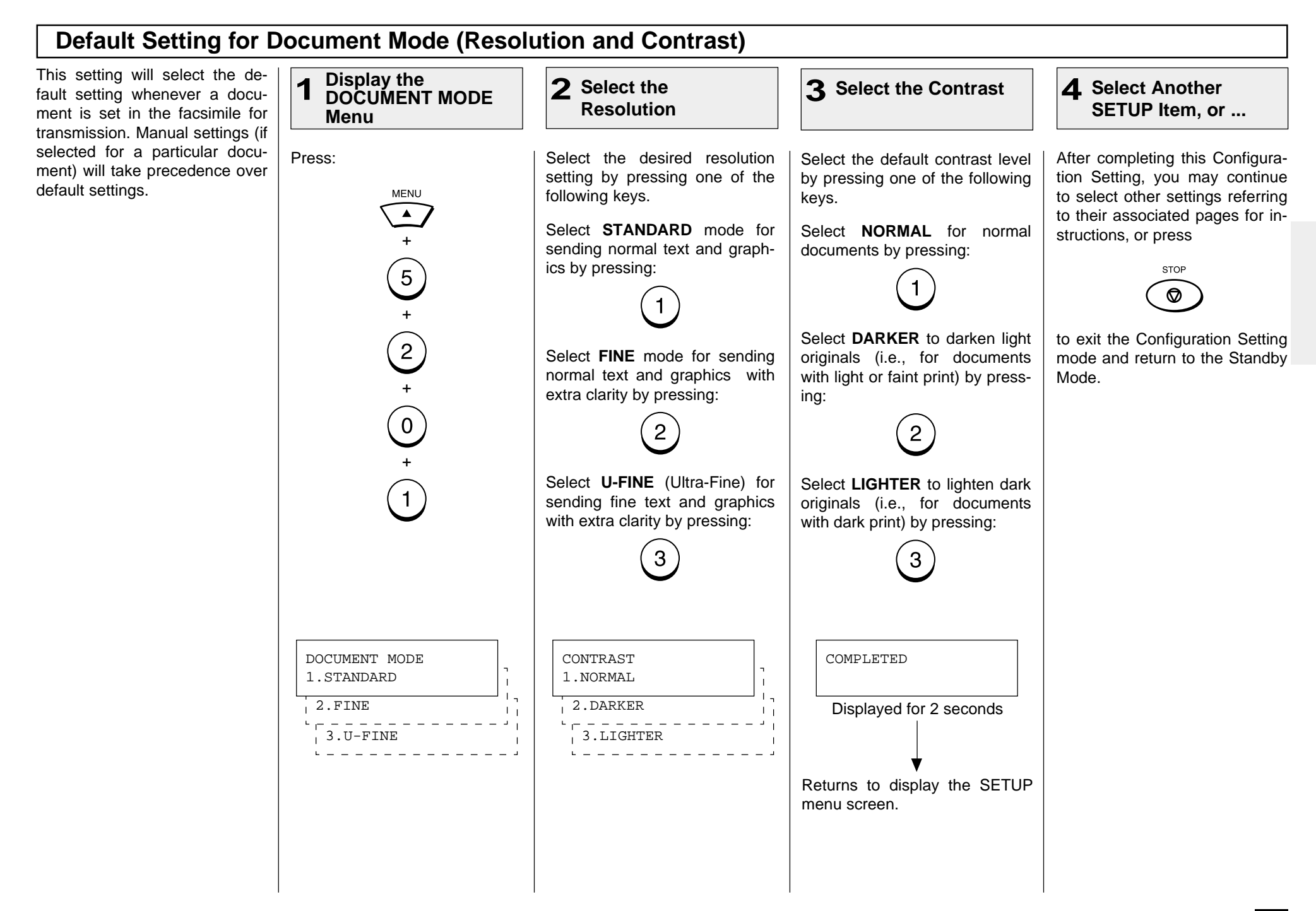

# **- COPYING**

## **Paper Size for Copying**

You can utilize the DP80F/DP85F as a convenient copier to make sorted copies of original documents. The following are key points when making copies.

## **Recording Paper Size**

The paper sizes usable with your fax unit are limited to Letter or Legal size. The received document is recorded (printed) within the Effective Recording Area of the paper.

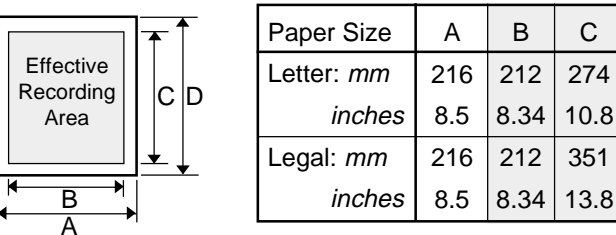

#### **NOTE:**

• The following copy resolutions are available:

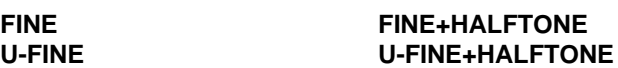

At the time of copying, the SORT function may be selected. This function will sort multiple page copies into sets of correct-order pages.

#### Output Examples of Printed Copies

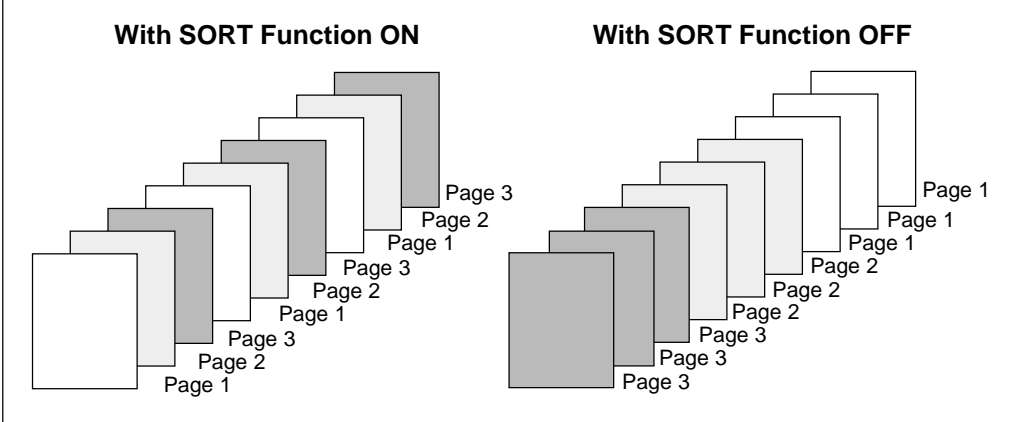

#### **NOTES:**

D 279 11.0 356 14.0

- The pages are automatically sorted.
- • Requires enough memory for the entire multi-page document. If there is not enough memory (memory overflow), the copying procedure will be canceled.
- Collation is slower than non-collation because the entire document must be scanned into memory first, then printing can occur.

#### **NOTES:**

- Sorting is the responsibility of the operator.
- Memory requirements are limited to one page at a time.

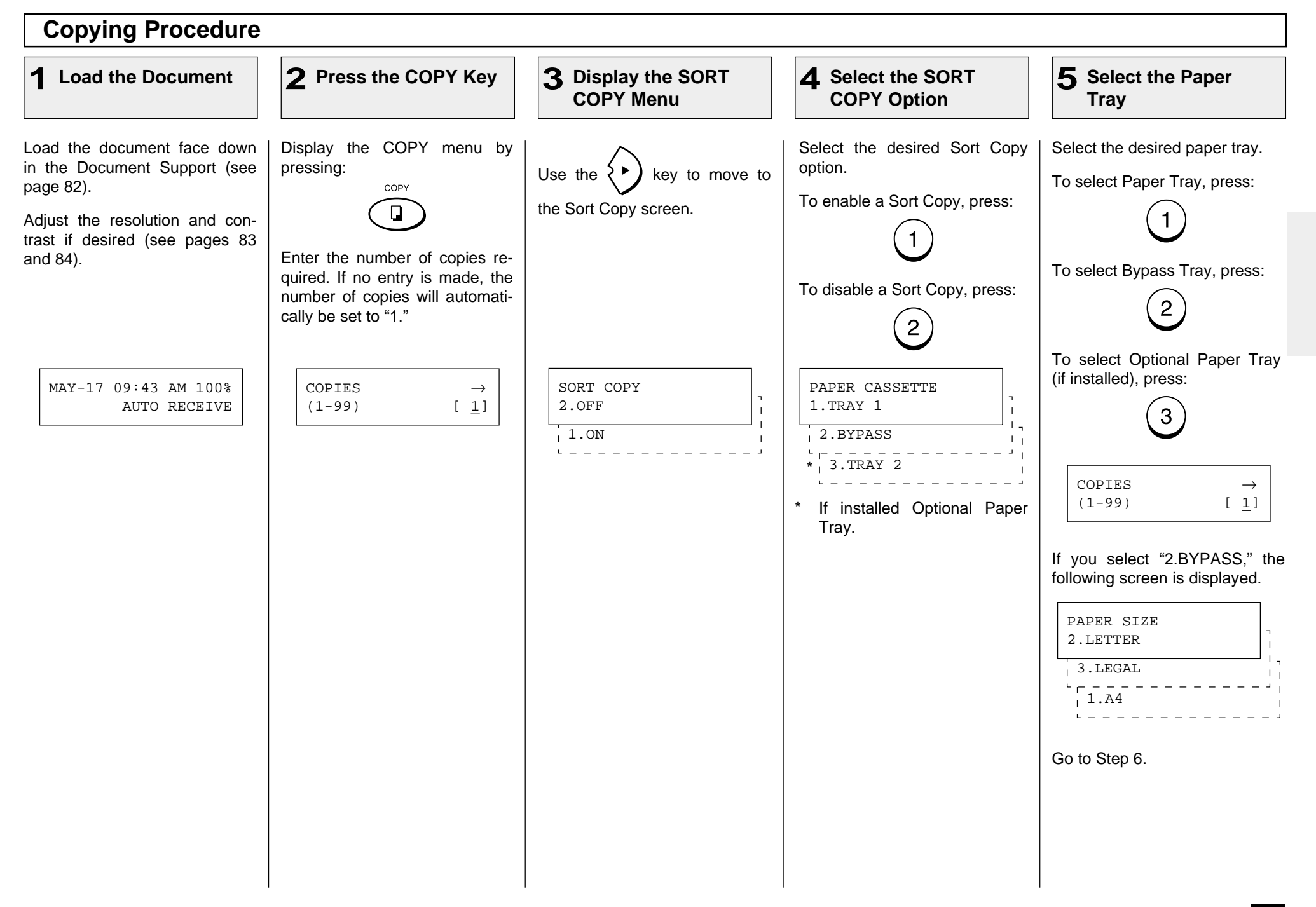

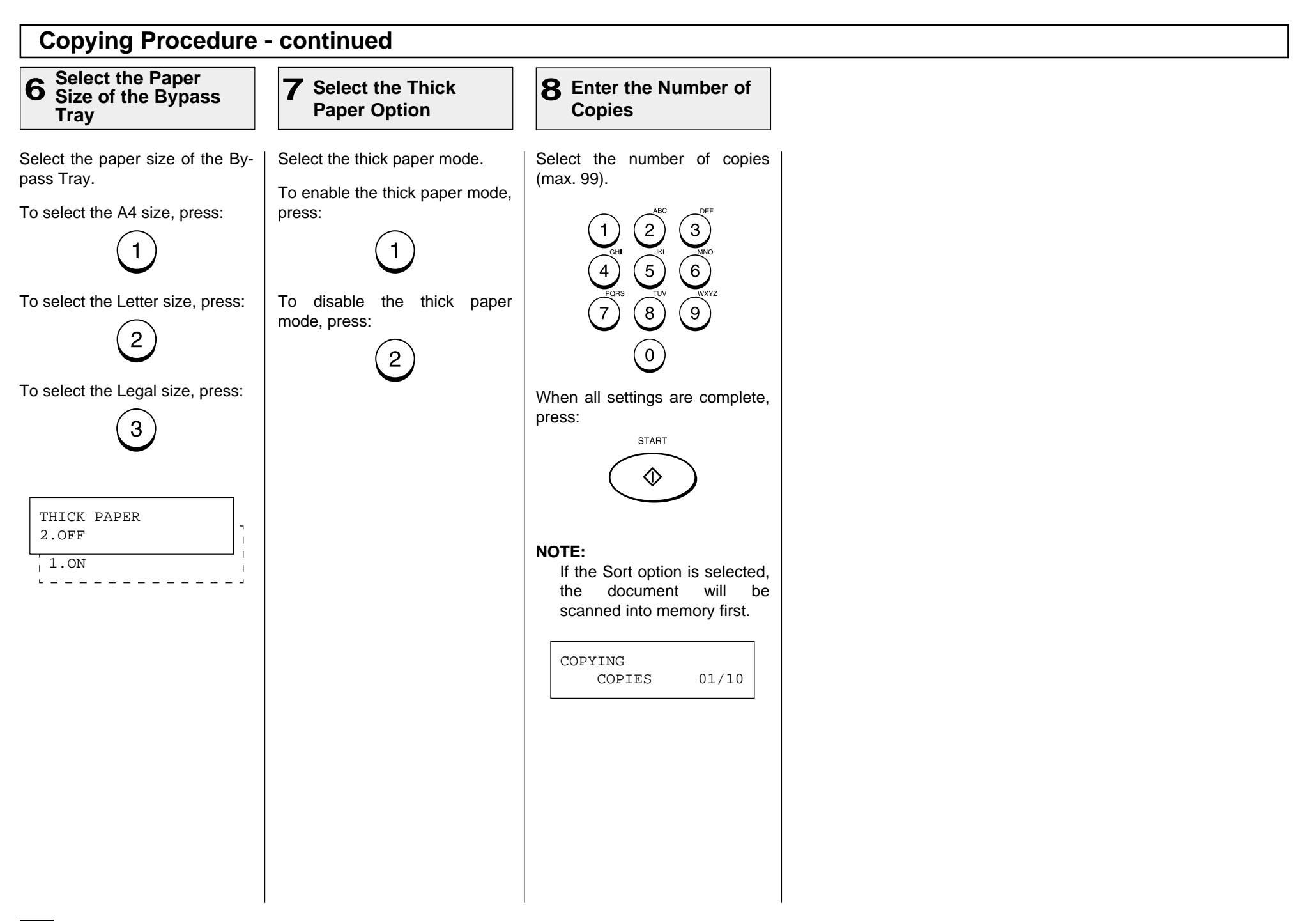

# **- DIALING METHODS**

Your TOSHIBA facsimile provides various dialing methods.

## **One Touch Dialing**

Dials remote locations with the touch of a single key. See page 71 for programming.

#### **Abbreviated Dialing**

Dials remote locations using an abbreviated dial number from 001 to 999. See page 65 for programming.

### **Alphabet Dialing**

Allows a location selection using an alphabetic index search of the Location IDs programmed into One Touch and Abbreviated Dialing Directories.

### **Keypad Dialing**

Accepts unregistered telephone number entry directly from the operation panel.

See other dialing related functions on the following pages:

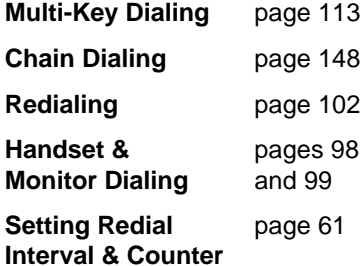

# **One Touch Key Dialing**

If you have programmed a remote party's facsimile number to a One Touch key, you can dial that number by pressing the corresponding One Touch key.

The resolution and contrast settings may be changed if necessary (see pages 83 and 84).

## **1 One Touch Key Dialing** Select the desired One Touch key from 01 to 38 (see page 71 for programming). To select the One Touch key from 20 to 38, press  $\sum_{n=1}^{\text{SHIFT}}$  before pressing the desired One Touch key. **Example:** One Touch key 01  $01$ 20

One Touch key 20 **SHIFT** □ + 01 20

 $\overline{\phantom{0}}$ 

The One Touch key number and the name of the party appear on the LCD display for about 2 seconds.

Your facsimile will automatically start scanning the document into memory (if enabled). While scanning, the facsimile dials, connects, and starts transmission.

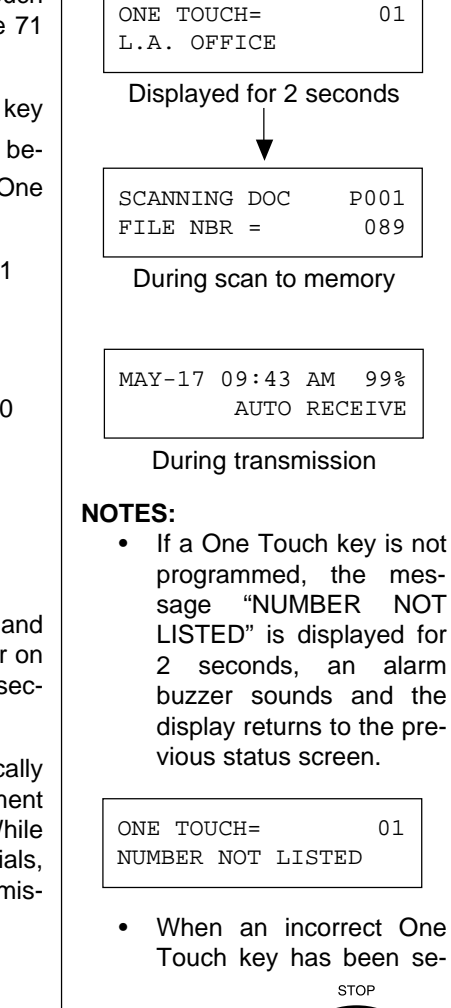

mediately to cancel the transmission.

lected, press  $\bigodot$   $\frac{1}{2}$  im-

#### **Abbreviated Dialing** Once an Abbreviated Dial Num-**2 Enter the 3 2 3 Press the START Key Tray 1** Press the SPEED | 2 Enter the ber is programmed with a valid **Abbreviated Number DIAL Key** remote facsimile location, that location can be accessed by recalling the corresponding Abbre-Press: Enter the Abbreviated Dial Num-When the correct number is dis-MAY-17 09:43 AM 99% viated Dial Number. ber (1 to 999) assigned to the played, press: SPEED DIAL AUTO RECEIVE desired party. The document must be loaded **START** and the resolution and contrast During transmission + ↷ set before a transmission using  $^{^{\prime}}2^{\prime}$  $\left|3\right\rangle$ Abbreviated Dialing (see pages 83 and 84).  $\sqrt{5}$ **NOTE:**  $\mathbf{6}^{\degree}$ The Abbreviated Dial Number When the number entered and the name of the party will (within the range of 1  $\left( 8\right)$ ໌9ົ appear on the LCD display for ABB. NIIMBER through 999) is not preproabout 2 seconds.  $(1-999)$   $[$   $]$ grammed with a specific par- $(0)$ ty's facsimile or telephone Your facsimile will automatically number, the message "NUMstart scanning the document BER NOT LISTED" is disinto memory (if enabled). While **NOTE:** played for 2 seconds and scanning, the facsimile dials, When an incorrect number is then the facsimile returns to connects, and starts transmisthe screen in Step 1. sion. entered, use  $\left( \begin{array}{c} 4 \\ 5 \end{array} \right)$  to delete preceding digits, or press ABB. NBR= 10 ABB. NBR= 10 **STOP** LONDON OFFICE NUMBER NOT LISTED once to start over ଚ Displayed for 2 seconds Displayed for 2 seconds from the beginning. Example of Abbreviated Dial SCANNING DOC P001 Number, 10:  $FILE NBR = 091$ During scan to memory ABB. NUMBER (1-999) [ 10]

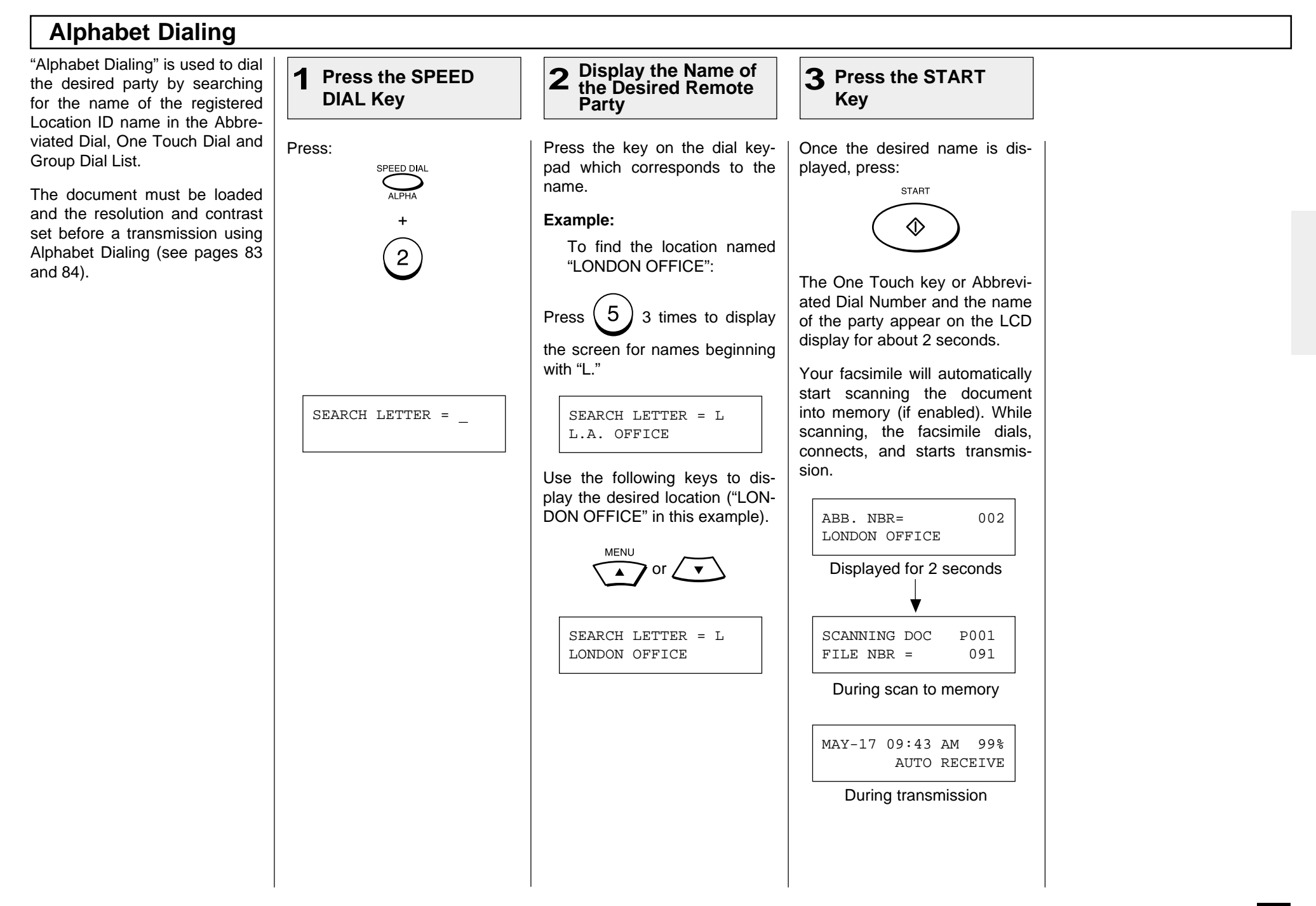

## **Keypad Dialing**

If you have not preset the telephone number of the destination facsimile to an Abbreviated Dial Number or One Touch key, you can dial your destination by entering the number from the Dial Keypad.

The document must be loaded and the resolution and contrast set before a transmission using Keypad Dialing. (See pages 83 and 84.)

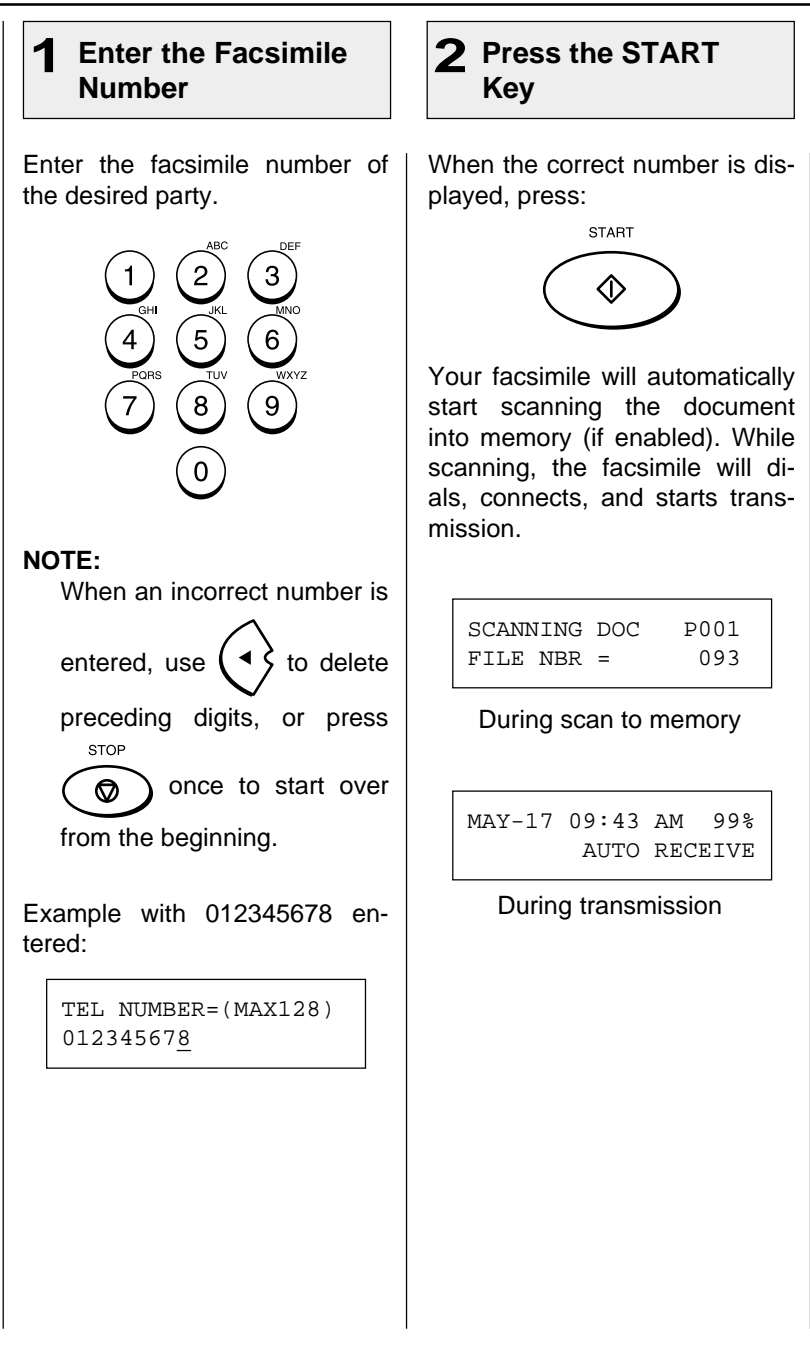

# **- TRANSMITTING**

## **Memory Transmission**

A Memory Transmission first scans and stores the document into memory prior to a transmission to a remote facsimile(s).

Memory Transmission is automatically initiated with any of the following dialing methods.

- One Touch Dialing (See page 89)
- Abbreviated Dialing (See page 90)
- Alphabet Dialing (See page 91)
- Keypad Dialing (See page 92)

You may reserve a transmission even when other Memory Communications are under way.

Once scanning a document is started, the facsimile will dial, connect and start transmission to the remote location. In the event the Memory becomes full, Memory Release will hold originals in the ADF until the pages already stored into memory are successfully transmitted. As each page is successfully transmitted, the Memory for subsequent pages will be released and the next page is scanned.

If a connection is not established during the scanning procedure, Memory Release will be disabled (see NOTES).

To bypass Memory Transmission, see page 96 on Direct Document Transmission.

## **File Number and Residual Memory**

### **• FILE NUMBERS**

The facsimile assigns a File Number to each transmission or polling-reception job for internal control of reserved communications.

This File Number is very useful, should it become necessary to cancel a memory operation. It is also useful when tracking communication activities using the transmission and reception journals (see page 195).

File Number Display Example:

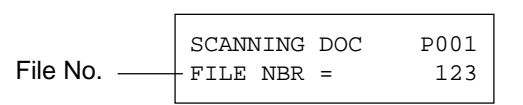

#### **• RESIDUAL MEMORY**

The amount of memory remaining for memory transmission usage is called Residual Memory and is displayed as a percentage value.

### Residual Memory Display Example:

 $MAX-17$  09:43 AM 70%  $+\rightarrow$  Residual Memory AUTO RECEIVE

## **NOTES:**

1. If there is not enough Residual Memory or the Job queue it at full capacity, a Memory Full status may occur. If this occurs during scanning a document for transmission, the facsimile displays MEMORY OVERFLOW.

MAY-17 09:43 AM 100% MEMORY OVERFLOW

2. If this message is displayed, press  $\left(\bigotimes\right)$  to cancel the Memory Transmis-

sion. The Memory Overflow message will be reset and the document will be ejected.

**STOP** 

- 3. Wait until memory becomes available (i.e., after some reserved jobs are completed), and retry the job later or use a Direct Document Transmission (see page 95).
- 4. A maximum of 100 transmissions can be reserved for Memory Transmissions (including Polling Reception reservations and mailboxes). Any transmission attempted thereafter will result in a direct transmission from the ADF.

## **Memory Transmission - continued**

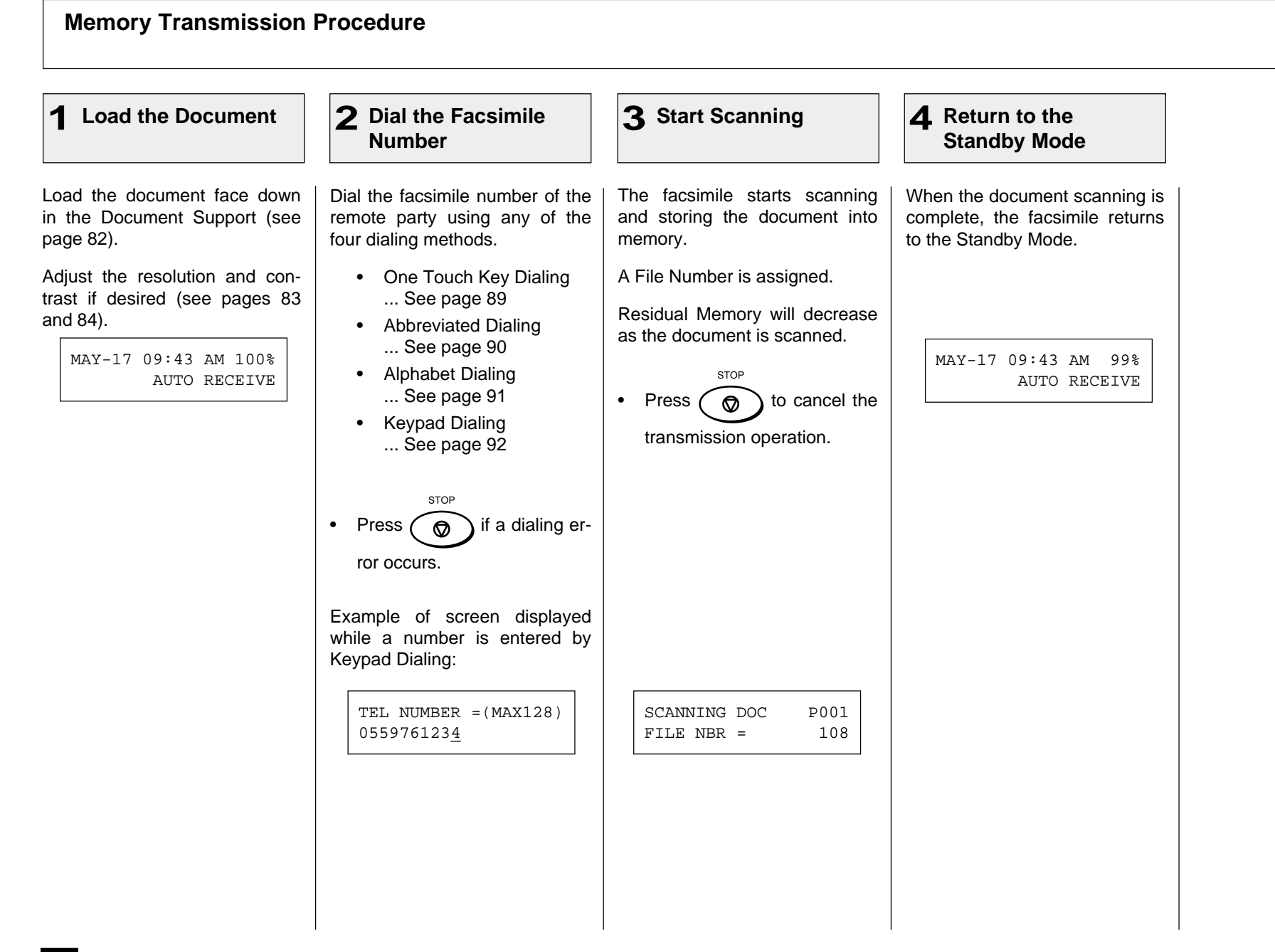

## **Direct Transmission**

Direct Transmission is used if there is not enough residual memory or when a large number of document pages are to be sent, etc.

This mode is also useful if the operator wishes to visually confirm the actual transmission of the document to the remote party.

The documents will remain in the ADF and be transmitted one by one.

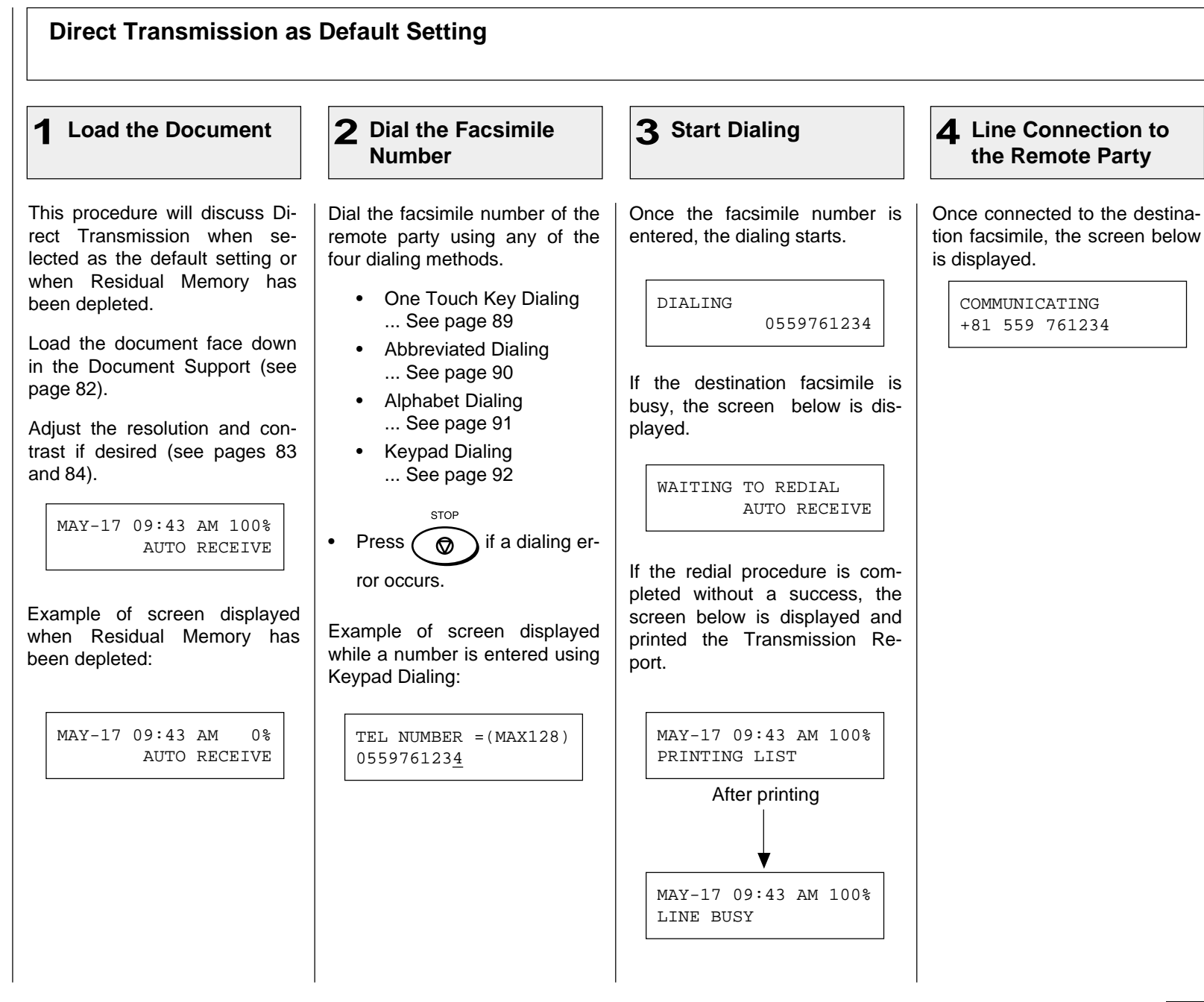

## **Direct Transmission as Default Setting - continued**

**5** Document **Transmission** The transmission starts as the document is scanned, the screen below is displayed. When the communication is complete, BUSY lamp turns off and the facsimile returns to the Standby Mode. **Complete the 6 Transmission** TRANSMIT P001 +81 559 761234 MAY-17 09:43 AM 100% AUTO RECEIVE

#### **Temporary Direct Transmission** Even if the Memory Transmis-1 Load the Document | 2 Change the **3** Select YES | 4 Dial the Facsimile **Change the 2** sion Mode is selected as the de-**Transmission Mode Number** fault, you may desire to transmit a specific document directly from the Automatic Document Load the document face down Select the desired function key Select "1. YES" by pressing: | Dial the facsimile number of the Feeder. in the Document Support (see on the operation panel. remote party using any of the page 82). four dialing methods. -1 This is useful when the docu-Press: ment consists of many pages or Adjust the resolution and con-**DIRECT** • One Touch Key Dialing when the residual memory is too trast if desired (see pages 83 **SEND** ... See page 89 small to store the document  $\overline{\phantom{0}}$ and 84). data. • Abbreviated Dialing ... See page 90 MAY-17 09:43 AM 100% DIRECT TX MAY-17 09:43 AM 100% • Alphabet Dialing AUTO RECEIVE 1.YES ENTER TEL NUMBER ... See page 91 2.NO • Keypad Dialing ... See page 92

## **On-hook Transmission (Monitor Speaker Dialing)**

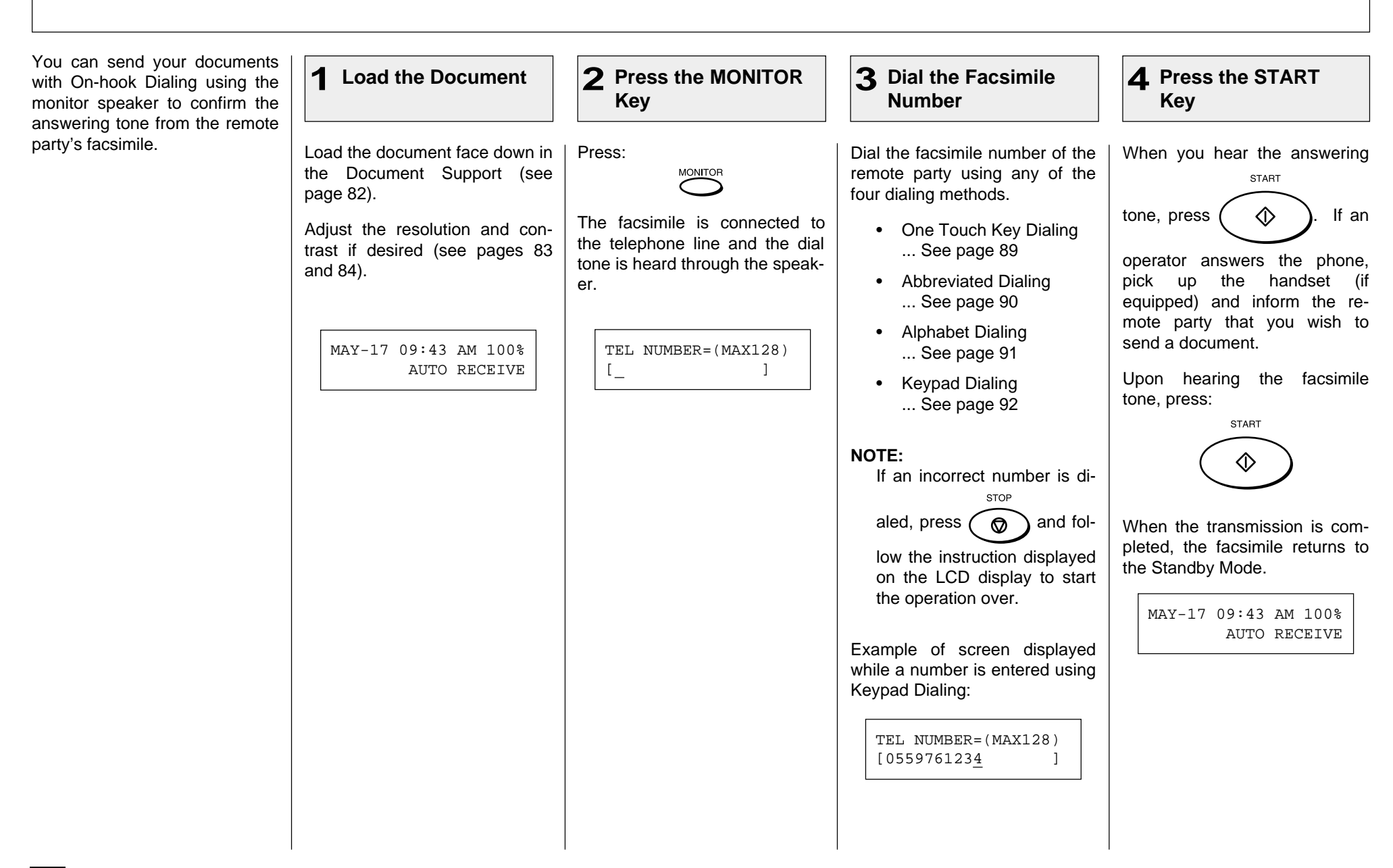

#### **Off-hook Transmission (Optional Handset Dialing)** This procedure may be useful **3 Dial the Facsimile Number** 1 Load the Document | 2 Pick Up the Handset when you want to talk with a **(Optional)** remote party using the optional handset of the facsimile before sending a document. Load the document face down Pick up the handset of the fac-Dial the facsimile number of the Example of screen displayed while a number is entered using in the Document Support (see simile. remote party using any of the page 82). four dialing methods. Keypad Dialing: The unit is connected to the • One Touch Key Dialing Adjust the resolution and contelephone line and you hear the ... See page 89 trast if desired (see pages 83 dial tone through the speaker of and 84). the handset. • Abbreviated Dialing ... See page 90 MAY-17 09:43 AM 100% TEL NUMBER=(MAX128) TEL NUMBER=(MAX128) • Alphabet Dialing  $[$ ... See page 91 AUTO RECEIVE [0559761234 ] • Keypad Dialing ... See page 92 **NOTES:** • To use the Keypad Dialing procedure on page 78, do not press the final START in this step. ♦ If an incorrect number is •**STOP** dialed, press  $\circledcirc$ and follow the instruction displayed on the LCD display to start over the operation.

## **Off-hook Transmission (Optional Handset Dialing) - continued**

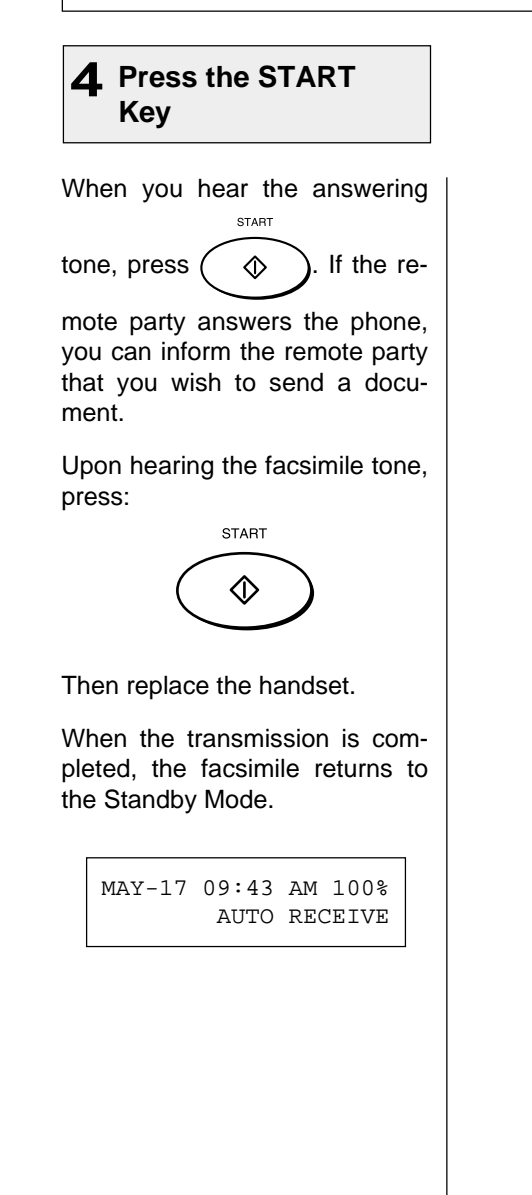

#### **External Off-hook Transmission (Transmission Using an External Telephone)** This procedure may be useful **1** Load the Document | 2 Pick Up the Handset of | 3 Dial on the External | 4 Press The START **2** when you want to talk with a re**the External Telephone Telephone Key** mote party before sending a document. A telephone set must be connected to the "TEL" con-Load the document face down Pick up the handset of the Ex-When you hear the answering Dial the facsimile number of the nector. (This telephone set is in the Document Support (see ternal Telephone connected to remote party using the keypad **START** called the "External Telephone" the "TEL" connector of the facof the External Telephone. page 82). tone, press  $(\Diamond)$  on the in this manual.) simile. Adjust the resolution and con-The entered number is immedifacsimile. If the remote party trast if desired (see pages 83 The External Telephone is conately dialed. The number is not answers the phone, you can inand 84). nected to the telephone line via displayed on the facsimile's form the remote party that you LCD display. the facsimile, and the dial tone wish to send a document. is heard through the speaker of **NOTE:** MAY-17 09:43 AM 100% the External Telephone. Upon hearing the facsimile When the External Tele- AUTO RECEIVE tone, press: phone is in the off-hook sta-The display on the facsimile shows "EXTERNAL OFF **START** tus (i.e. while "EXTERNAL OFF HOOK" is displayed), HOOK" on the LCD display. ♦ the Dial Keypad on the facsimile does not accept any key entry. EXTERNAL OFF HOOK Then replace the handset of the External Telephone. When the transmission is completed, the facsimile returns to the Standby Mode. MAY-17 09:43 AM 100% AUTO RECEIVE

## **Redialing**

When the line of the remote party is busy, the facsimile will automatically redial the remote party up to the set number of times with intervals of the set length (see page 61).

If the line is not connected after the set number of redialing attempts, the facsimile will record a LINE BUSY.

Confirm the facsimile number of the remote party and repeat the transmission procedure.

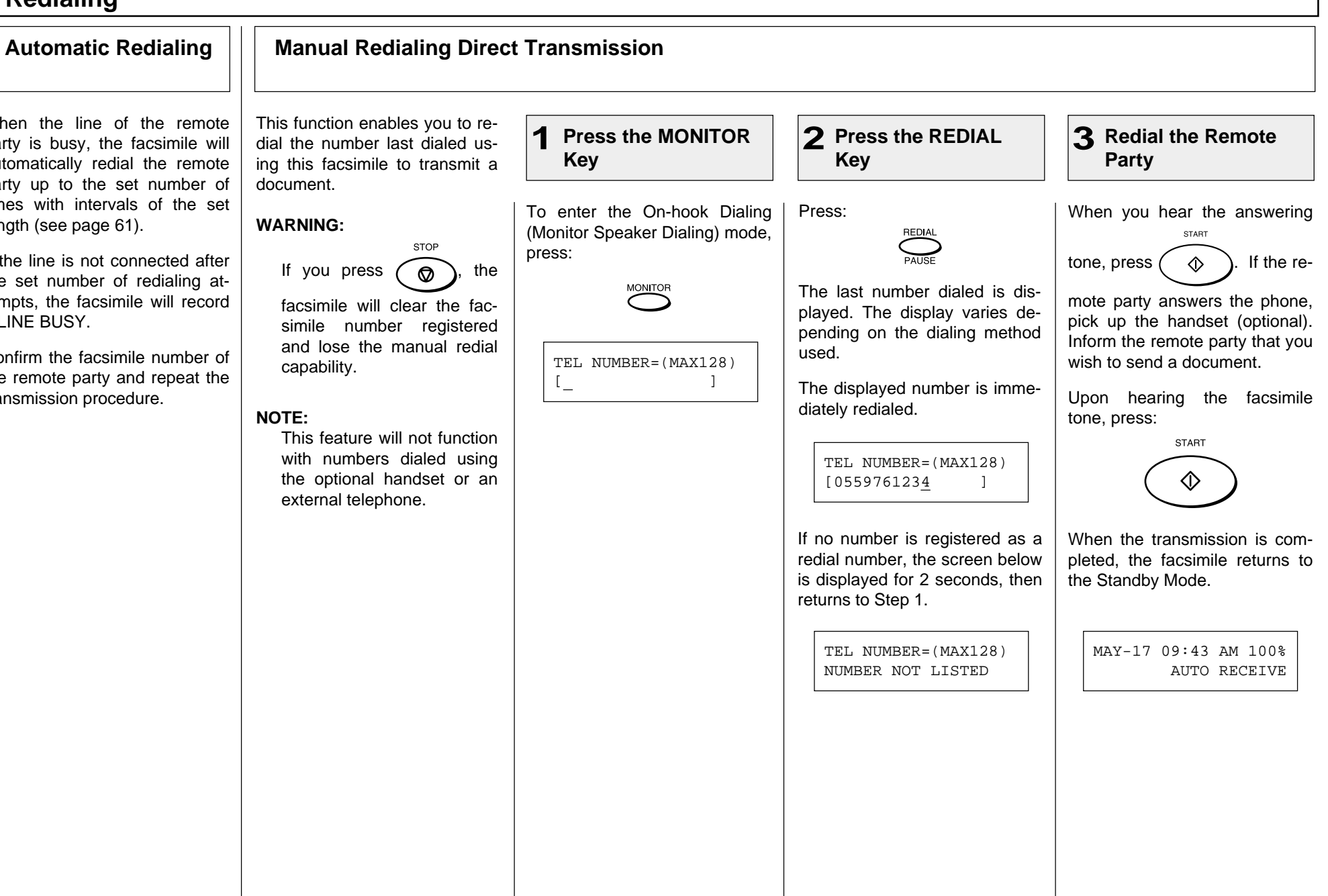

## **Redialing - continued**

## **Manual Redialing Jobs in Memory**

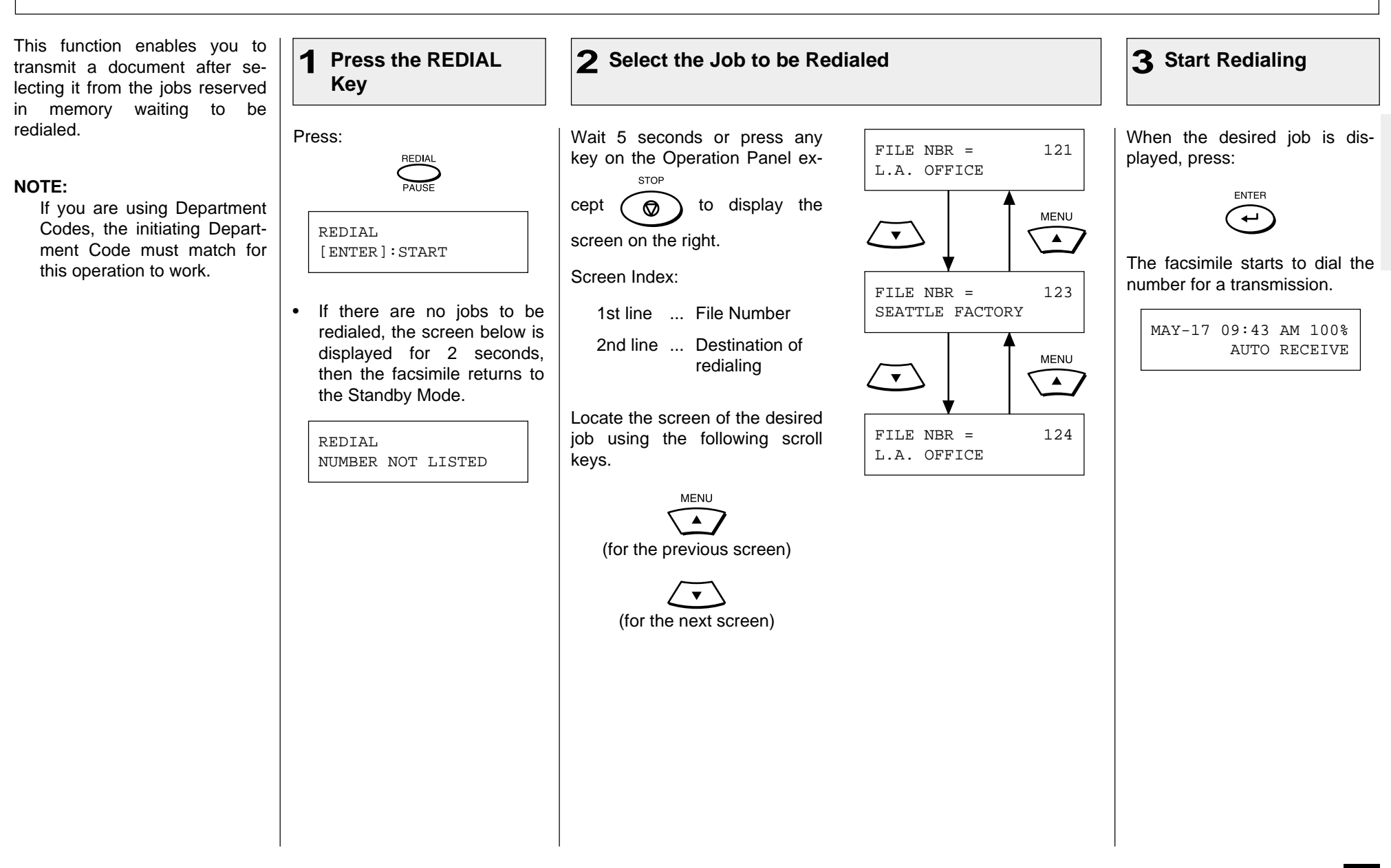

# **- RECEIVING**

## **Automatic Reception Mode FAX/TAD Switching Mode**

"AUTO RECEIVE" is the ability of the facsimile to receive documents sent to your facsimile automatically.

The facsimile starts to receive a document after a pre-selected number of rings. You can change the ringer count (see page 62).

## **NOTE:**

A ring delay can be selected should you wish to speak to the calling party before receiving a facsimile.

If you do not pick up the handset within the selected delay period, the facsimile will automatically answer the call and attempt to receive a document.

This mode is used together with a TAD (telephone answering device/machine).

This mode allows you to receive voice messages and facsimile receptions even when no one is present in the office.

Switching between the voice message recording and facsimile receiving is performed automatically.

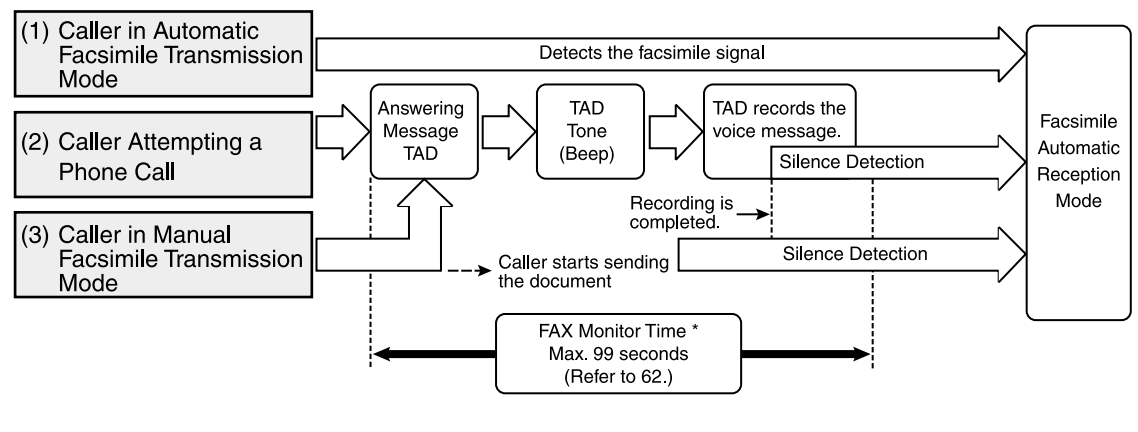

FAX Monitor Time: When the voice message recording is completed earlier than the FAX Monitor Time, the line will be switched to the facsimile side. However, if the voice message recording exceeds the time value, the line will not be switched to the facsimile side.

#### **(1) Caller in Automatic Facsimile Transmission Mode**

When the facsimile signal is detected during or after the TAD Answering Message switching is automatically made for Facsimile Reception mode.

#### **(2) Caller Attempting a Phone Call**

After the TAD Answering Message and the TAD Beep Tone, the TAD will record the message from the caller.

**(3) Caller in Manual Facsimile Transmission Mode** (may first leave a voice message if within the FAX Monitor Time)

When the caller starts a facsimile transmission during the Answering Message or after the TAD Beep Tone, switching is made for Facsimile Reception mode.

## **TEL/FAX Auto Switching Mode Manual Receiving Mode Manual Receiving Mode**

This mode is used when the line is used for both facsimile and telephone.

The facsimile automatically determines whether an incoming call is for facsimile or telephone. When the call is for telephone, the ringer will ring according to the value set for the call time. When the call is for facsimile, the machine will automatically start receiving the document.

If the other party is sending a document, the facsimile automatically receives the document. If the other party is making a phone call, the facsimile goes on to generate a pseudo-rings.

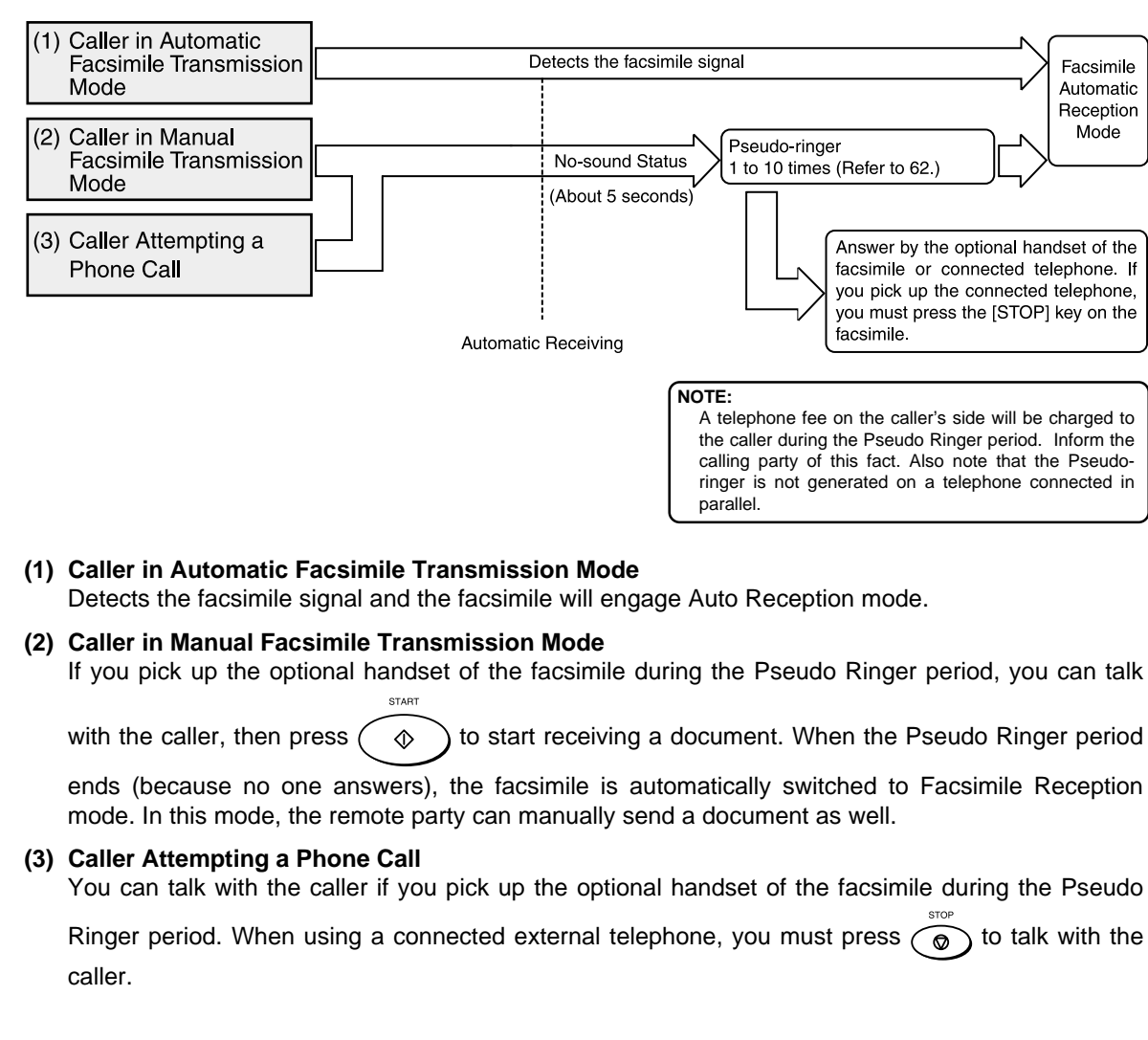

"MANUAL RECEIVE" allows you to use the facsimile as a telephone (talking function) first and then start a document reception by pressing:

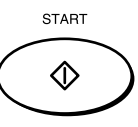

- 1. When the facsimile rings, pick up the optional handset and talk with the remote party.
- 2. If you hear the facsimile tone through the handset instead of an operator's voice, you may manually initiate a facsimile reception by pressing:

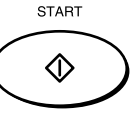

3. Replace the optional handset to the cradle. The facsimile will start receiving the document.

## **Selecting the Reception Mode Fig. 2.1. The Recording Paper Size**

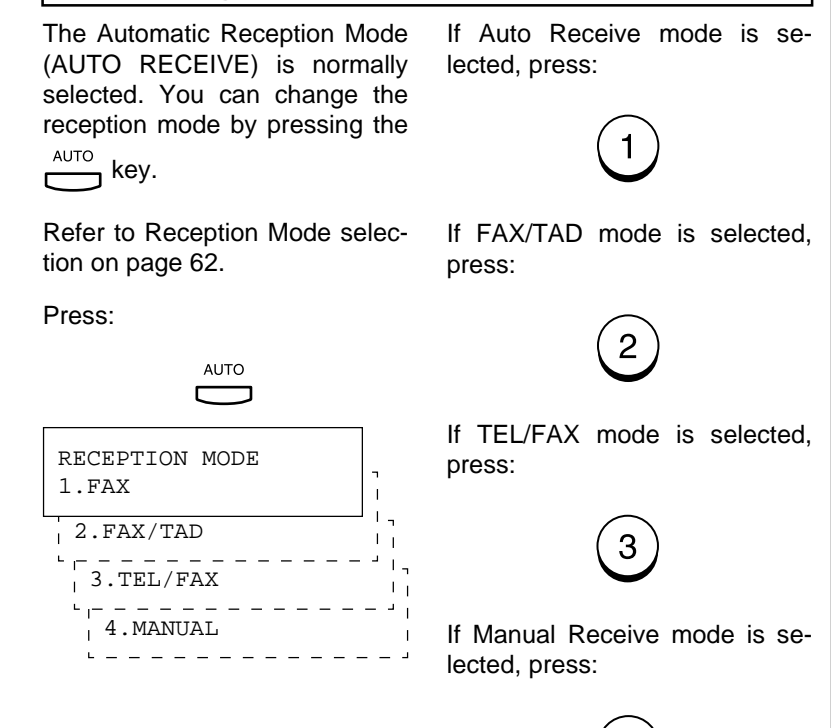

This facsimile can use Letter and Legal size paper. The received document is recorded (printed) within the Effective Recording Area of the paper.

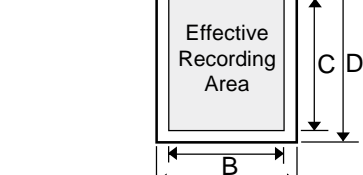

A

┑═┷

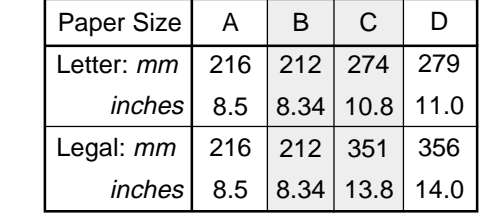

#### **NOTES:**

- If the received document is equal to or shorter than the recording area of the paper, the received document is printed at its actual size.
- If the received document is larger than the recording area of the paper, it will be vertically and horizontally reduced to fit on the recording paper installed. The reception will be divided onto two sheets if the document needs to be reduced to smaller than 73% of its original size.

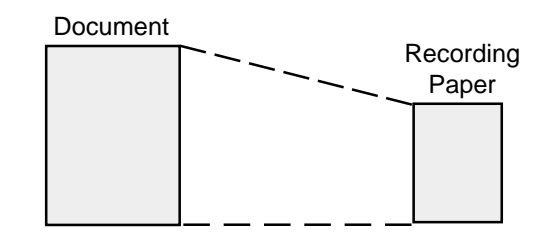

- If you desire to receive large originals without reduction or excessive paper usage, set the "DISCARD" function to "ON." If the lower part of the original exceeds the recording paper by 13 mm or less, the image will be automatically discarded. This predetermined dimension is a service function setting. Contact your Toshiba dealer for setup.
- If the "RX REDUCTION" function is "OFF", the larger original will be recorded on two or more sheets. The top of the second page will repeat about 5 mm of the lower part of the first page.
# **- TELEPHONE HANDSET OPERATION (Optional)**

If the optional handset is installed, you can make a telephone call using your DP80F/ DP85F just like an ordinary telephone.

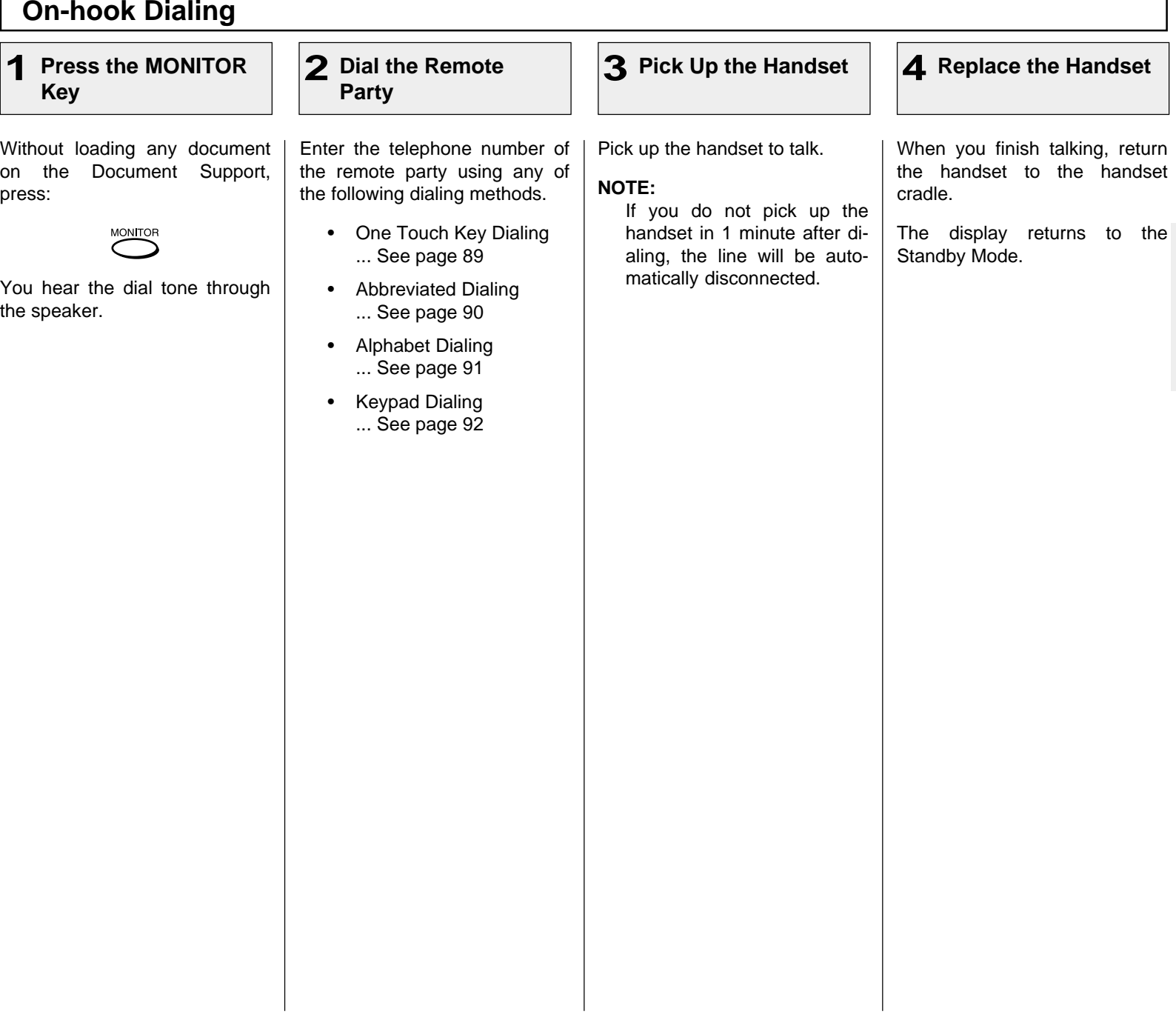

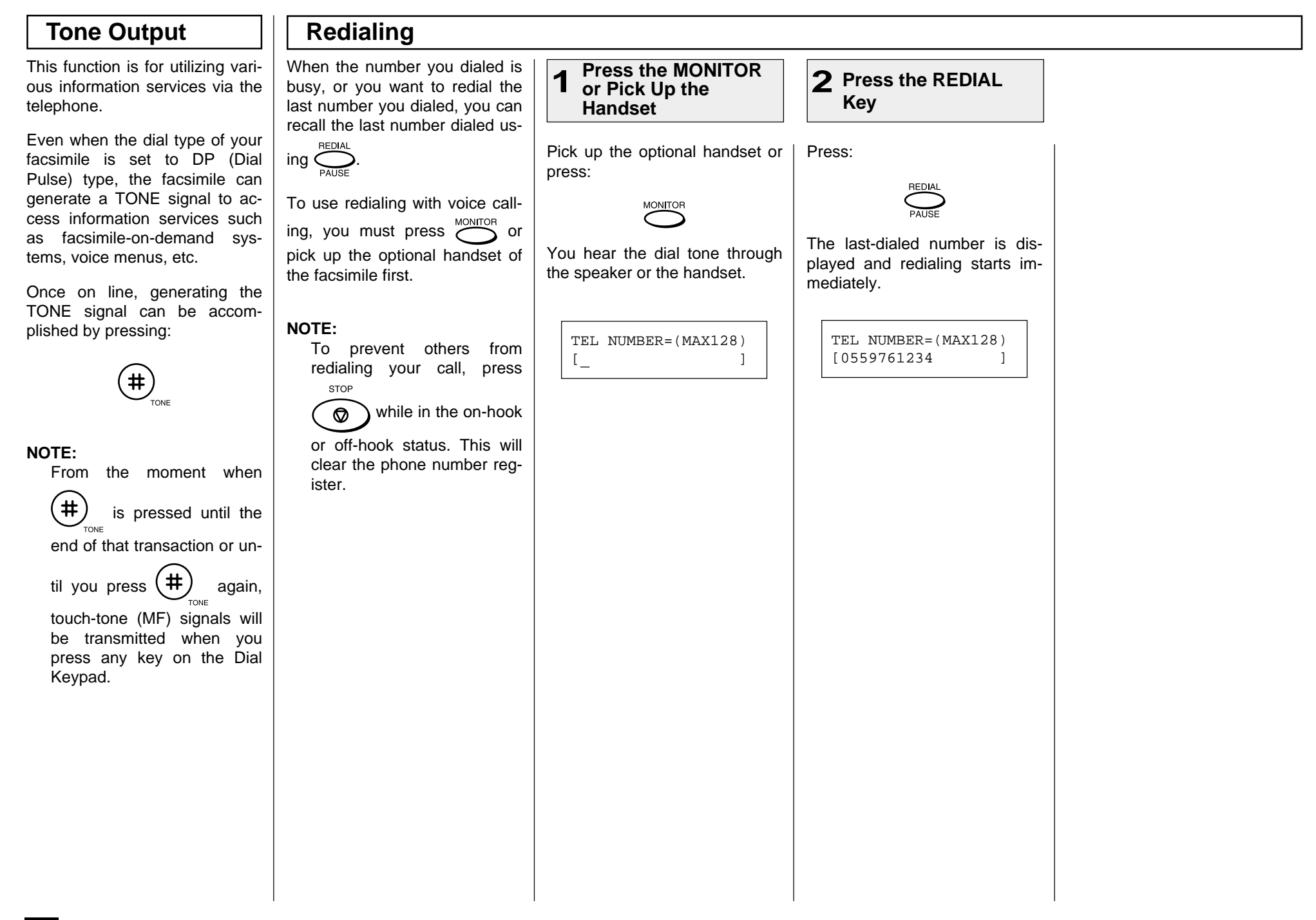

# **- COMMUNICATION STATUS**

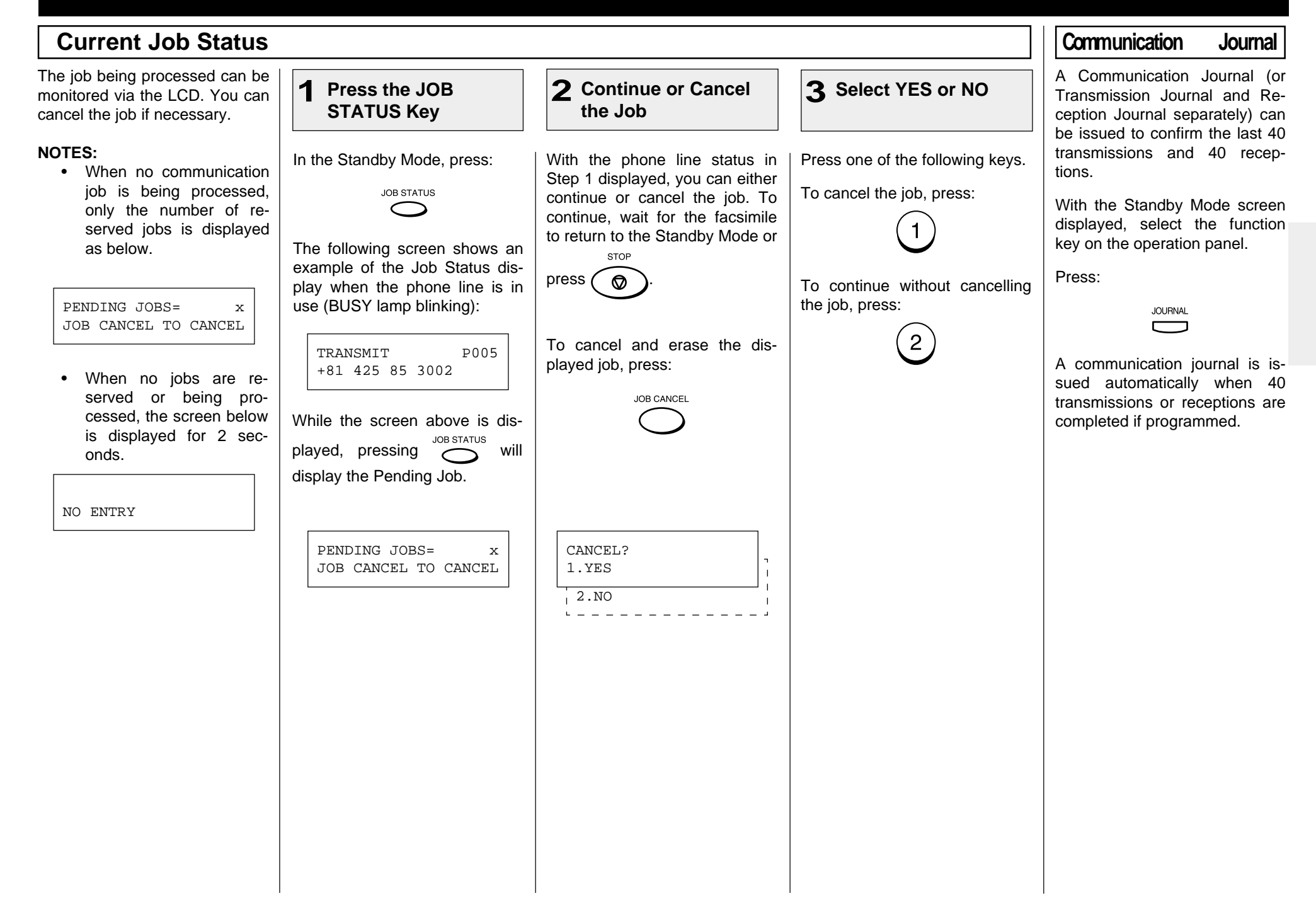

# **- CANCELLING A COMMUNICATION JOB**

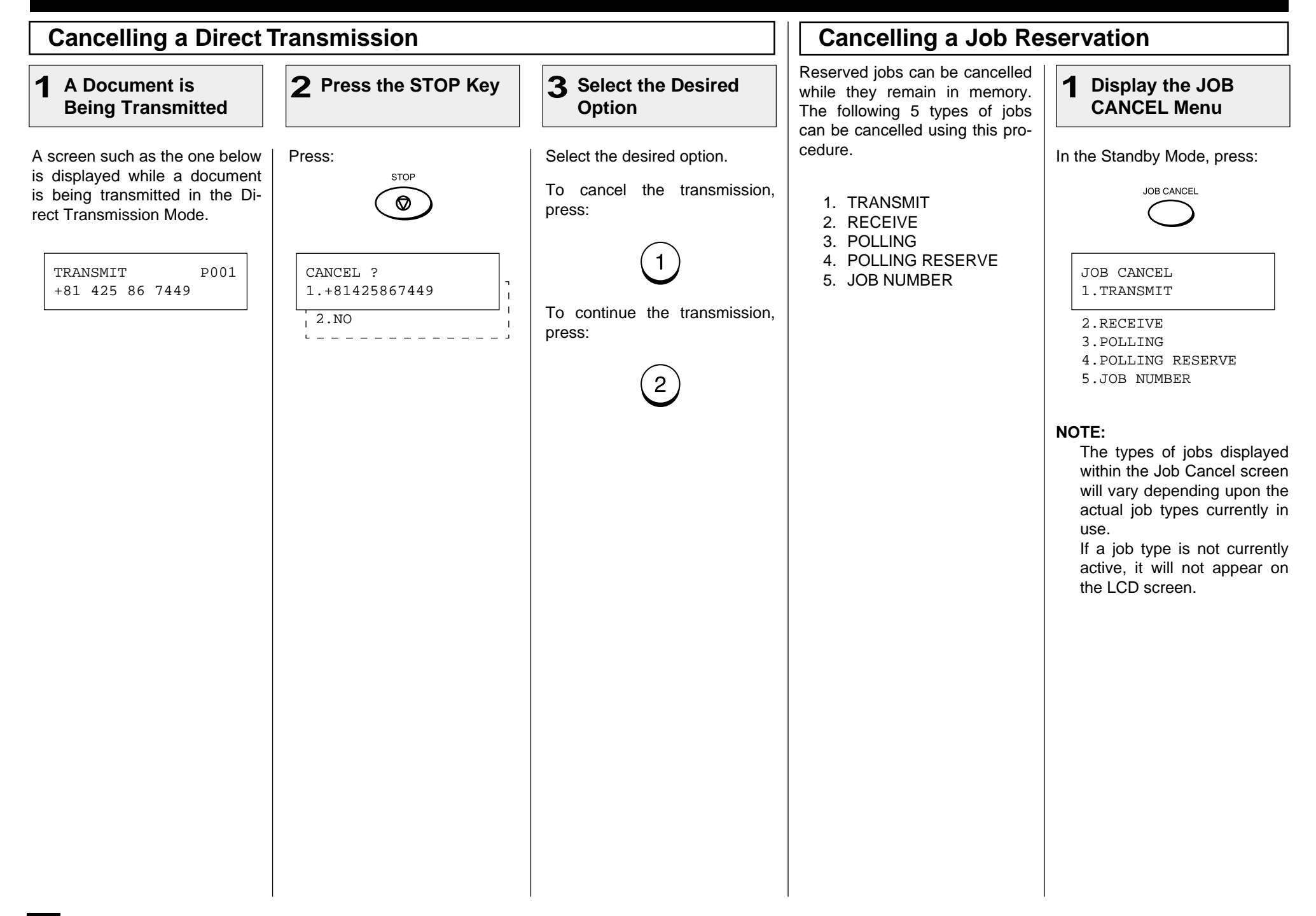

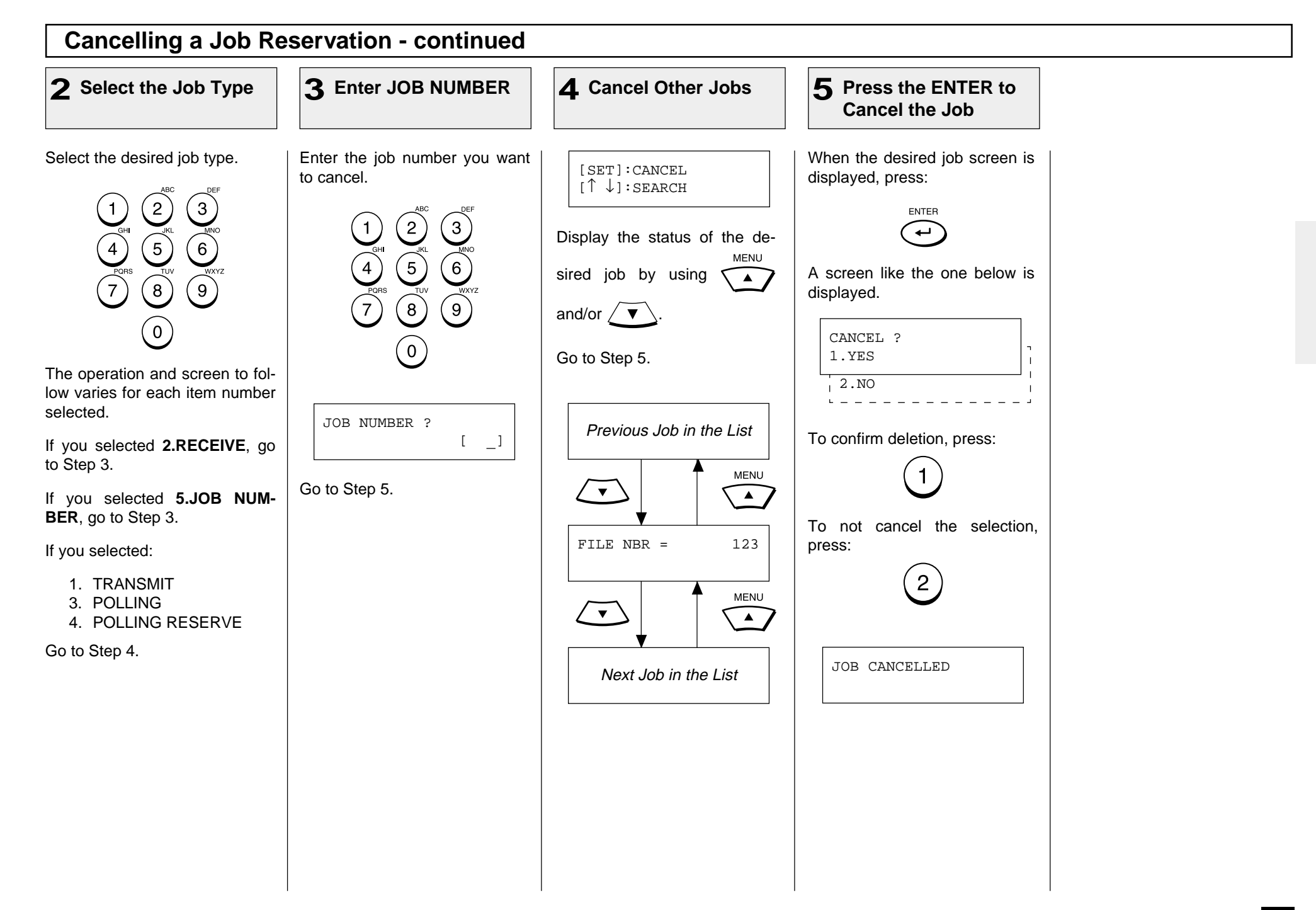

# **ADVANCED FUNCTIONS - MULTI-ADDRESS TRANSMISSION (BROADCASTING)**

# **Group Broadcast Transmission**

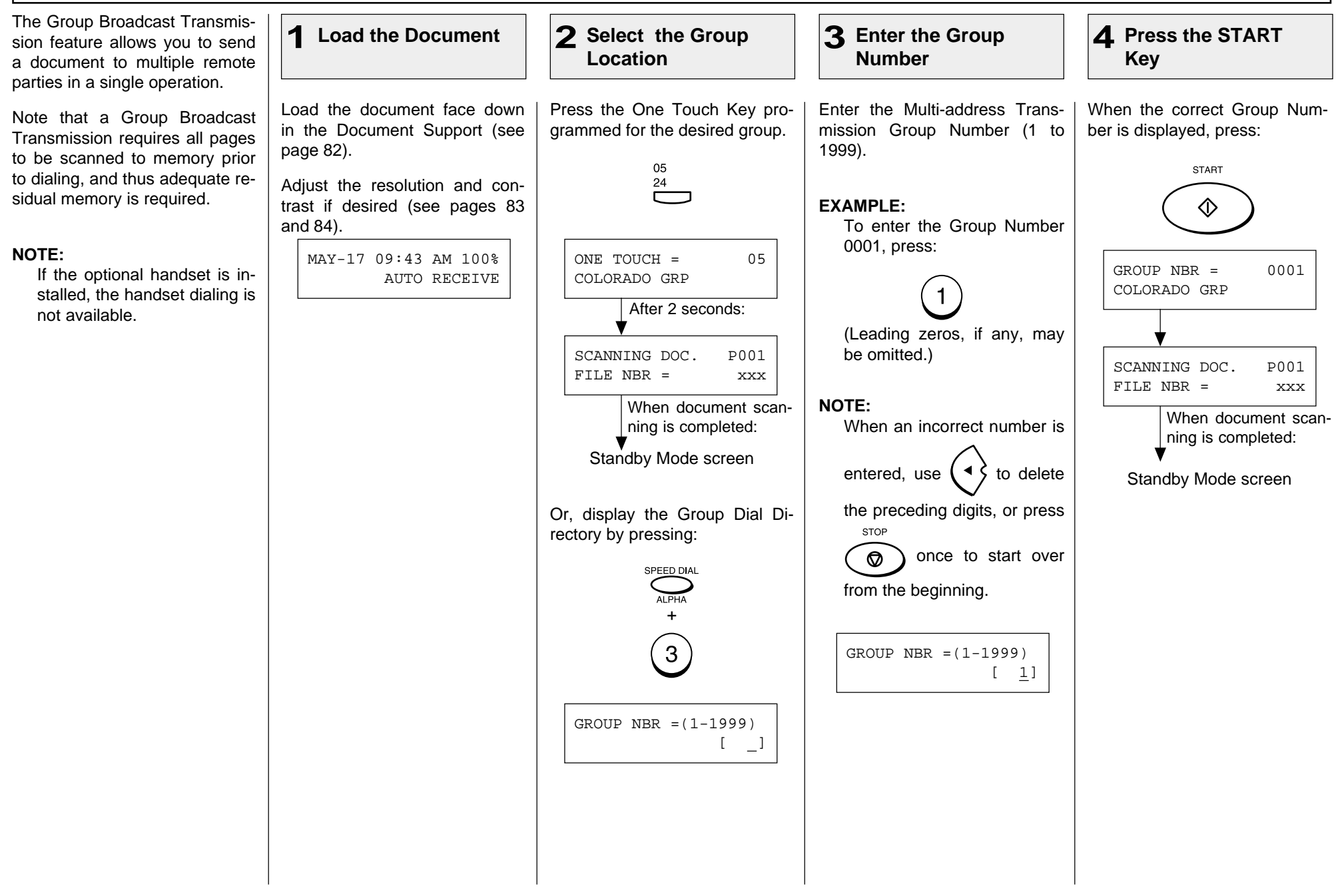

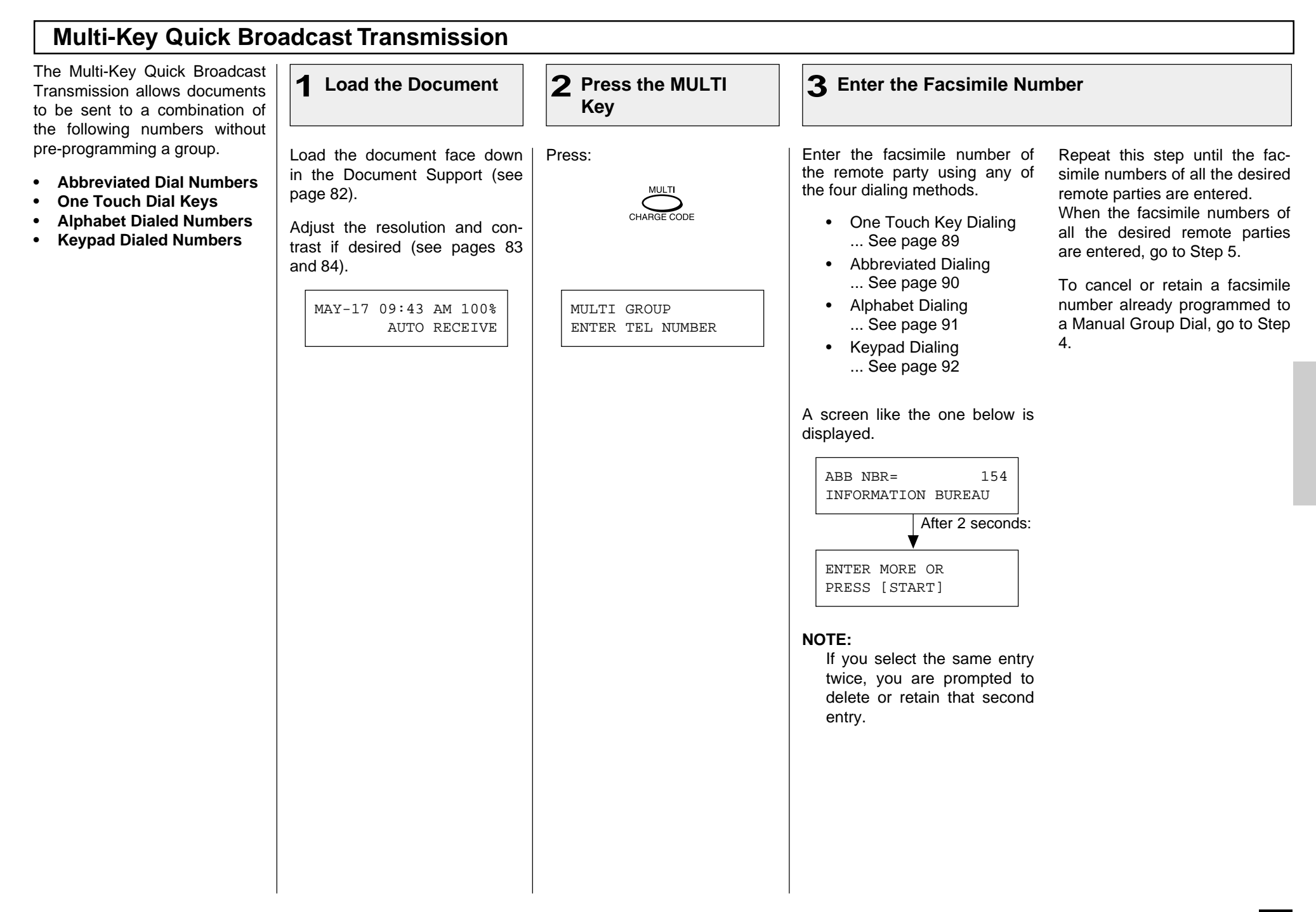

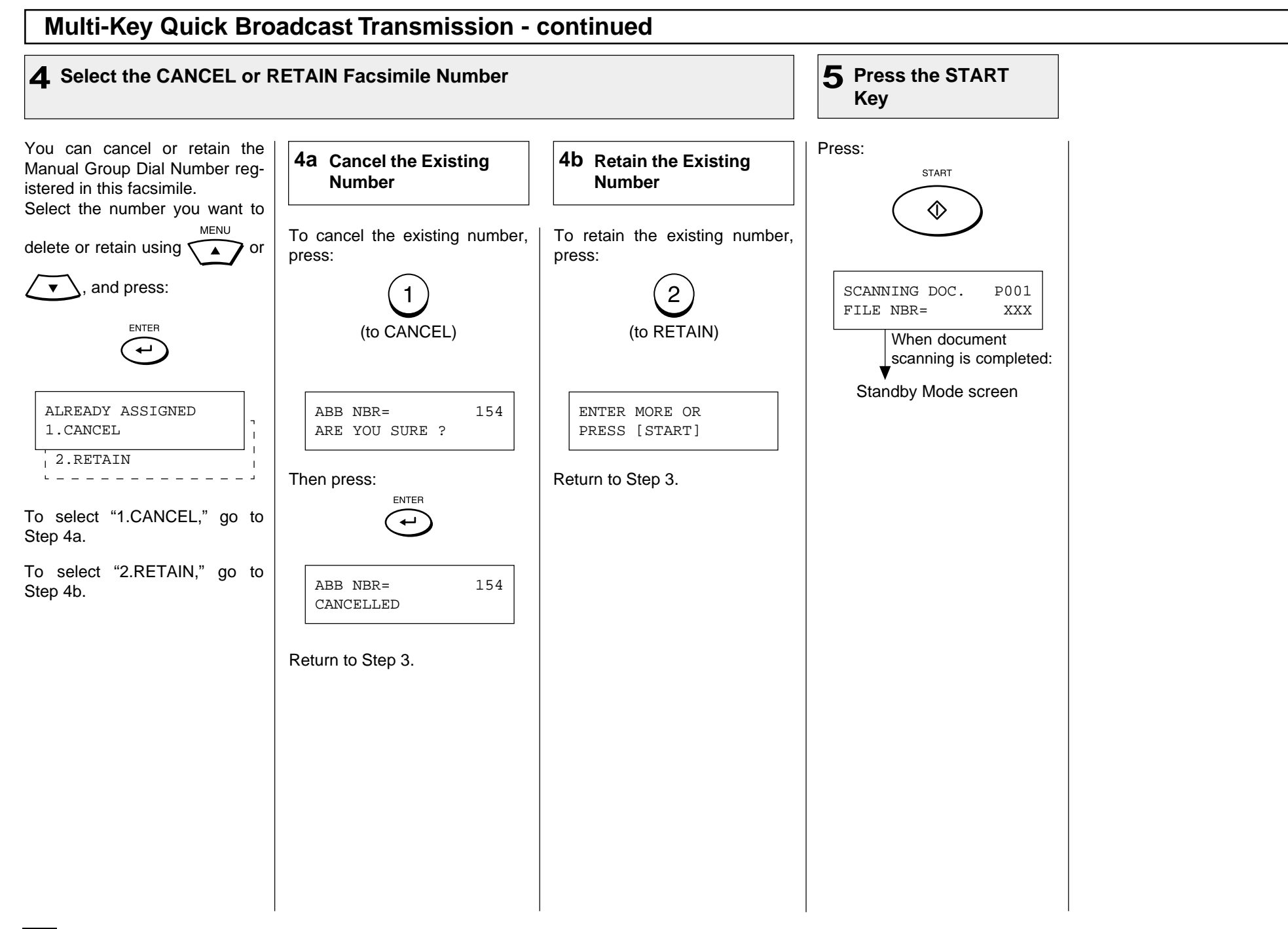

# **- RELAY TRANSMISSION**

### **Relay Transmission, Relay-Relay Transmission Overview**

### **What is a "Relay Transmission"?**

A relay transmission is used to send documents from your facsimile (originator) to a Hub Station, which then sends them to additional end stations. If you have several stations in one or more regional areas (e.g. Los Angeles Metro, New York City, Dallas-Ft. Worth, Seattle-Tacoma, etc.); you can save time and phone charges by setting up a relay system. By sending your document to a Hub Station, you can then instruct the Hub Station to retransmit the document to the end stations in their local geographical area.

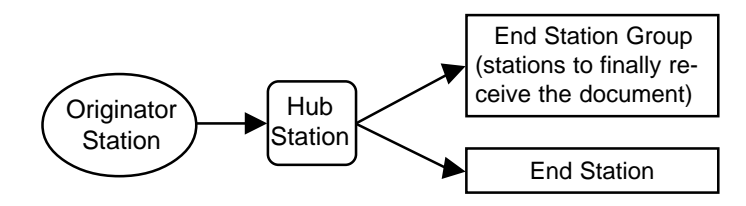

#### **What is a "Relay-Relay Transmission"?**

A Relay Transmission where two levels of Hub Stations are involved is called a Relay-Relay Transmission. In a Relay-Relay Transmission, the first Hub Station sends the document to another Hub Station(s) which then transmits them to additional end stations.

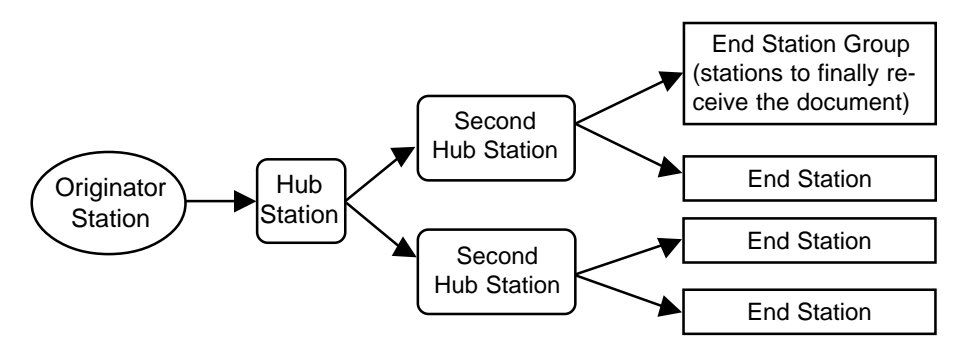

To perform Relay Transmissions or Relay-Relay Transmissions, you must build a network beforehand.

Consult your authorized TOSHIBA dealer for assistance in using this function.

#### **Conditions for a Relay/Relay-Relay Transmission Network**

- 1. The originator station must be an ITU-T relay communication compatible facsimile unit such as TOSHIBA DP120F/DP125F/DP80F/DP85F.
- 2. The Hub Station must be an ITU-T relay communication compatible facsimile unit with Hub Station functions such as DP120F/DP125F.

**NOTE:** The DP80F/DP85F can only function as an originator station.

- 3. The Relay Hub Station must have the end station settings pre-programmed as a Relay Box.
- 4. Due to advanced planning and setup requirements for the Relay-Relay transmissions involving two or more Hub Station transfers, contact your authorized TOSHIBA dealer for detailed instructions.

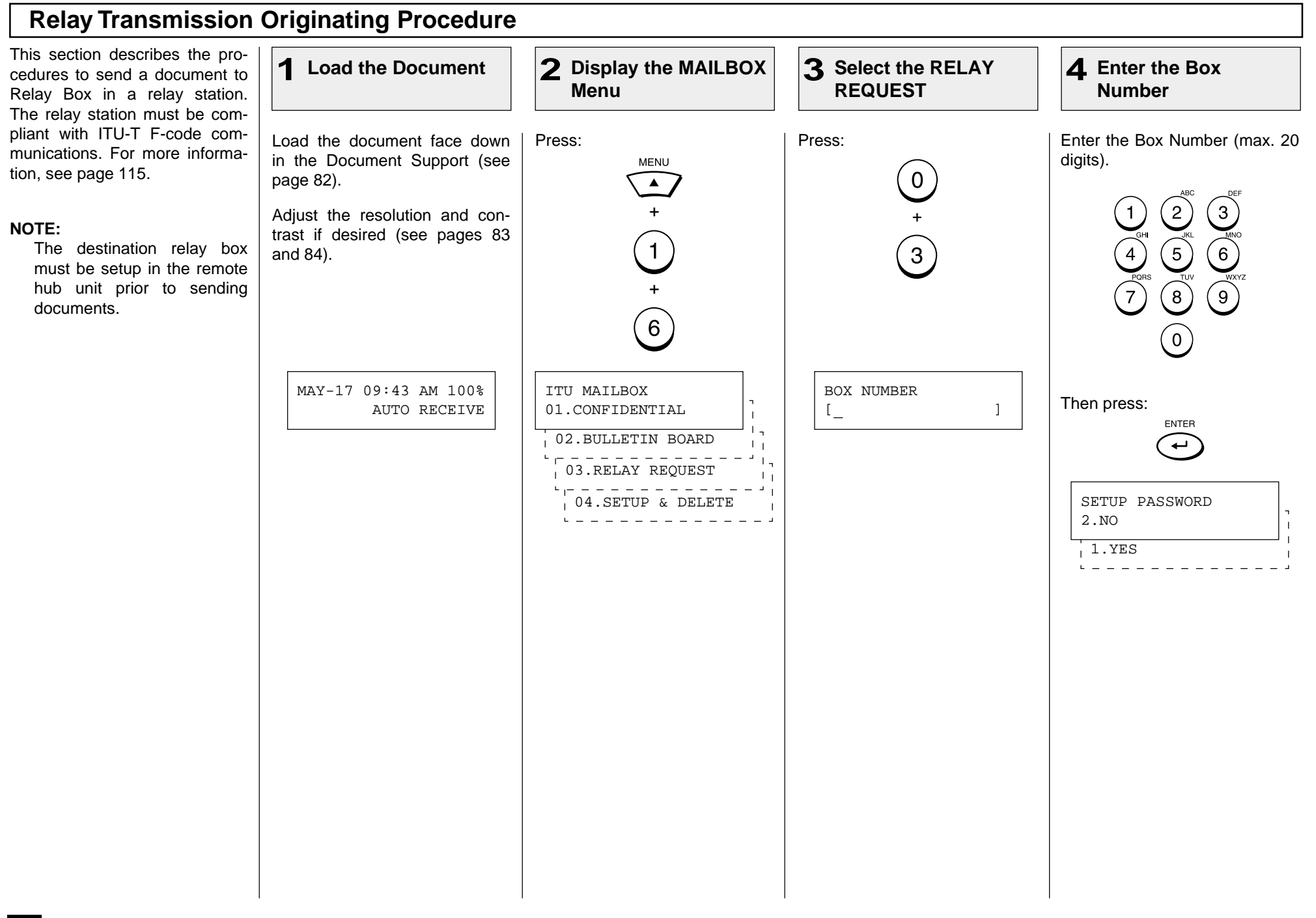

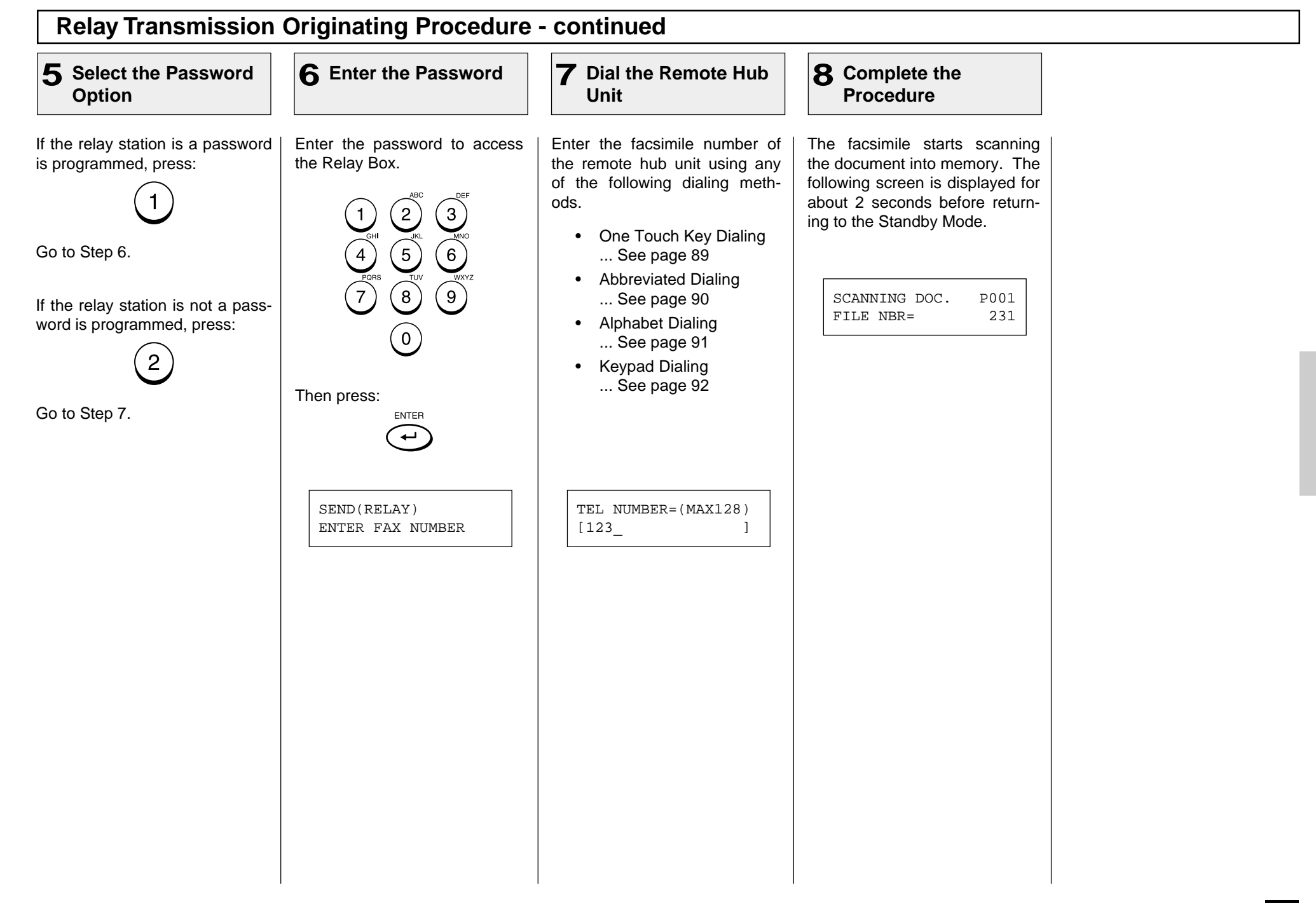

# **- POLLING & MAILBOX COMMUNICATIONS**

The DP80F/DP85F features advanced Polling and Mailbox functions designed to provide remote document retrieval capabilities. In addition, the DP80F/ DP85F is a "Hub" type unit where documents can be stored and polled by other facsimiles (with polling capabilities to retrieve documents from the DP80F/DP85F).

### **Polling & Mailbox Overview**

### **Polling Reservation Polling Reception**

Polling Reservation allows documents to be stored in the DP80F/ DP85F so that other facsimile machines can remotely retrieve (Poll) those documents. The following types of polling reservations are available.

**Simple**

Documents can be reserved for a one time polling operation using the facsimile's memory so that any facsimile with polling reception capabilities can remotely retrieve the document. See page 120.

#### **Security**

Documents can be reserved for a one time polling operation that requires a 4-digit security code to be entered prior to sending the document. Security reservation is only available when communicating with other TOSHIBA facsimiles. See page 120.

#### **Multi Mailbox**

Documents can be reserved for multiple polling operations using the facsimile's memory so that any facsimile with polling capabilities can remotely retrieve the document. See page 122.

Polling Reception is the ability to call up another facsimile and remotely retrieve a document stored within the remote facsimile. The following types of polling receptions are available.

#### **Simple Polling**

The DP80F/DP85F can call any other facsimile with polling reservation capabilities to remotely retrieve a document. See page 124.

#### $\bullet$  Secure Polling

The DP80F/DP85F can call another TOSHIBA facsimile with security polling reservation capabilities to remotely retrieve a document using a 4-digit security code. See page 124.

#### **Multi Address Polling**

Multi Address Polling allows the DP80F/DP85F to sequentially poll multiple remote facsimiles using a group of facsimile numbers stored as a group directory or as a MULTI key operation. See page 126.

#### **Continuous Polling**

Continuous Polling permits the DP80F/DP85F to continuously sequentially dial and retrieve documents from a group of facsimile numbers. See page 130.

#### **Turnaround Polling**

Turnaround Polling allows the DP80F/DP85F to transmit documents to a remote facsimile and then poll documents from the remote facsimile on the same phone call. See page 128.

#### **Delayed Polling**

Delayed Polling permits the DP80F/DP85F to poll a document(s) from a remote location(s) at a later time. See page 179.

### **Polling & Mailbox Overview - Continued**

#### **Open Mailbox (ITU-T Compatible)**

The Open Mailbox is a new international standard for mailbox communications. Open Mailbox (ITU-T Fcode communications) allows storage and retrieval of documents via mailboxes that comply with this standard. The DP80F/DP85F is a hub unit that has document storage capabilities so that ITU-T F-Code compliant remote units can retrieve documents from the DP80F/DP85F. Prior to utilizing Open Mailbox, mailboxes must be created in the DP80F/DP85F. Following two types of Mailboxes are available.

#### **Confidential Box**

Confidential box allows a one time document retrieval from the mailbox. Once a document is retrieved, it is cleared. If a new document is stored using the same box number where another document is already present, it is added to the existing one. It is possible to setup a password requirement for accessing the Confidential Box for document retrieval to prevent unauthorized retrieval of documents. This password is used only when retrieving documents and not used during document reservation.

#### **Bulletin Board Box**

Bulletin Board box allows multiple document retrievals from the mailbox. If a new document is stored using the same Box number where another document is already present, it replaces the existing one. It is possible to setup a password requirement for accessing the Bulletin Board Box for document reservation during setup. This password is used only when reserving documents from a remote facsimile or the local hub and not used during document retrieval.

- 1. To setup an Open Mailbox, see page 132.
- 2. To delete an Open Mailbox, see page 134.
- 3. To reserve a document to a remote hub, see page 136.
- 4. To reserve a document to a local DP80F/DP85F, see page 138.
- 5. To retrieve (Poll) a document from a remote hub, see page 140.
- 6. To retrieve (Print) a document from a local DP80F/DP85F, see page 142.
- 7. To delete a document from an Open Mailbox, see page 144.

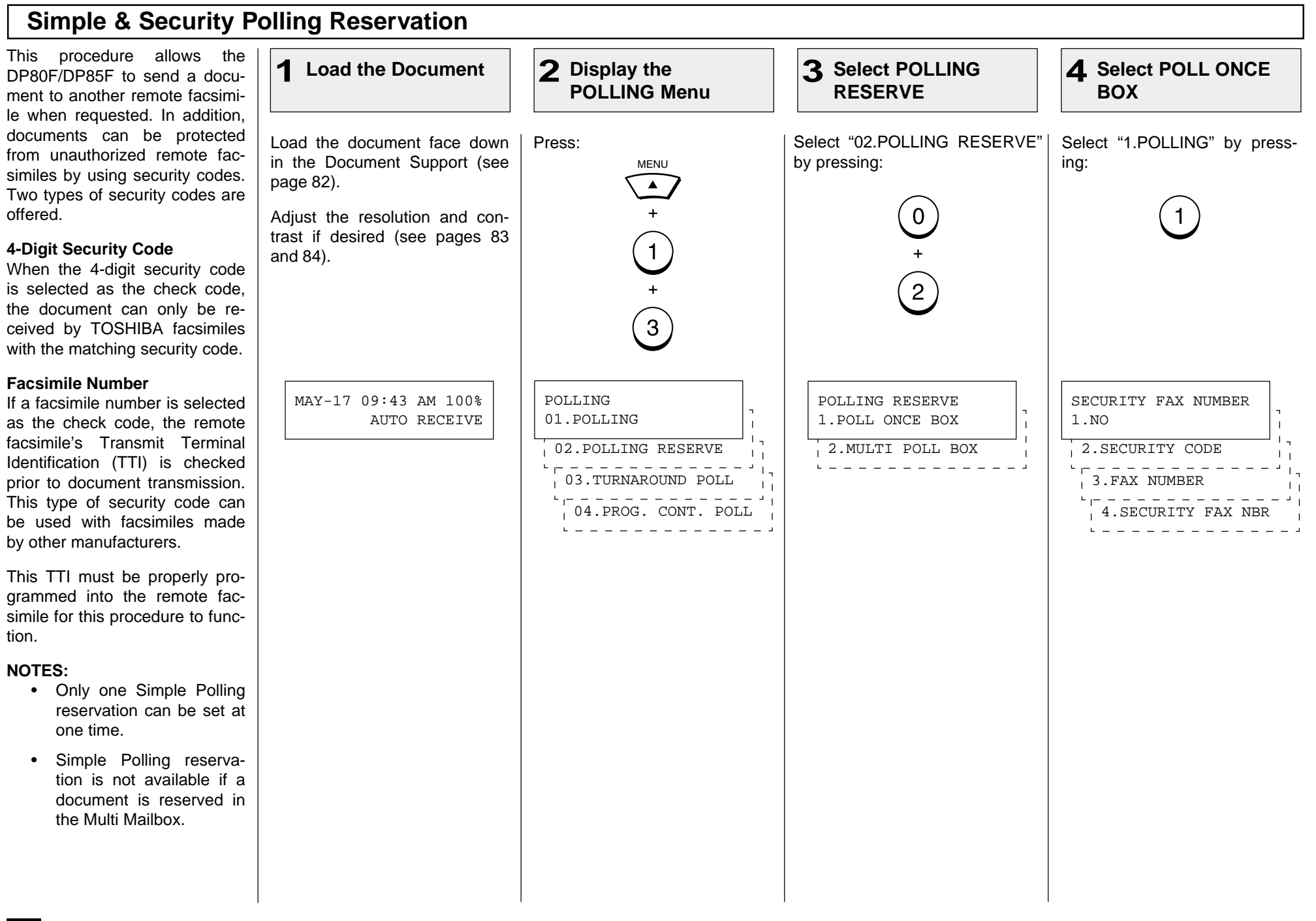

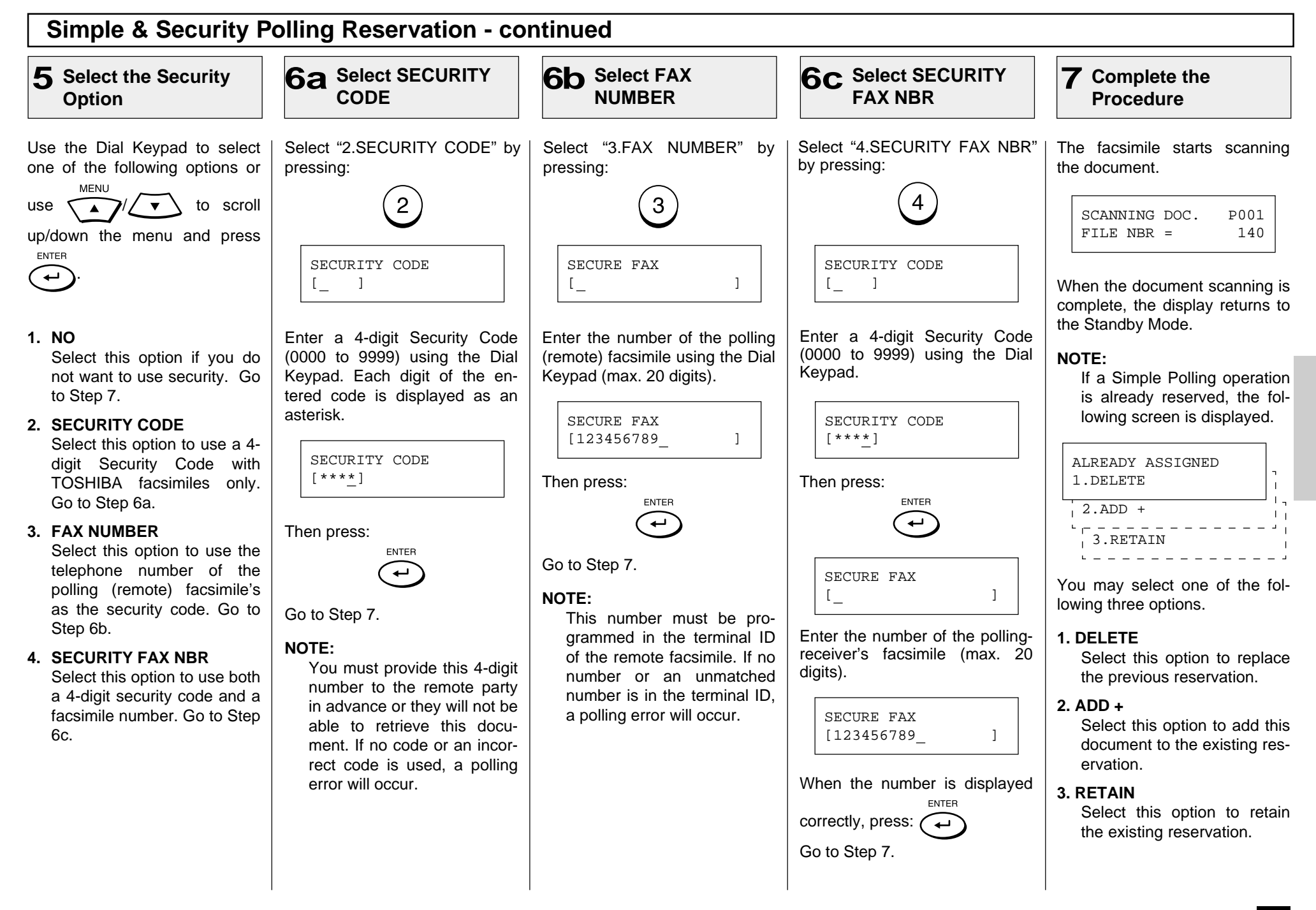

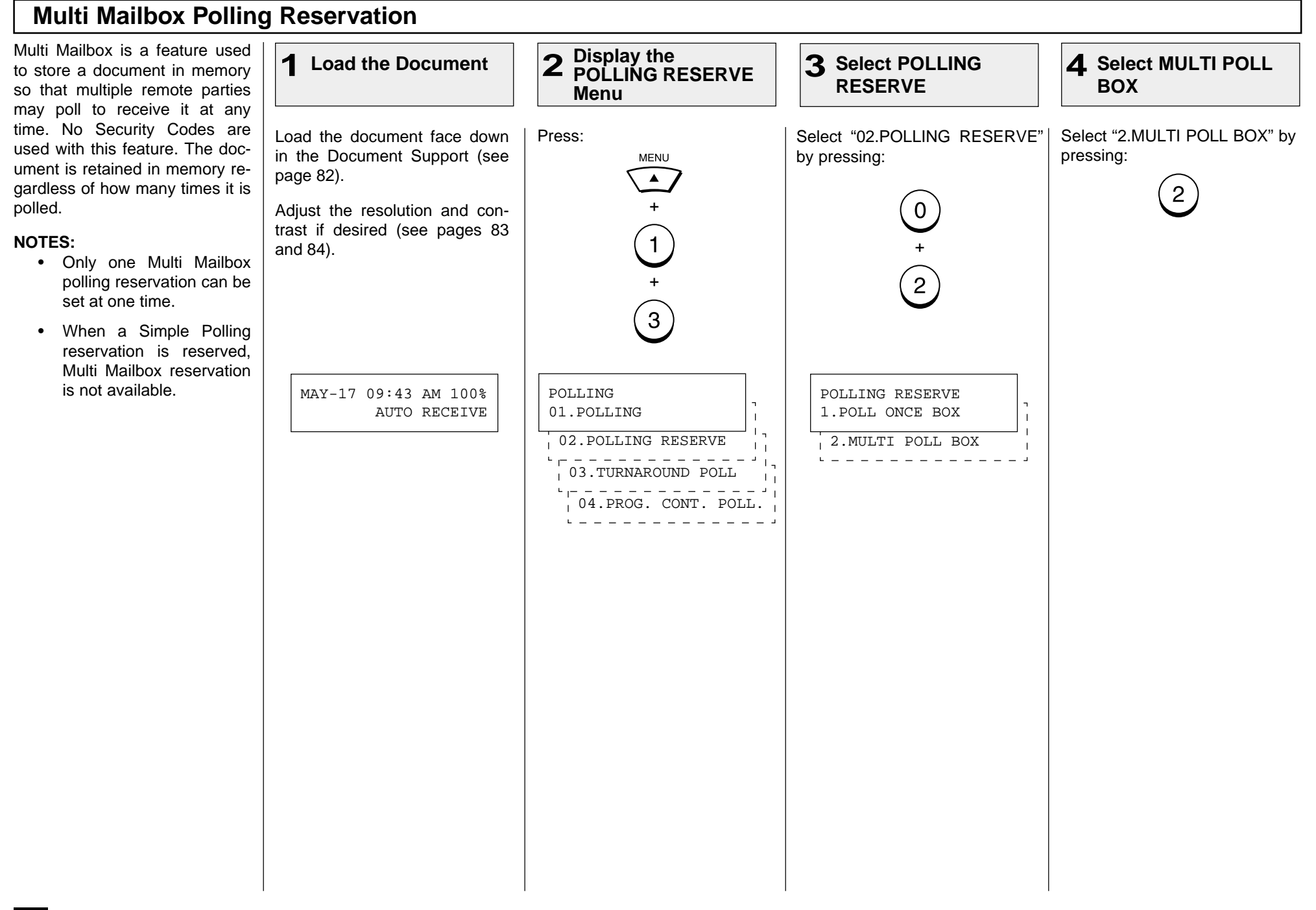

# **Multi Mailbox Polling Reservation - continued**

#### **Complete the 5 Procedure**

The facsimile starts scanning the document.

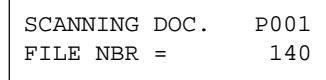

When the document scanning is complete, the display returns to the Standby Mode.

#### **NOTE:**

If a Multi Mailbox operation is already reserved, the following screen is displayed.

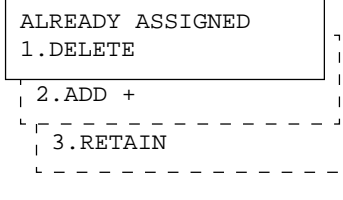

 $\mathbf{u}$  $\overline{1}$  $\overline{\phantom{a}}$  $\overline{1}$ 

You may select one of the following three options.

#### **1. DELETE**

Select this option to replace the previous reservation.

#### **2. ADD +**

Select this option to add this document to the existing reservation.

#### **3. RETAIN**

Select this option to retain the existing reservation.

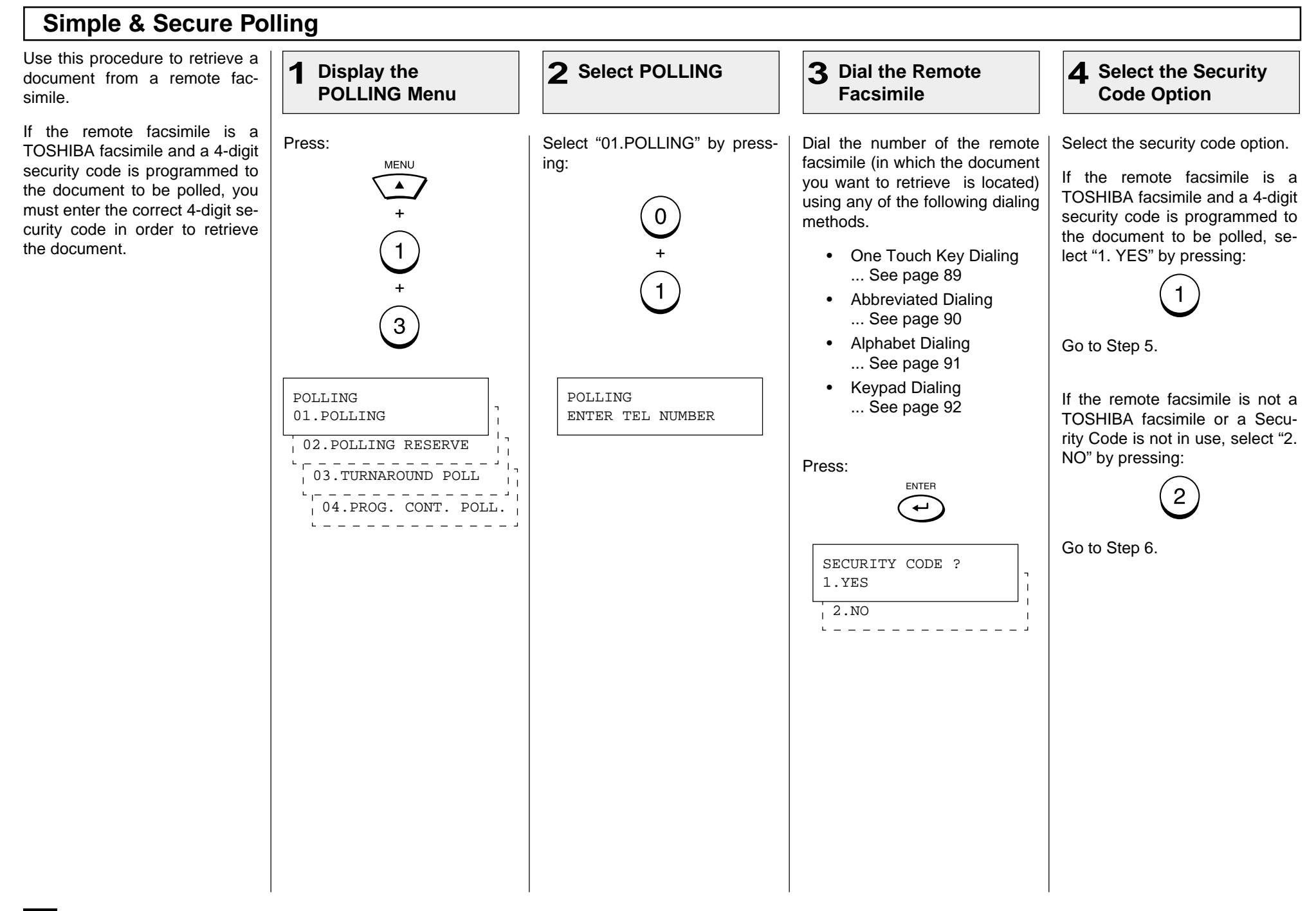

# **Simple & Secure Polling - continued**

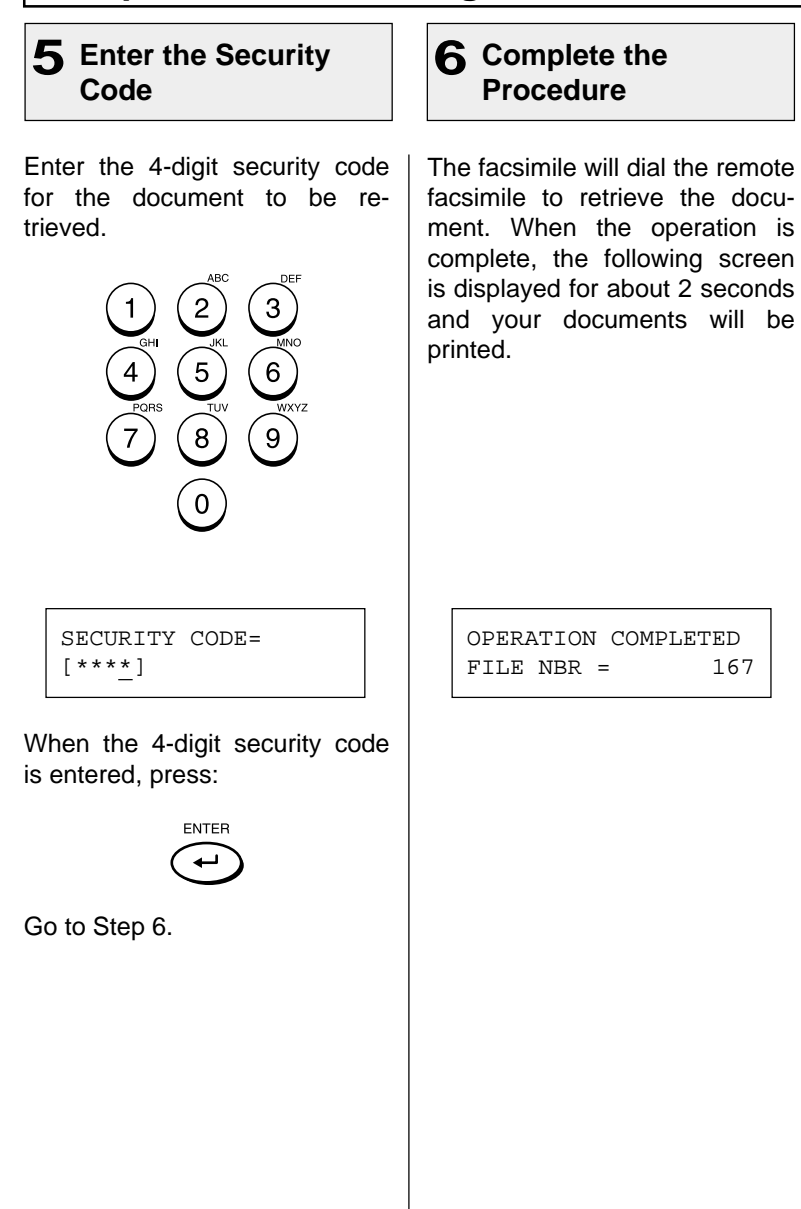

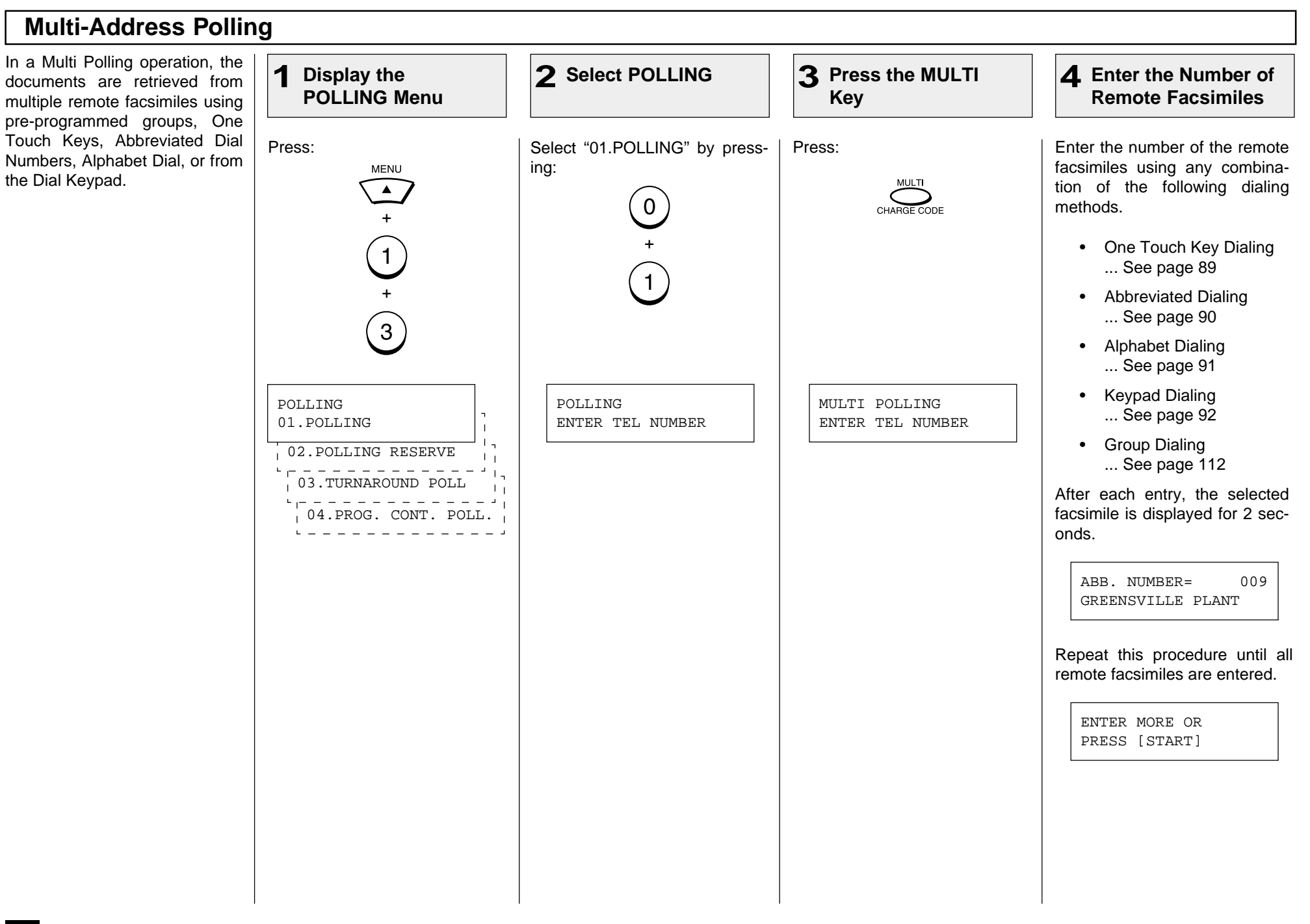

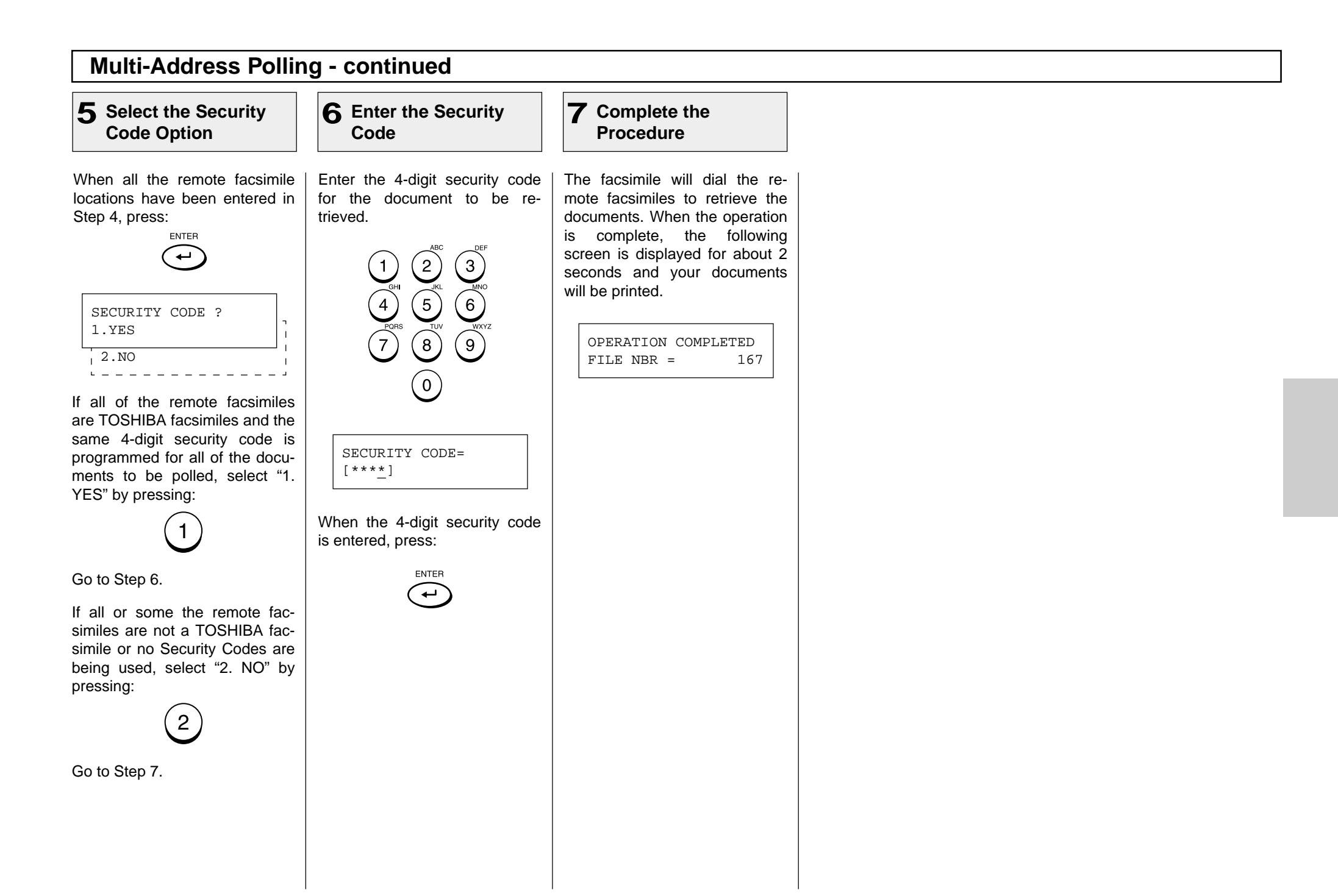

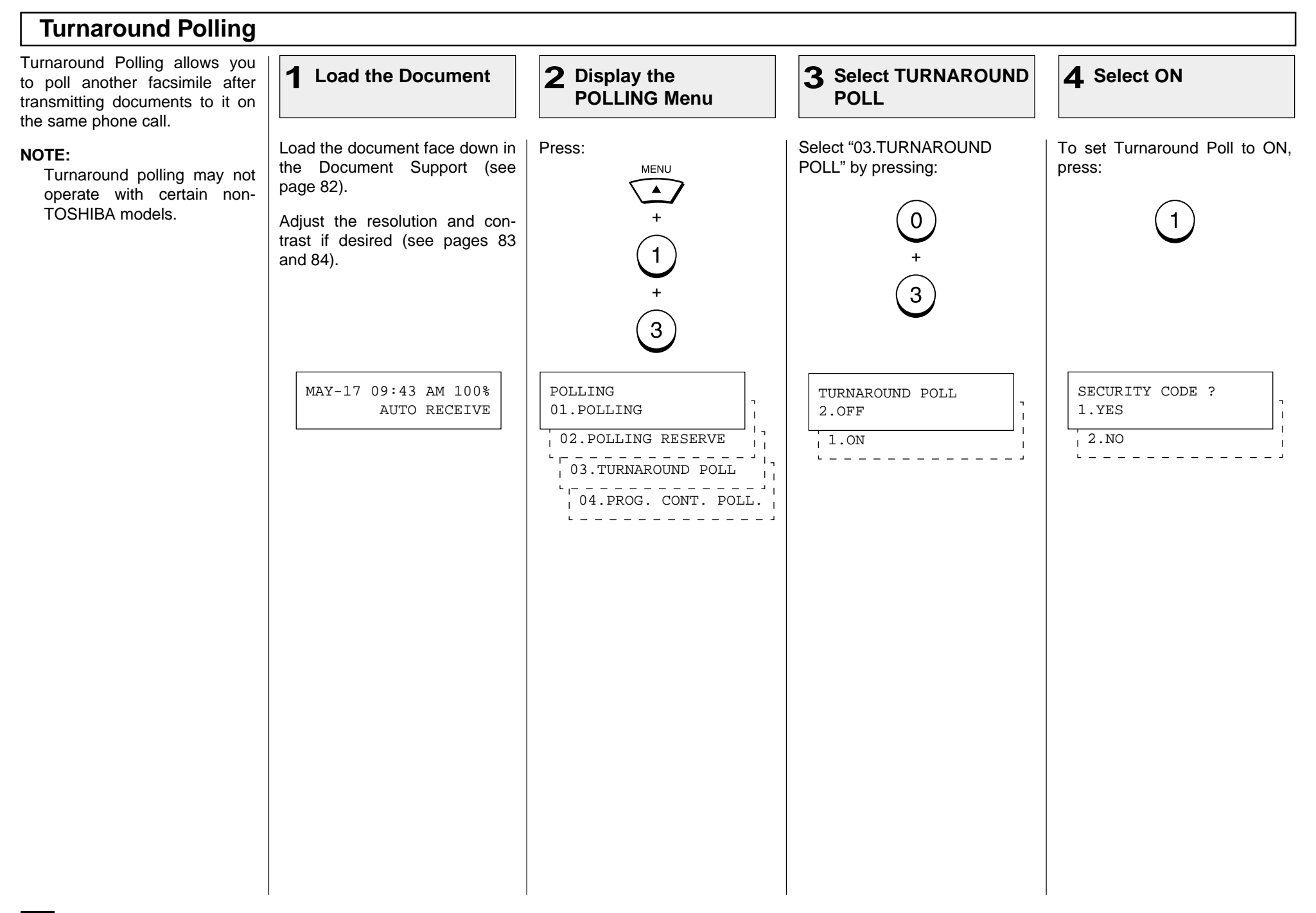

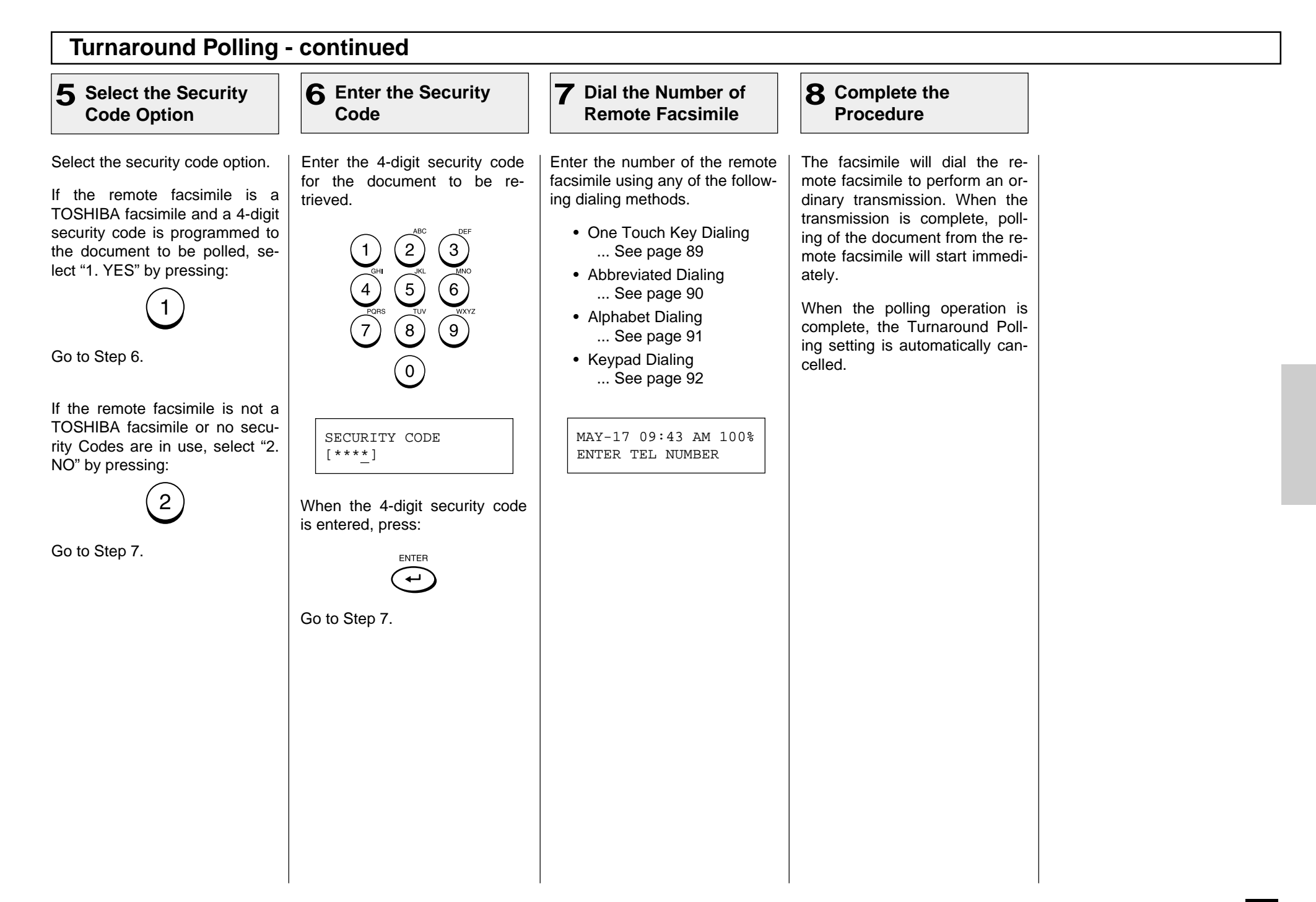

### **Continuous Polling**

Use this procedure to poll the same remote facsimile(s) on a regular schedule. Continuous Polling operations can be programmed for specific time intervals on the days selected. In addition, a 4-digit security code can be used with other TOSHI-BA facsimiles when the document has a security code programmed.

#### **NOTES:**

- Calls are performed within the set time period on the days selected with the set interval between callings.
- If multiple sending stations are programmed, callings are performed to all those stations within the set time period.
- If the polling operation exceeds the set time period, it will continue until all the facsimiles have been polled.
- Redialing or calling to alternate dialing numbers is not available during this operation.
- If a power failure occurs during this procedure, the polling continues when power is restored.
- If the set time period is shorter than the set calling interval, polling will be performed only once at the start time.

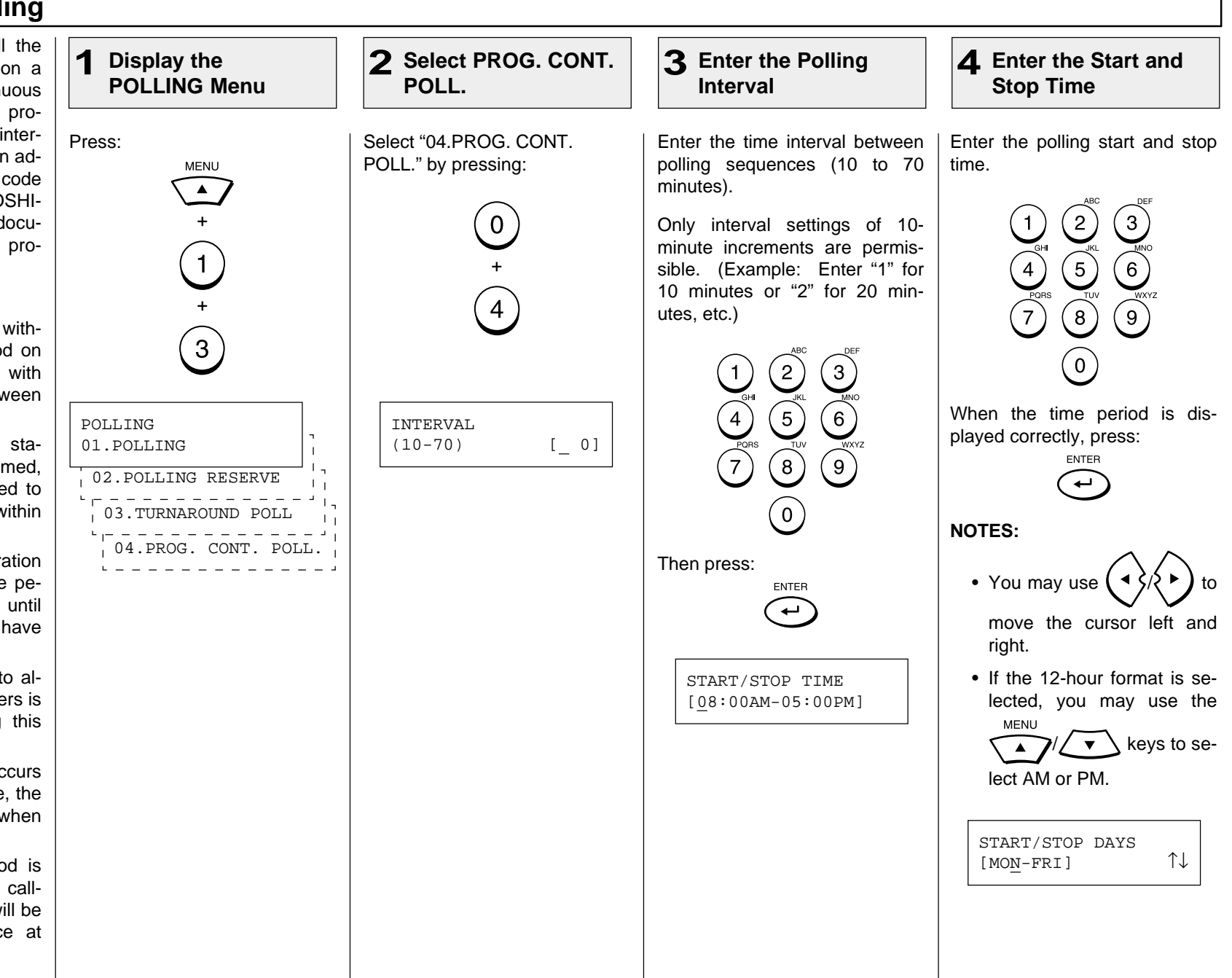

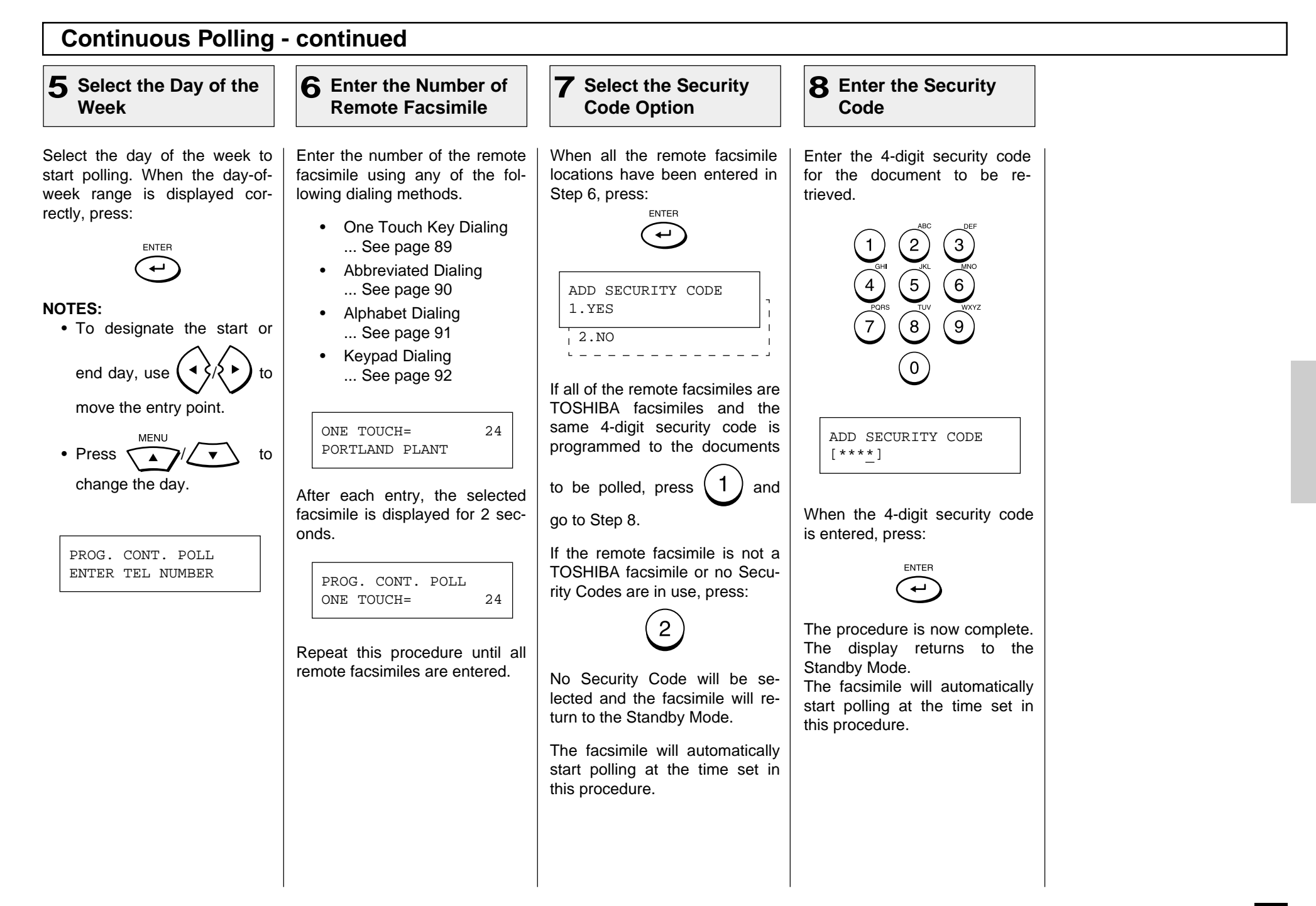

# **- MAILBOX (ITU-T Compatible)**

This section describes the procedures to setup a Mailbox in the DP80F/DP85F hub unit. Using this function, all ITU-T Fcode compliant facsimiles can reserve, transmit, or retrieve documents to and from the DP80F/DP85F. Mailboxes must be setup prior to utilizing the DP80F/DP85F as an Mailbox Hub. For more information, see page 119. Two Types of Mailboxes are available.

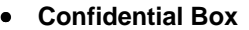

Confidential box allows a one time document retrieval from the mailbox. Once a document is retrieved, it is cleared. A document retrieval password for accessing the Confidential Box can be added during setup.

It is important to note that a password is required to retrieve a document from a Confidential mailbox using a remote facsimile. If the contents of this mailbox are to be polled remotely, a password must be used. A password is not mandatory if the contents are to be printed locally.

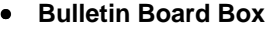

Bulletin Board box allows multiple document retrievals from the mailbox. It is possible to add a password requirement for document reservation so that only users with the correct password can reserve documents. The password is not required

to retrieve documents from the Bulletin Board Box.

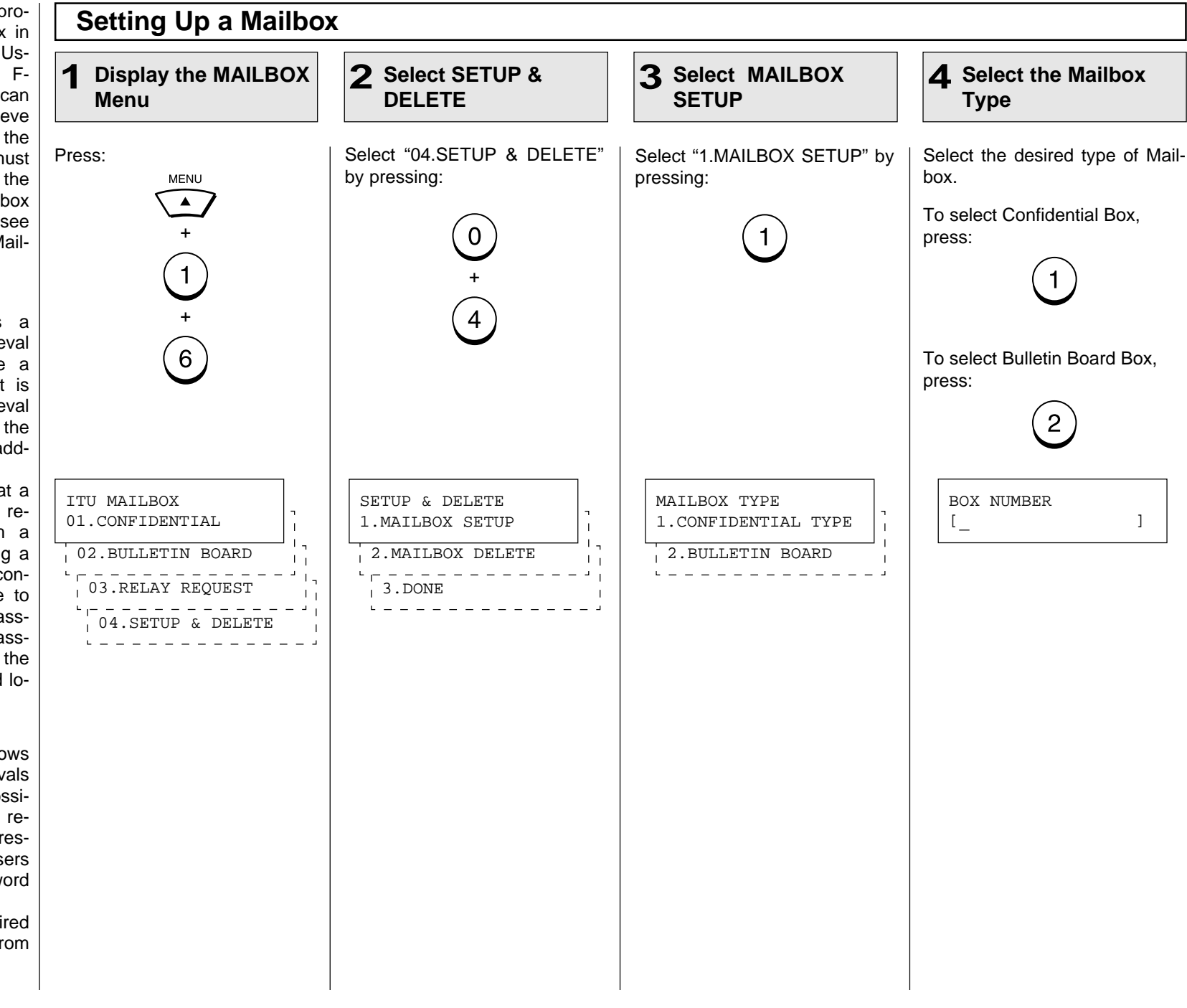

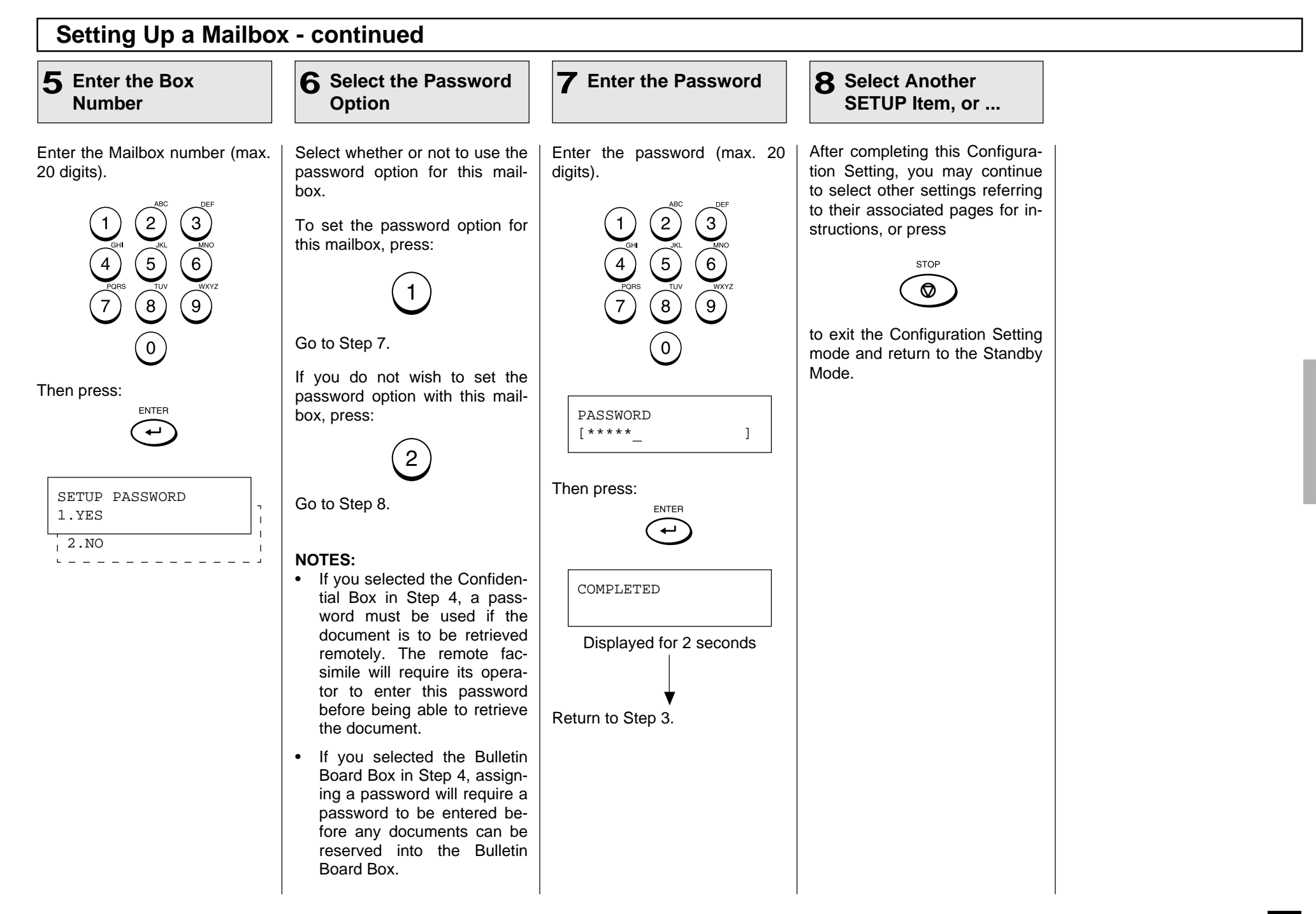

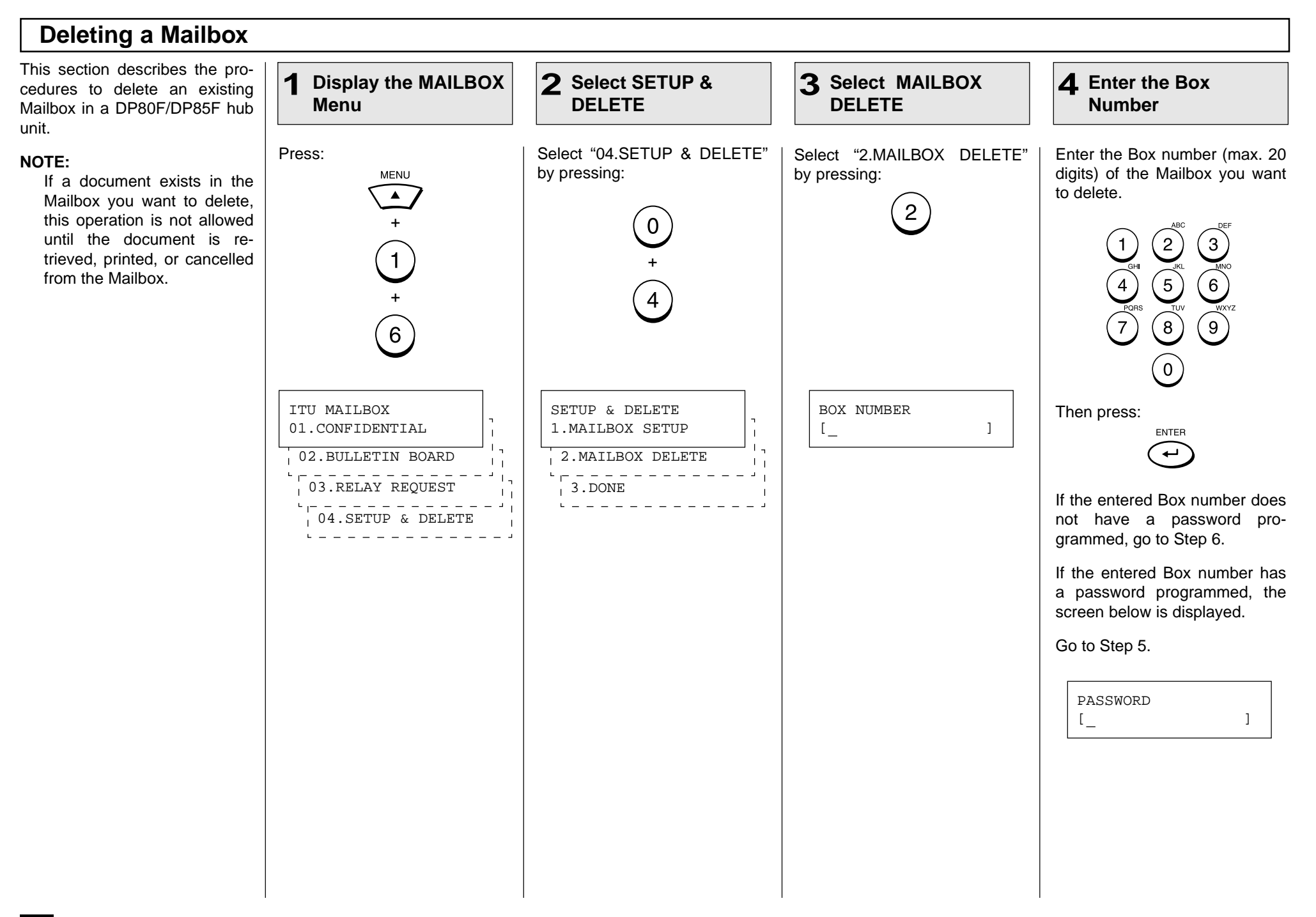

# **Deleting a Mailbox - continued**

### **5 Enter the Password**

**Select Another 6 SETUP Item, or ...**

Enter the Password (max. 20).

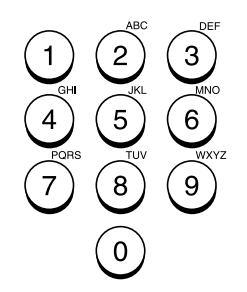

 $[\begin{array}{ccc} \star \star \star \star \star & \quad \\ \end{array}]\label{eq:3}$ 

After completing this Configuration Setting, you may continue to select other settings referring to their associated pages for instructions, or press

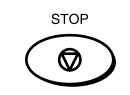

to exit the Configuration Setting mode and return to the Standby Mode.

Then press:

PASSWORD

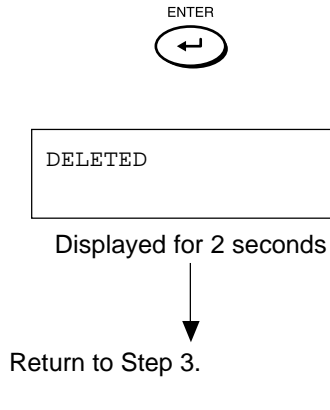

#### **NOTE:**

Make sure that the correct password is entered. Otherwise, the machine will inform you that the password is incorrect.

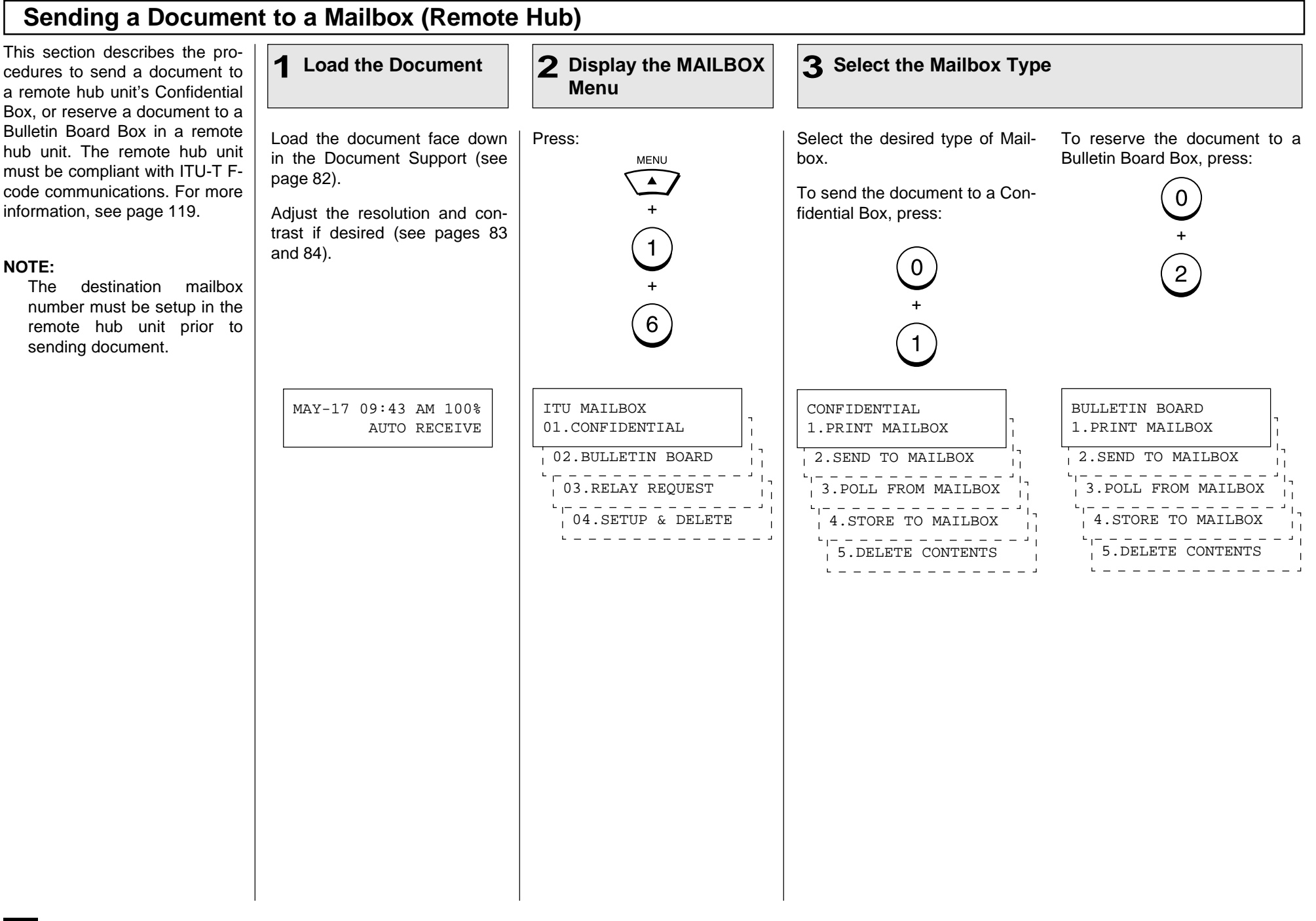

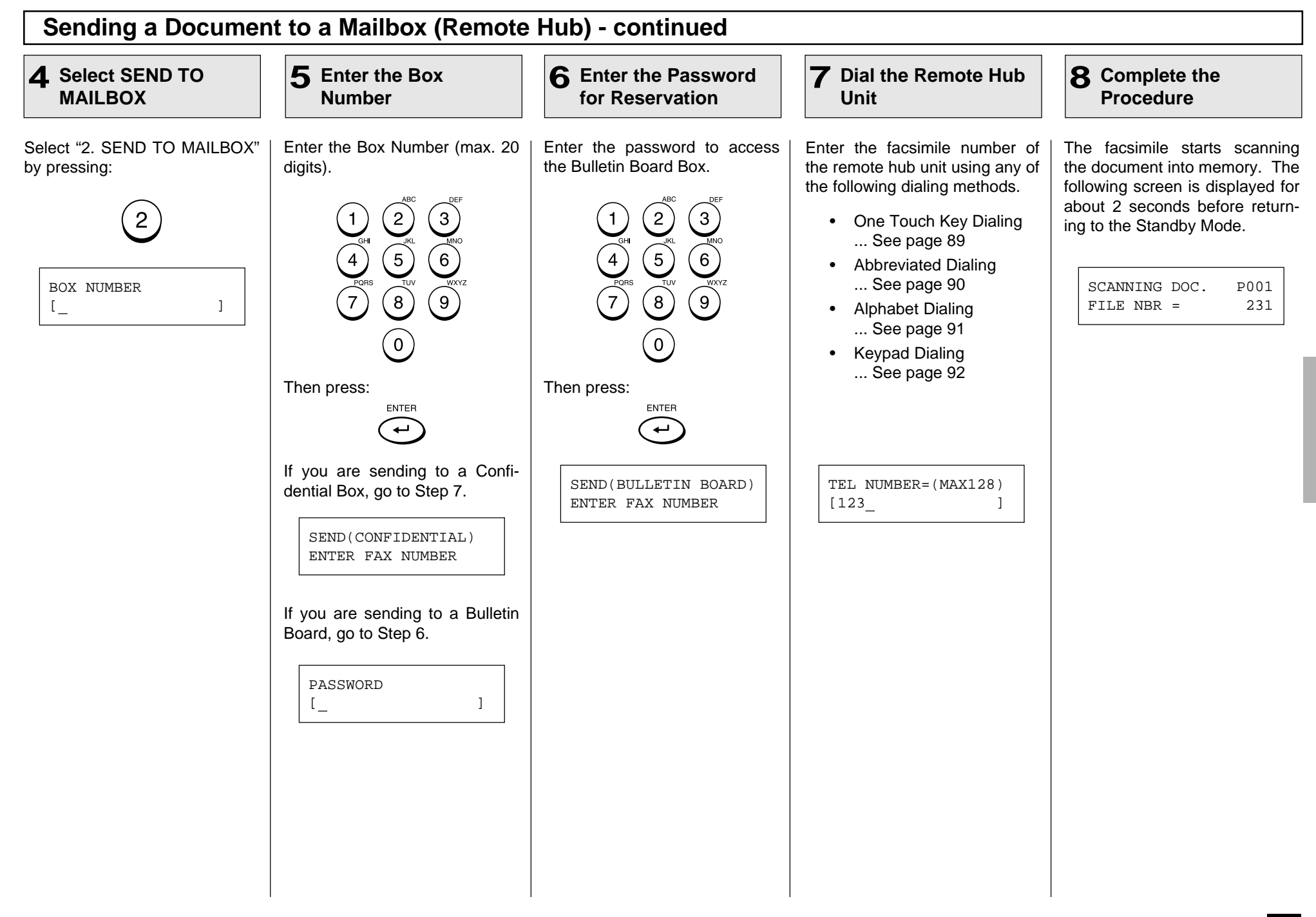

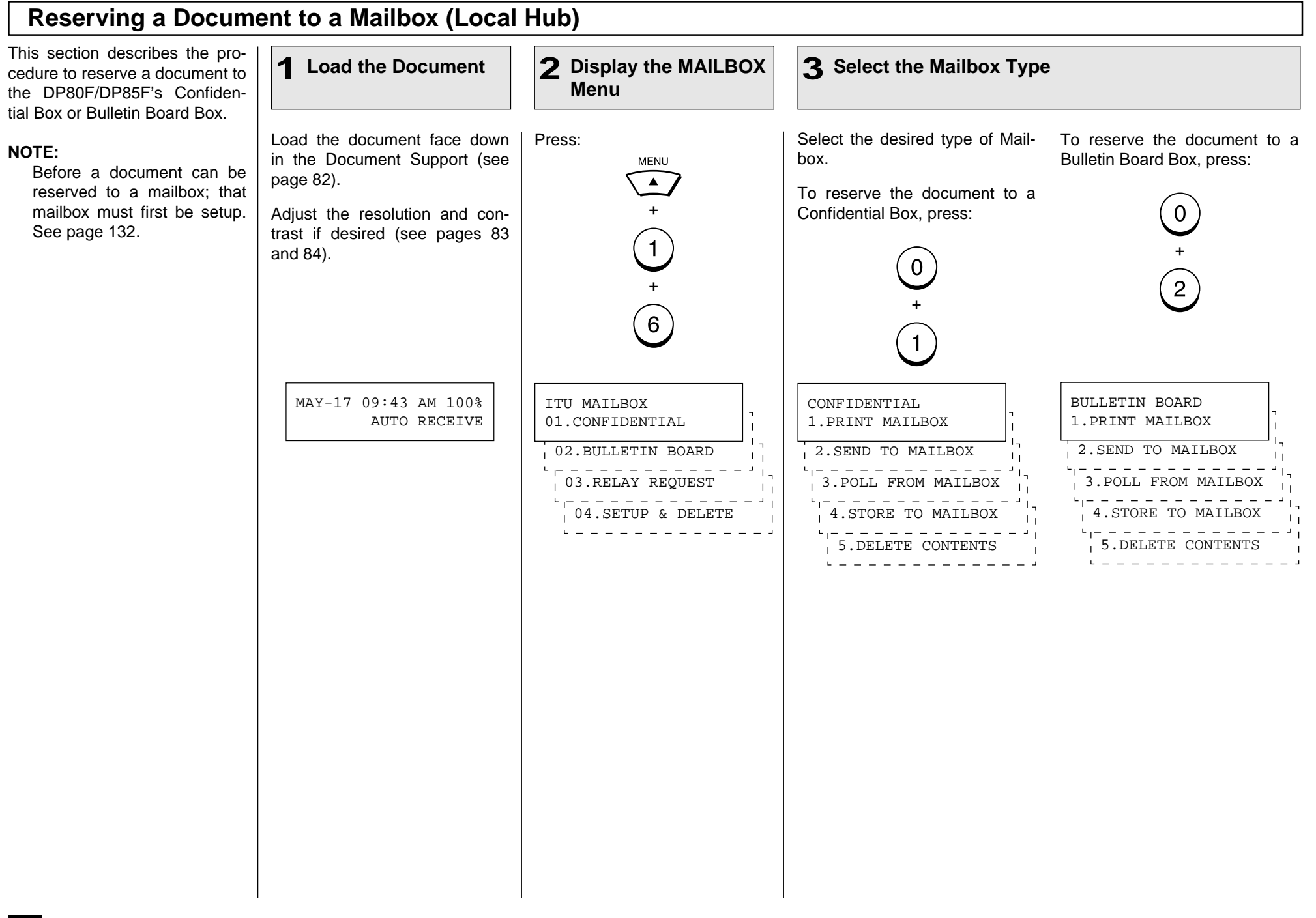

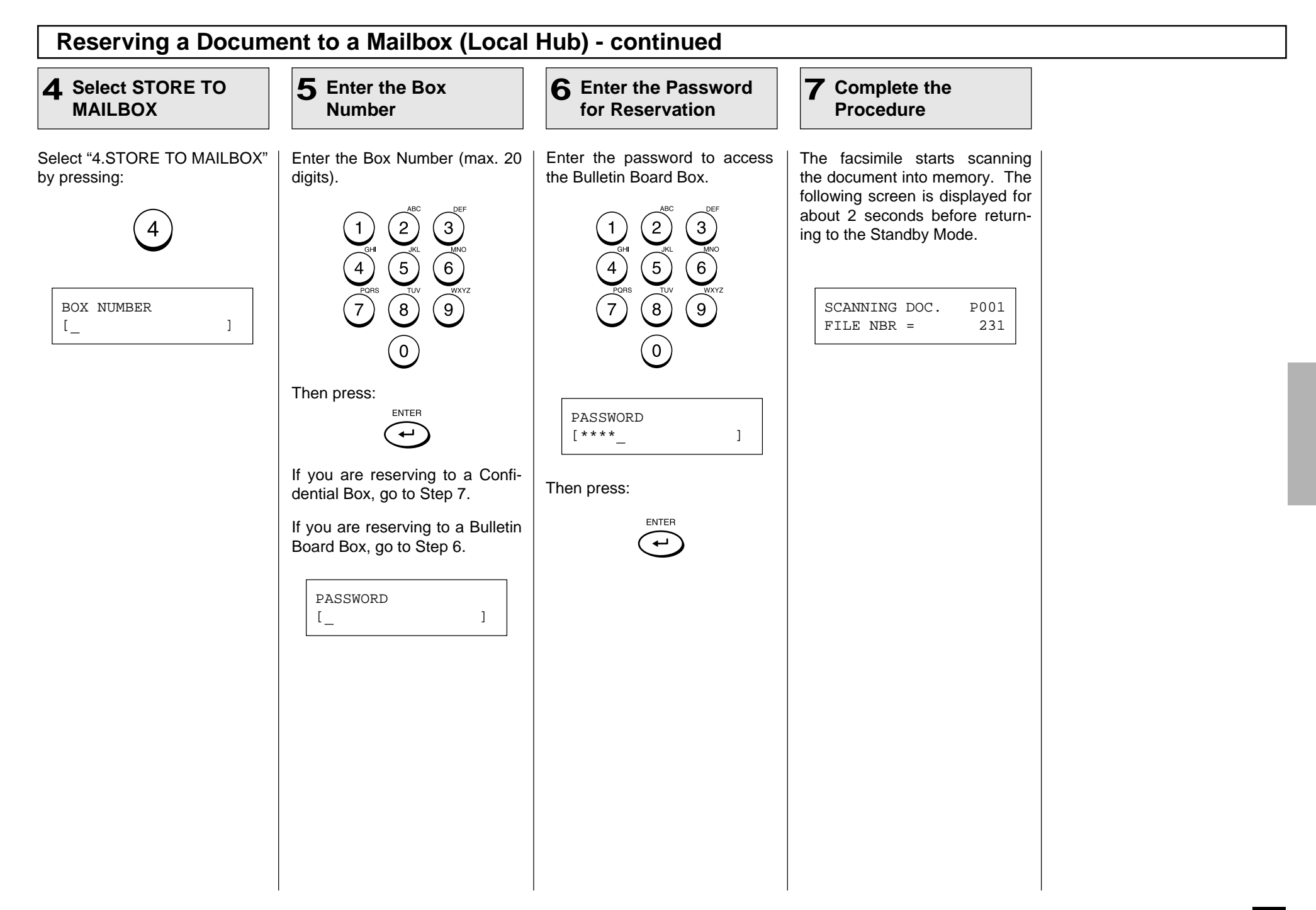

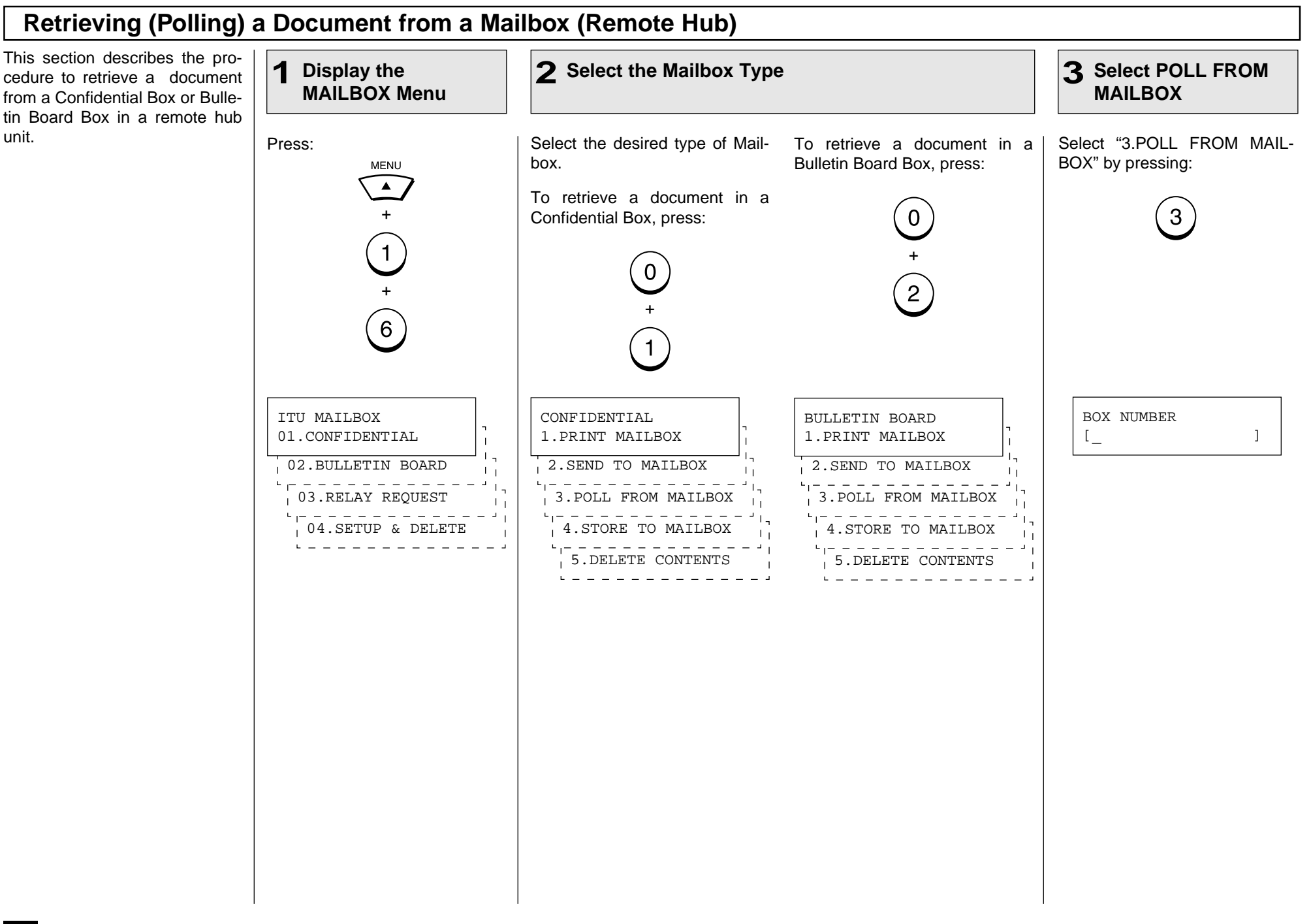

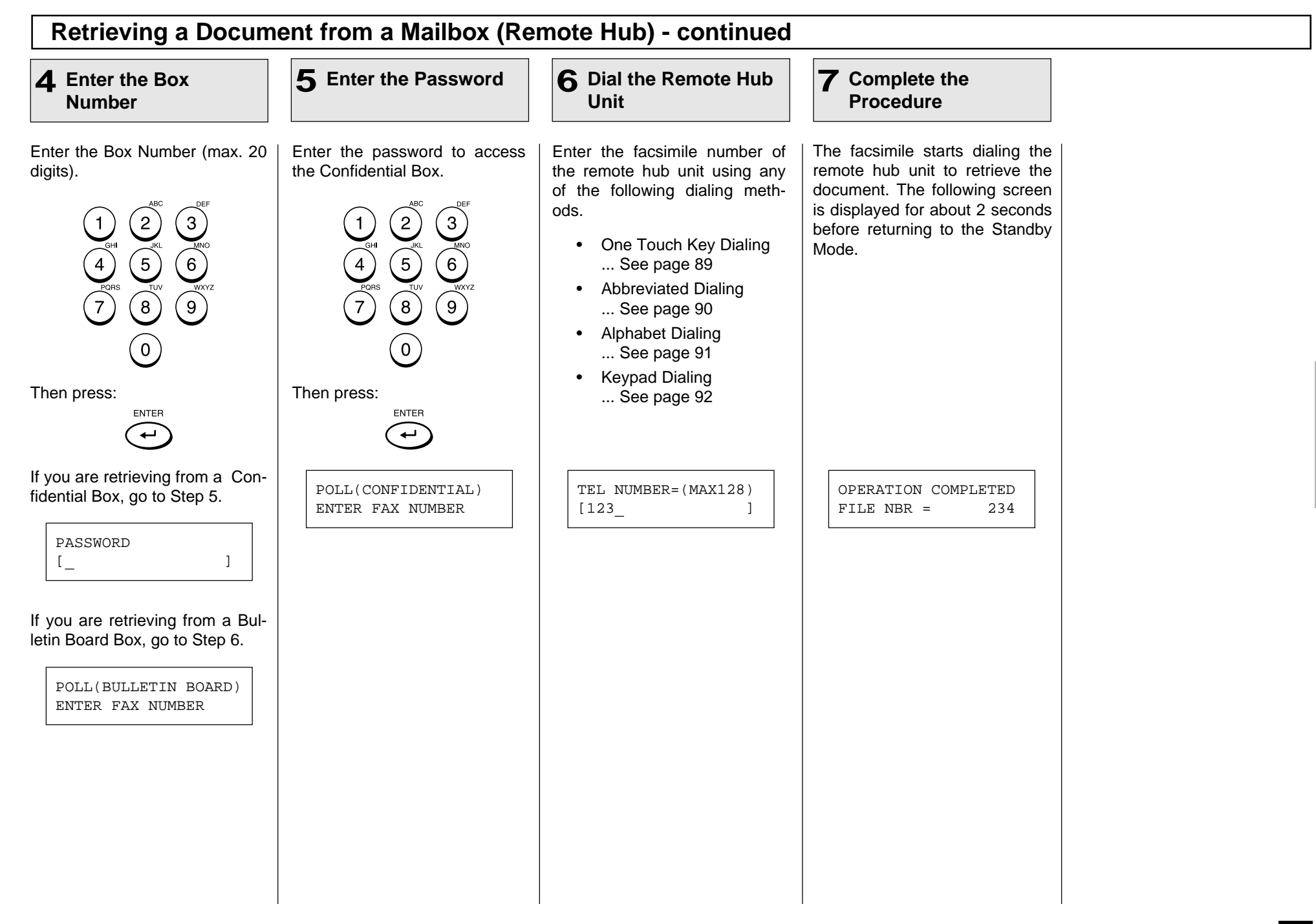

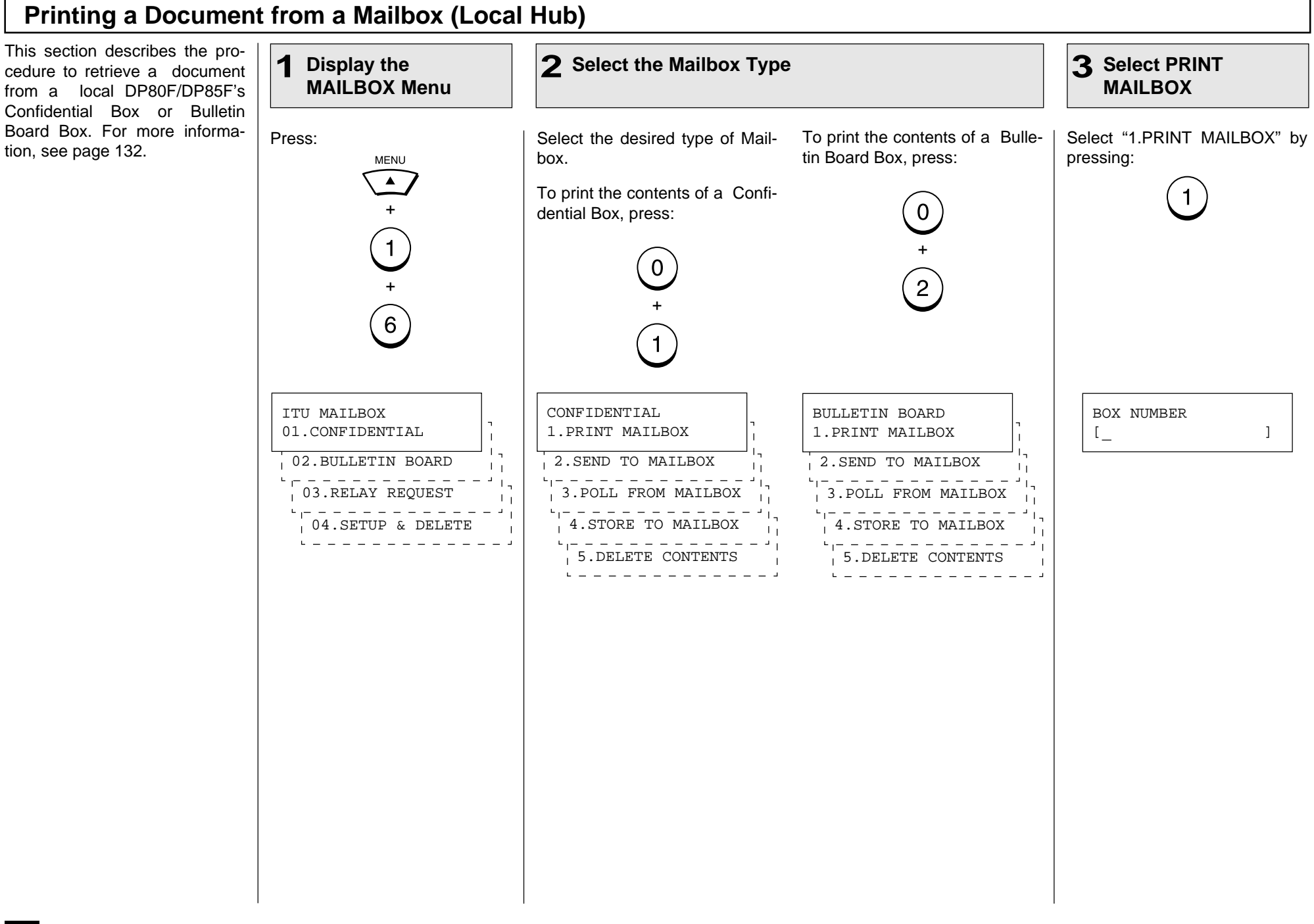
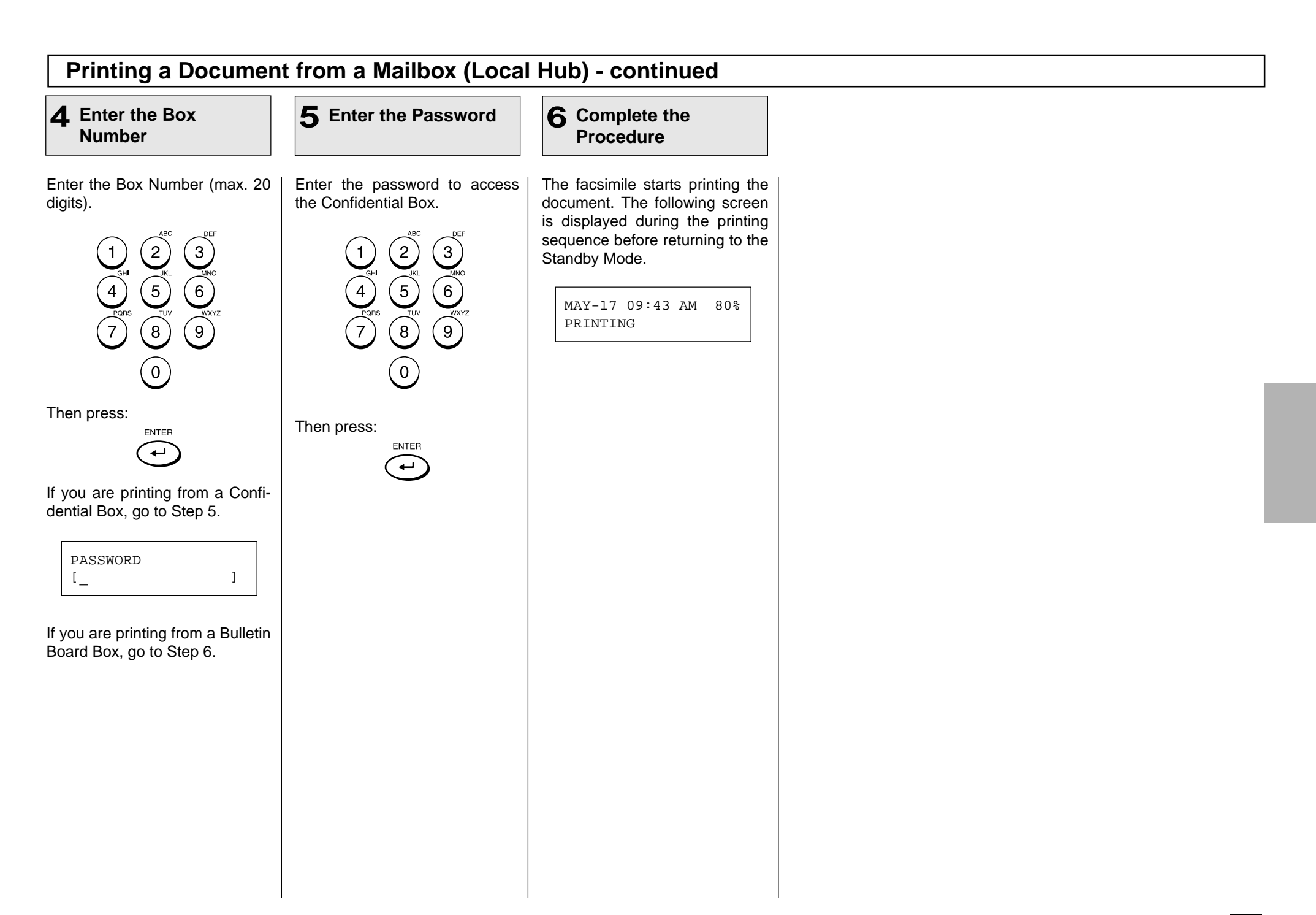

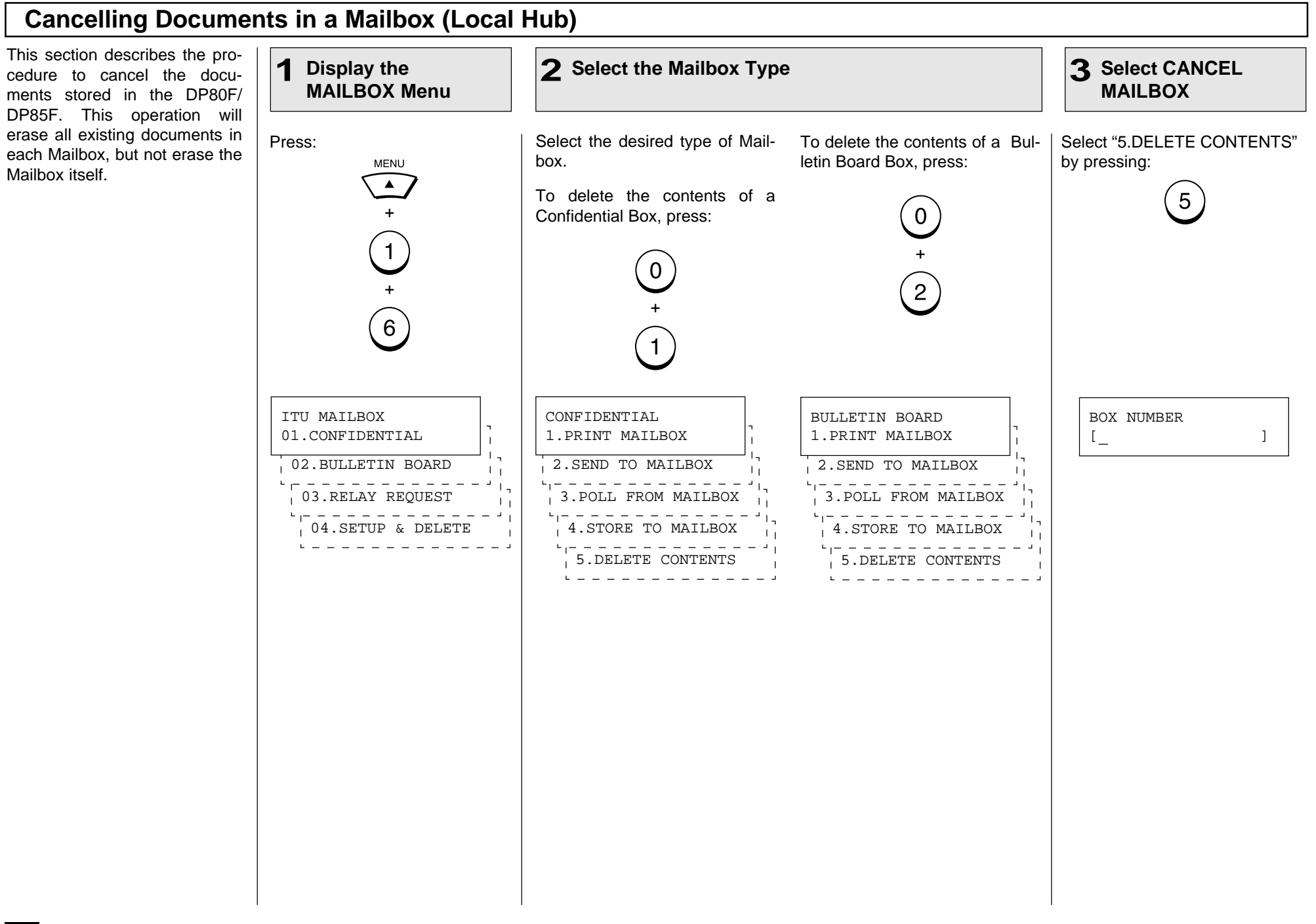

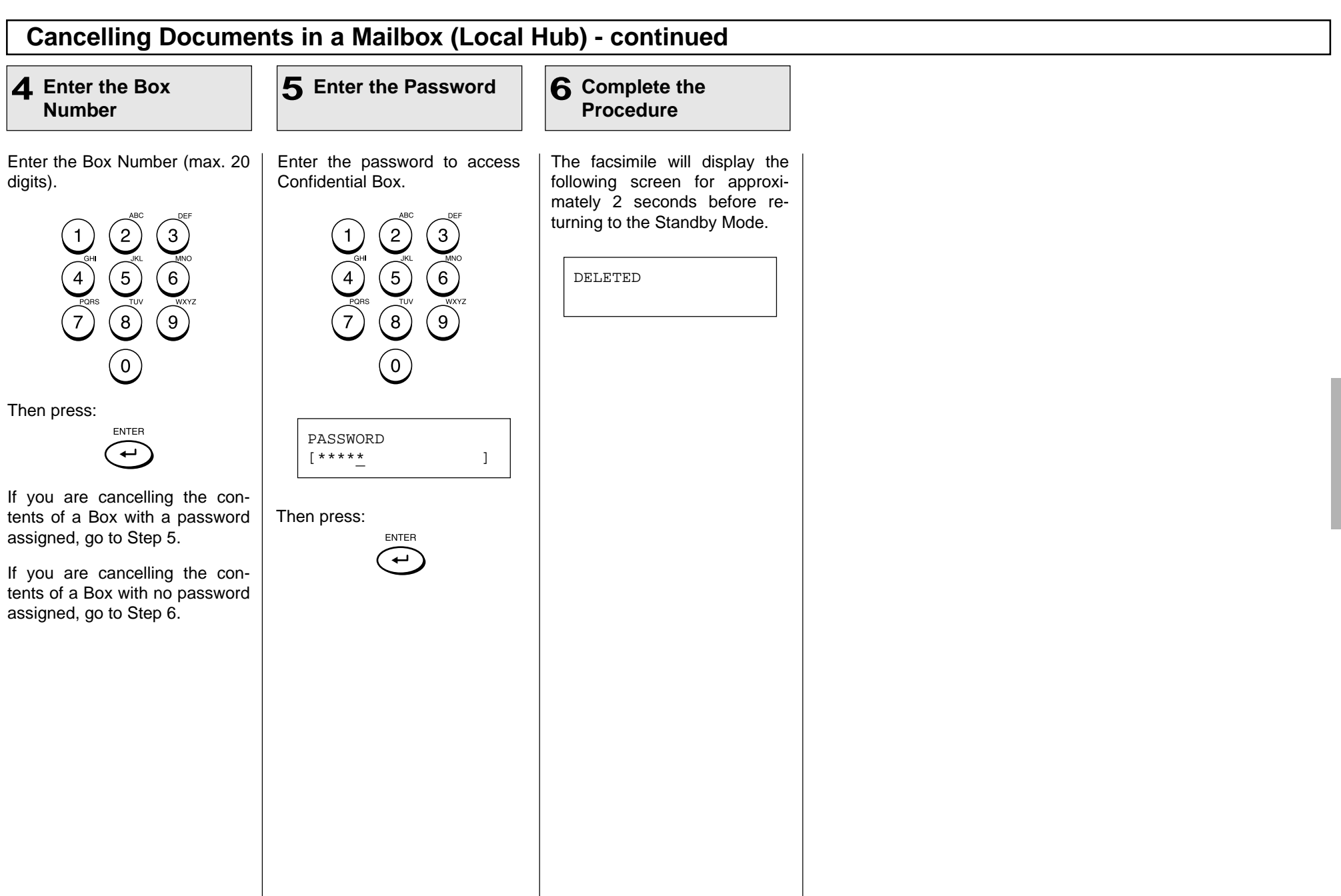

# **- ADVANCED TRANSMISSION FUNCTIONS**

### **Department Code Access**

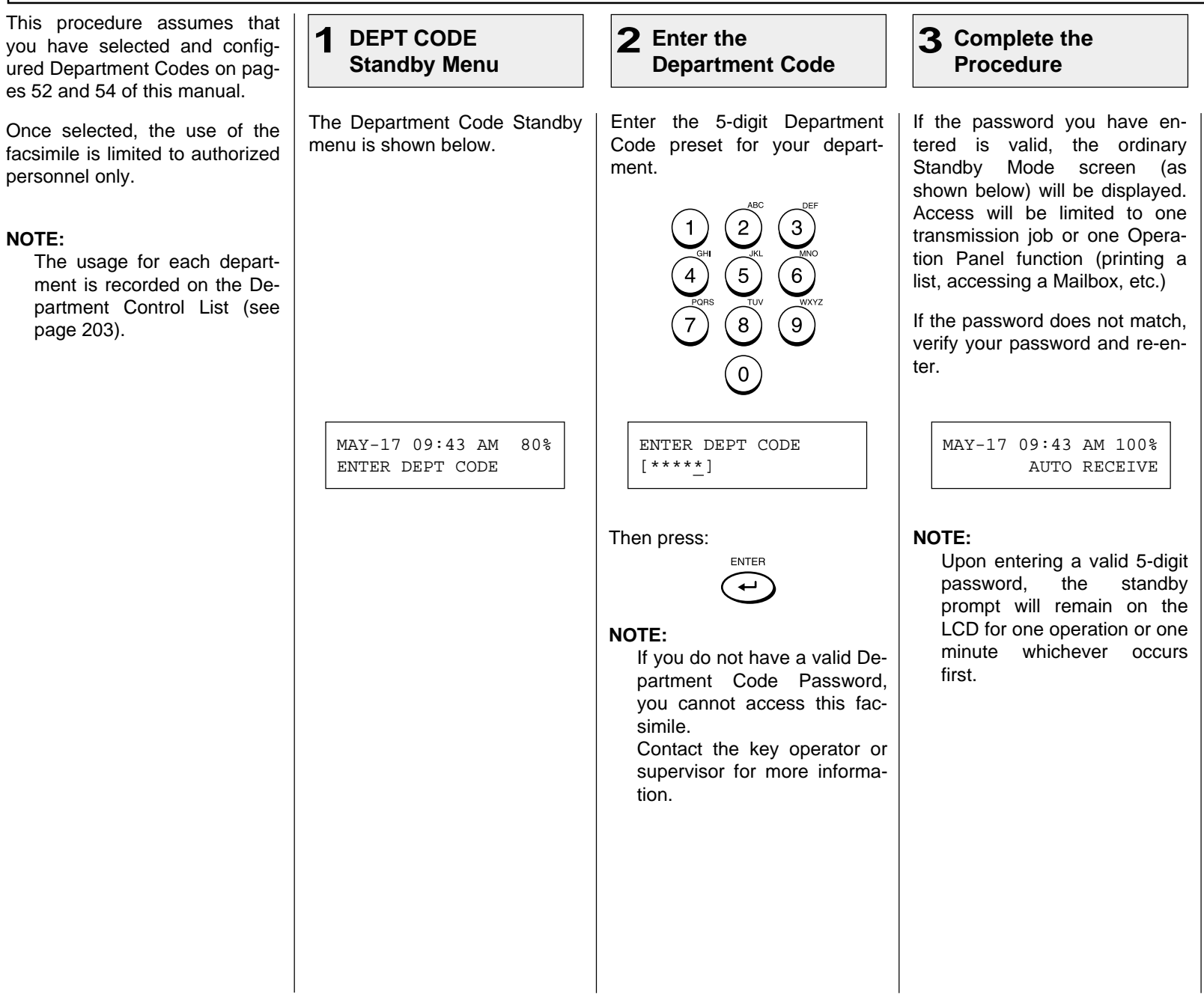

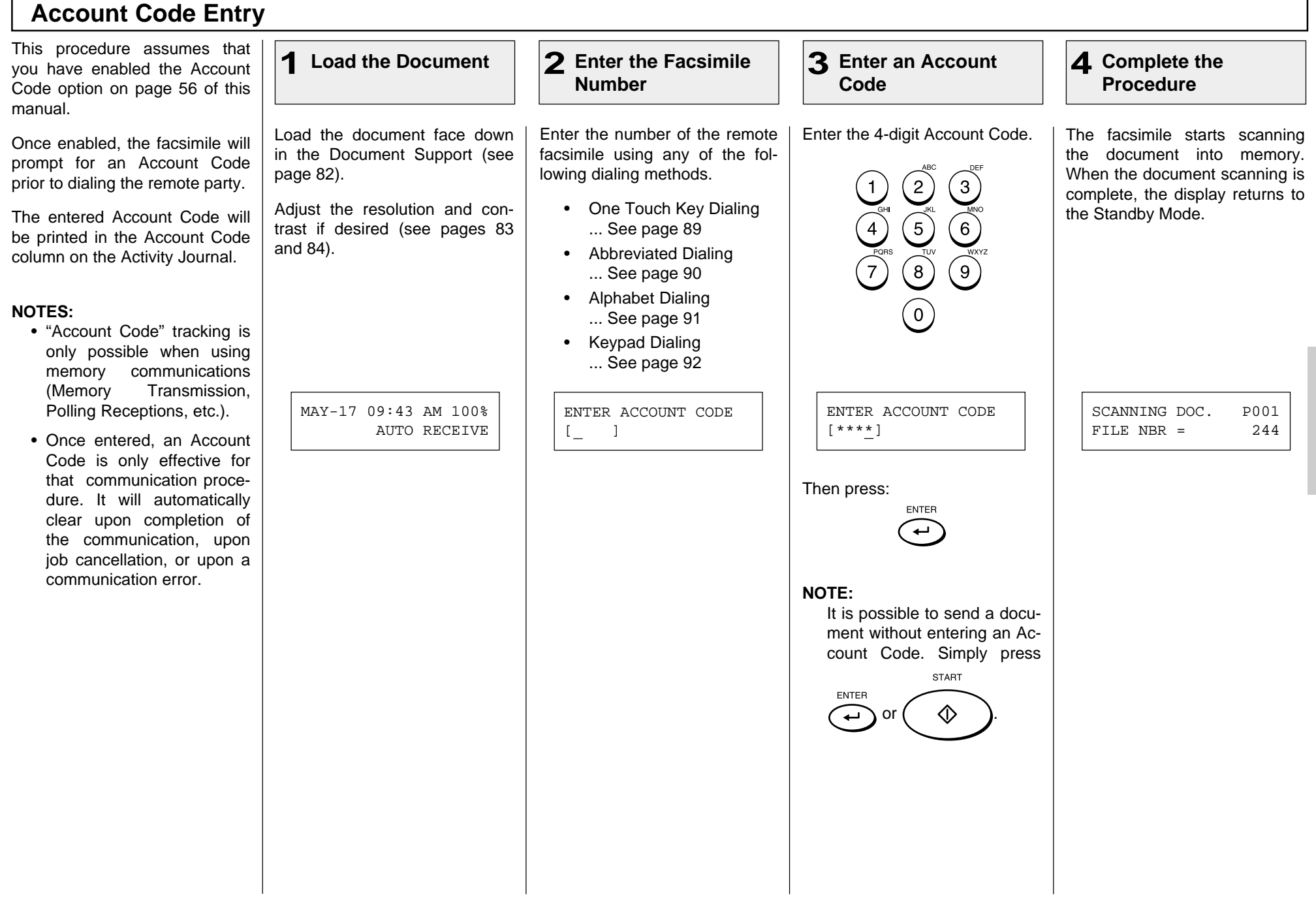

### **Chain Dialing**

This allows you to dial telephone/facsimile numbers that may require many digits with pauses for voice prompts or variations in number sequences such as long distance access codes, or specialized access lines. You can combine sets of numbers (Abbreviated Dialing, Alphabet Dialing, One Touch Dialing, and Keypad Dialing) and pauses in a "Chained" dial sequence by using the Chain Dial Key.

If your operation requires pausing for voice prompts, you will need to insert pause signals between dial strings.

To determine the correct amount of time for your pauses, you should perform the operation using  $\sum_{\text{MONTOR}}$  first. This way you will know how many 3-second pauses will be required.

**1** Load the Document  $\vert$  **2** Display the CHAIN **4** Press the START 2 Display the CHAIN | 3 Enter the Dial | 4 Press the START **DIAL COMM. Menu Number Key** Load the document face down Select the direct function access Start constructing your dialing When all the required entries in the Document Support (see button on the Operation Panel. sequence using any of the folare made, press: page 82). lowing dialing methods. You Press: may use them consecutively un-**START** Adjust the resolution and con-CHAIN til your entire dialing string has DIAL<sup>1</sup> trast if desired (see pages 83  $\Diamond$ been entered. After each entry and 84). sequence, the LCD screen displays the screen shown in step The facsimile starts scanning 2. the document into memory, displaying the screen shown be-• One Touch Key Dialing ... See page 89 low. When document scanning is complete, the display returns MAY-17 09:43 AM 100% CHAIN DIAL COMM. • Abbreviated Dialing to the Standby Mode. AUTO RECEIVE ENTER TEL NUMBER. ... See page 90 • Alphabet Dialing ... See page 91 SCANNING DOC. P001 • Keypad Dialing FILE NBR = 108 ... See page 92 **Pause Signal •**

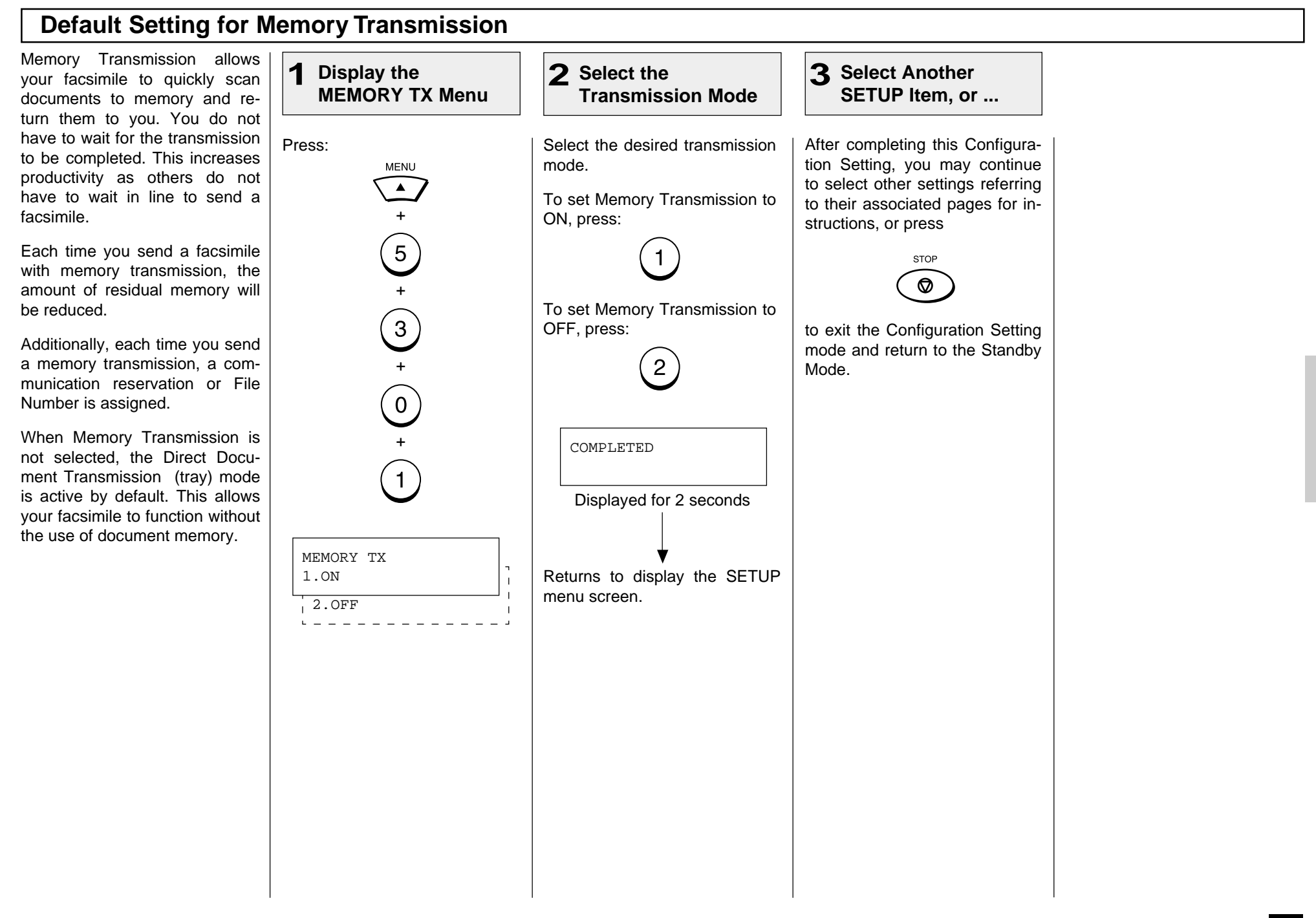

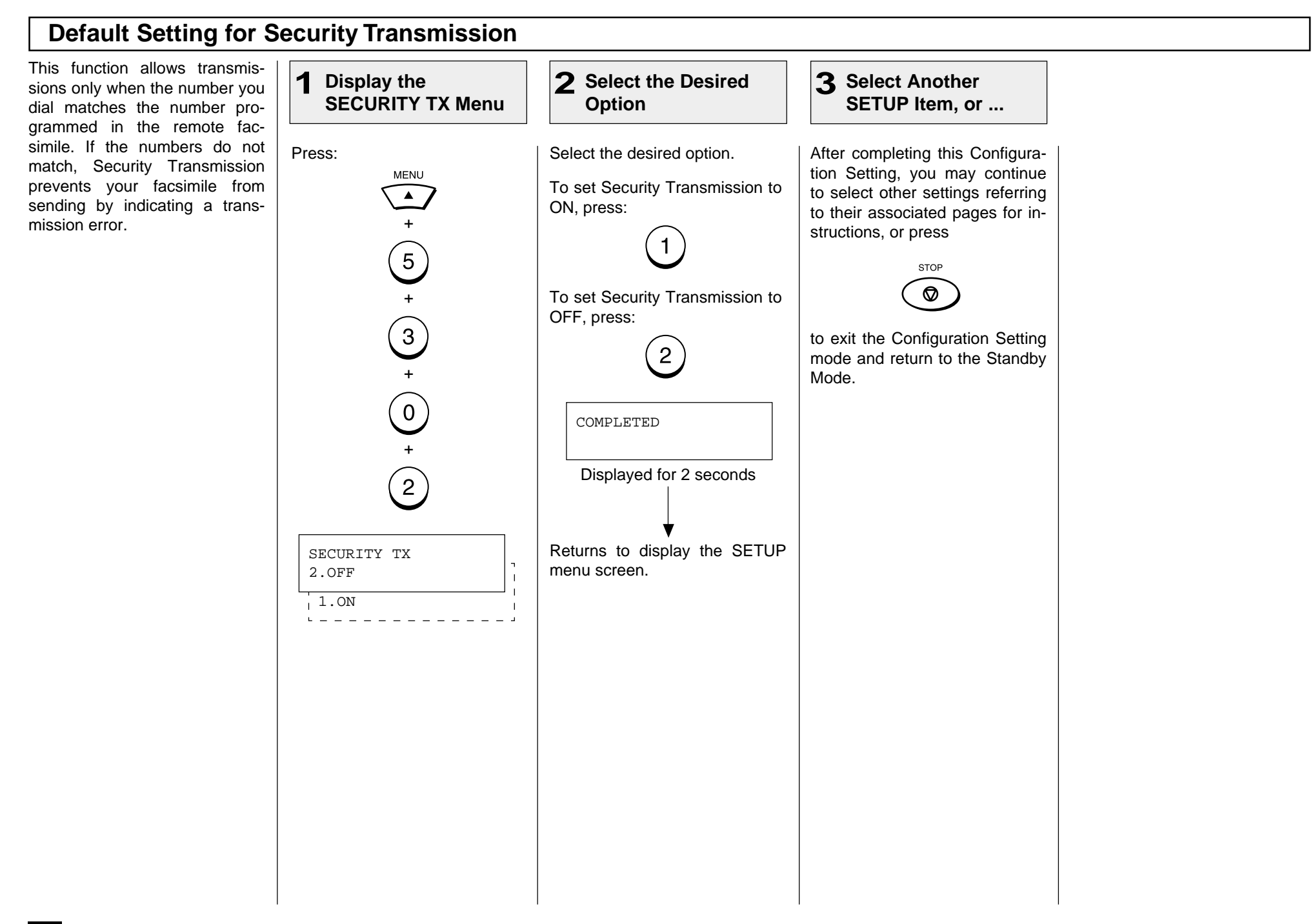

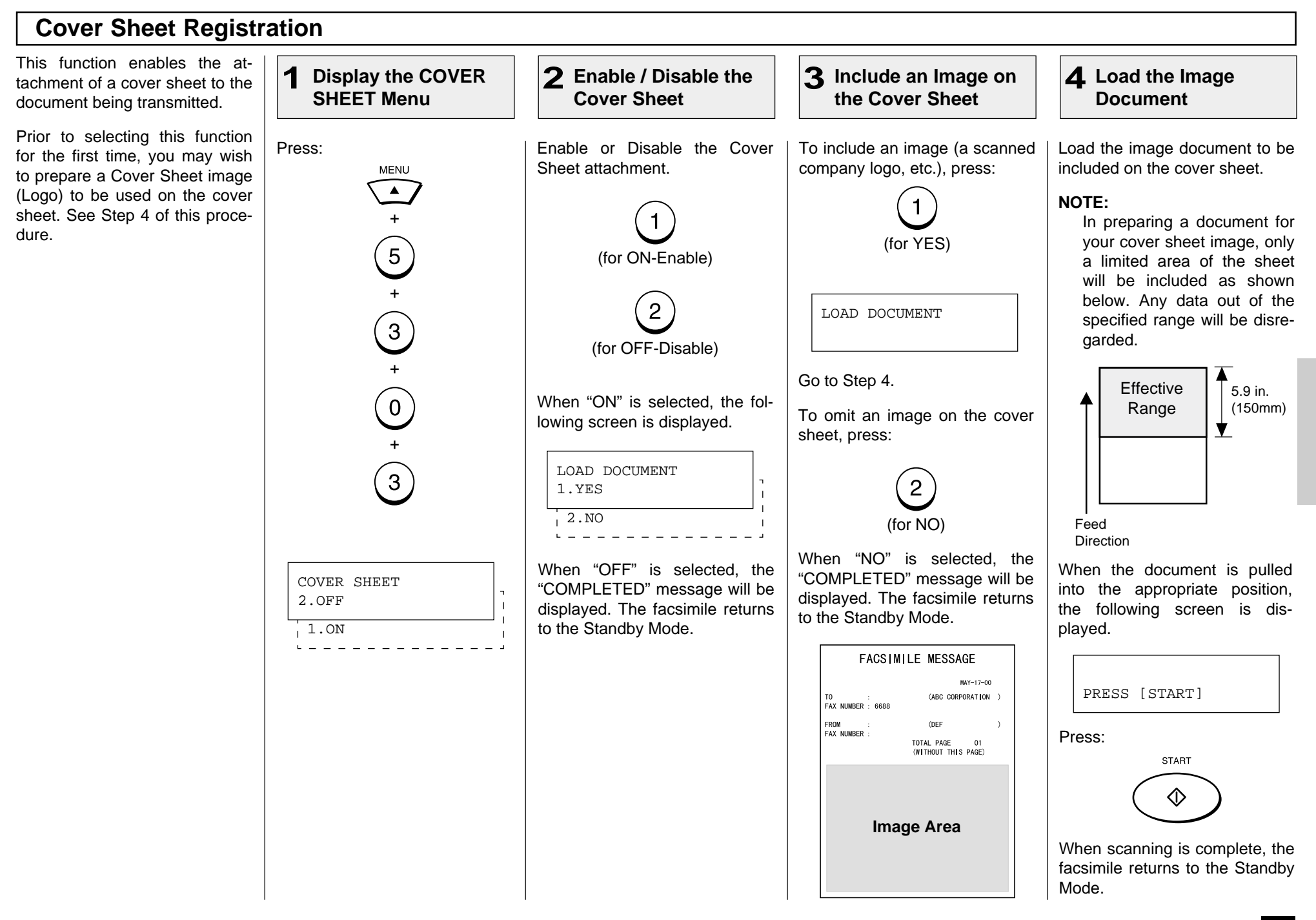

### **Setting Recovery Transmission**

Recovery Transmission allows the operator to re-transmit a document after failing the initially specified number of redial attempts.

If Recovery Transmission is set to ON, the document is stored in memory for a specified length of time. You may retransmit the document within this time period without re-scanning the original document.

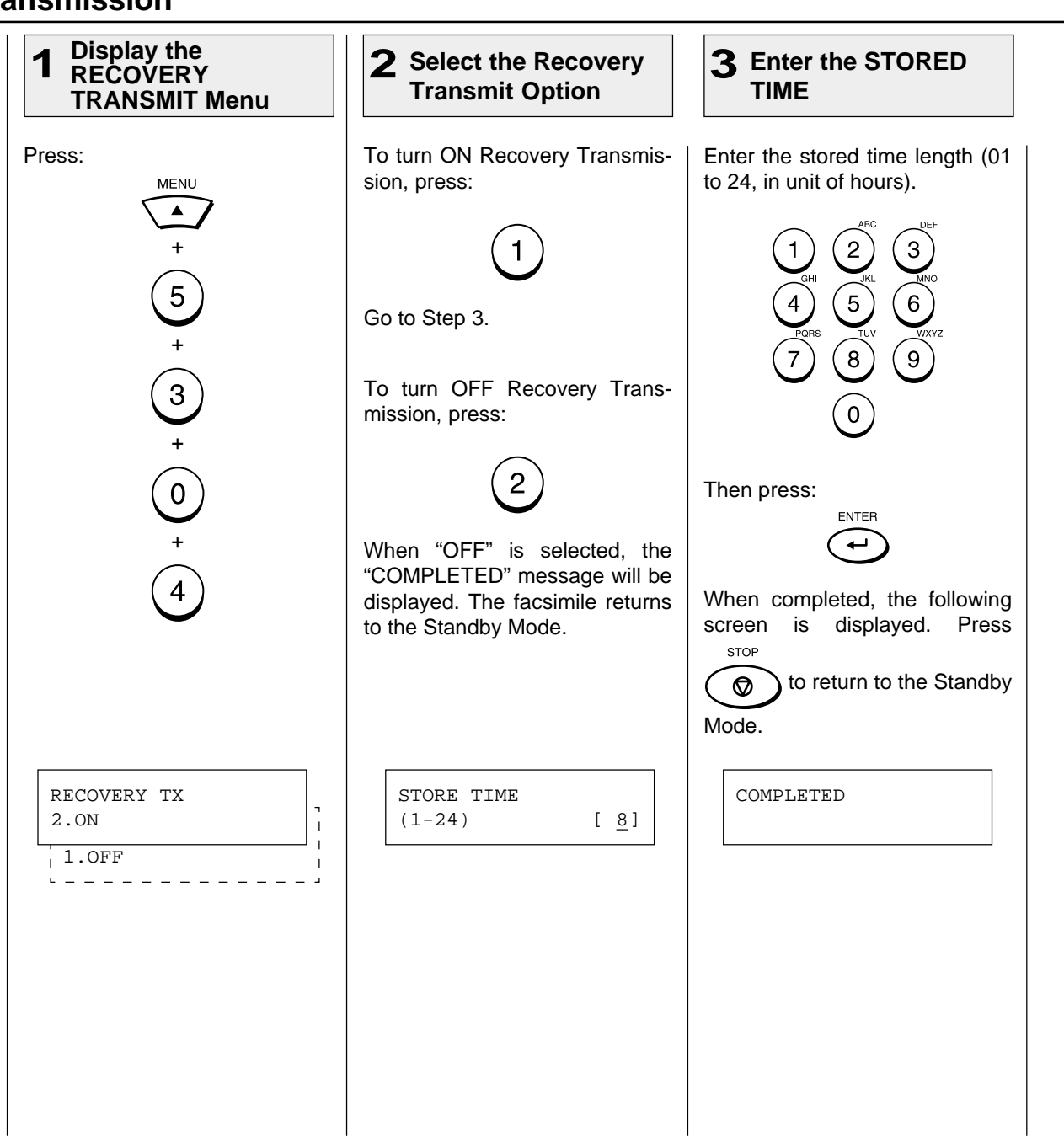

### **TTI (Transmit Terminal ID) Print**

To properly identify the sender of your documents, the DP80F/DP85F prints a transmission header (TTI) on the recording paper of the remote facsimile. The information included in the TTI are:

#### **• Date and Start Time**

The date and start time when this document was sent to the remote facsimile.

- **• Transmitting Station ID Name** (see page 42)
- **• Transmission Serial Number**

With each transmission, the DP80F/DP85F automatically assigns a unique transmission number. This number is also printed on the Activity Journals.

#### **• Page Number/Total Number of Pages**

Each page of the document is printed with a page number followed by the total number of pages in the document (e.g. 001/003 means the first page of three total pages).

#### **• File Number**

Each document sent from memory is assigned a file number. This file number is used by the DP80F/DP85F to assist you in managing multiple document jobs.

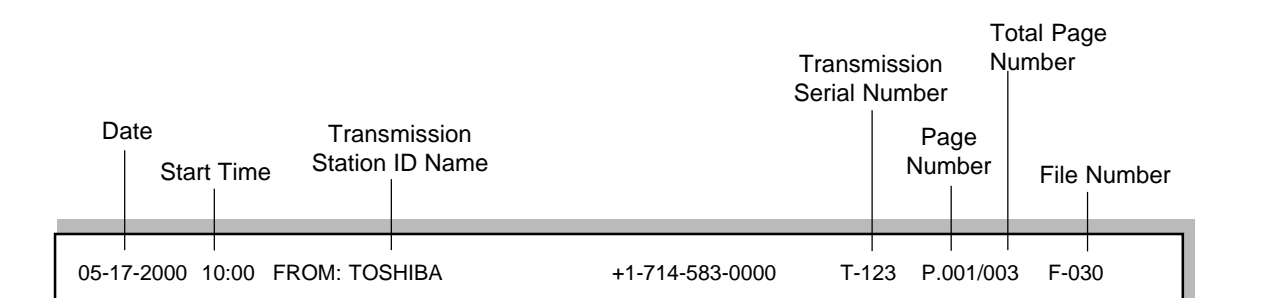

You can select the following options for your TTI information.

**• Inside**

The document is sent to the receiver with the TTI included in the document data. Accordingly, if any characters exist near the top edge of the sending data, they may be overlapped with the TTI.

**• Outside**

> The document is sent to the receiver with the TTI to be printed outside the sending data. Accordingly, if any characters exist near the top edge of the sending data, the TTI and the sending data will not overlap in transmission.

**• Off**

#### **IMPORTANT NOTE:**

The U.S. Federal Communication Commission (FCC) requires that anyone sending a facsimile message must identify themselves (or company), give their facsimile telephone number, and provide the date and time of the transmission. This information must be on the lead-edge of, at least, the first page of the facsimile transmission.

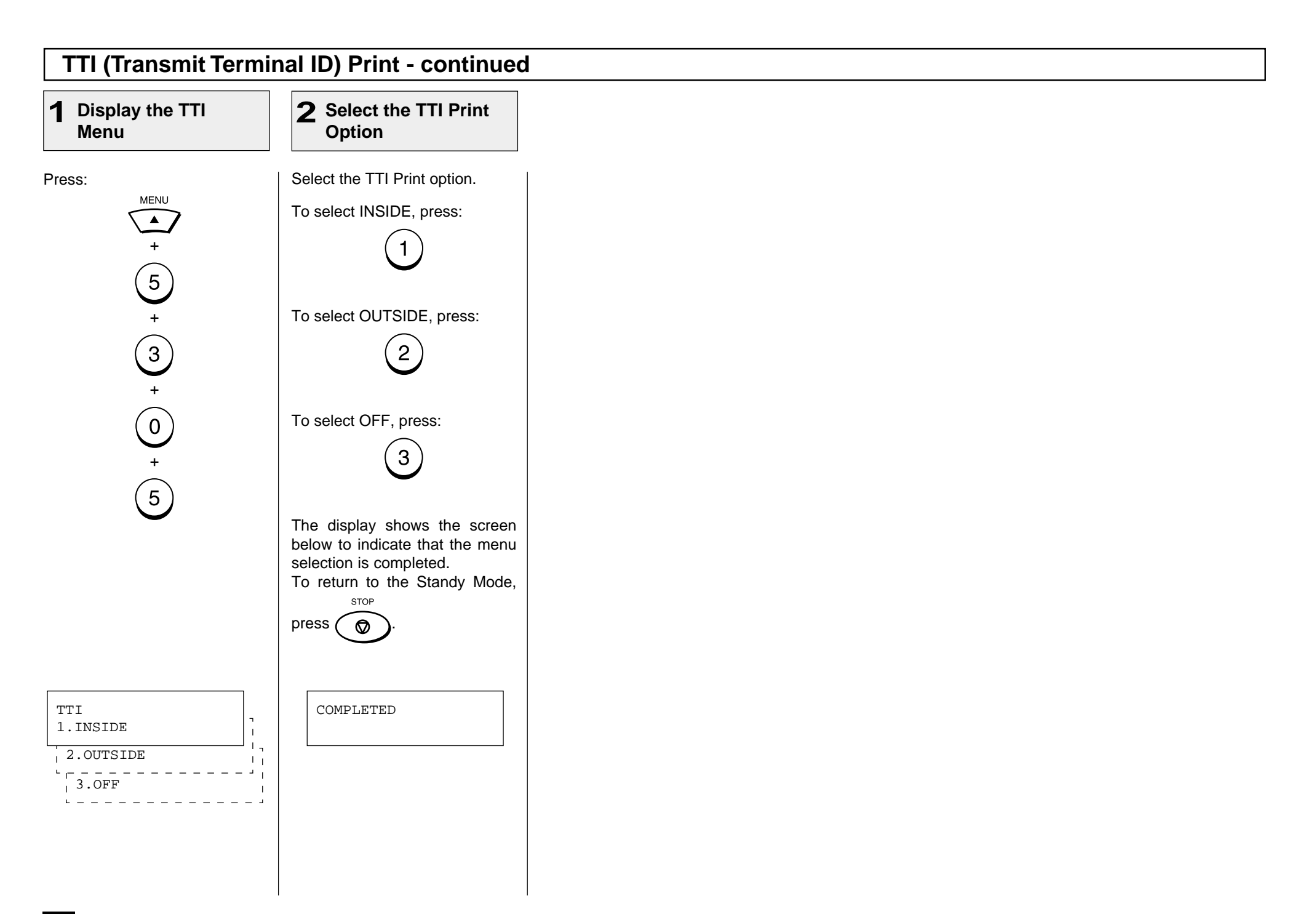

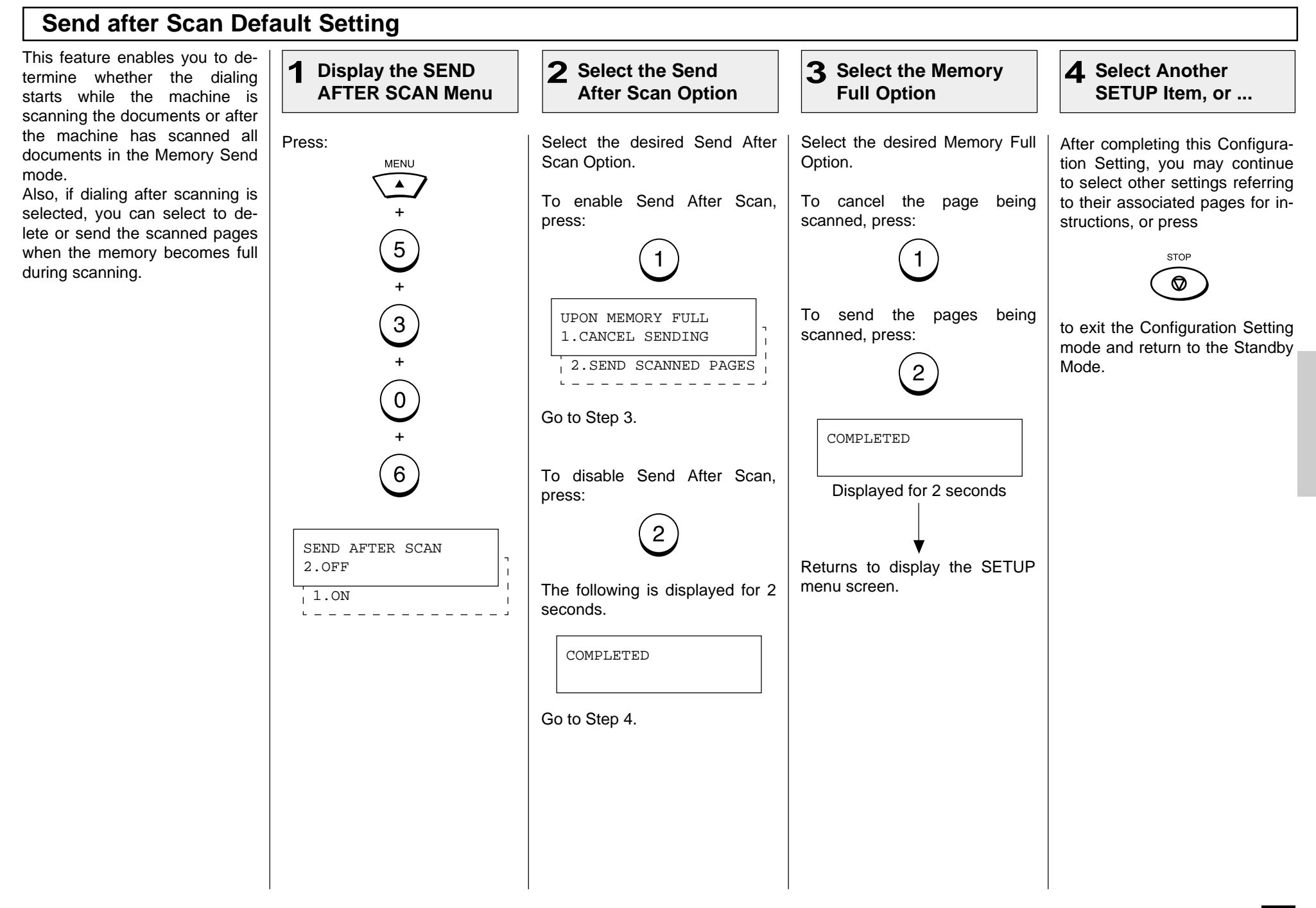

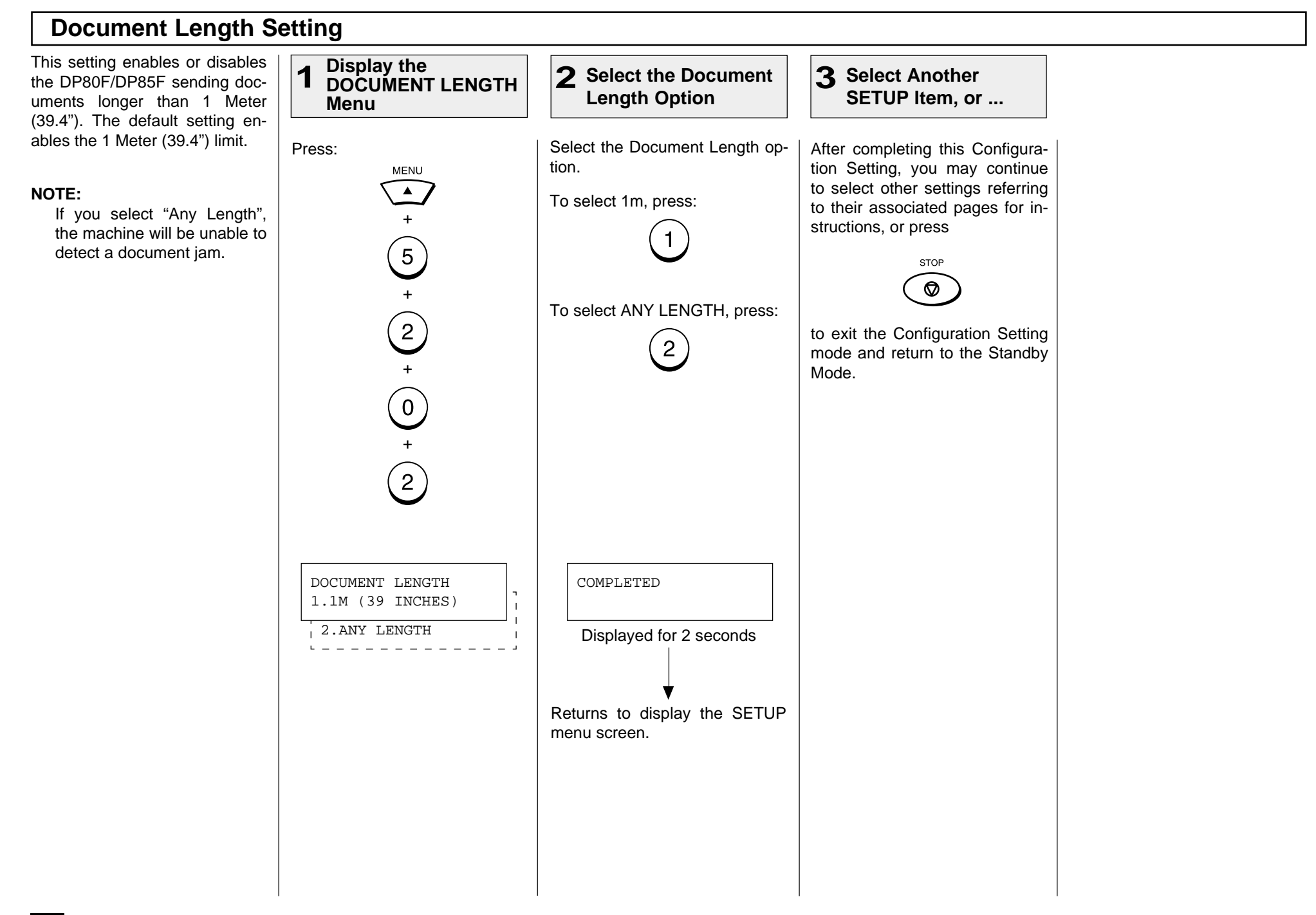

#### **PIN Mask** Some telephone PBX (Private **1** Load the Document **P** Enter the Facsimile  $\mathbf{A}$  Enter the PIN  $2$  Enter the Facsimile |  $3$  Press the CHARGE |  $4$  Enter the PIN Branch Exchange) systems can **CODE Key Number Number** track and monitor all outgoing calls made by a facsimile. This is done by entering a PIN code Load the document face down Enter the number of the remote Press the CHARGE CODE key Enter the PIN number. after dialing the destination facin the Document Support (see facsimile. to initiate the PIN number sesimile number. quence. A "+" will be displayed page 82).  $\mathbf{3}$  $\overline{c}$ on the LCD display. The Toshiba DP80F/DP85F fa- $\left[3\right]$  $\boxed{2}$ Adjust the resolution and con- $\bigodot$ cilitates the telephone PBX sys- $\left[6\right]$ trast if desired (see pages 83 tem by masking the PIN entered  $\left(5\right)$  $\left(6\right)$ and 84).  $\overline{4}$ with a "\$" on both the LCD and CHARGE CODE  $\left( 8\right)$ ໌9ົ TX Reports/Journals.  $\left[ 8 \right]$ ໌9 )  $\left[0\right]$ **NOTE:**  $\begin{bmatrix} 0 \end{bmatrix}$ This feature is limited to key-The PIN number entered is pad dialing. masked with "\$" displayed on MAY-17 09:43 AM 100% TEL NUMBER=(MAX 128) TEL NUMBER=(MAX 128) This feature is not available the LCD display. AUTO RECEIVE [17145551212 ] [17145551212+ ] with Abbreviated, Alphabet, When the entry is complete, or One Touch Key dialing. **START** press . TEL NUMBER=(MAX 128) [17145551212+\$\$\$\$ ]

# **- ADVANCED RECEPTION FUNCTIONS**

## **Secure Reception Access Code Setting**

There are occasions when you may wish to secure access to incoming documents. Secure RX allows you to receive documents to memory until a security code is entered. This ensures that only users with the correct security code may retrieve documents. In addition, Secure RX can be setup to automatically activate during a specified time period.

To setup Secure RX, a 4-digit security code must be programmed first. After programming the security code, you can specify the time period during which Secure RX will be active. 24-hour coverage for specific days of the week is selectable. This section describes the procedure for programming a security code or changing an existing security code.

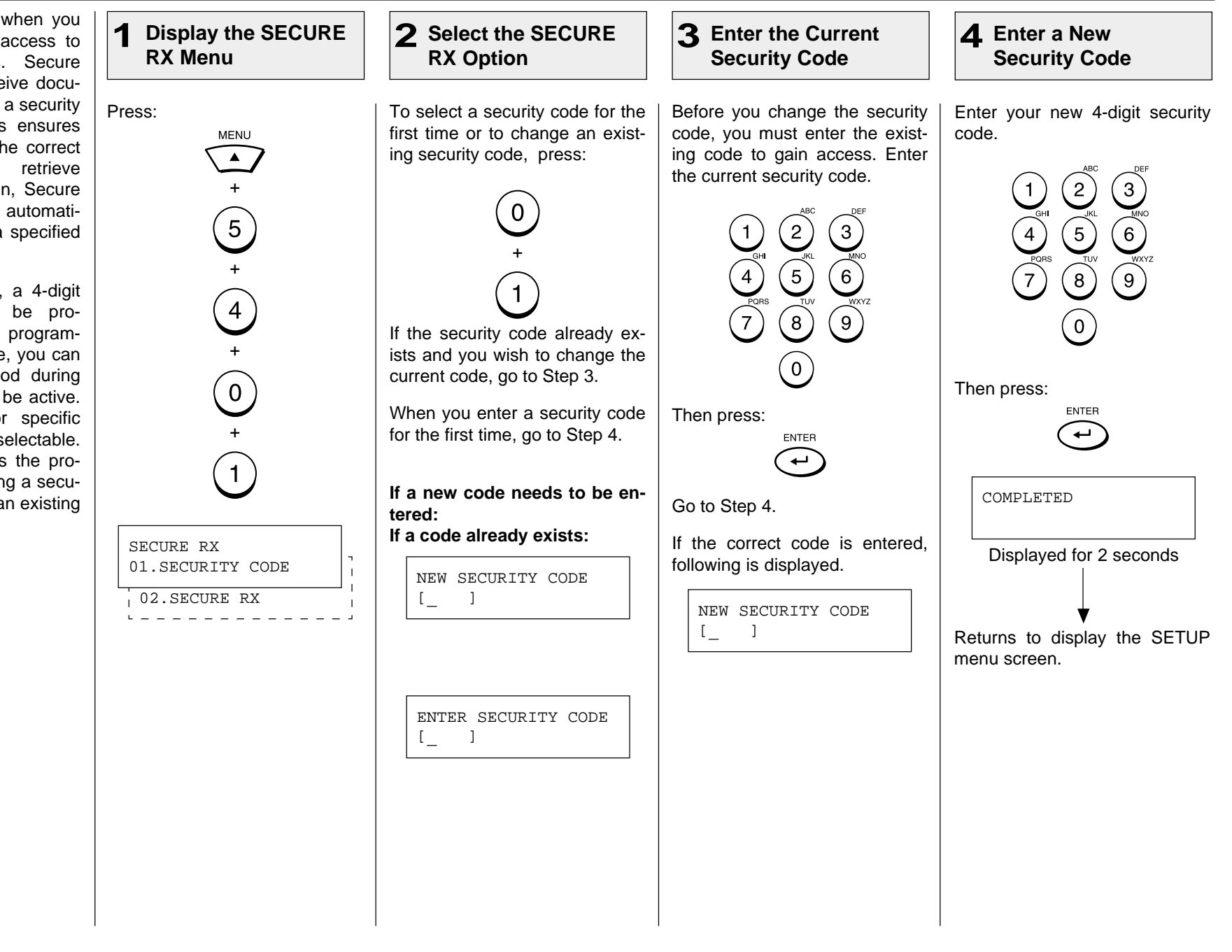

## **Secure Reception Access Code Setting - continued**

#### **Select Another 5**

**SETUP Item, or ...**

After completing this Configuration Setting, you may continue to select other settings referring to their associated pages for instructions, or press

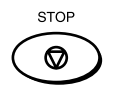

to exit the Configuration Setting mode and return to the Standby Mode.

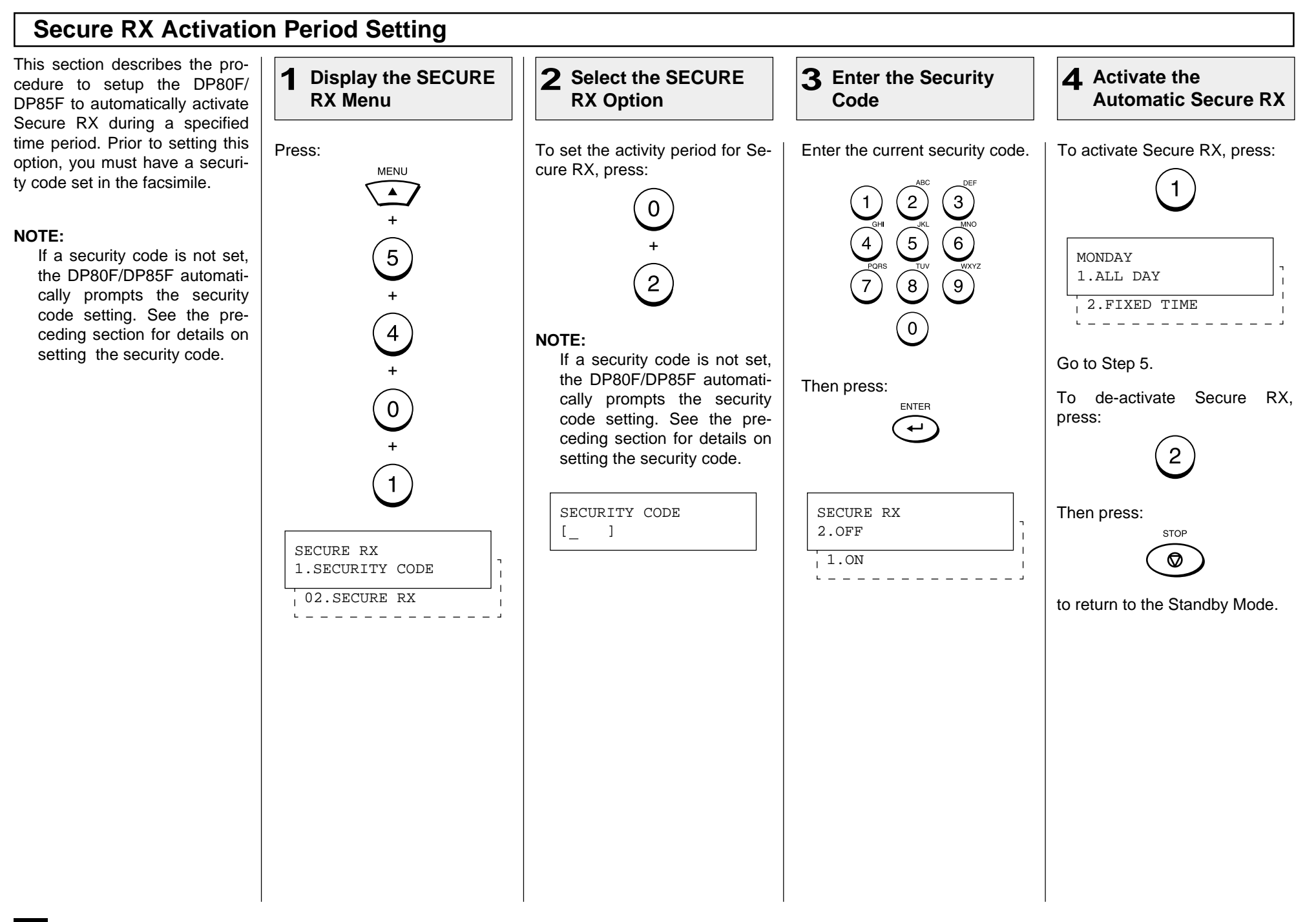

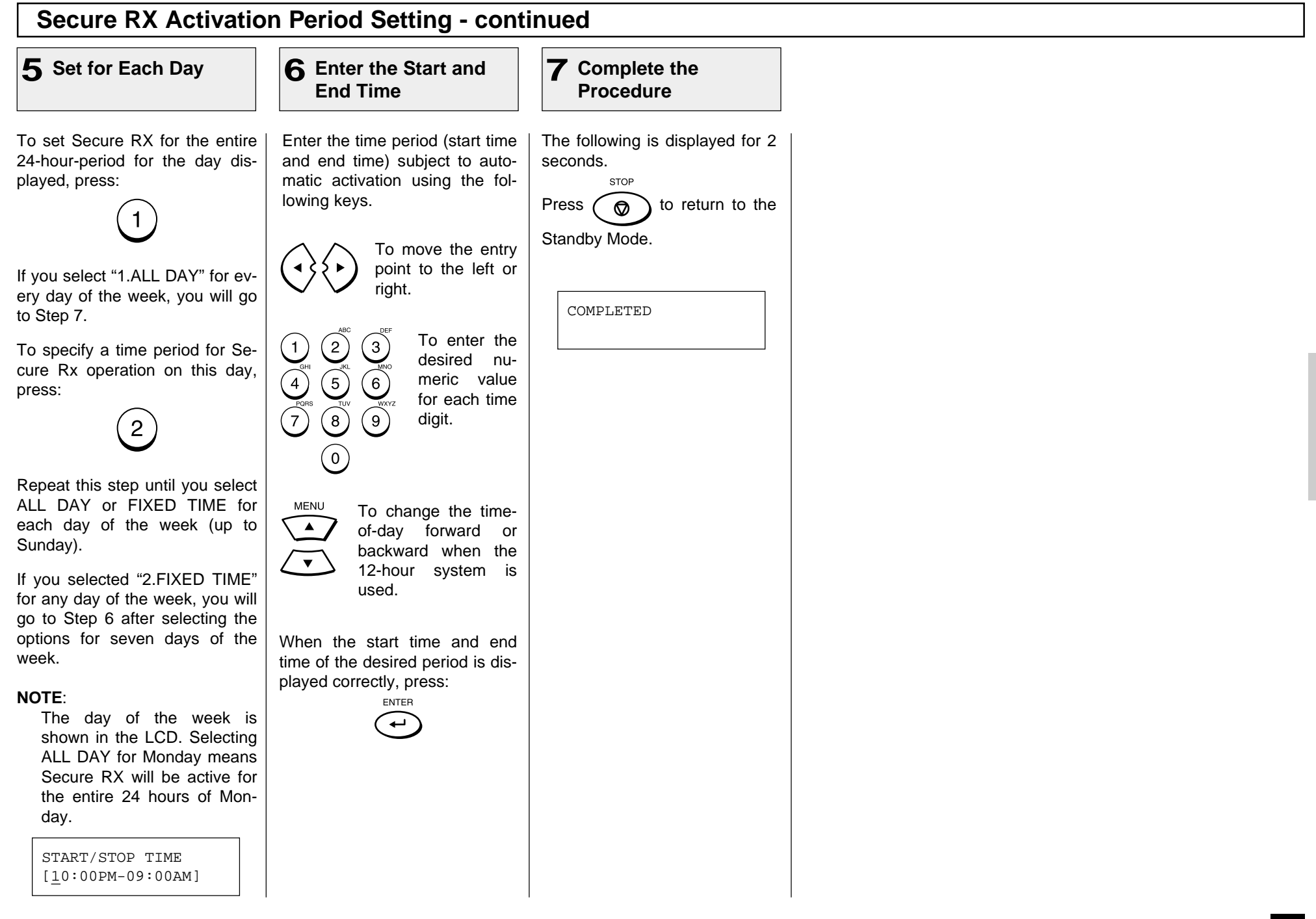

### **Memory Reception Setting**

memory.

**NOTES:**

ing.

When the printer becomes unavailable during a document recep-**Display MEMORY** 1 **Display MEMORY** 2 Select the Memory tion, due to a recording paper jam, toner empty or other error condi-**Reception Option RX Menu** tion, this facsimile backs up the received data by storing it in Press: To set Memory Reception ON, The document data is received and stored in memory. The nature of press: **MENU** trouble is indicated on the LCD display with an ALARM lamp blink- $\blacktriangle$ +  $\left(5\right)$ MAY-17 09:43 AM 90% To set Memory Reception to PAPER EMPTY OFF, press: +  $\left( 4\right)$ To retrieve the data stored in memory, simply correct the error condition (such as refill your paper tray with recording paper). Your + document will be printed automatically. When the setting is complete, the following screen is dis- $\begin{bmatrix} 0 \end{bmatrix}$ played. To return to the Standby **STOP** + • The default setting is ON. Mode, press  $\bigcirc$  $\left( 2\right)$ • When OFF is selected, no receptions will be possible should the paper supply be exhausted or a paper jam occurs. • Note that Memory Reception will not occur when the residual memory is zero. When the residual memory becomes zero MEMORY RX COMPLETED during a Memory Reception, document reception will stop 1.ON and no further receptions are possible until memory becomes  $2.0FF$ available.

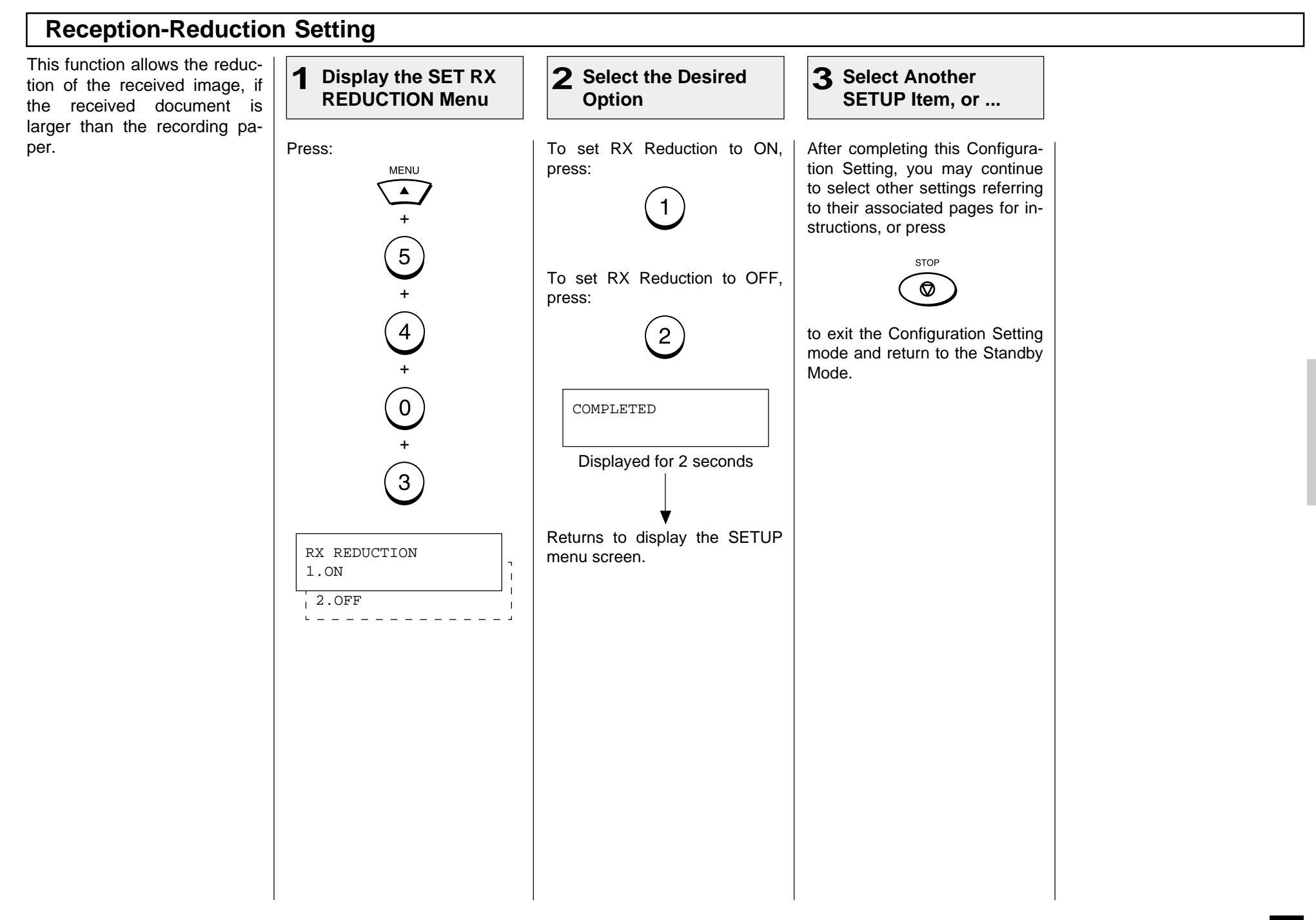

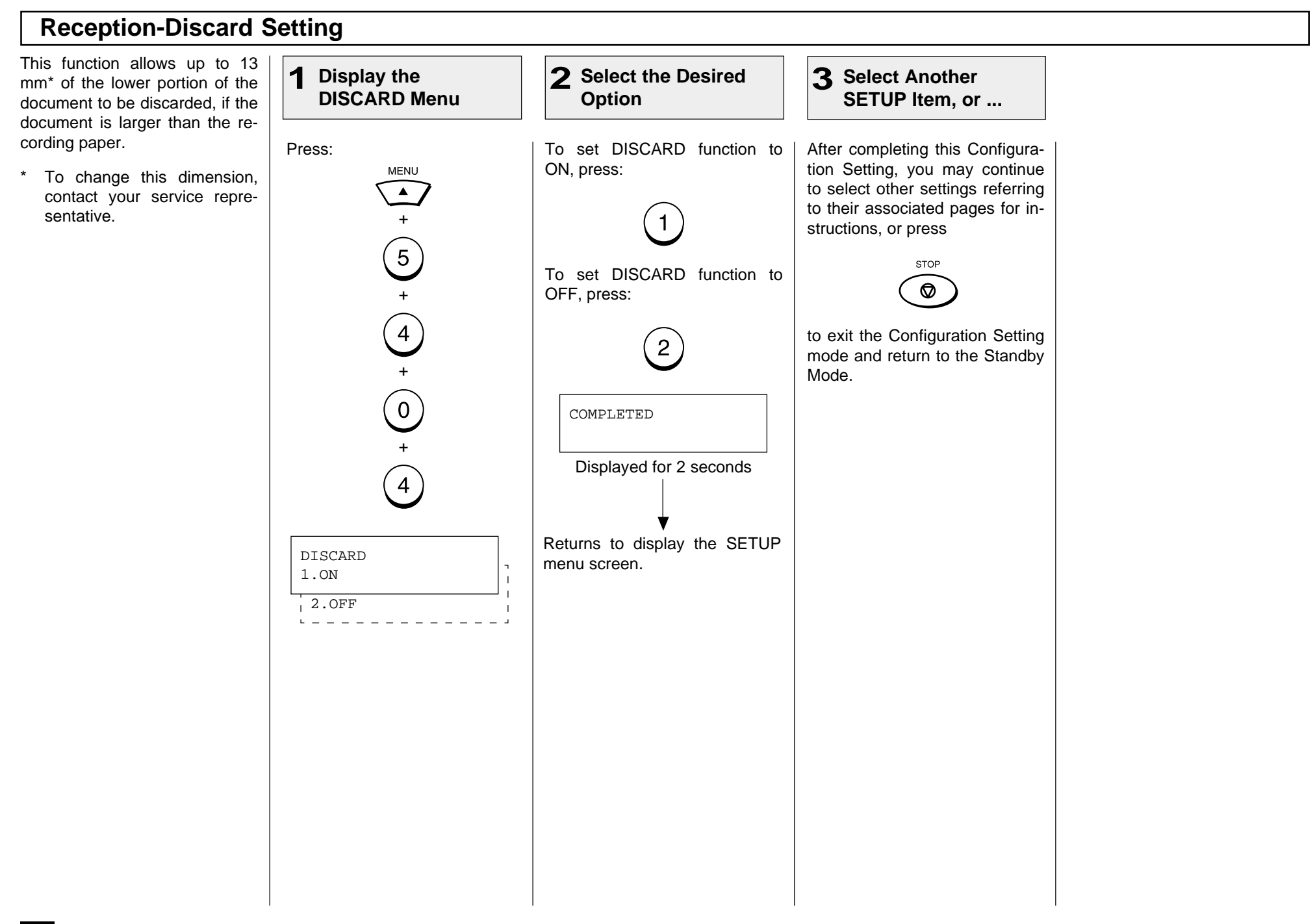

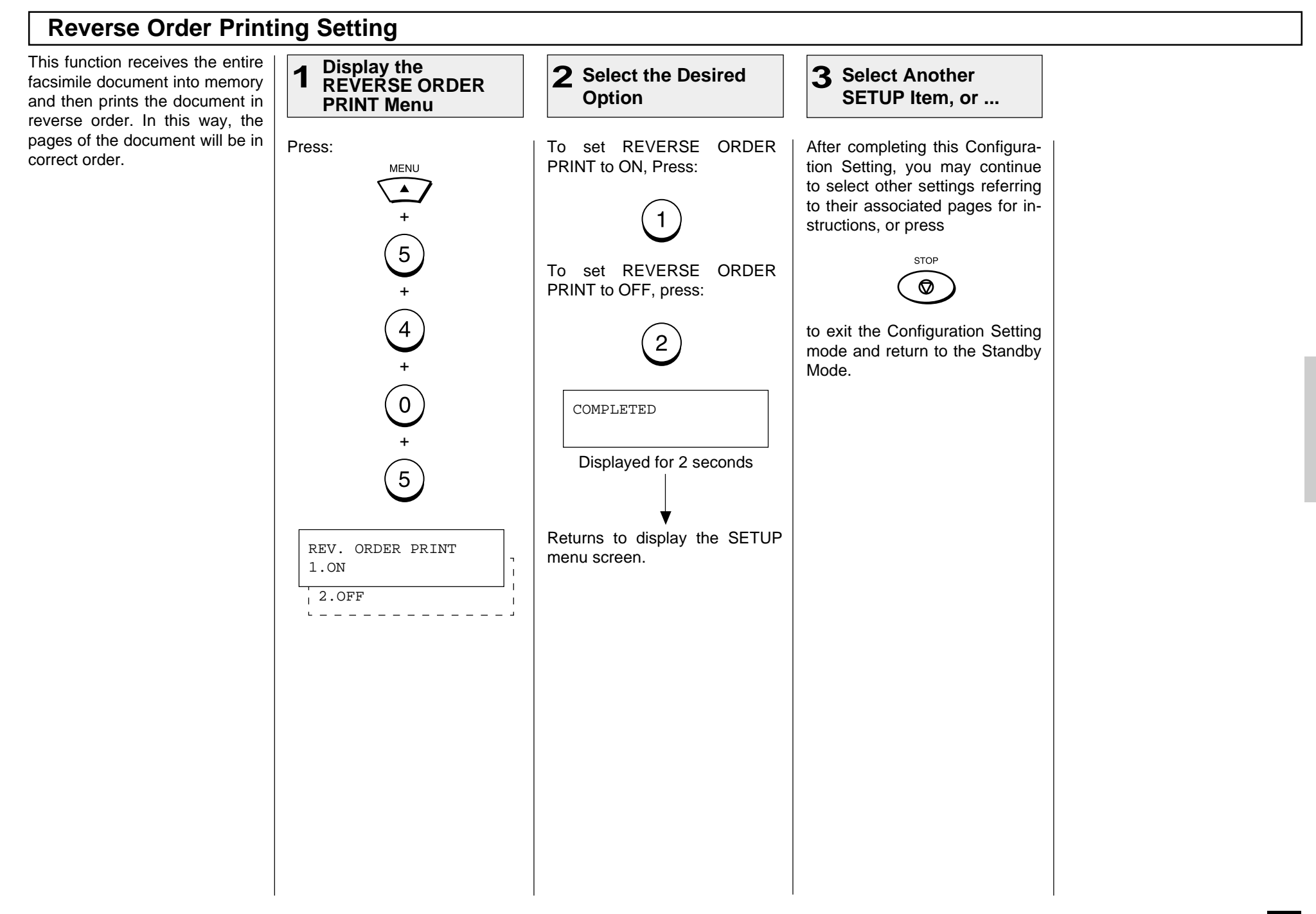

### **Privileged Reception**

This function prevents your facsimile from receiving documents from unknown parties. Transmissions to the DP80F/DP85F are only possible when the sending facsimile's terminal identification or telephone number match those assigned to the Abbreviated Dial Numbers or One Touch Dial Keys on your facsimile.

#### **NOTES:**

- Privileged Reception is effective only on incoming calls received in the Auto Receive Mode.
- Privileged Reception is not available for polling or mailbox retrieval requests from the remote facsimiles.
- For this feature to work, you must pre-program the numbers of the facsimiles in your communication system into your DP80F/DP85F's Abbreviated Number or One Touch Dial Key database. In addition, the remote facsimile must have the correct telephone number programmed as its terminal identification.

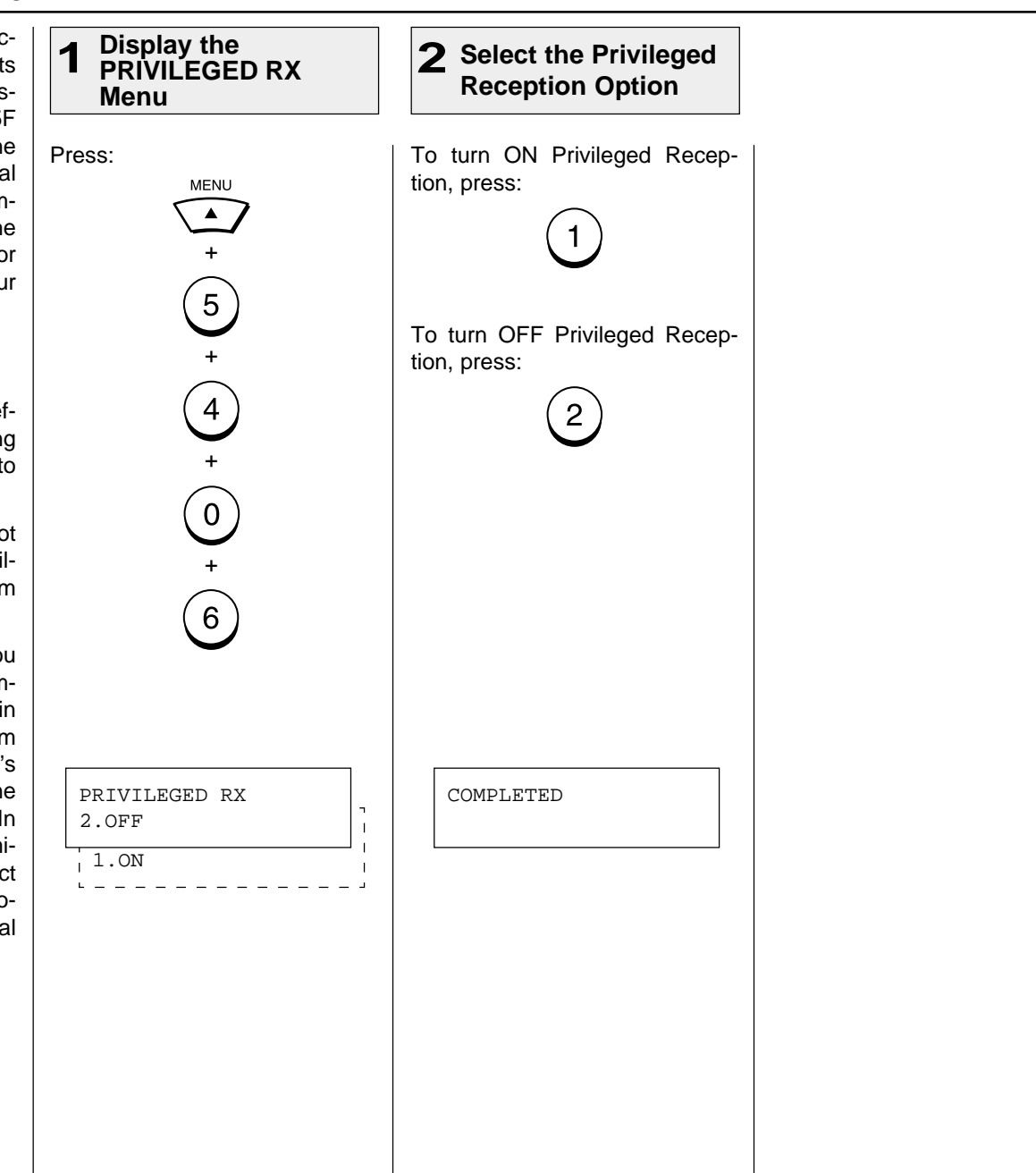

### **RTI (Remote Terminal ID) Print**

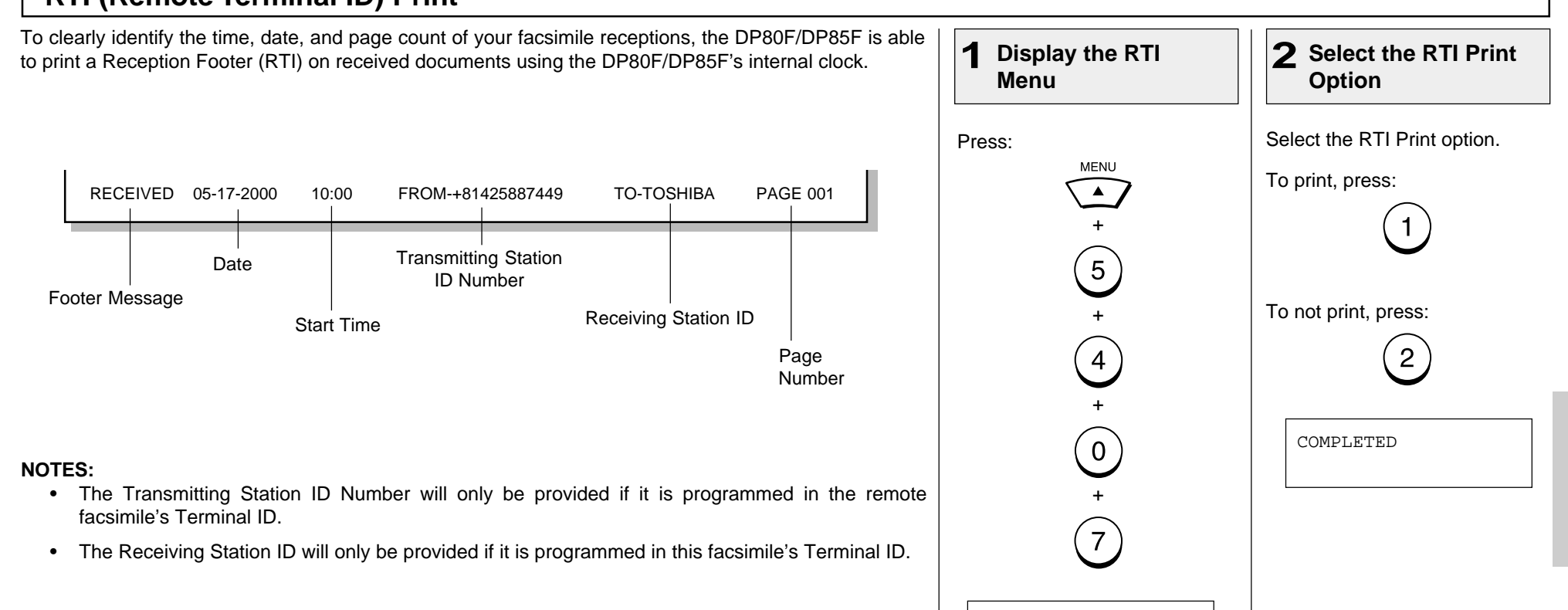

1.ON

RTI 2.OFF

### **Setting Separator Page**

A Separator Page is a sheet automatically inserted between each received fax. This feature makes it easier to distinguish between individual receptions.

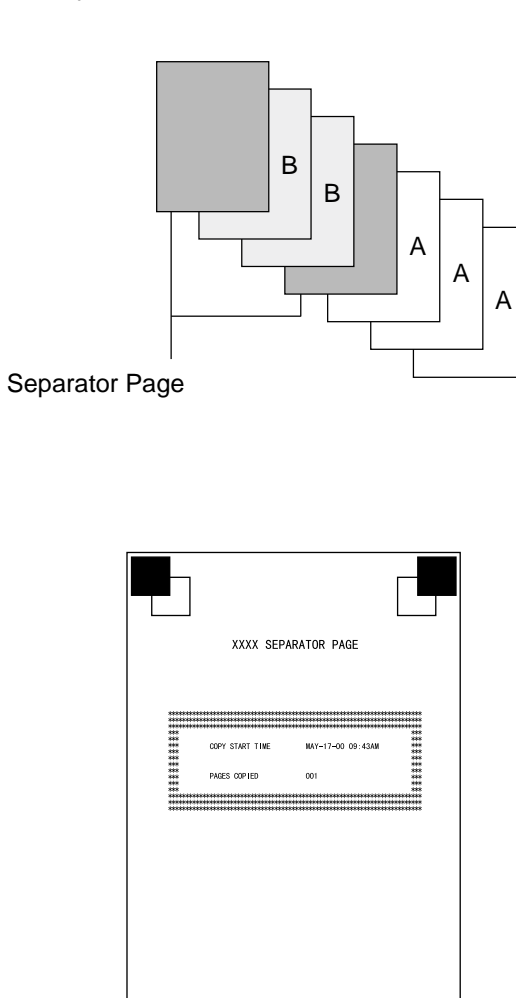

Separator Page

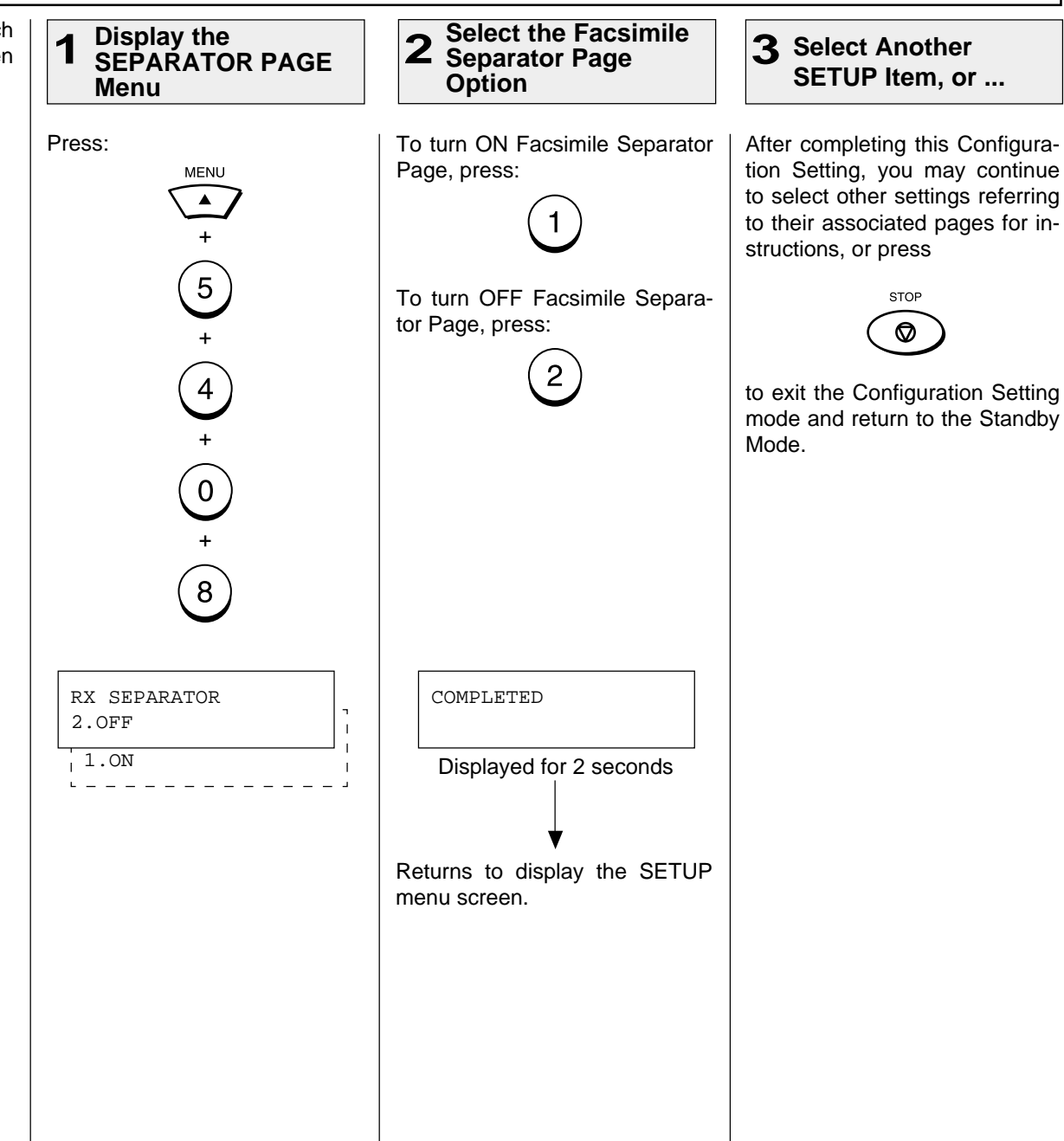

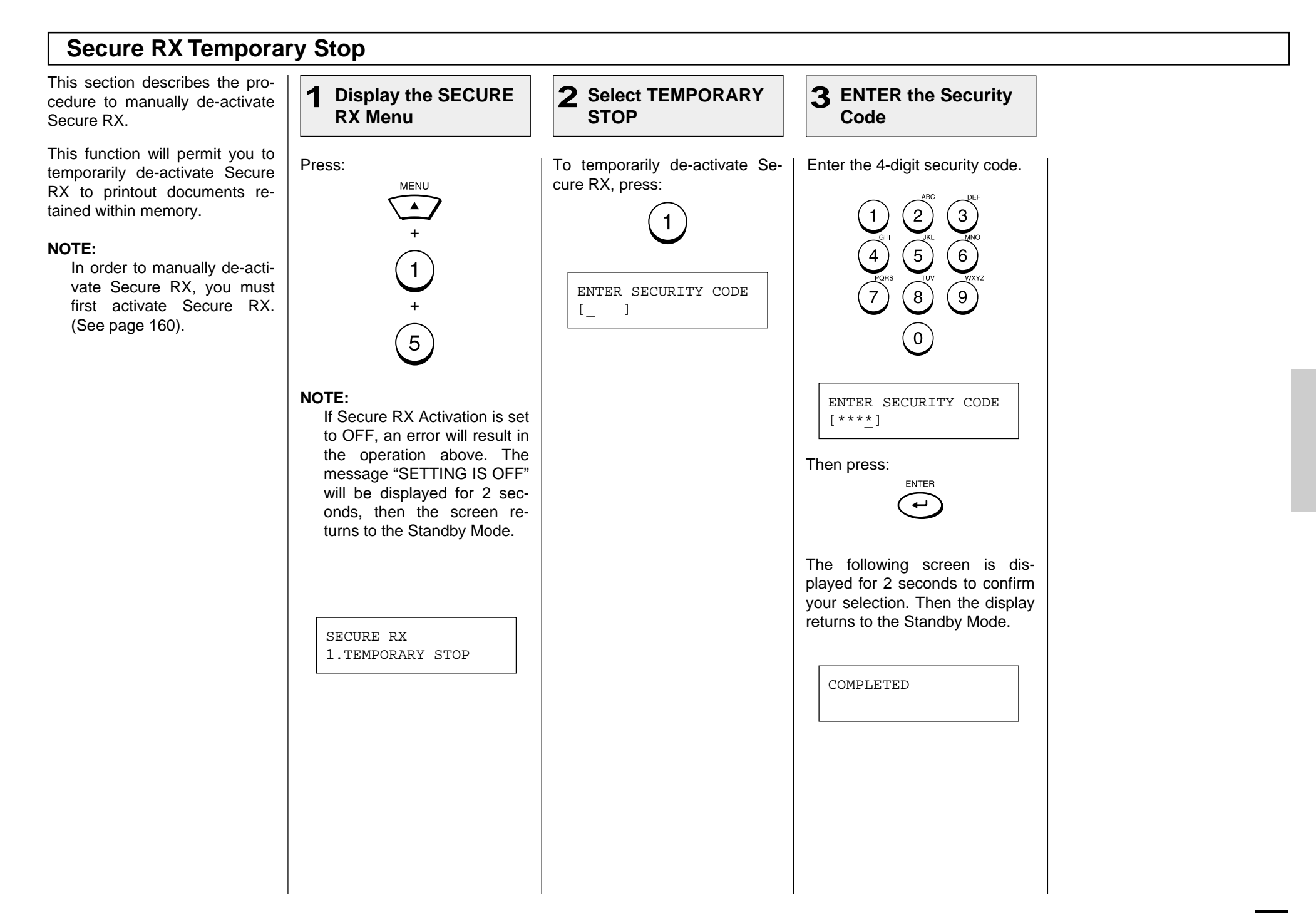

# **- ADVANCED PC FUNCTION**

### **Letter Head Paper Setting**

This function permits you to limit usage of a particular paper tray to PC printing or copy mode operation. The selected paper tray will not be used for facsimile receptions.

#### **NOTE:**

This function is only available when the Optional Recording Paper Tray is installed.

"LOWER TRAY" is only displayed when the Optional Recording Paper Tray is installed to the machine.

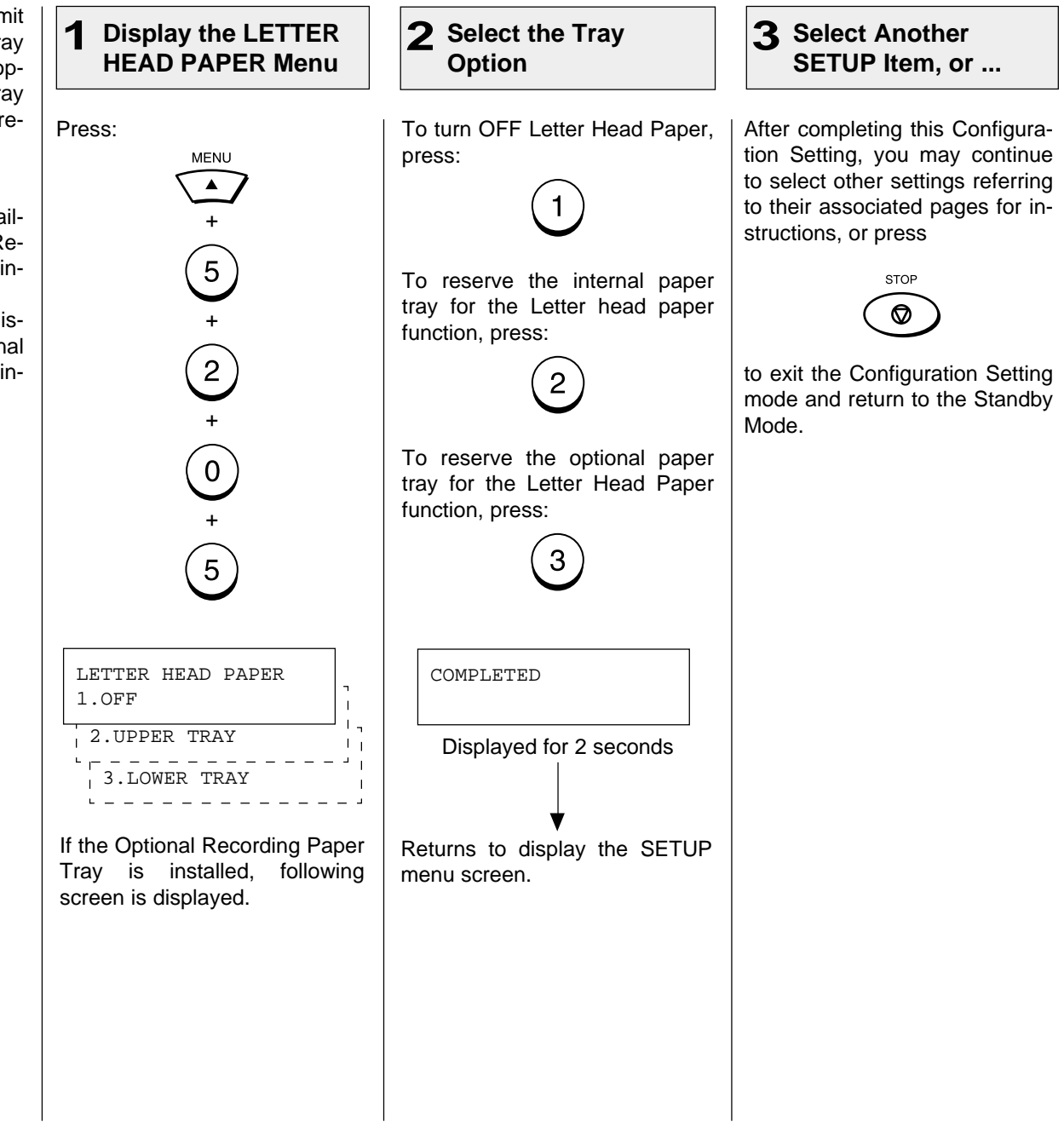

# **- TRANSMISSION OPTIONS**

### **Security Transmission**

This function prevents your fac-**1** Load the Document 2 Display the 2 Display the **Enter Steps 1** 3 Select the Option **E 4** Enter the Facsimile simile from sending to an incor-**SECURITY TX Menu Number** rectly dialed phone. With this function set ON, the dialed number will be checked against the Press: Turn ON Security Transmission Load the document face down Enter the number of the remote remote facsimile's programmed in the Document Support (see by pressing: facsimile using any of the fol-**MENU** Transmit Terminal ID (TTI). The lowing dialing methods or you page 82). transmission will only occur if may designate another option at the number dialed matches the Adjust the resolution and con-+ this point. remote party's number.  $\bigodot_{+}$ trast if desired (see pages 83 and 84). • One Touch Key Dialing ... See page 89 **NOTE:** MAY-17 09:43 AM 100% MAY-17 09:43 AM 100% • Abbreviated Dialing To change the default set- $\begin{picture}(22,20) \put(0,0){\dashbox{0.5}(5,0){ }} \thicklines \put(0,0){\dashbox{0.5}(5,0){ }} \thicklines \put(1,0){\dashbox{0.5}(5,0){ }} \thicklines \put(1,0){\dashbox{0.5}(5,0){ }} \thicklines \put(1,0){\dashbox{0.5}(5,0){ }} \thicklines \put(1,0){\dashbox{0.5}(5,0){ }} \thicklines \put(1,0){\dashbox{0.5}(5,0){ }} \thicklines \put(1,0){\dashbox{0.5}(5,0){ }} \thicklines \put(1,0){\dashbox{0.5}(5,$ ... See page 90 AUTO RECEIVE ENTER TEL NUMBER ting of this function, refer to page 150. The status selec-• Alphabet Dialing ... See page 91 tion in this operation will take + precedence over the default  $\bigodot$ • Keypad Dialing setting. ... See page 92 +  $\left( 1\right)$ SECURITY TX 2.OFF 1.ON

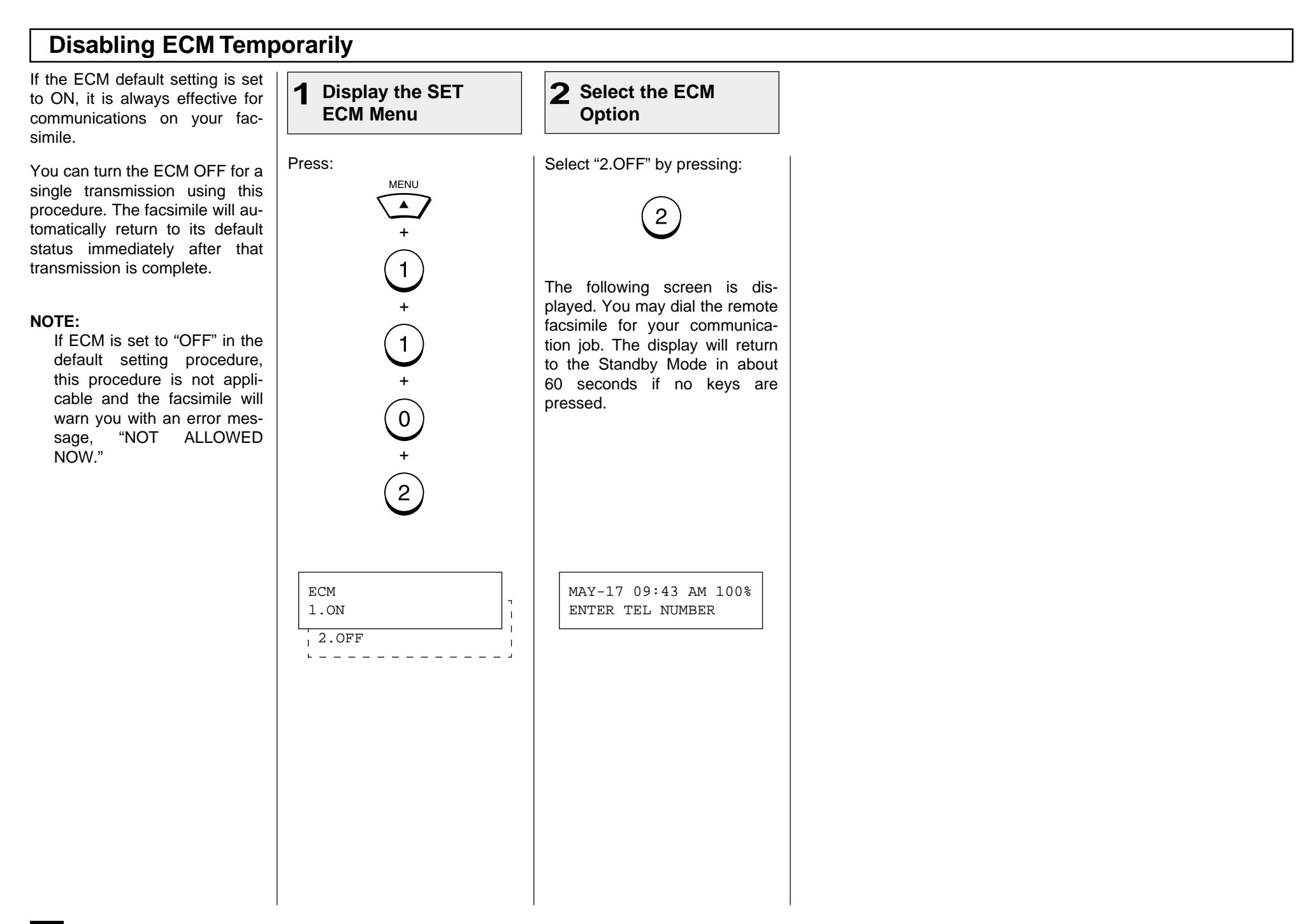

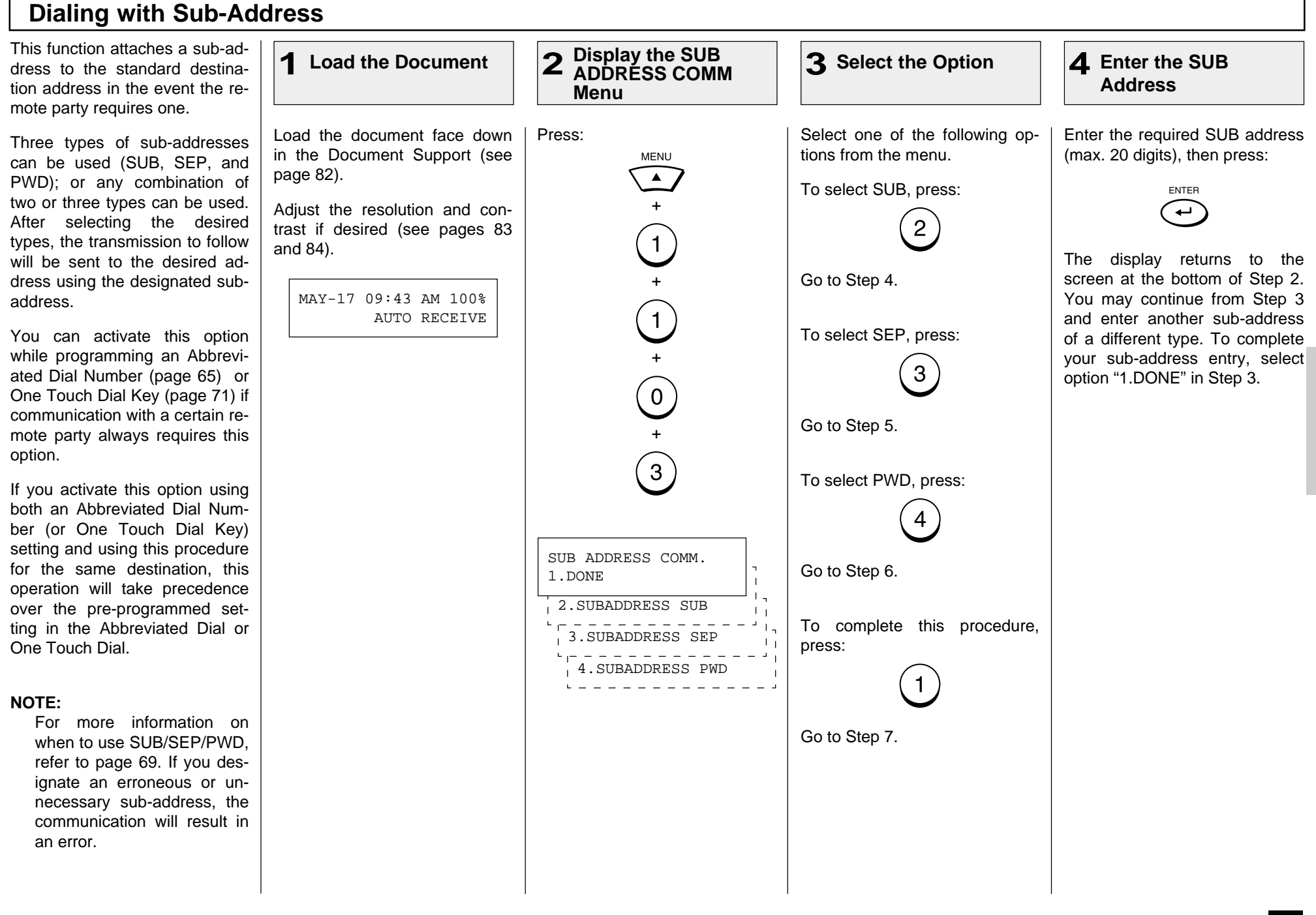

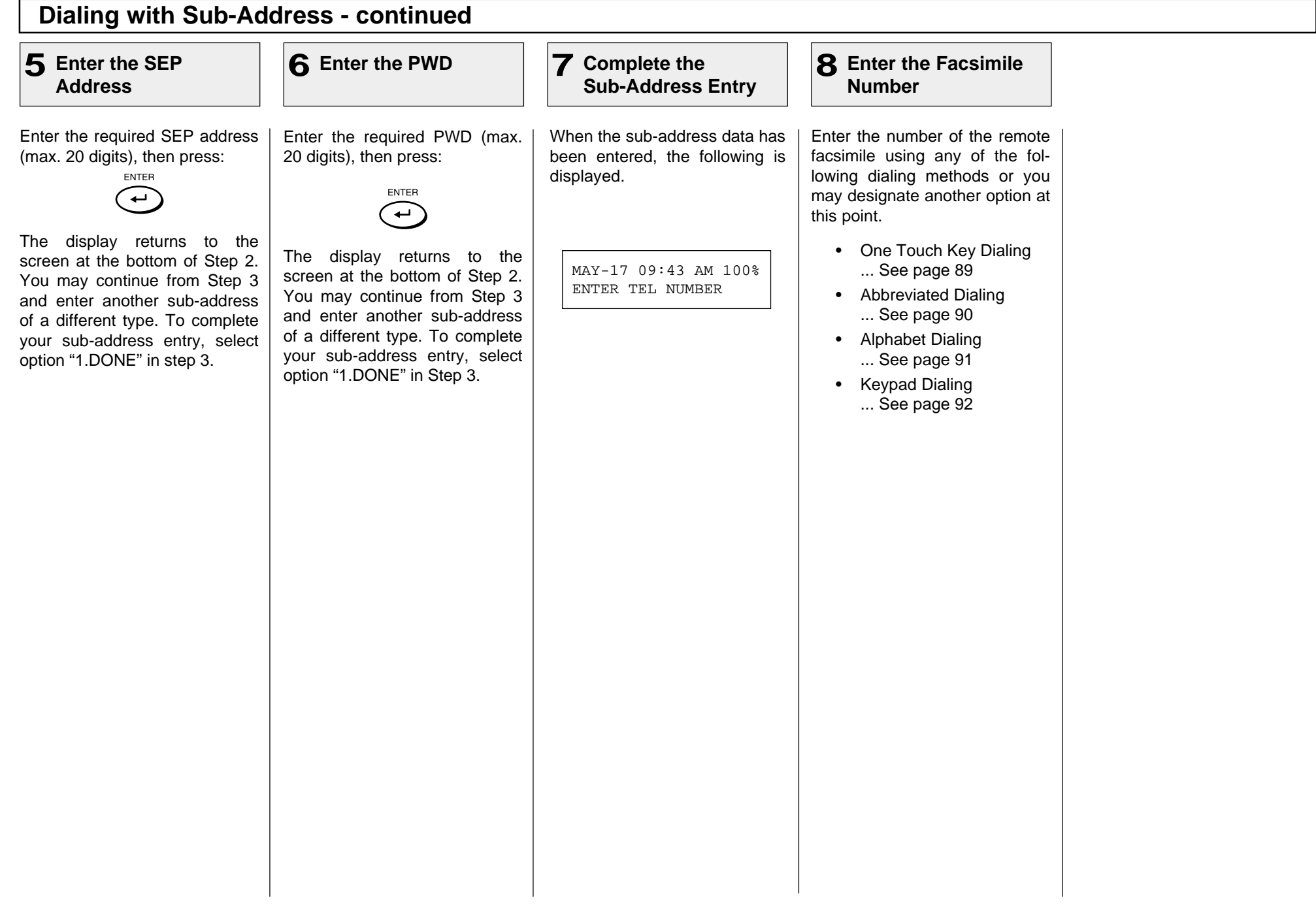

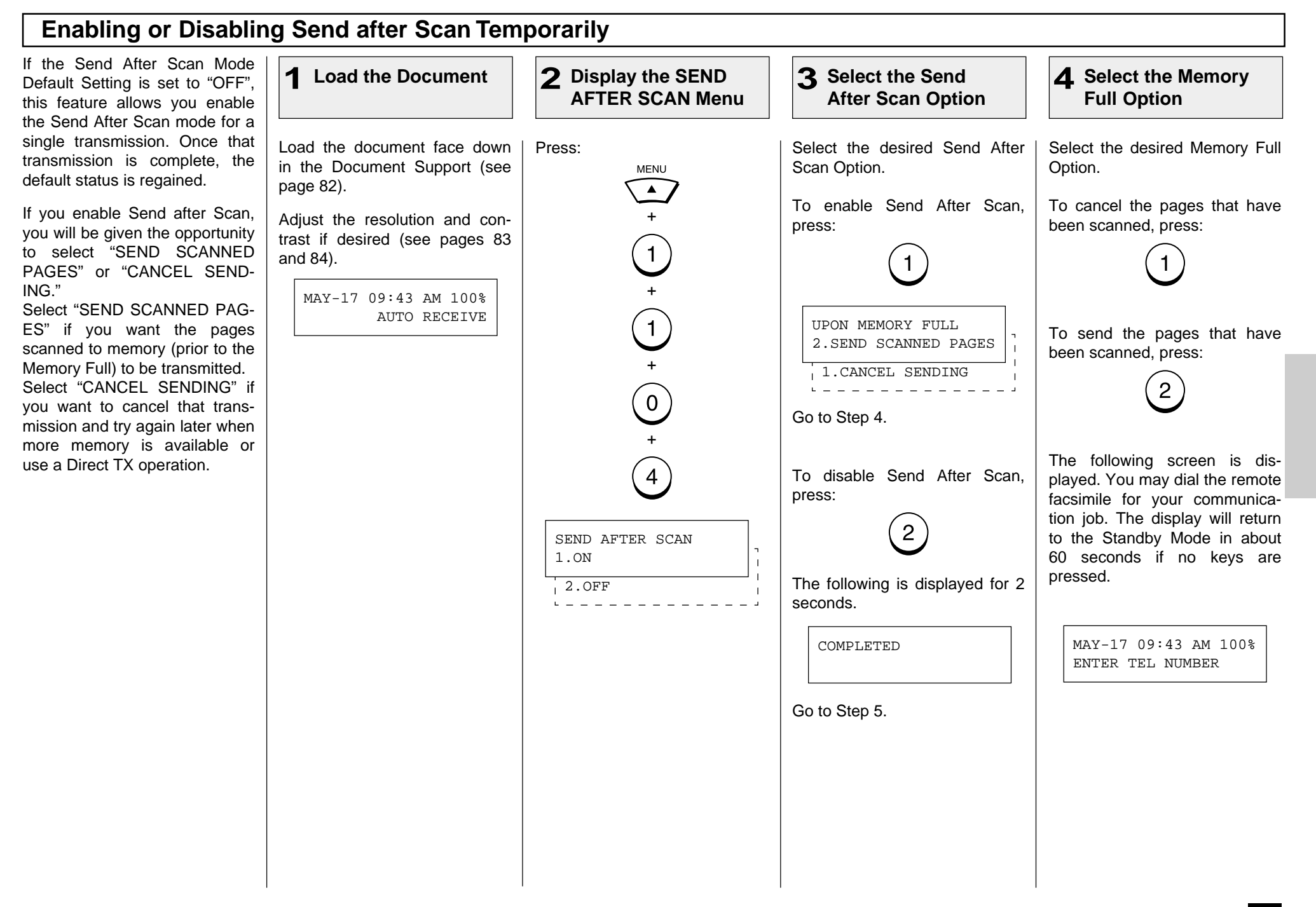

## **Enabling or Disabling Send after Scan Temporarily**

#### **Enter the Facsimile 5 Number**

Enter the number of the remote facsimile using any of the following dialing methods.

- One Touch Key Dialing ... See page 89
- Abbreviated Dialing ... See page 90
- Alphabet Dialing ... See page 91
- Keypad Dialing ... See page 92

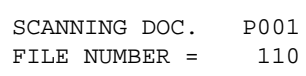

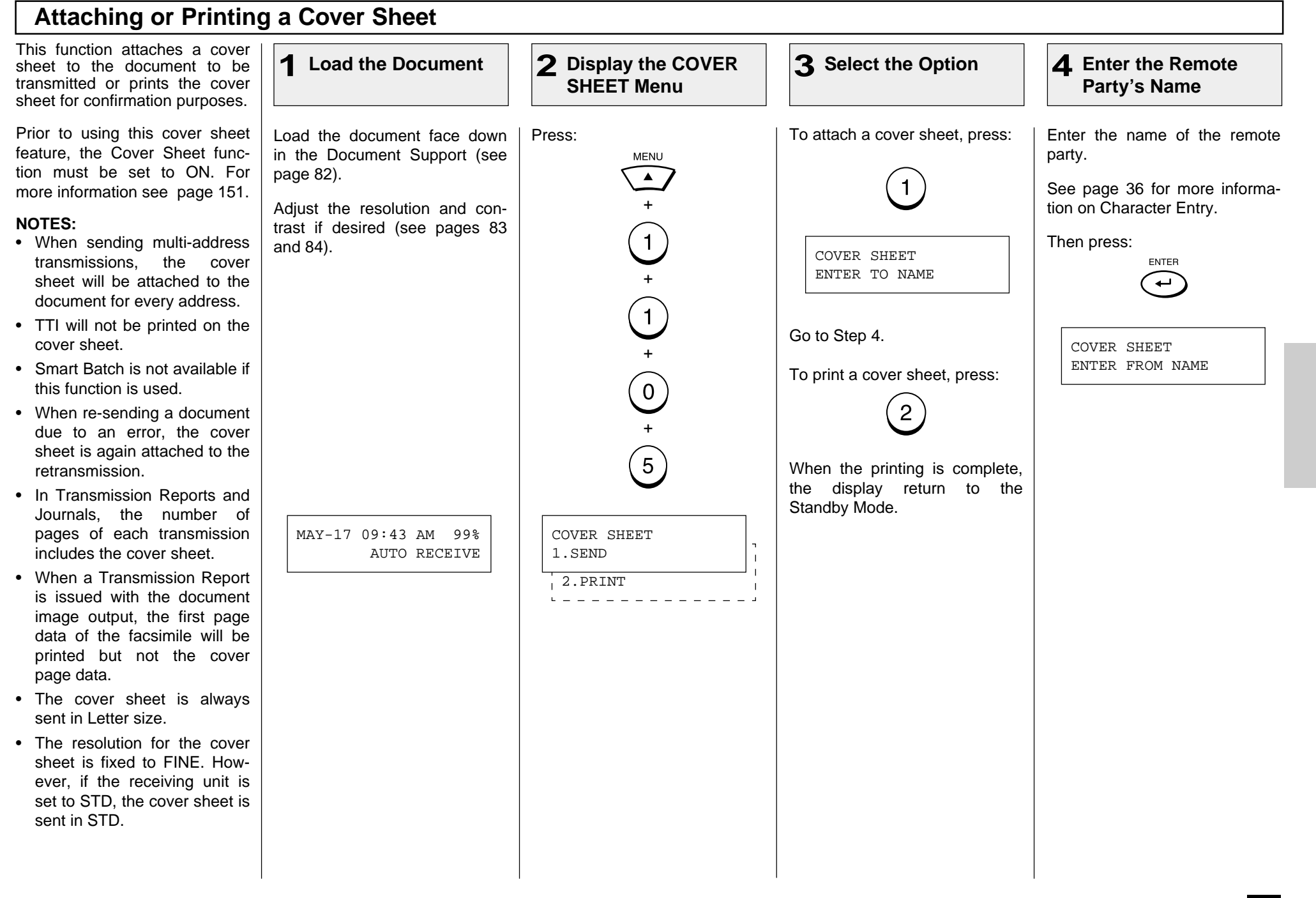

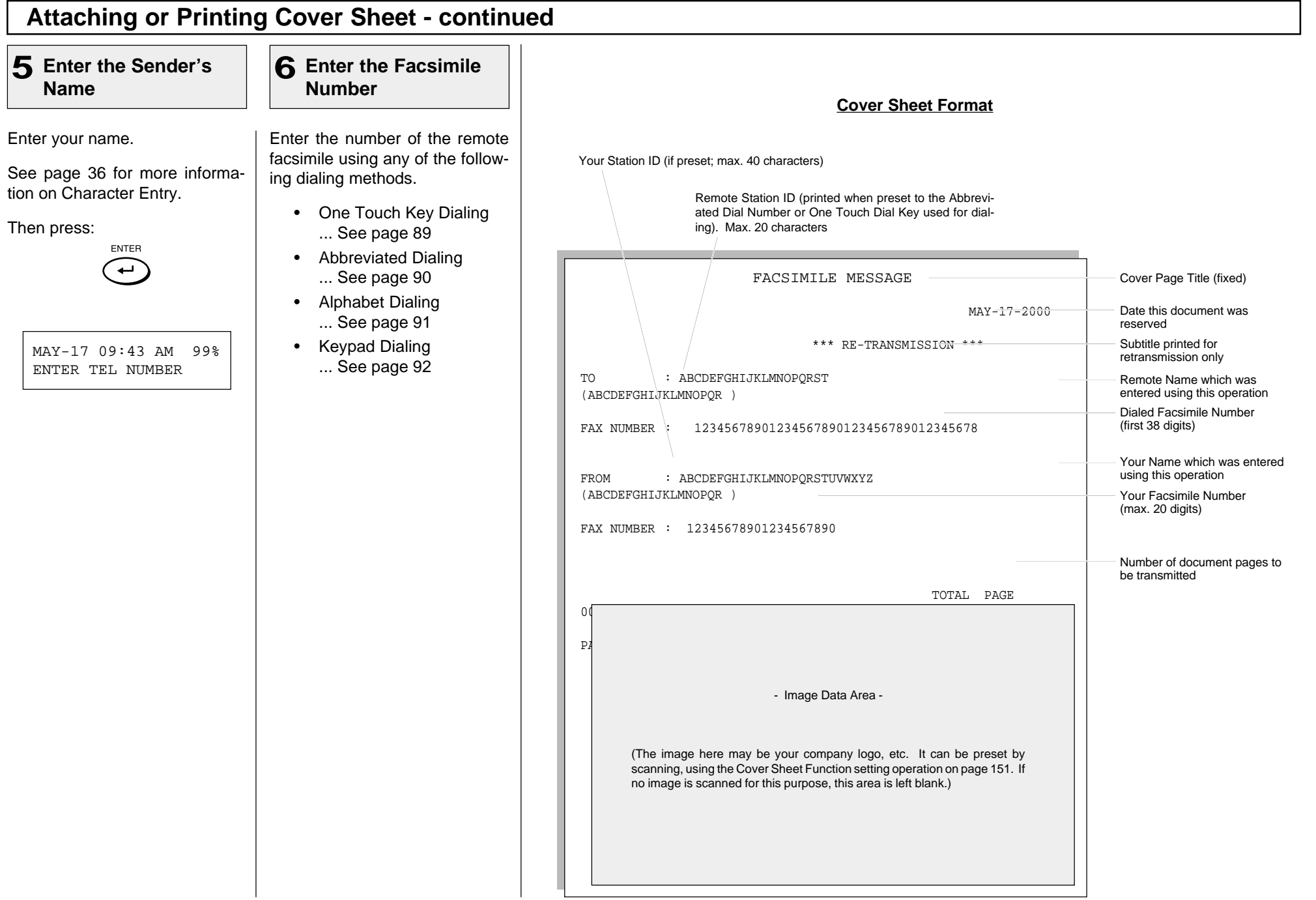

See
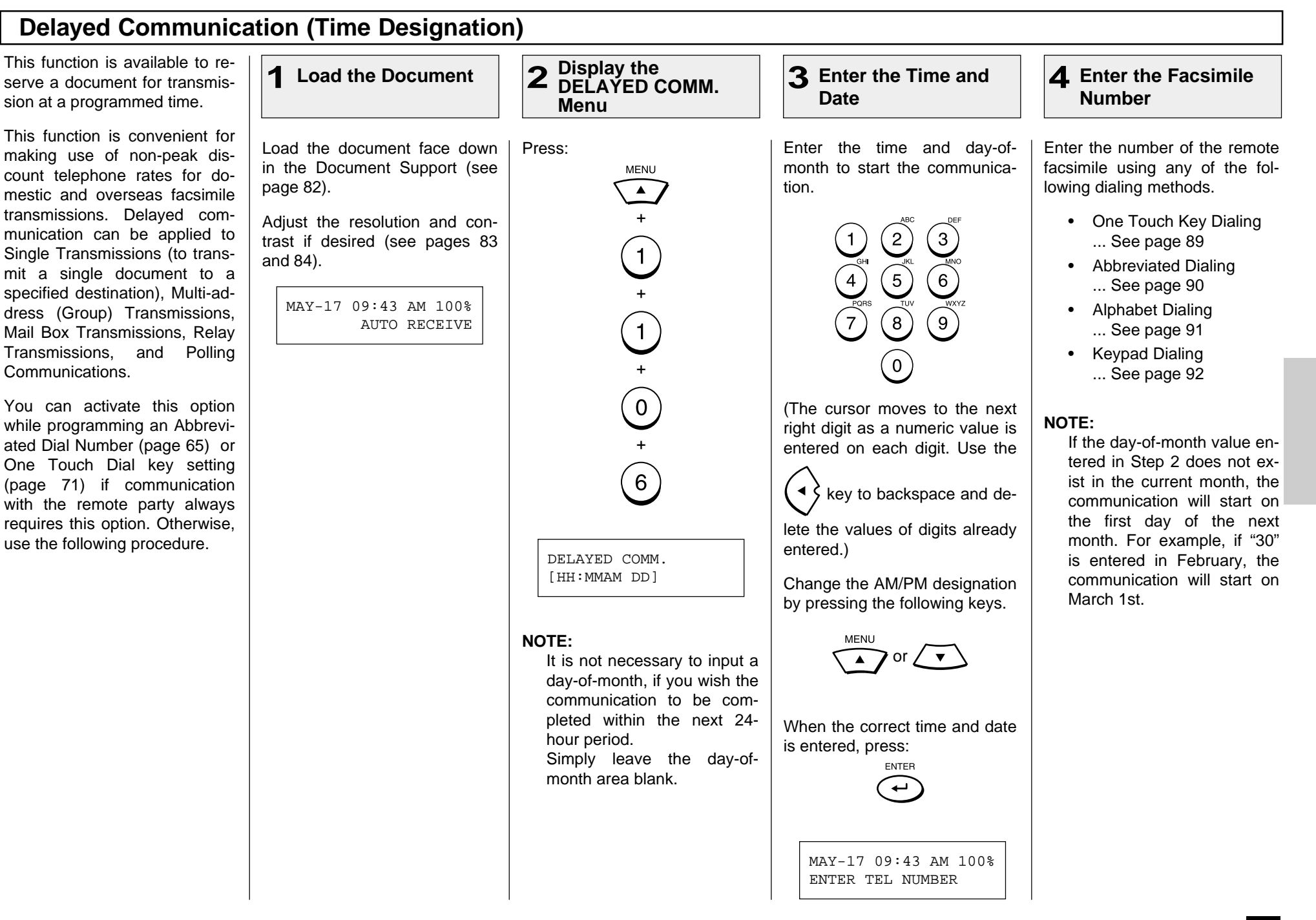

#### **Priority Transmission** Priority Transmission permits **1** Load the Document 2 Display the **2 Enter the Facsimile 3** you to execute a transmission **PRIORITY TX Menu Number** before any other reserved transmission job. Load the document face down Press: Enter the number of the remote in the Document Support (see facsimile using any of the fol-**MENU NOTES:** lowing dialing methods. page 82).  $\blacktriangle$ • Priority reservation is good for a Single Transmission + Adjust the resolution and con-• One Touch Key Dialing only. trast if desired (see pages 83 ... See page 89  $\left( 1\right)$ and 84). • Only one communication can • Abbreviated Dialing be reserved as a Priority ... See page 90 + Transmission. • Alphabet Dialing When a transmission is al- $\left( 1\right)$ ... See page 91 ready reserved as a Priority • Keypad Dialing Transmission, an error tone + ... See page 92 and "NOT ALLOWED NOW" LCD prompt result when Pri- $\begin{bmatrix} 0 \end{bmatrix}$ ority Transmission is selected. +  $\mathcal{L}$ MAY-17 09:43 AM 100% PRIORITY FAX SCANNING DOC. P001 AUTO RECEIVE ENTER TEL NUMBER FILE NUMBER = 110

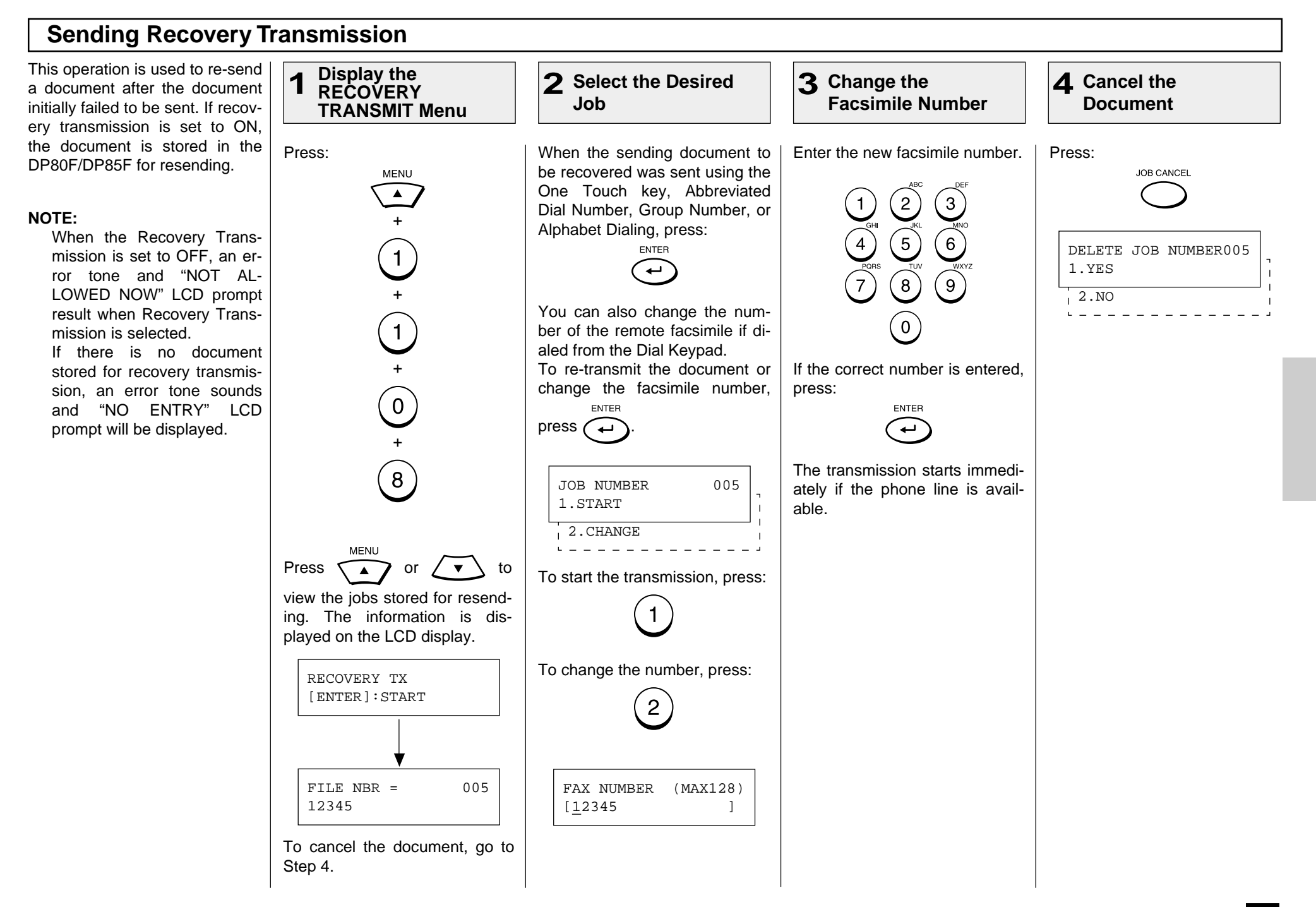

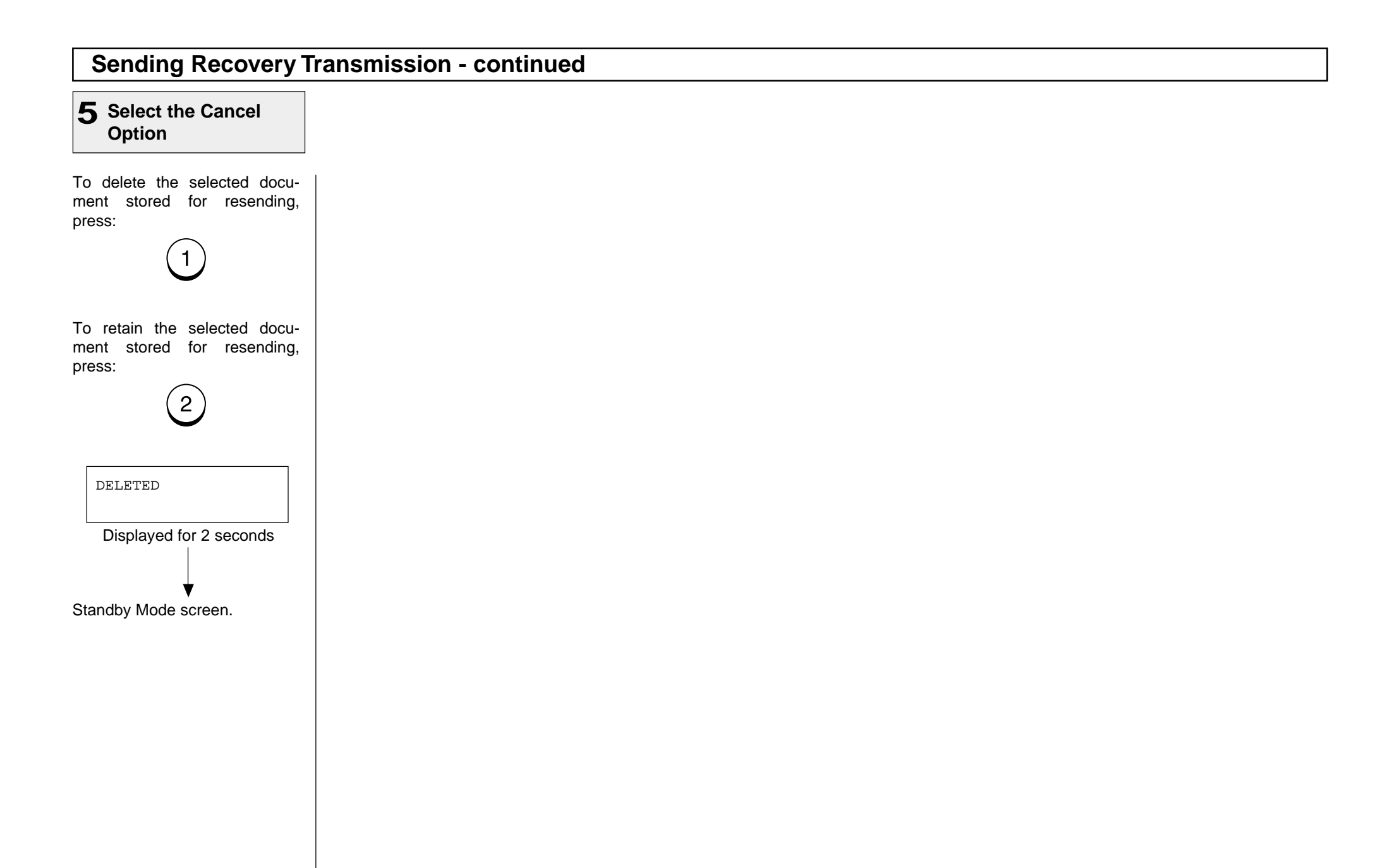

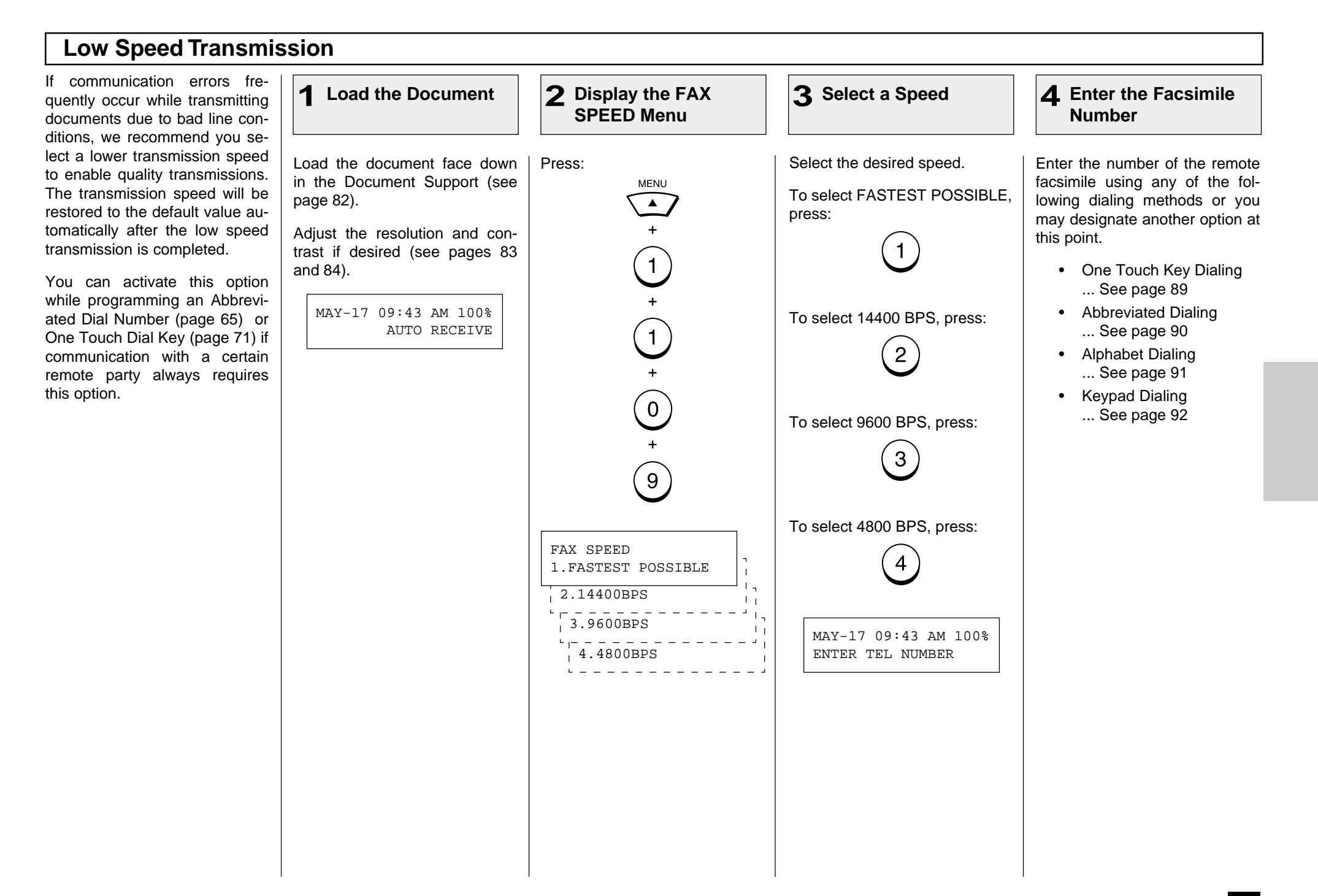

#### **Line Monitor** This function is used to set the **1** Load the Document  $\vert$  2 Display the LINE 2 Display the LINE  $\vert$  3 Select the Option  $\vert$  4 Enter the Facsimile facsimile's speaker ON in order **MONITOR Menu** to monitor the phone line for one **Number** communication only. This function is mainly used to confirm di-Load the document face down Press: Turn ON the monitor speaker by Enter the number of the remote aling and phone line status. in the Document Support (see pressing: facsimile using any of the fol-**MENU** page 82). lowing dialing methods or you  $\overline{\blacktriangle}$ You can activate this option may designate another option at when programming an Abbrevi-+ Adjust the resolution and conthis point. ated Dial Number (page 65) or trast if desired (see pages 83  $\left( 1\right)$ One Touch Dial Key (page 71) if and 84). • One Touch Key Dialing communication with a certain re-... See page 89 mote party always requires this + option. MAY-17 09:43 AM 100% MAY-17 09:43 AM 100% • Abbreviated Dialing  $\left( 2\right)$ ... See page 90 AUTO RECEIVE ENTER TEL NUMBER • Alphabet Dialing ... See page 91 • Keypad Dialing LINE MONITOR ... See page 92 2.OFF 1.ON

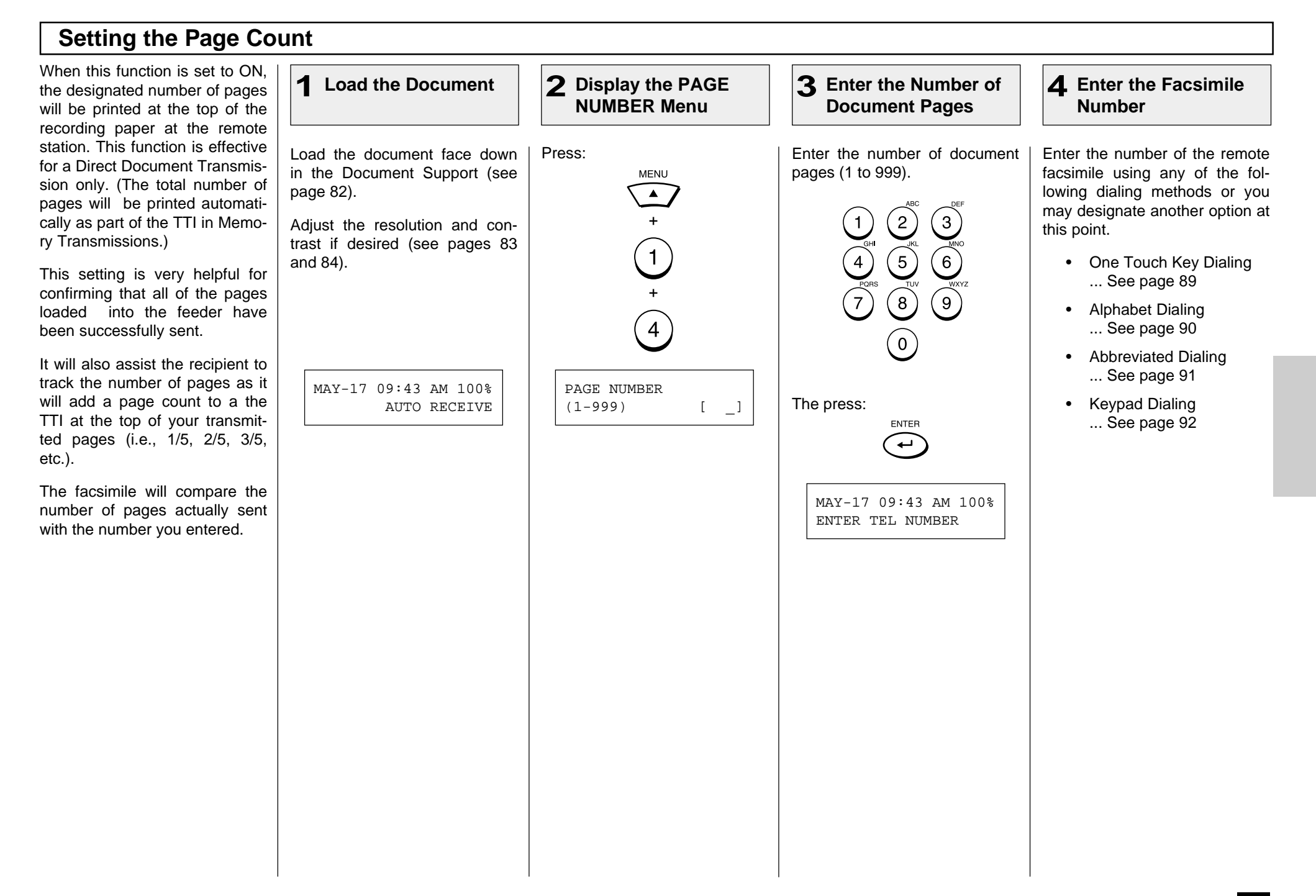

#### **Communication Report Print** You can request a communica-**1** Load the Document **D** Display the TX 2 Display the TX  $\begin{array}{|c|c|c|c|c|}\hline \textbf{3} & \text{Select the Option} & \textbf{4} & \text{Enter the Facsimile} \hline \end{array}$ tion report every time a docu-**REPORT Menu Number** ment is sent. If you desire a communication report every time you send a document, set Load the document face down Select the function key on the To set the DP80F/DP85F to al-Enter the number of the remote this function to ON as a default in the Document Support (see Operation Panel. ways print a communication refacsimile using any of the fol-(see page 187). page 82). port, press: lowing dialing methods. Press: If you plan to use communica-Adjust the resolution and con-**TX** • One Touch Key Dialing tion reports only occasionally, **REPORT** trast if desired (see pages 83 ... See page 89 use this procedure. The TX Reand 84). • Abbreviated Dialing port key allows you to obtain a To set the DP80F/DP85F to ... See page 90 report for one communication only print a communication reonly. • Alphabet Dialing MAY-17 09:43 AM 100% TX REPORT port when an error condition is ... See page 91 AUTO RECEIVE 1.ALWAYS encountered, press: You can activate this option • Keypad Dialing 2.ON ERROR while programming an Abbrevi-... See page 92 2 ated Dial Number (see page 65) 3.OFF or One Touch Dial Key setting (see page 71) if communication To set the DP80F/DP85F to with a specific remote party alnever print a communication reways requires this option. port, press: 3 MAY-17 09:43 AM 80% ENTER TEL NUMBER

# **LISTS AND REPORTS - LIST AND REPORT OPTIONS SETTING**

This facsimile allows the operator to set various options regarding the lists and reports listed below.

#### **JOURNAL**

There are two types of Journals available on the DP80F/DP85F. Both the Transmission Journal (TX Journal) and Reception Journal (RX Journal) list the 40 most recent transactions. Journals can be printed either Automatically or Manually. When manually printed, must be pressed. To select the type of Journal to print when

 is pressed, complete manual Journal printing discussed in this section.

#### **COMMUNICATION REPORT**

Communication Report allows you to print a report after every transmission. Reports can be printed automatically or manually. When printing automatically, you can designate to print a report for every transmission or only when an error has occurred during the transmission.

In addition, Communication Report allows you to further select the option of printing the first page image of the fax document on the report to facilitate identification.

To setup the Communication Report, go to page 189 to 193.

#### **RECEPTION LIST**

The DP80F/DP85F will print a reception list under the following conditions:

**• Reservation to Local Mailbox**

When reserving a document to a Mailbox within the DP80F/ DP85F locally, a reception list is printed.

**• Remote Mailbox**

When reserving a document to a Mailbox within the DP80F/ DP85F remotely from another facsimile, a reception list is printed on the DP80F/DP85F.

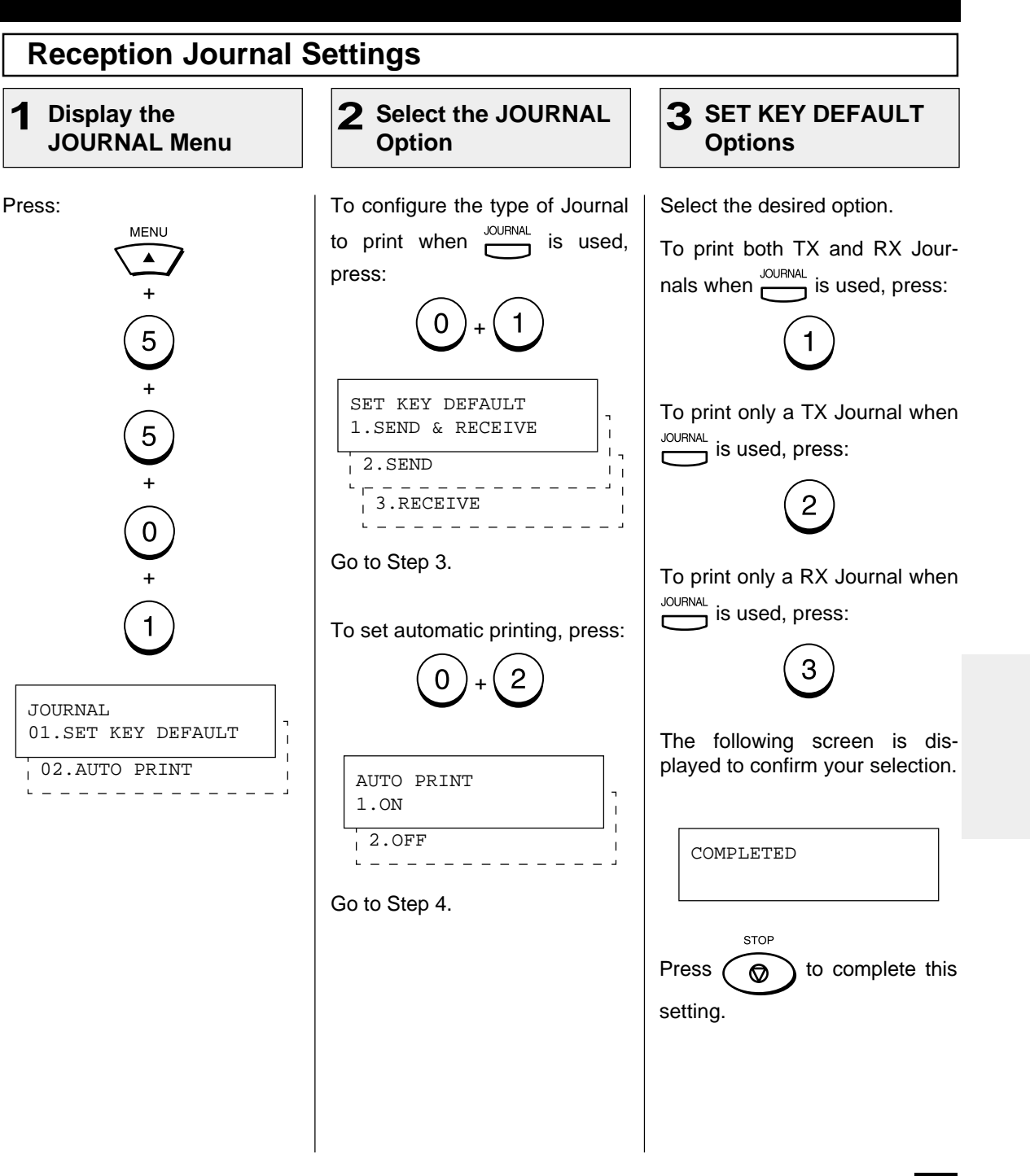

## **Reception Journal Settings - continued**

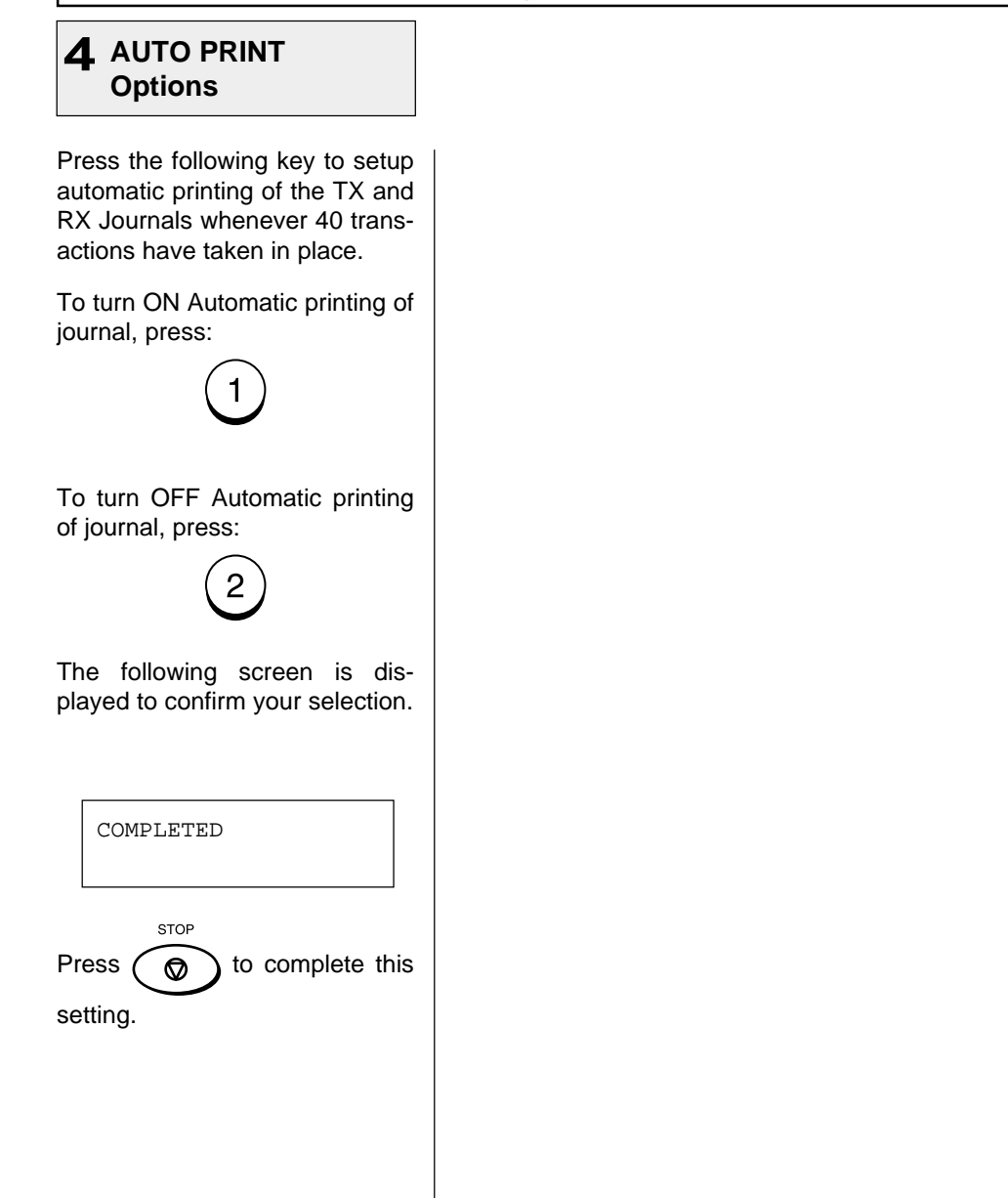

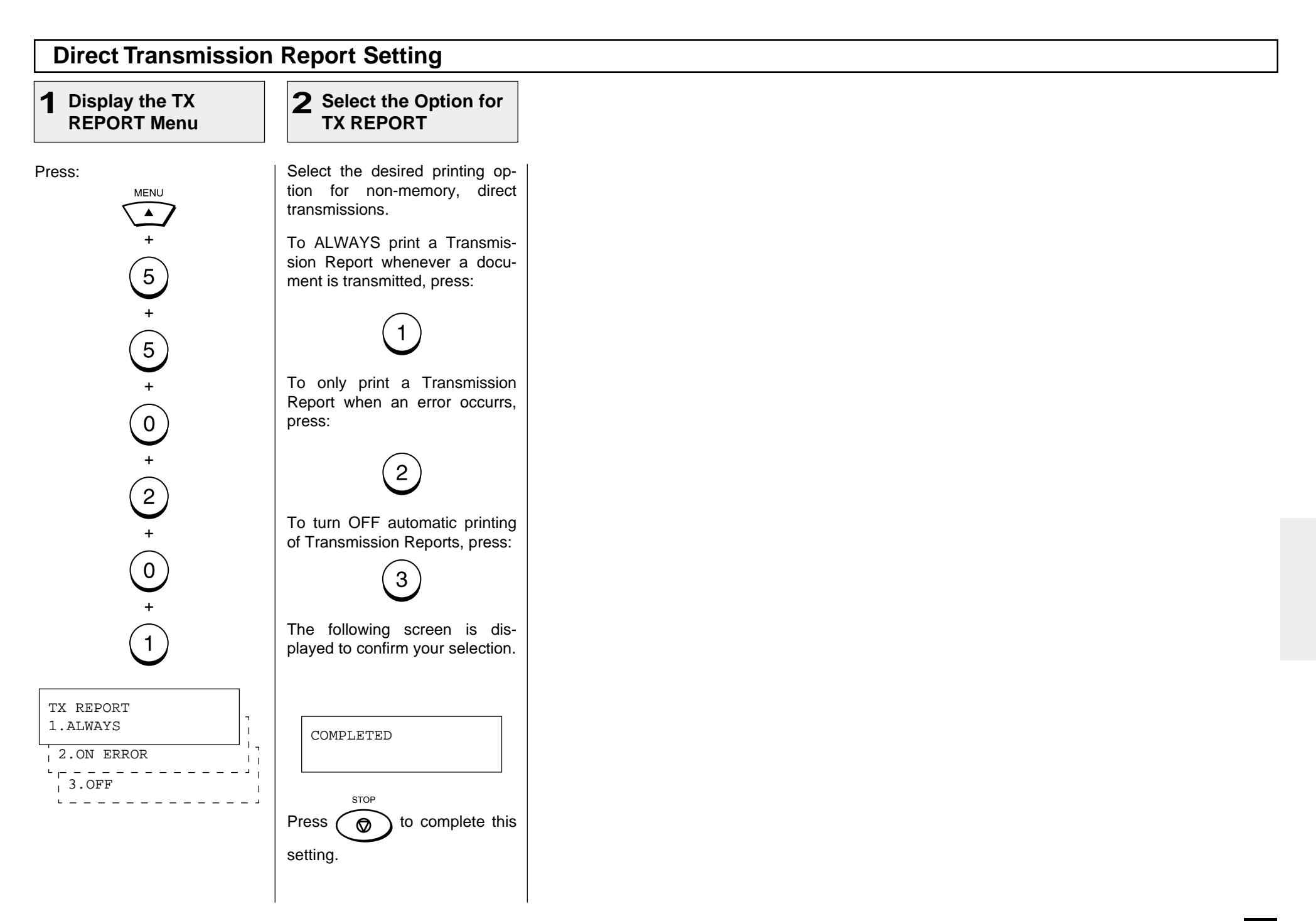

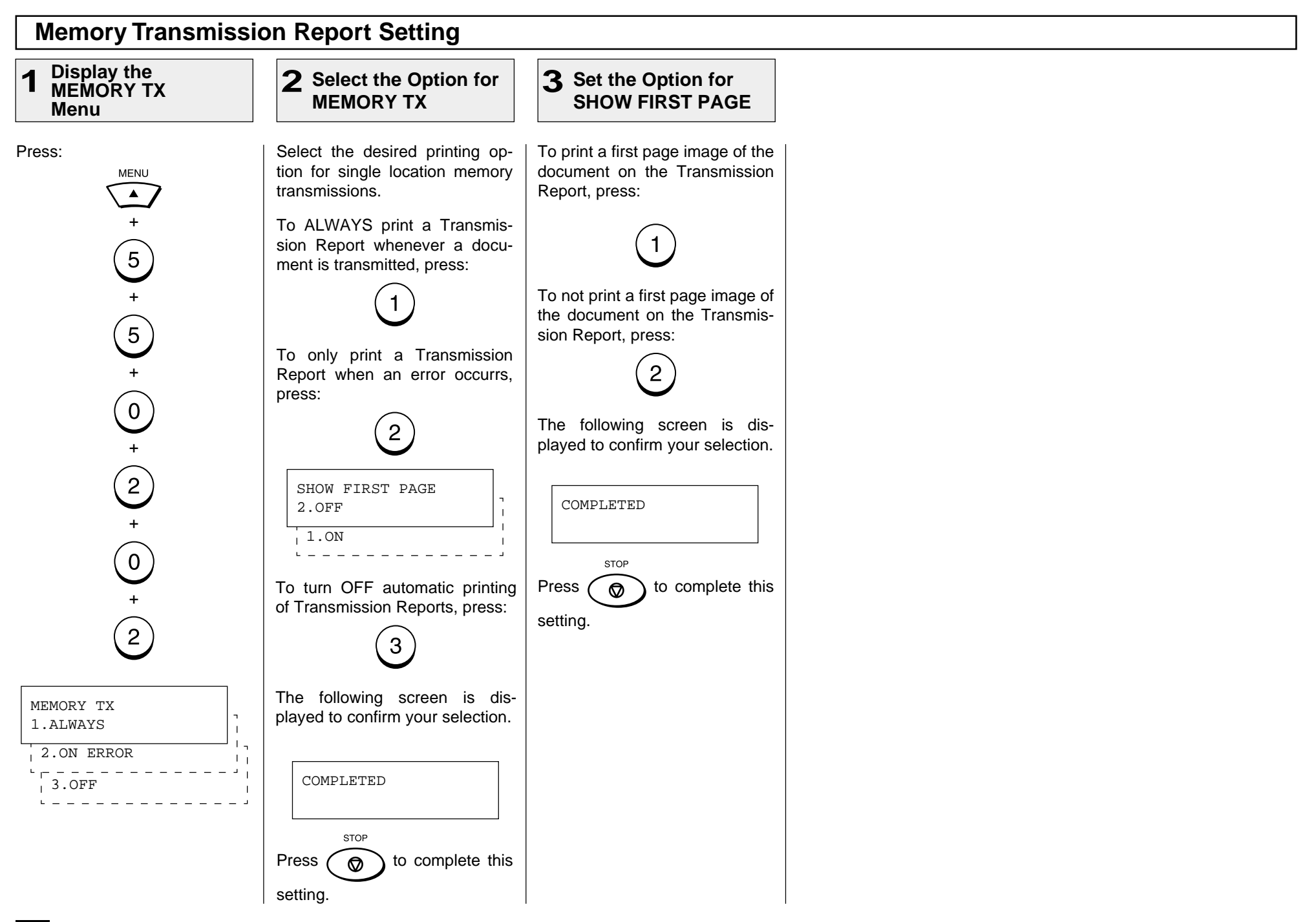

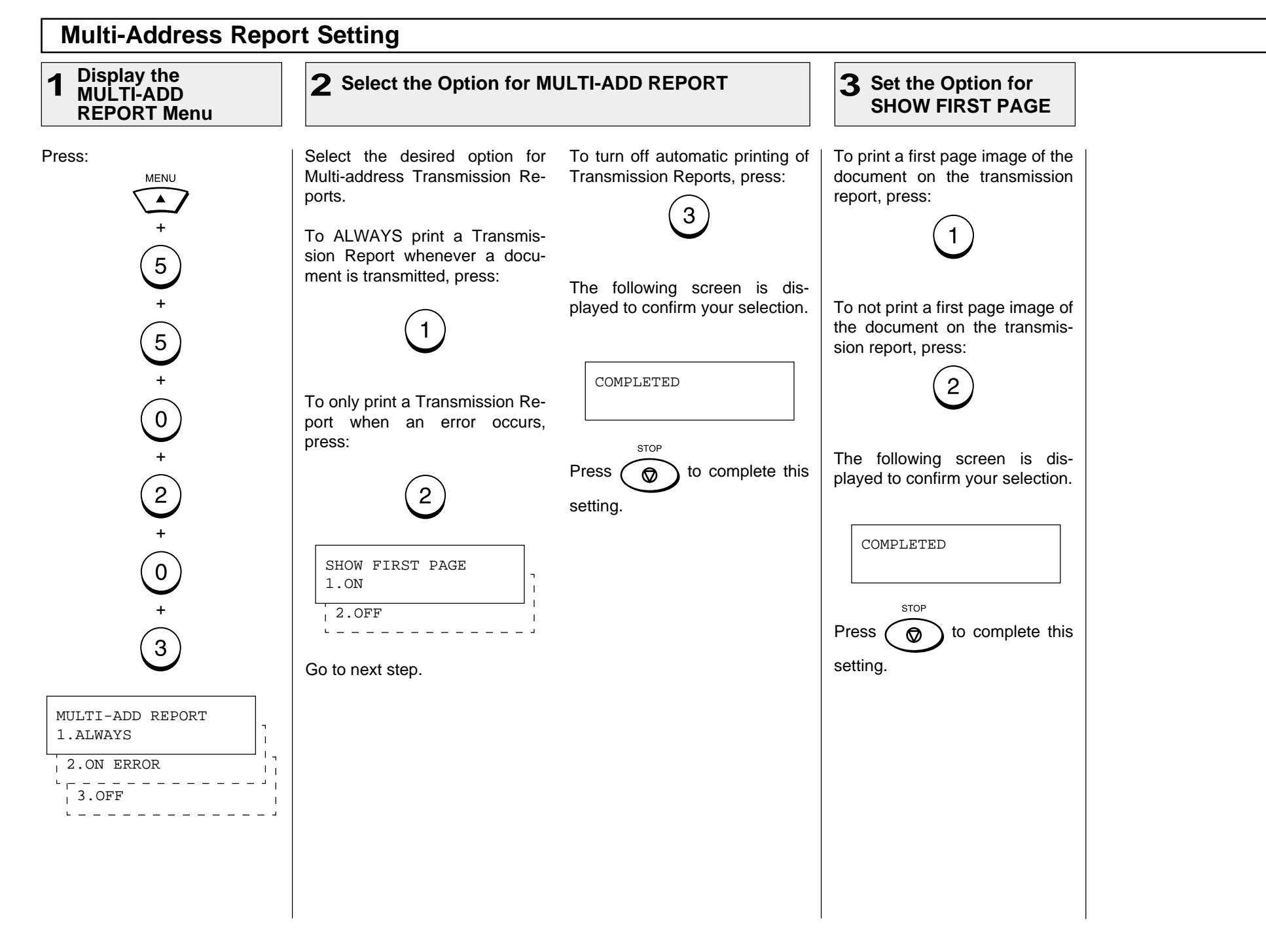

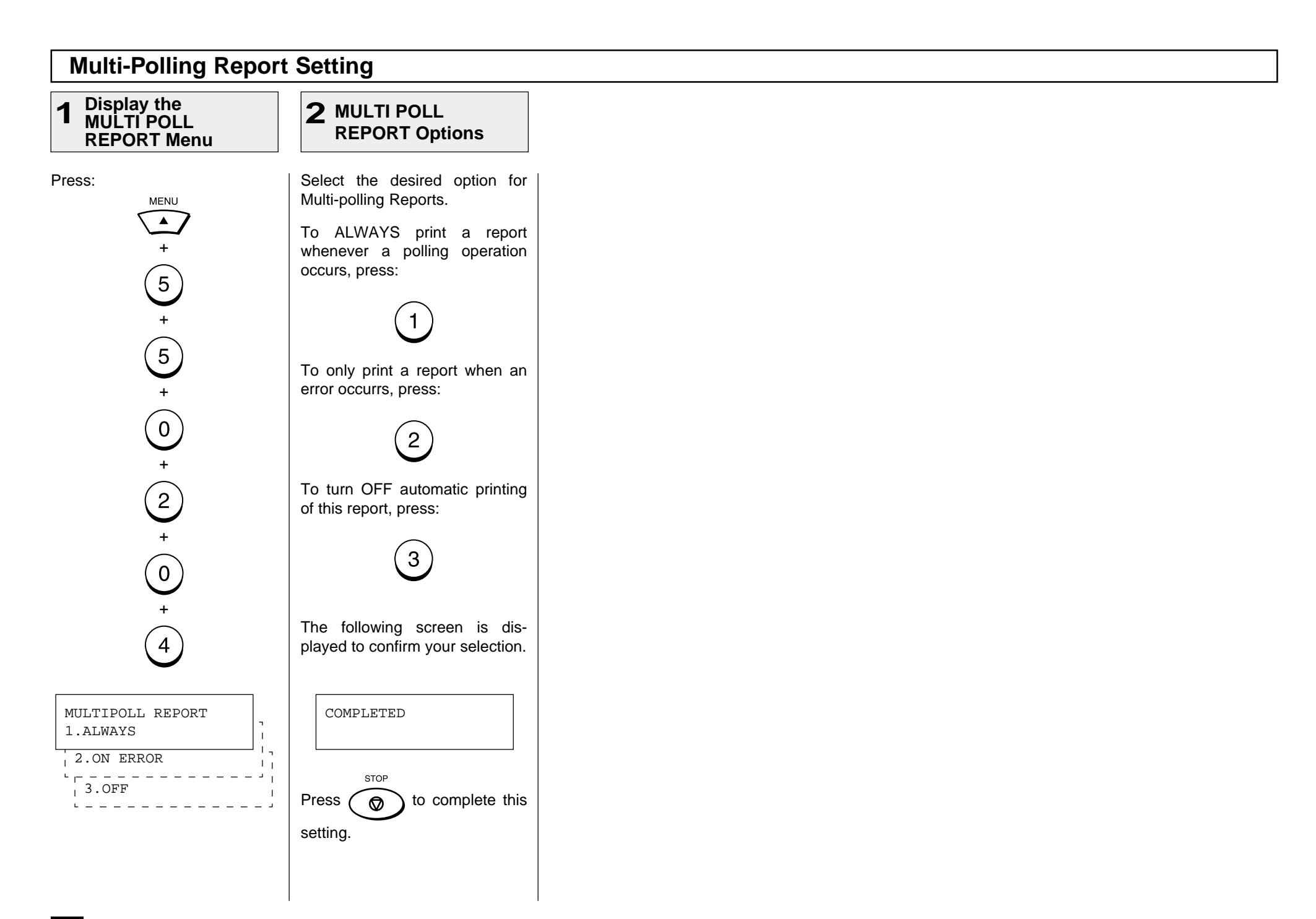

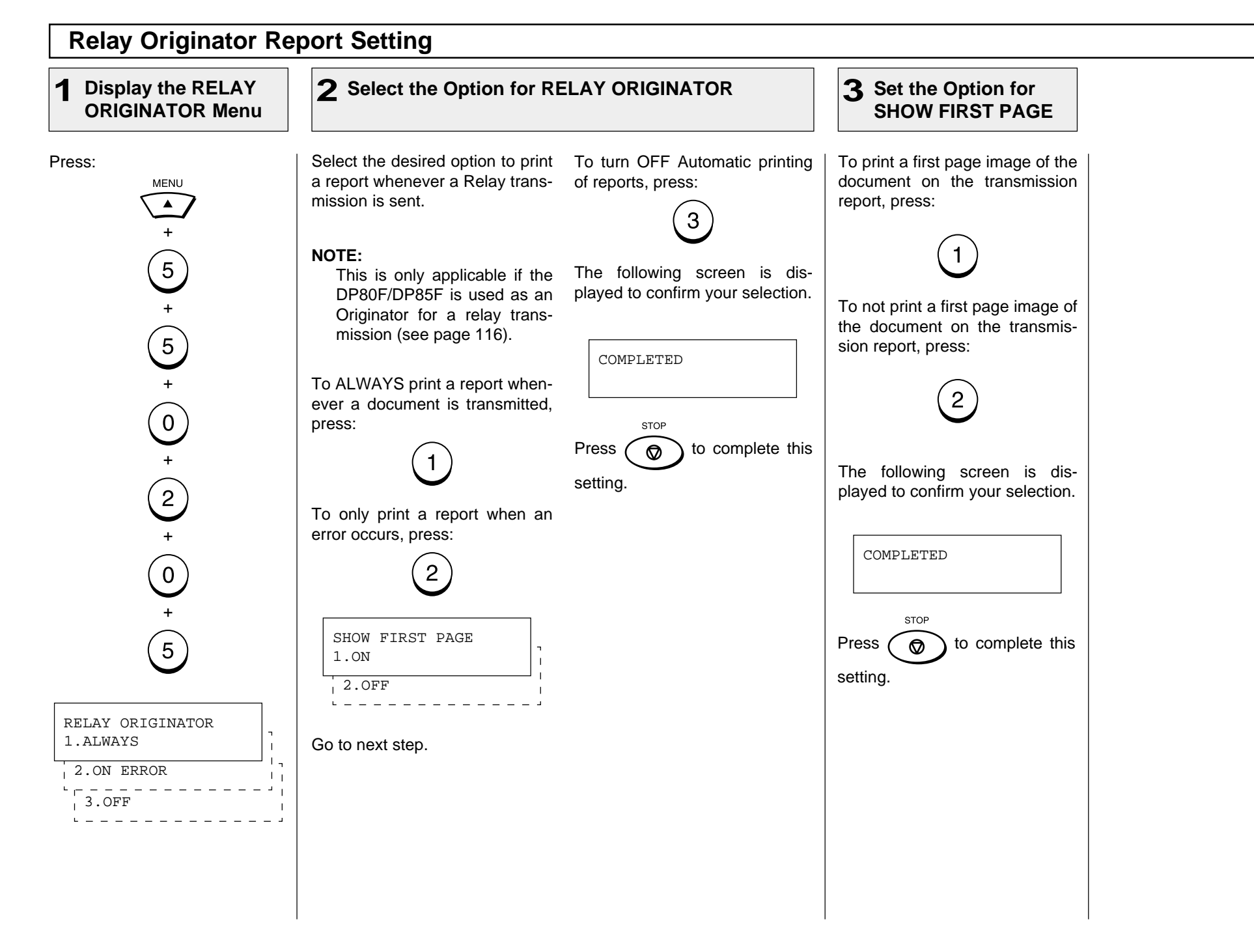

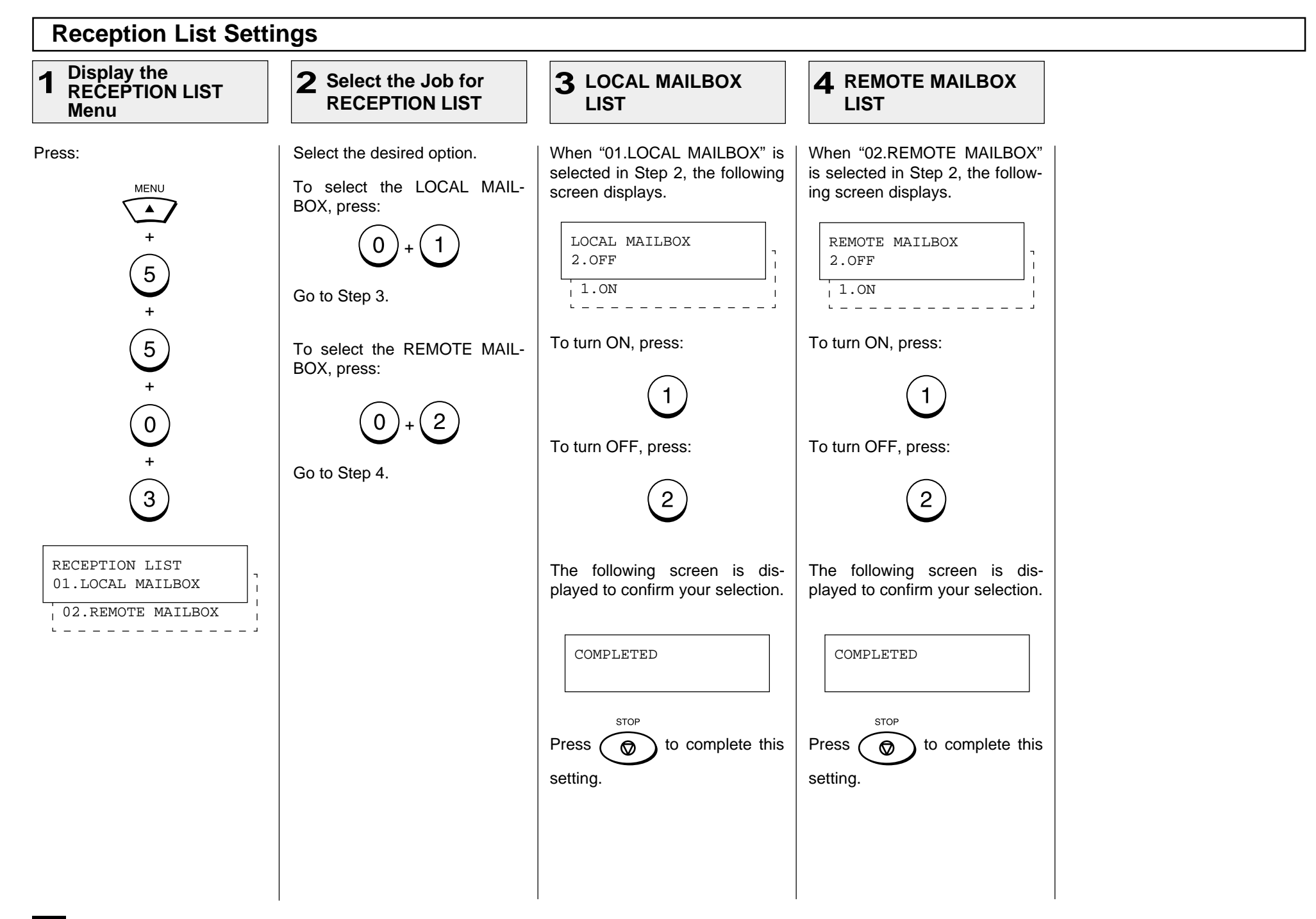

# **- LIST AND REPORT PRINT FORMAT AND PRINTING PROCEDURE**

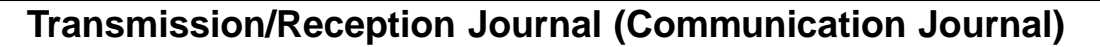

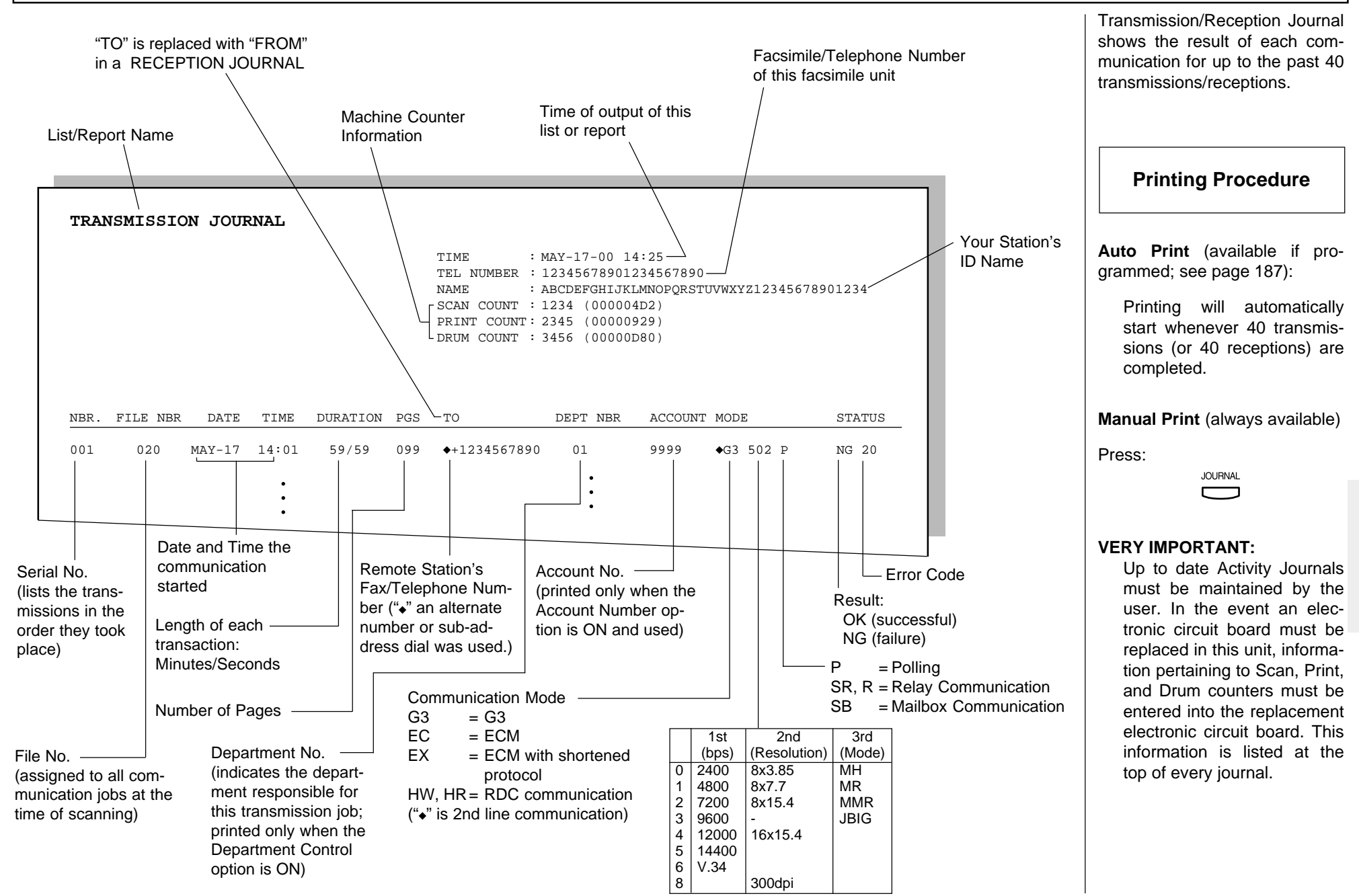

## **Transmission Report**

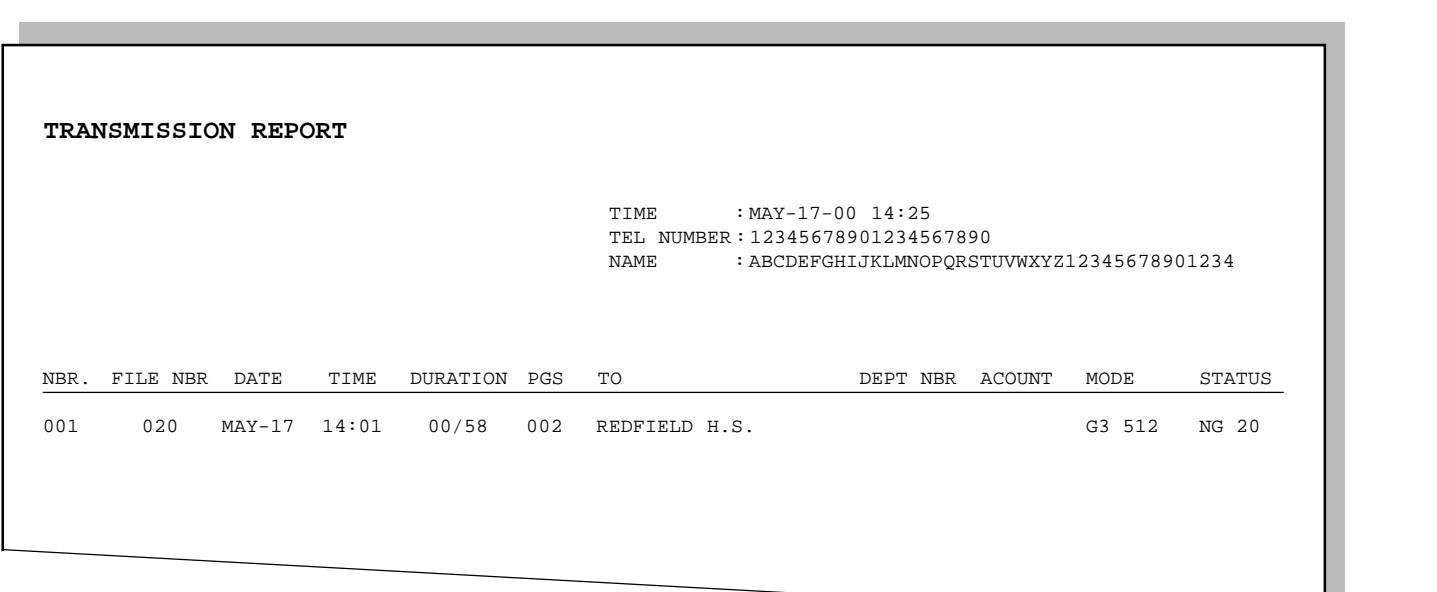

The print format is the same as that for the Transmission Journal on the preceding page except that the record of the only last transmission job is issued in a Transmission Report.

This is the result report printed after a Direct Transmission (a job transmitted directly from the document feeder instead of from memory).

**Printing Procedure** 

**Auto Print** (if programmed, see page 189):

> Printing will automatically start after a transmission is completed.

### **Memory Transmission Report**

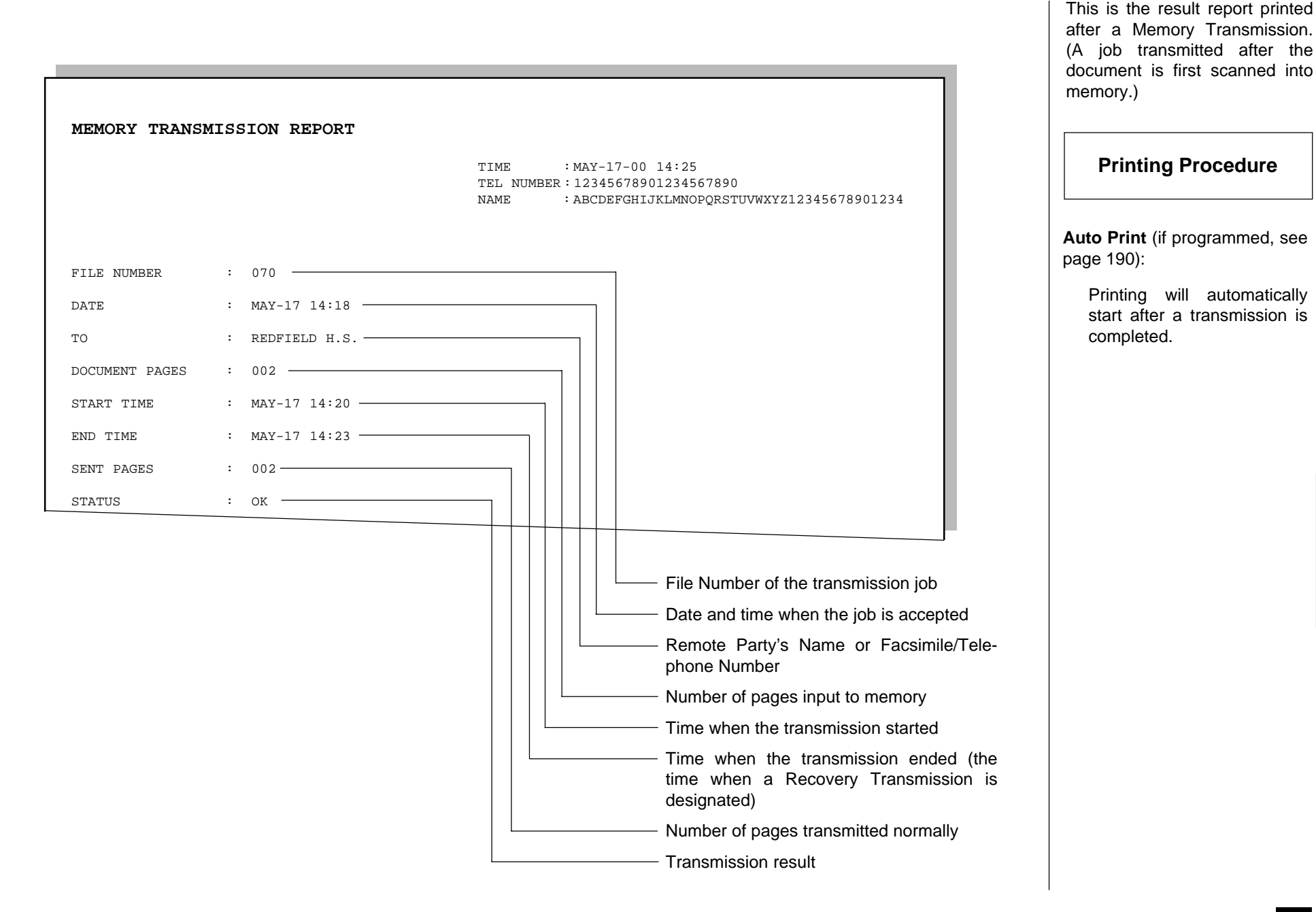

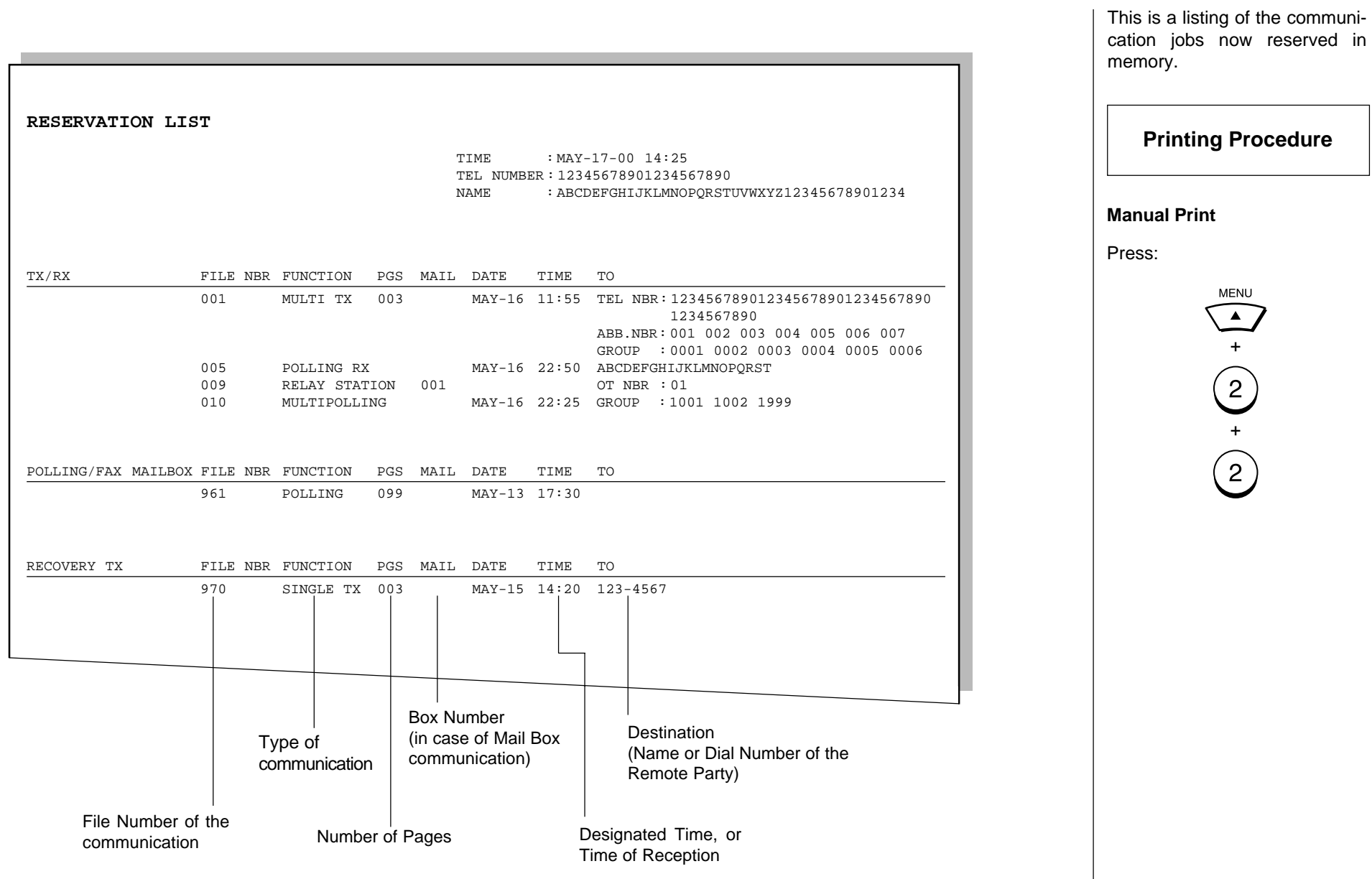

## **Multi-Address Transmission Report**

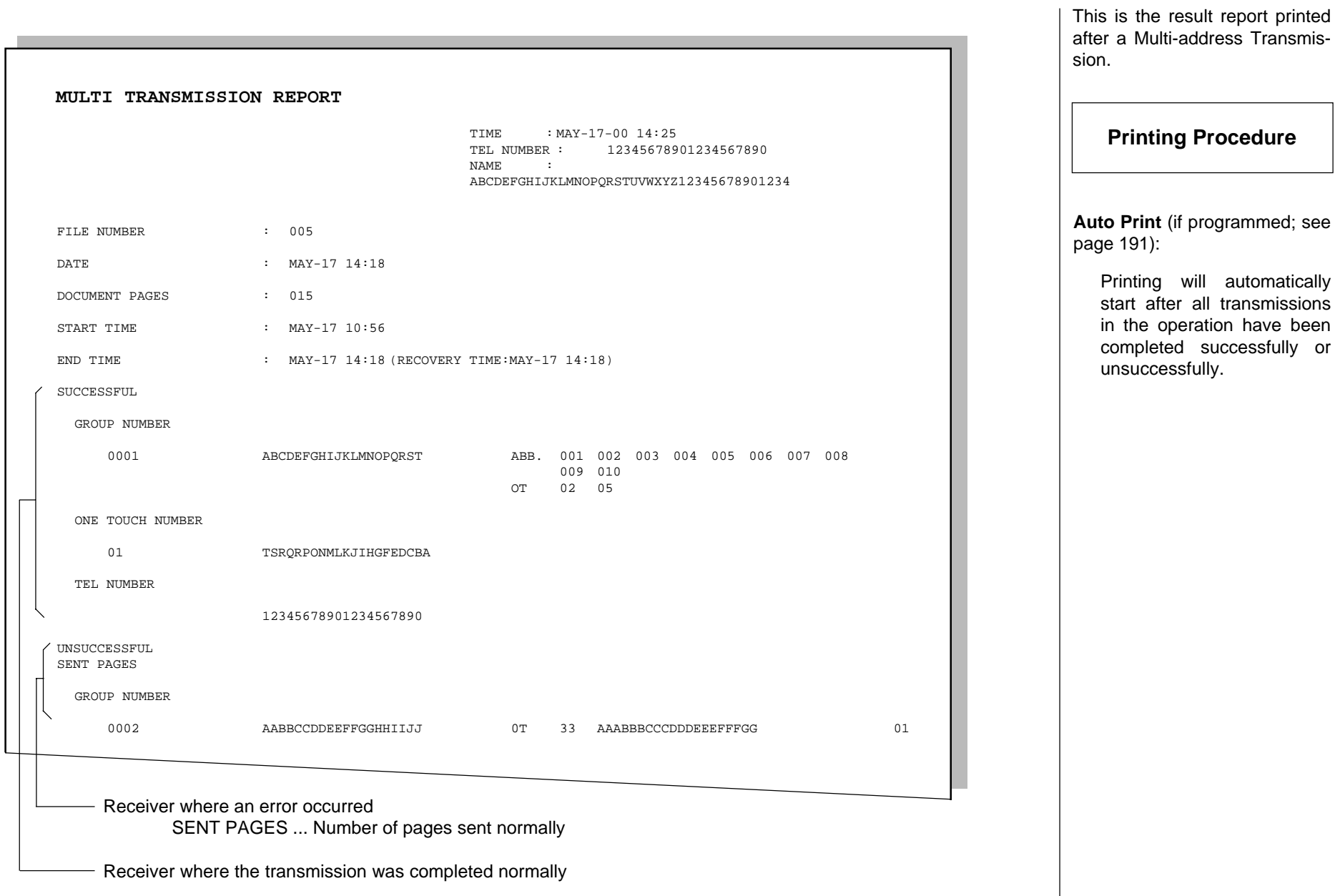

## **Multi-Polling Report**

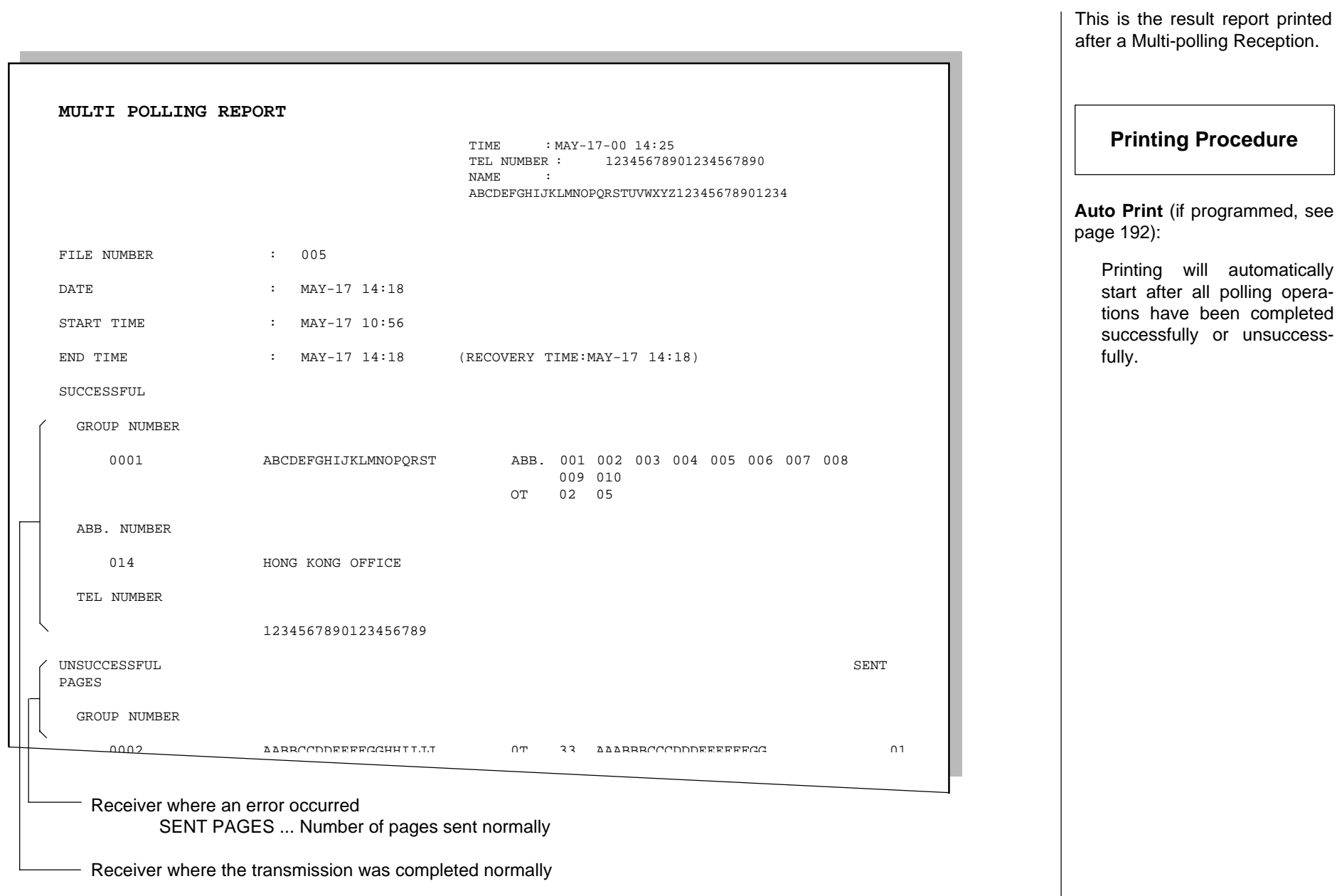

## **Relay Send Originator Report**

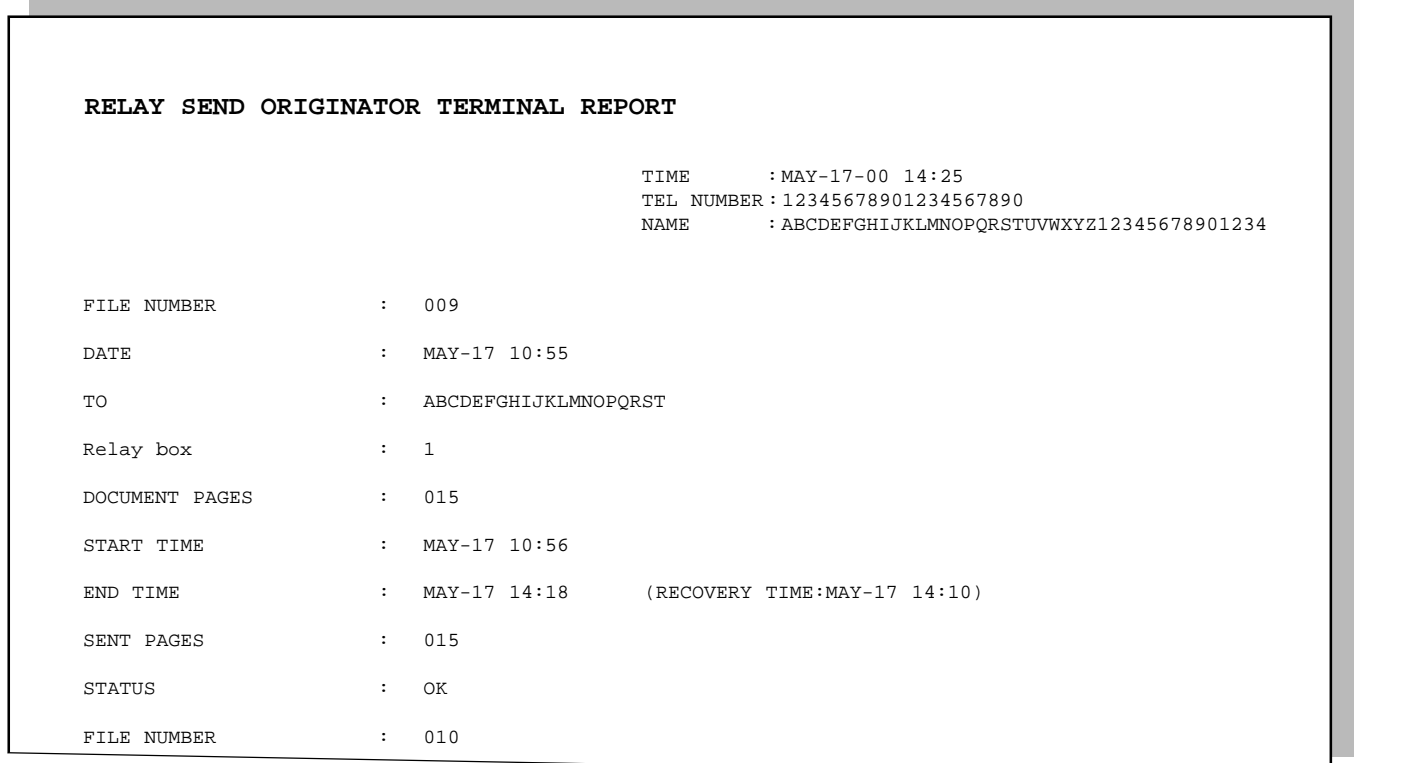

This is the result report the Originating Terminal prints after a Relay Transmission.

### **Printing Procedure**

**Auto Print** (if programmed, see page 193):

> Printing will automatically start after the originating station transmits to all of the assigned relay stations, successfully or unsuccessfully.

## **Mailbox (ITU-T Compatible F-code Communication) List**

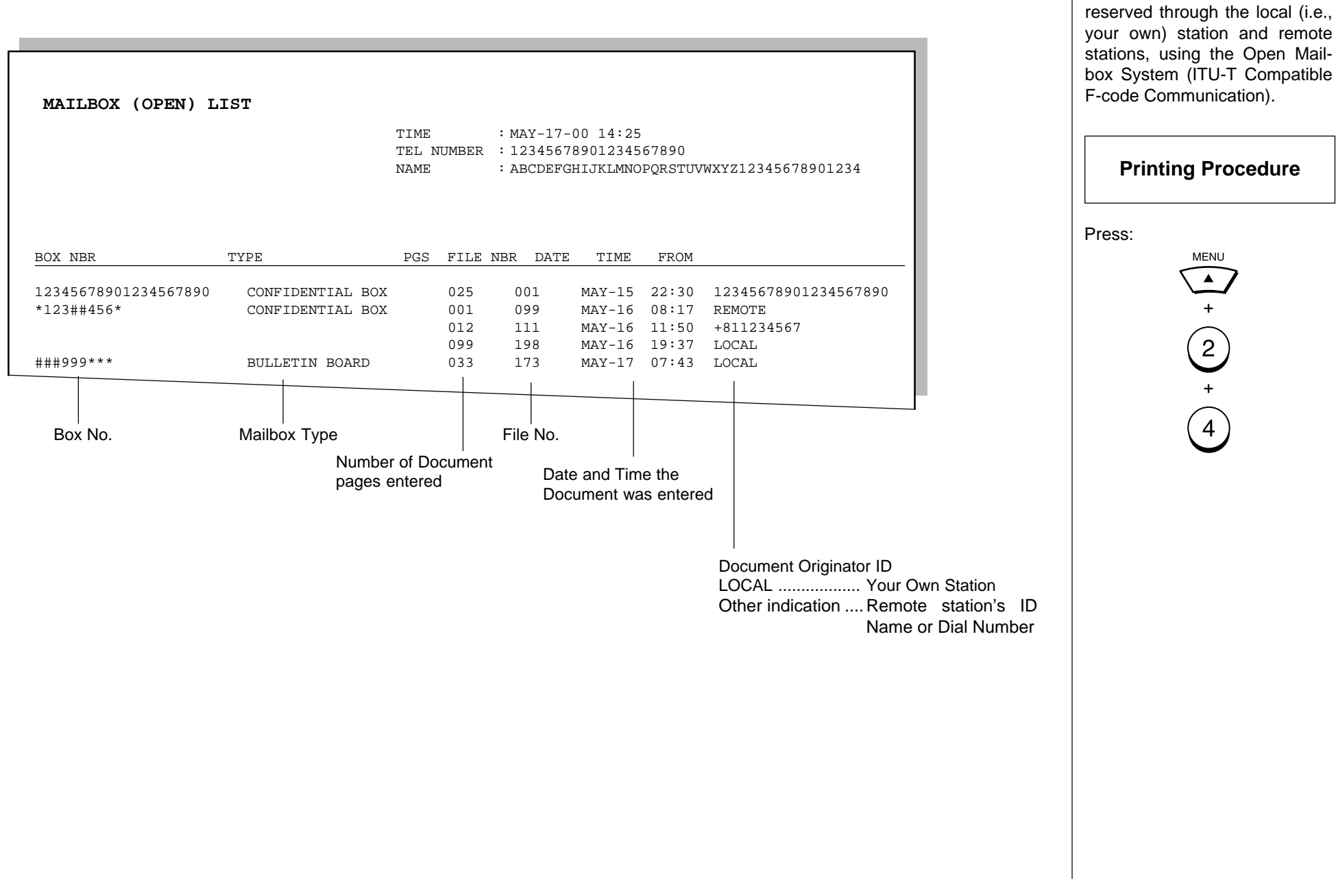

Issues a list of the documents

## **Department Control List**

Available only when the Department Control Mode option is selected.

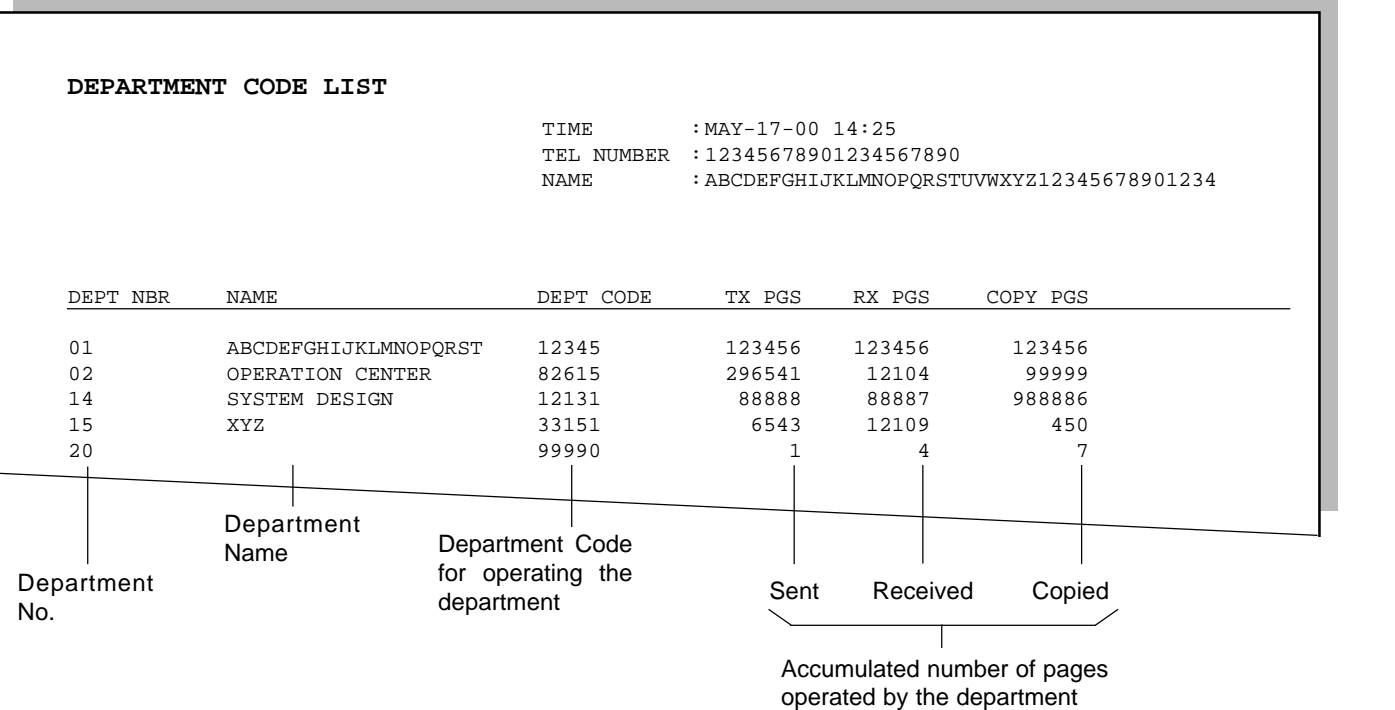

#### **NOTE:**

The list shown is produced when the Master code (01) is used to initiate the print list operation. If a user code (02-50) is used, only the data relating to that department will be printed.

Issues a list of Department Codes and data processed for the Department Control Mode.

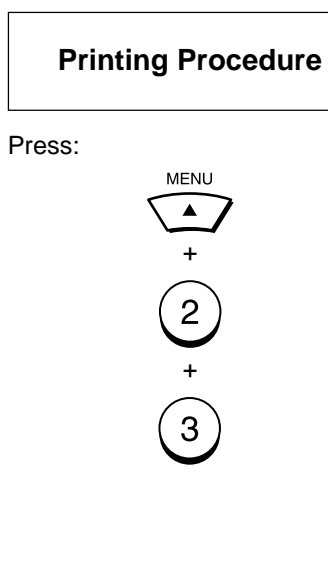

## **Preset Dialing Number Lists**

These are listings of the preset Abbreviated Dial Numbers, One Touch Keys, Multi-address Groups, and Alphabetical sort. You can request all of these lists (except Address Book List) as part of one operation sequence or individually one by one.

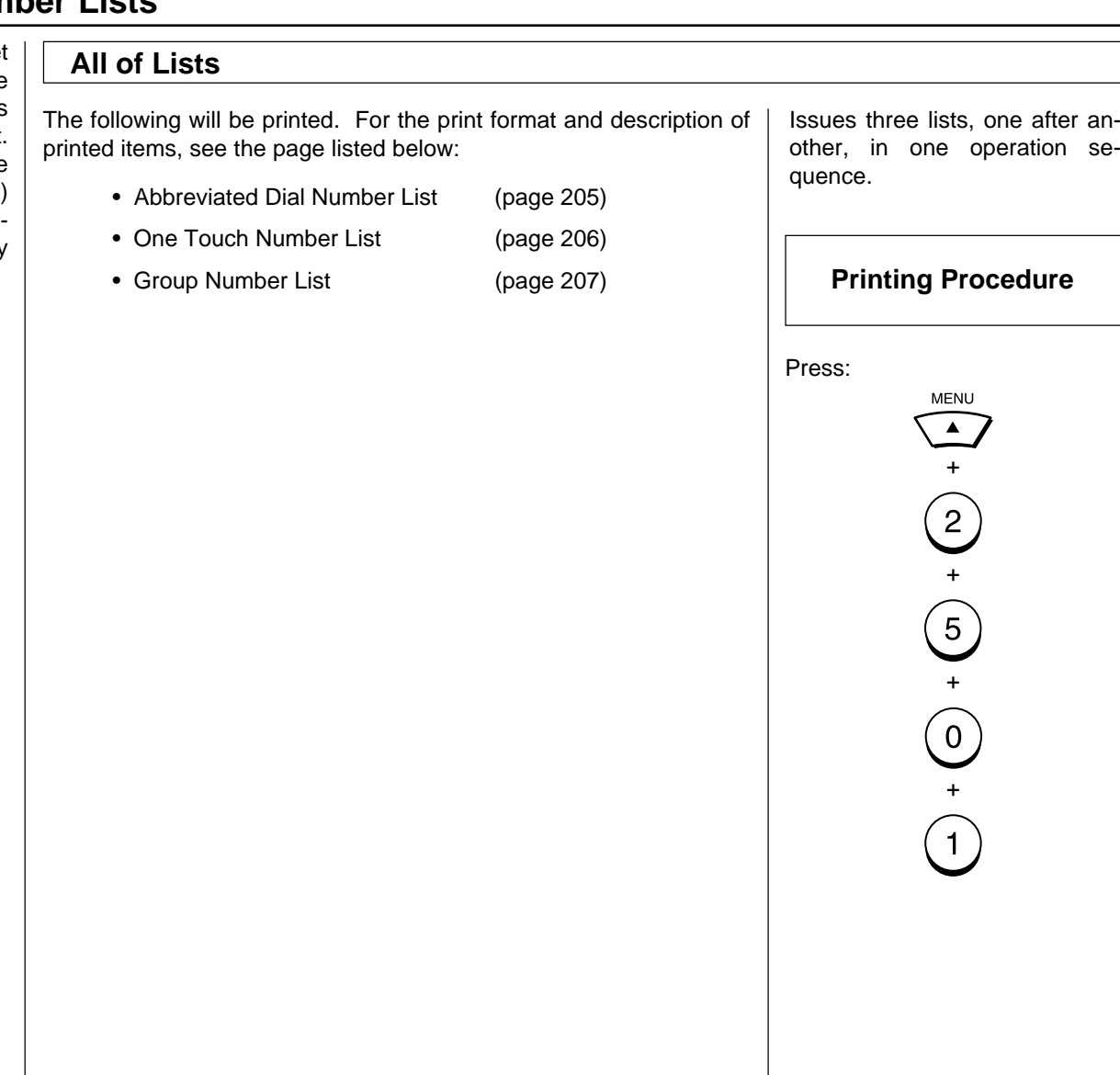

### **Abbreviated Dial Number List**

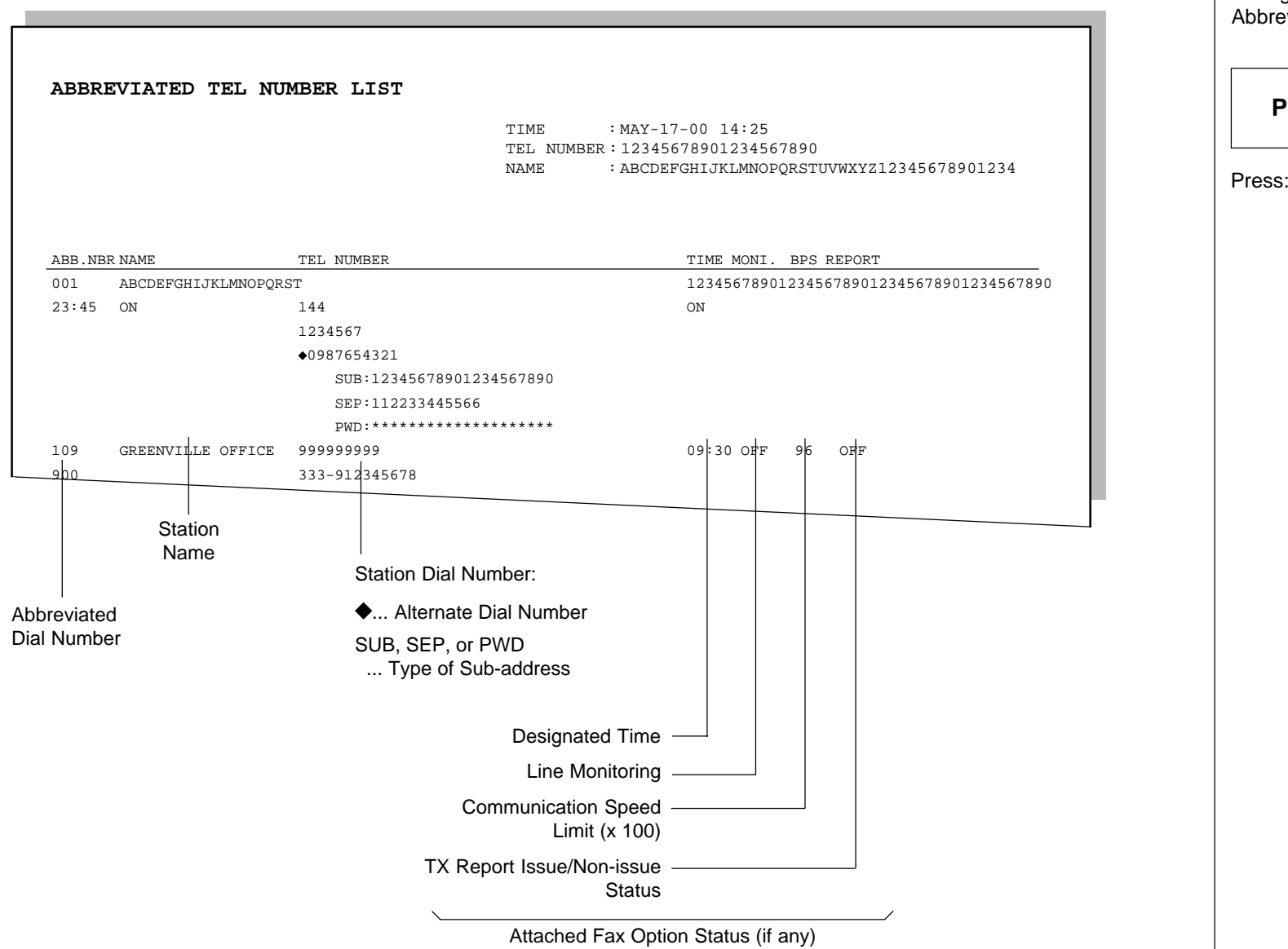

Issues a list of remote station dialing numbers assigned as Abbreviated Dial Numbers. **Printing Procedure MENU**  $\begin{array}{c} \hline \end{array}$ +  $\circled{2}$  $+$  $\bigodot$ +  $\bigodot$ +  $\left( 2\right)$ 

## **One Touch Number List**

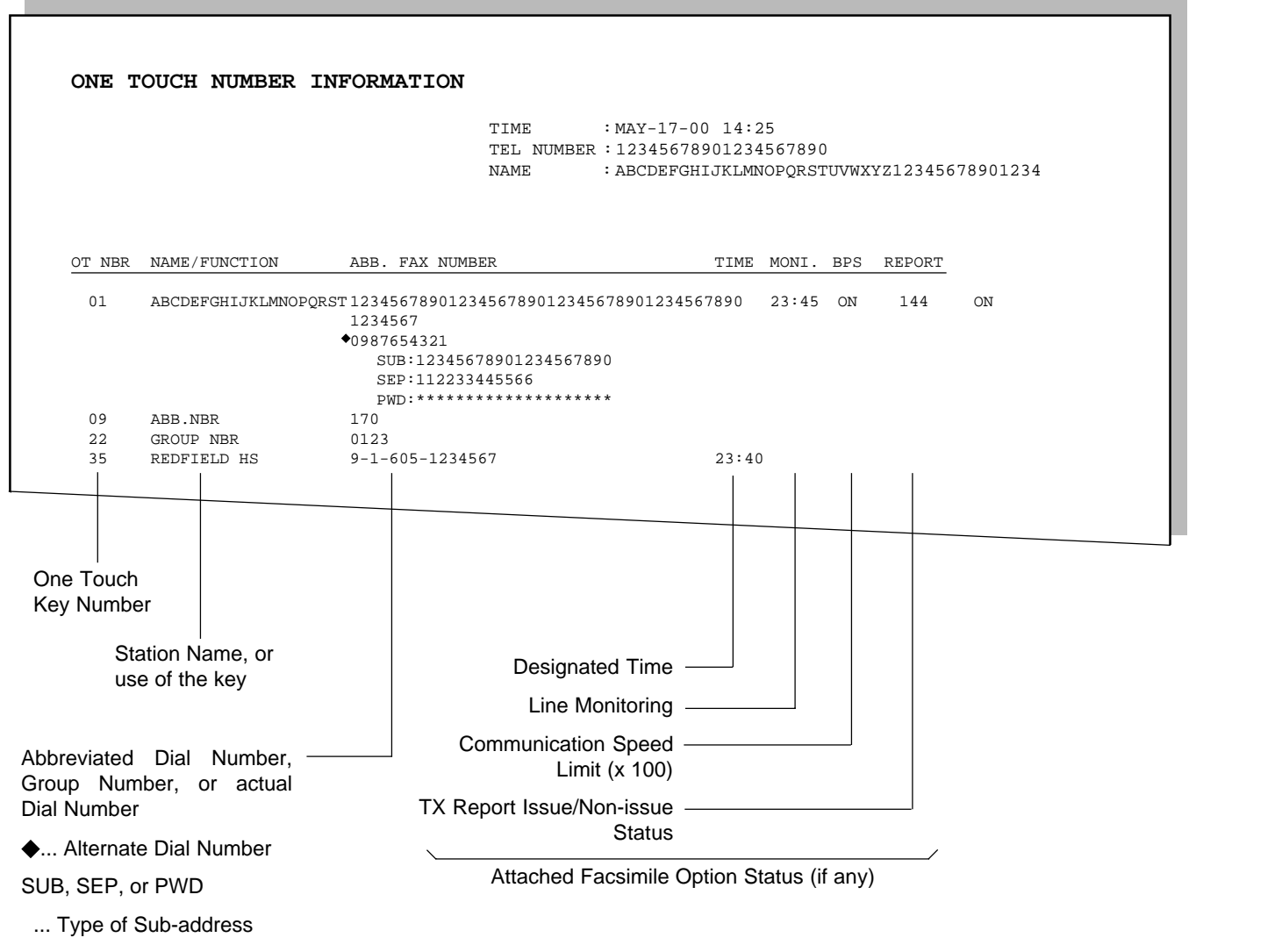

Issues a list of dial numbers of the remote stations assigned to One Touch Dial Keys.

**Printing Procedure**

+

**MENU**  $\sum$ 

+

+

+

Press:

## **Group Number List**

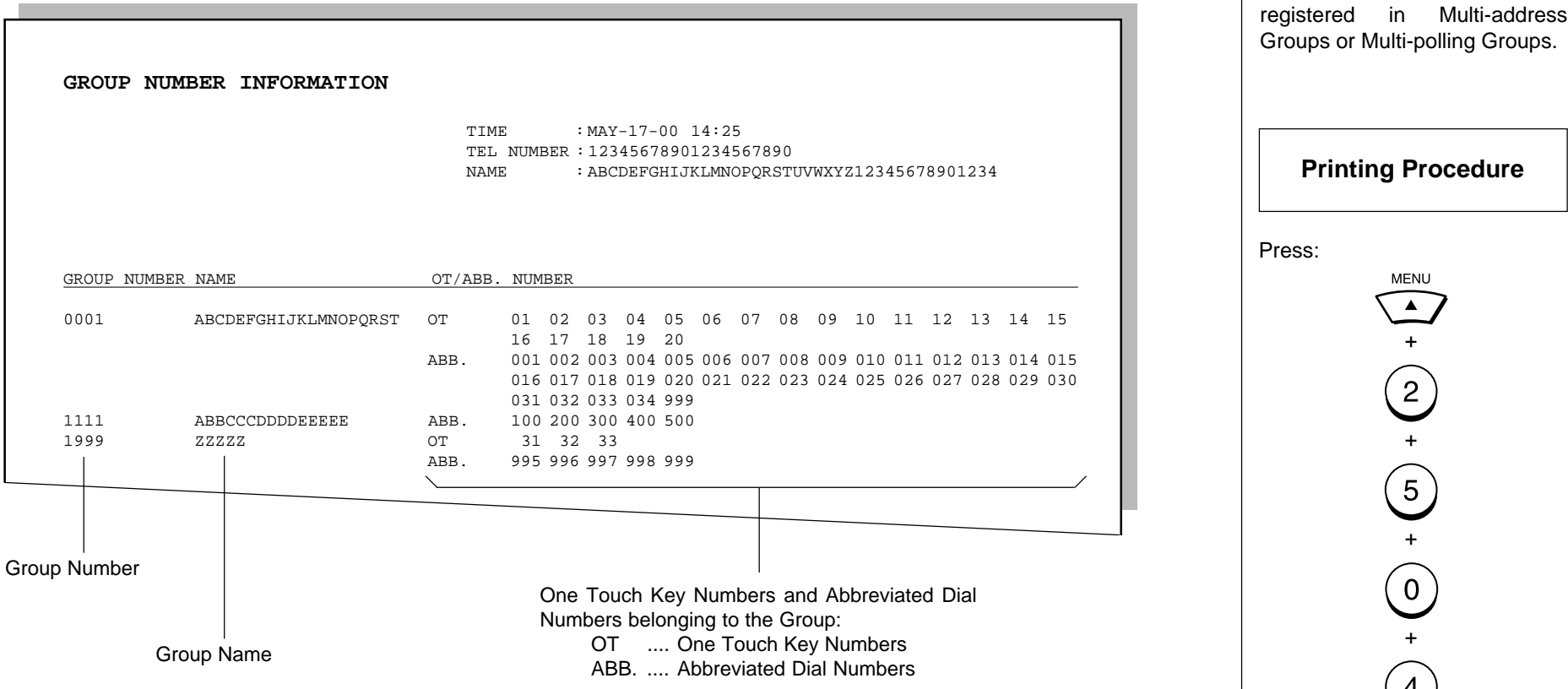

Froups or Multi-polling Groups. **Printing Procedure MENU**  $\overline{\phantom{a}}$ +  $\bigcirc$ + +  $\begin{pmatrix} 0 \\ + \end{pmatrix}$  $\bigodot$ 

Issues a list of One Touch Key or Abbreviated Dial Numbers

## **Preset Dialing Number Lists - continued**

### **Address Book List**

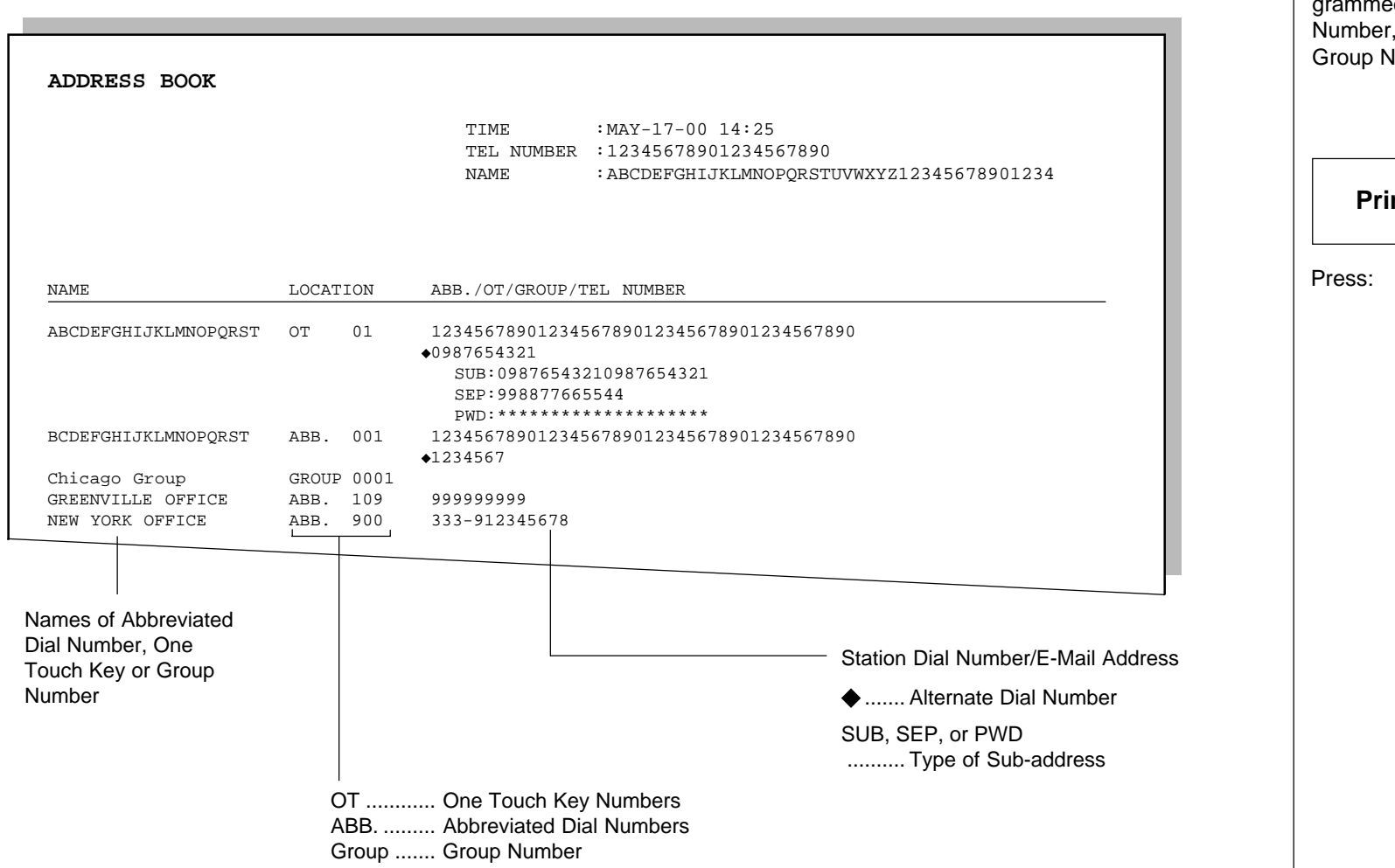

Issues a listing of names proed to Abbreviated Dial One Touch Key, and Jumber.

### **Inting Procedure**

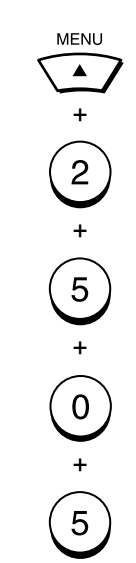

## **Function List**

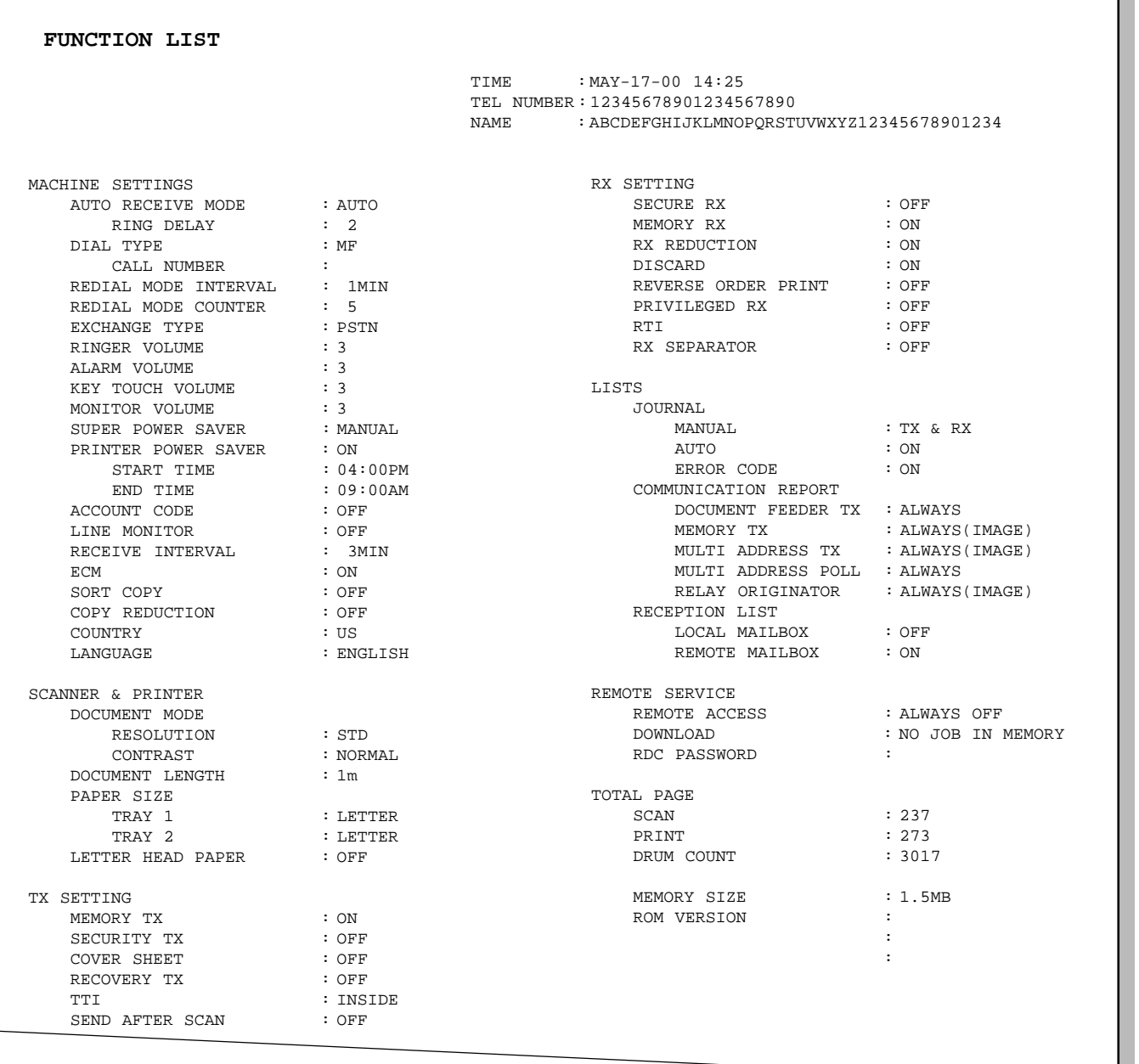

Issues a list to confirm the functions currently set in this facsimile unit.

**Printing Procedure**

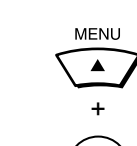

Press:

 $\bigcirc$  $+$  $(1)$ 

## **Menu List**

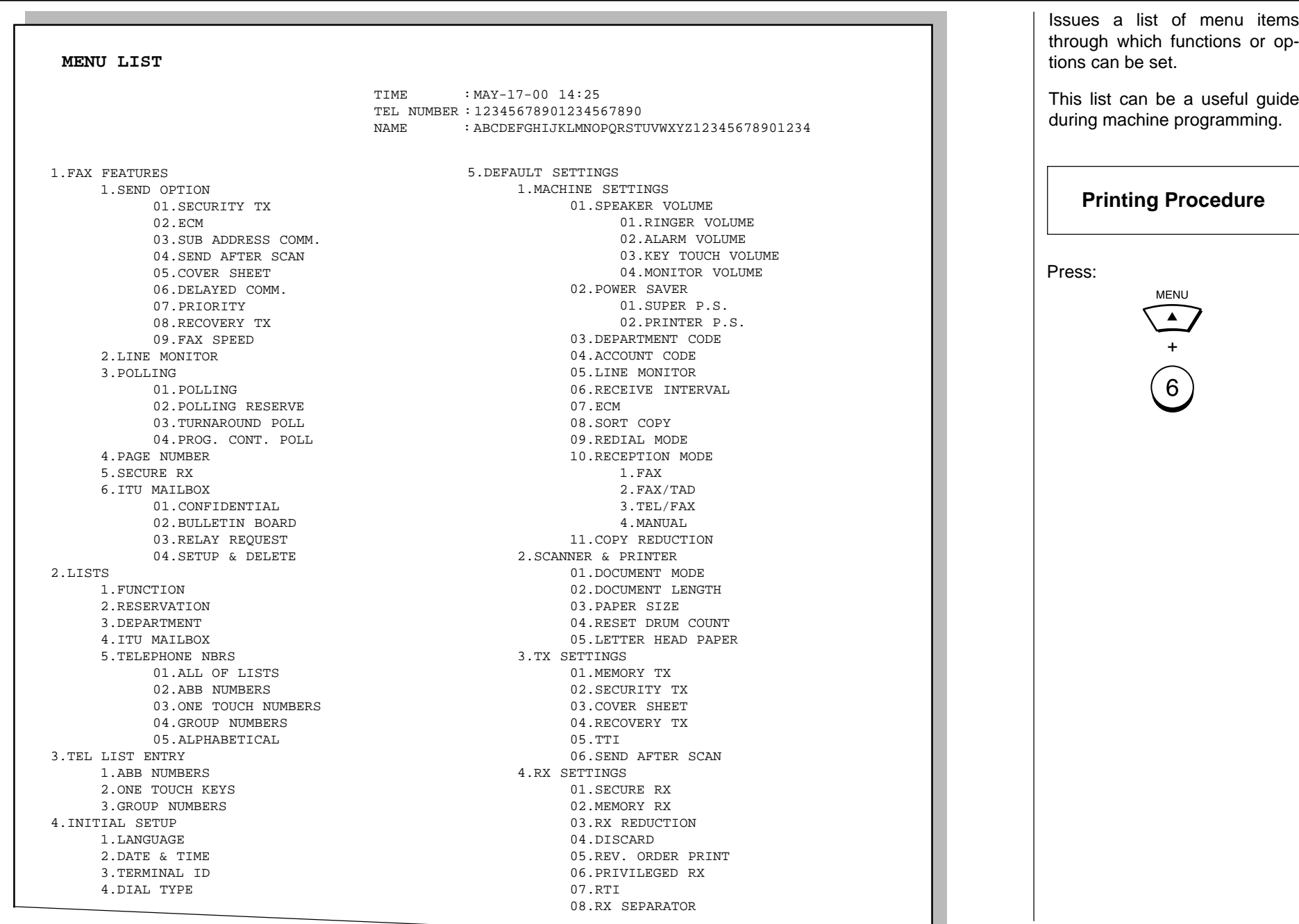

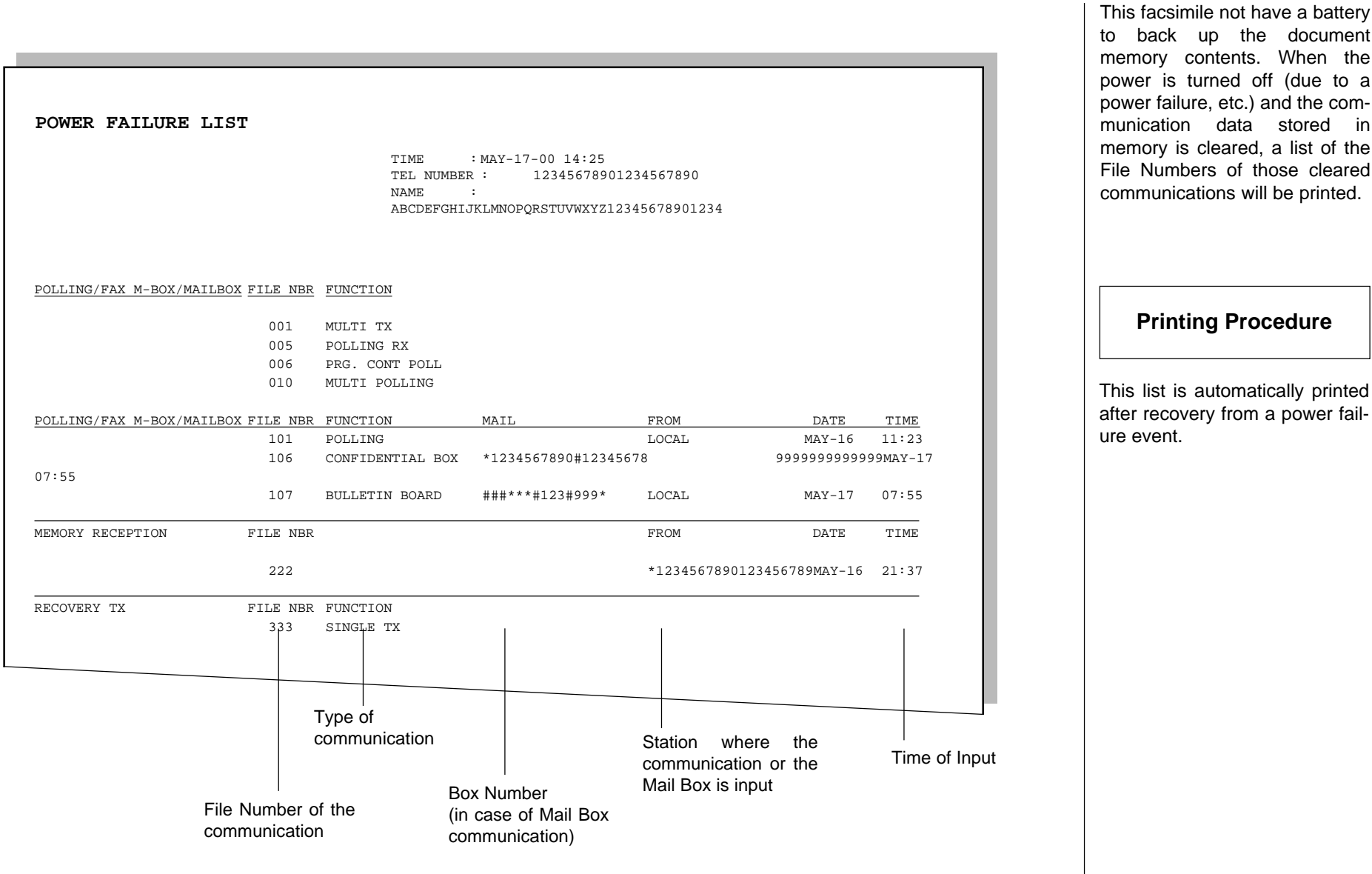

off (due to a

# **TROUBLESHOOTING**

## **Error Messages**

cate

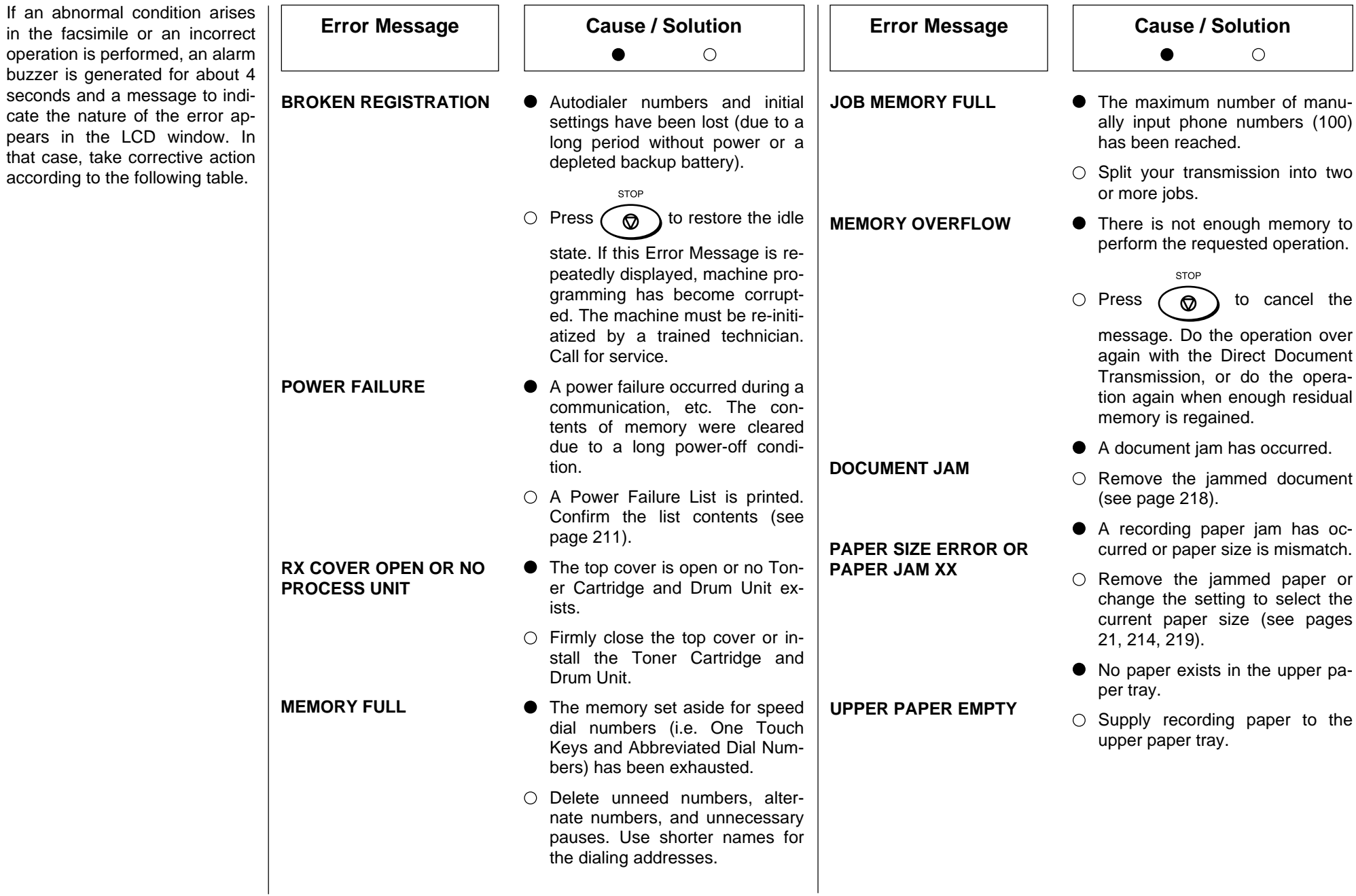

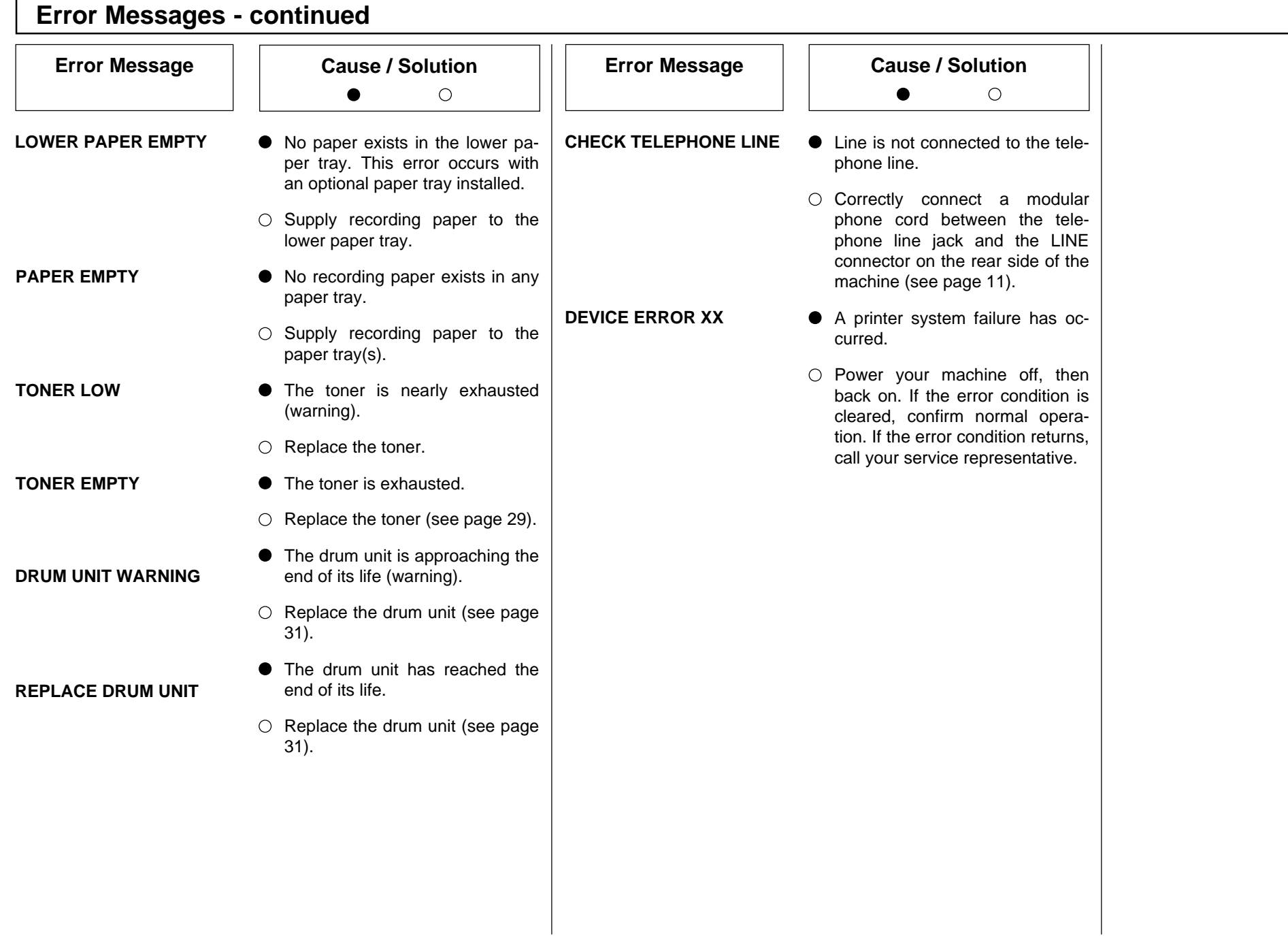

## **Paper Jam Error Codes**

If a paper jam occurs during a reception or copying operation, the message "PAPER SIZE ERROR OR PAPER JAM XX" is displayed. If this occurs, follow the procedure below.

The code number "XX" indicates the location of the paper jam as shown in the table below.

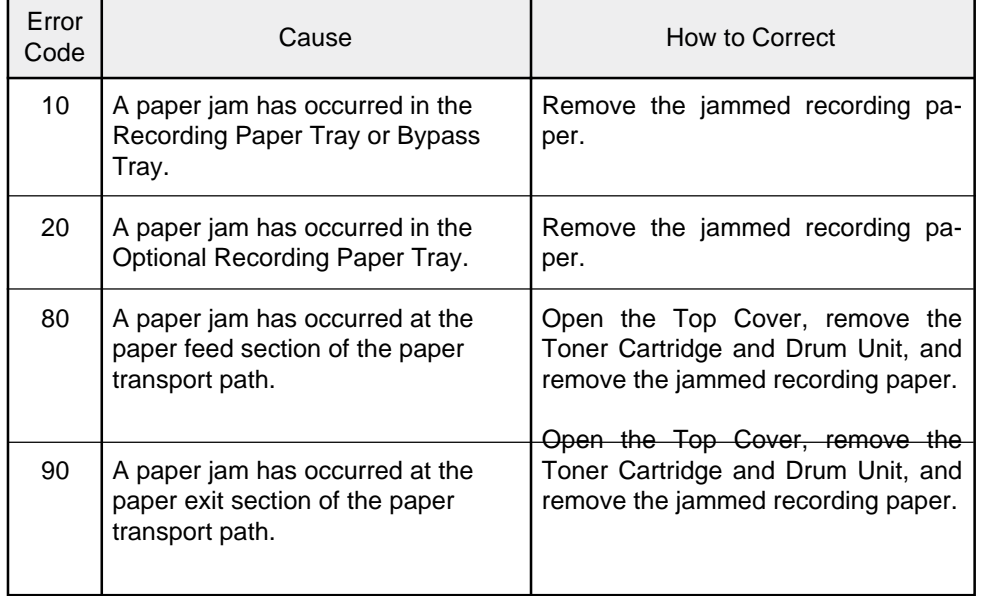
## **Error Codes Printed on Reports**

When an Error Code is printed as a status indication on Transmission Reports, etc., refer to the following description for the applicable Error Code to determine the cause.

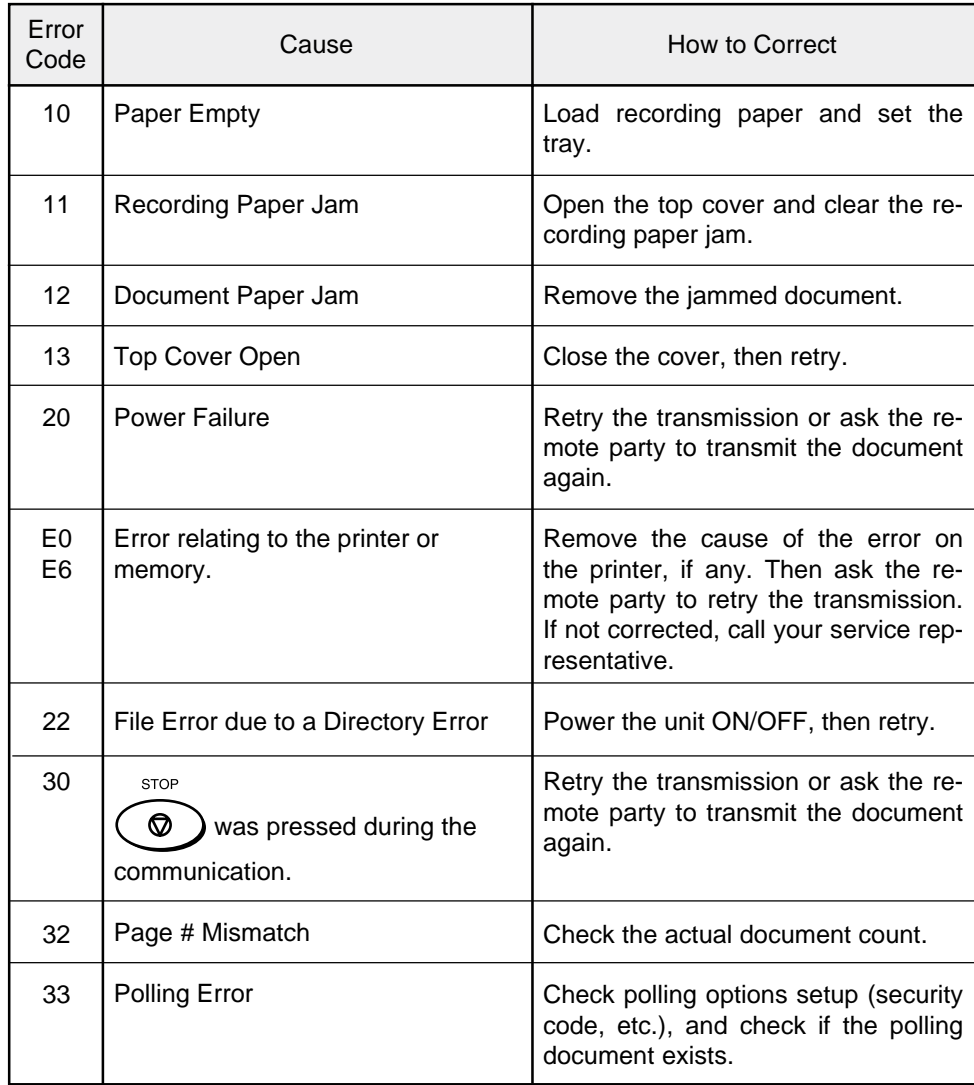

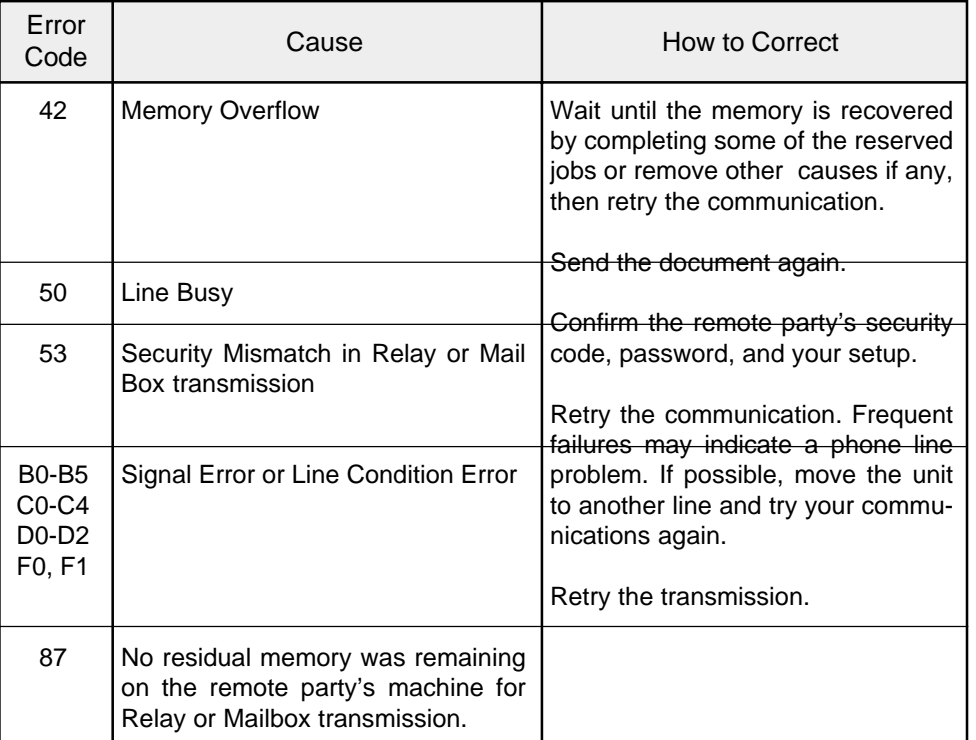

## **Transmission Problems**

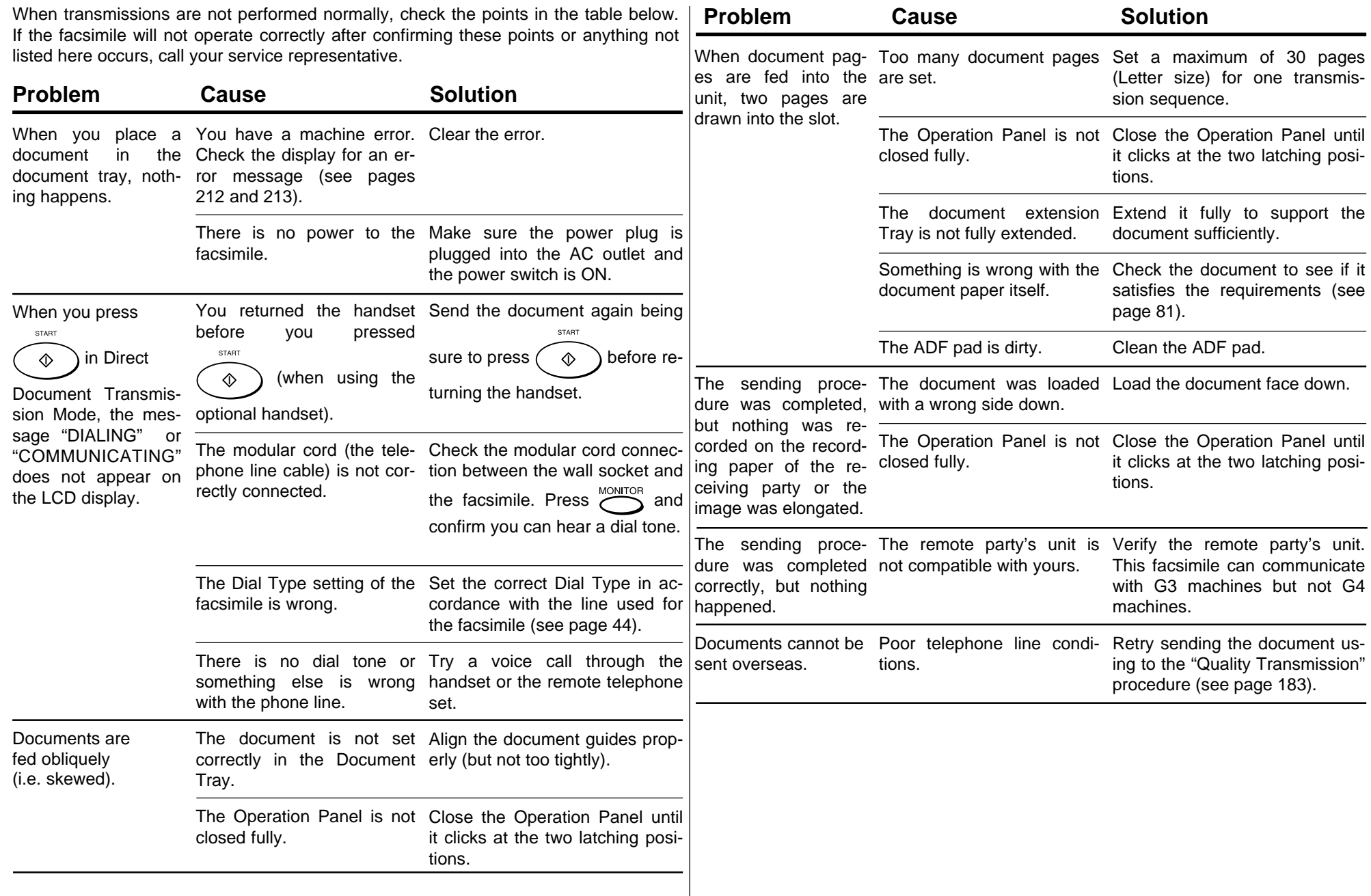

## **Reception Problems**

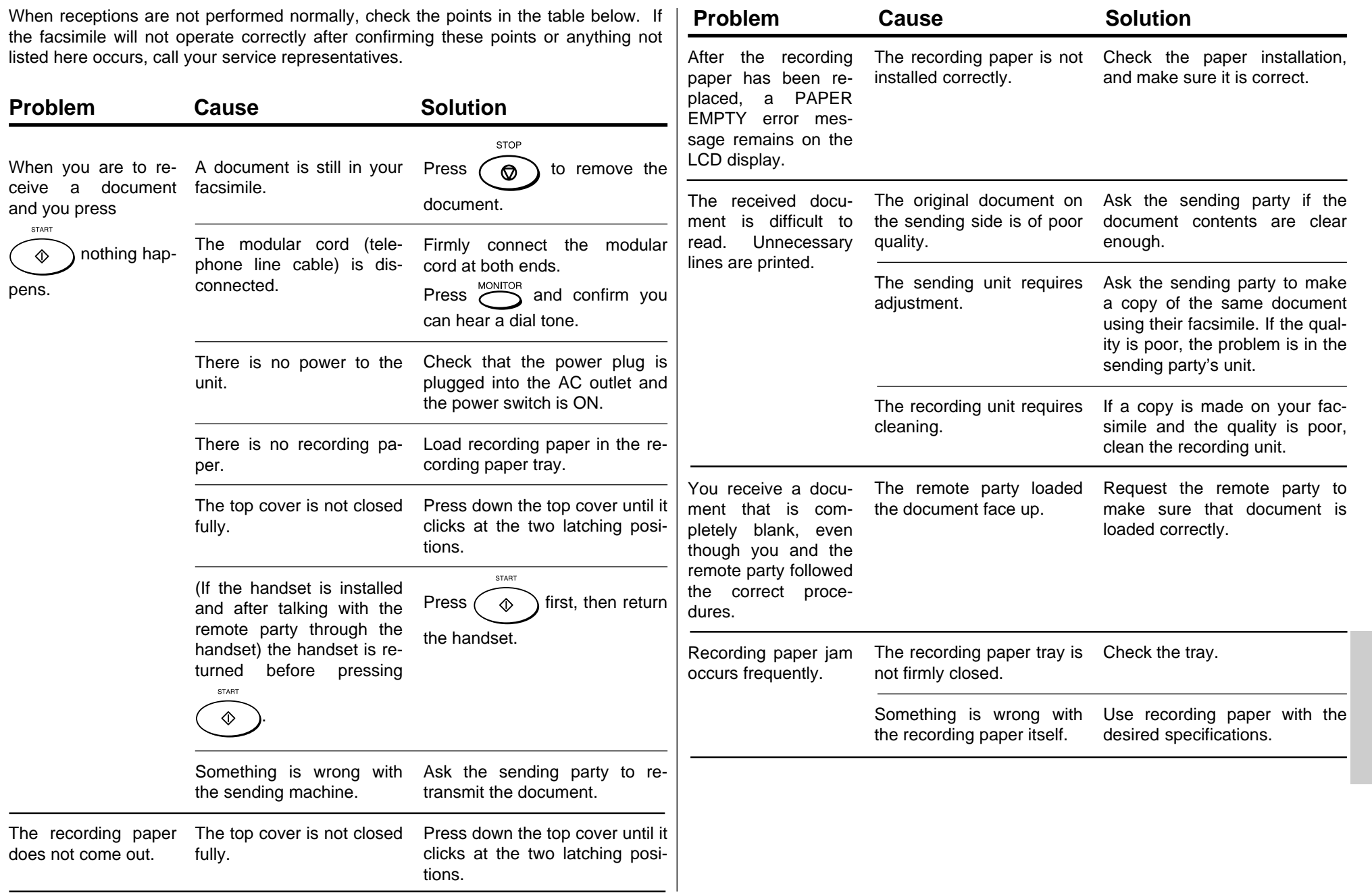

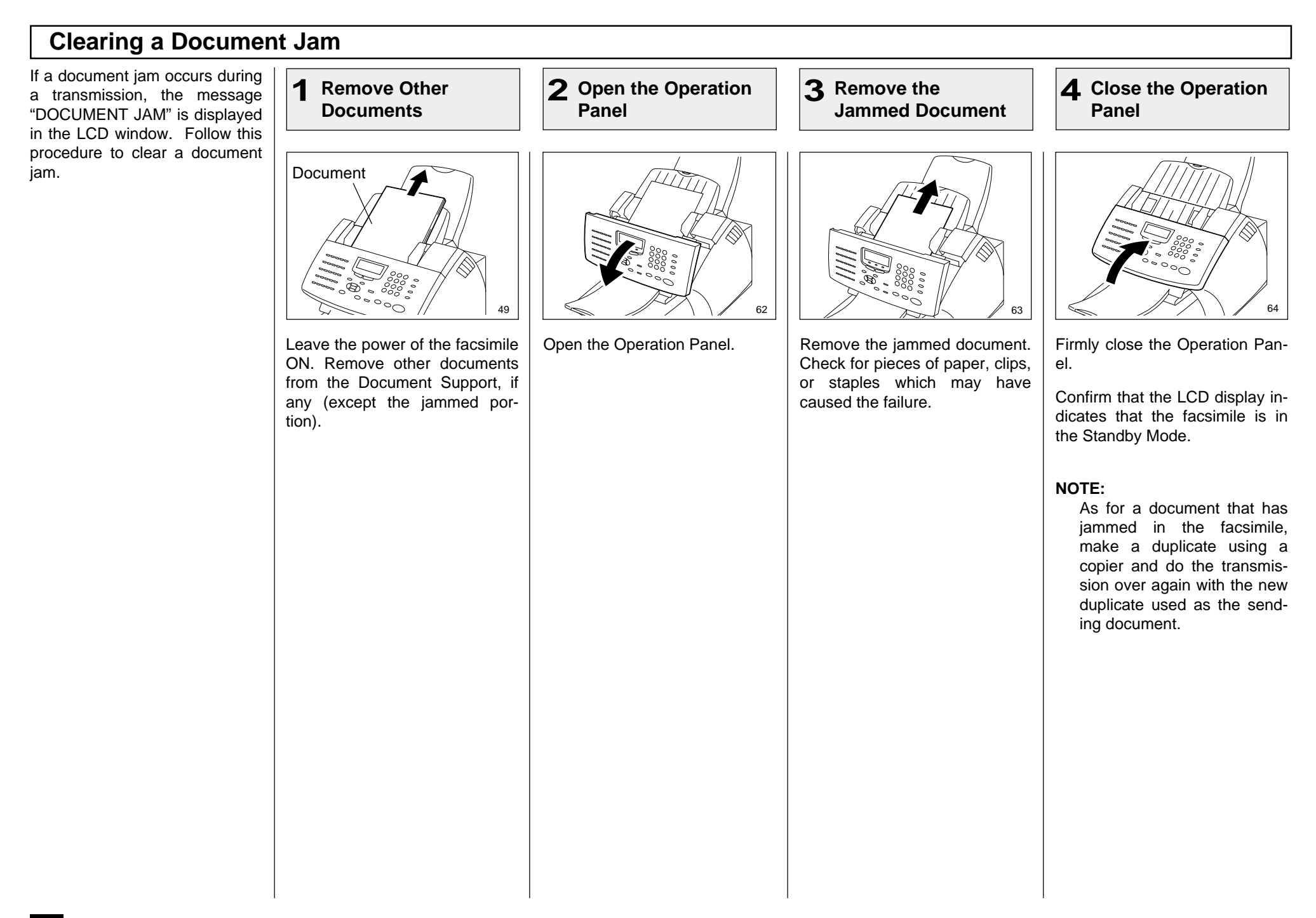

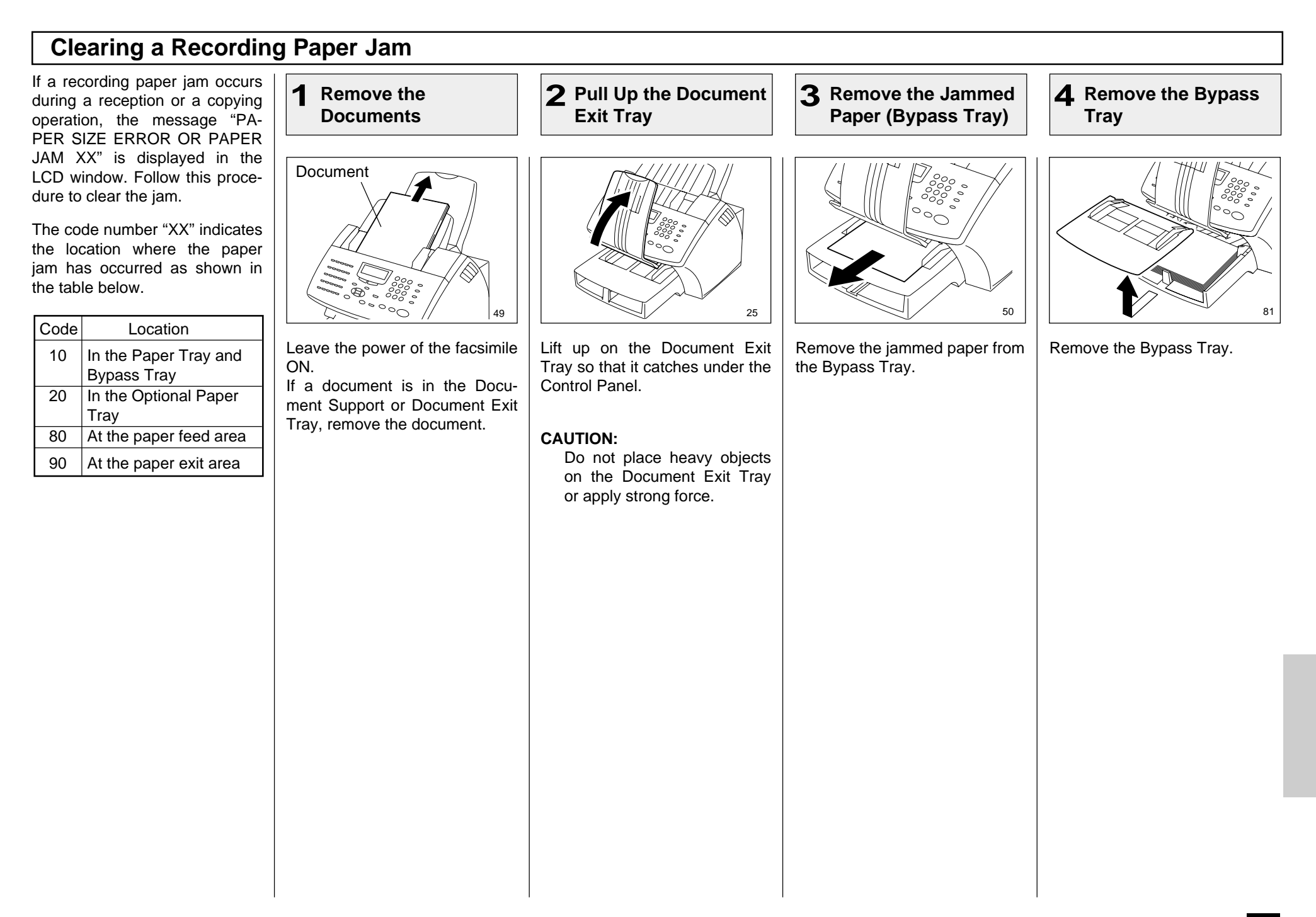

![](_page_221_Figure_0.jpeg)

## **Clearing a Recording Paper Jam - continued**

#### **Pull Up the Paper 11 Guide 10** Remove the Toner Cartridge and Drum Unit **11 11** Pull Up the Paper **Paper Remove the Jammed (Paper Feed Area)** 12 Remover

![](_page_222_Figure_2.jpeg)

![](_page_222_Picture_3.jpeg)

![](_page_222_Picture_6.jpeg)

#### **NOTE:**

If a paper is jammed before toner on the paper is fused, be careful not to stain your hand or fingers with toner when removing the jammed paper.

It is recommended to fold the edge of jammed paper as shown in the figure when you remove the jammed paper.

![](_page_222_Figure_10.jpeg)

Pull up the Paper Guide. Remove the jammed paper while pressing the Paper Guide to the front of the machine. Avoid tearing the paper.

#### **CAUTIONS**

- Do no touch the image Transfer Roller.
- • The black colored fuser housing may be hot if the machine was in use prior to this paper jam.

**Remove the Jammed 13 Paper (Fuser Area)**

![](_page_222_Figure_16.jpeg)

If the paper is jammed partway through the Fuser Unit (black colored housing), remove the jammed paper in the direction of the arrow. Avoid tearing the paper.

![](_page_222_Picture_19.jpeg)

Remove the Toner Cartridge and Drum Unit.

Always hold the Drum Unit and Toner Cartridge by the green handle. Do not expose the green drum to light for more than 3 minutes. Never expose it to direct sunlight or touch the green drum. Damage or poor print quality may result.

#### **NOTE:**

Avoid touching the toner to your clothing since toner cannot be removed easily.

If the toner sticks to your clothing, immediately rinse out the toner with cold water.

## **Clearing a Recording Paper Jam - continued**

**Remove the Jammed Paper 14 (Paper Exit Area)**

**15 Install the Drum Unit**

**16 Install the Toner Cartridge**

**17 Close the Top Cover**

![](_page_223_Figure_5.jpeg)

Open the Paper Exit Guide and remove the jammed paper.

![](_page_223_Picture_7.jpeg)

#### **NOTE:**

Insure both sides of Paper Exit Guide are properly latch upon completion of jam removal.

![](_page_223_Picture_10.jpeg)

Install the Drum Unit into the machine, aligning the guides of the Unit with the grooves inside the machine.

Color coordinated "1" labels have been affixed to the Drum Unit and to the inside of the machine. Install the Drum Unit by aligning these labels.

Make sure the Drum Unit is inserted inside the machine as far as it will go.

#### **IMPORTANT:**

- • Never touch the photoconductive drum (the green surface) of the Drum Unit. If the surface is scarred or scratched, it will cause print quality problems.
- Do not expose the photoconductive drum of the Drum Unit to light for more than 3 minutes. If the Drum Unit is to be left anywhere outside the facsimile, be certain to cover it with cloth, paper, etc.

![](_page_223_Picture_17.jpeg)

Holding onto the Toner Cartridge's handle, lower it into the machine. Make sure that the four pins (two on each side) fit into the grooves inside the machine.

Color coordinated "2" labels have been affixed to the Toner Cartridge and to the inside of the machine. Install the Toner Cartridge by aligning these labels.

As the Toner Cartridge is lowered into the machine, its handle will rotate first to the rear of the machine and then to the front.

The cartridge will click into place when it is completely installed.

![](_page_223_Picture_22.jpeg)

![](_page_223_Picture_23.jpeg)

![](_page_223_Picture_24.jpeg)

Press down on the Top Cover until a "Click" is heard to ensure the latches engage.

Verify the display has returned to the Standby Mode.

## **Clearing a Recording Paper Jam - continued**

### **Return the Document 18 Exit Tray, etc.**

![](_page_224_Picture_2.jpeg)

Return the Paper Exit Tray, Paper and Bypass Trays to their normal positions.

#### **If there is any received document stored in memory ...**

If a recording paper jam occurs during a reception, the received documents are automatically stored in memory. In that case, the facsimile will automatically print out the received contents stored in memory after clearing the paper jam (if power was not  $\begin{array}{c|c} 79 \\ \hline \end{array}$  turned off).

## **When the Recorded Image is not Clear...**

If the Document Scanner Unit is dirty, your documents may not be transmitted clearly. If the Recording Unit is dirty, the document you receive may not be clear. In that case, clean the Document Scanner Unit or Recording Unit using the following procedures. You can check these problems by making a copy.

#### **Examples of print problem:**

![](_page_225_Picture_3.jpeg)

Vertical black line(s)

![](_page_225_Picture_5.jpeg)

Vertical white line(s)

![](_page_225_Picture_7.jpeg)

Horizontal black line(s)

![](_page_225_Picture_9.jpeg)

Horizontal white line(s)

![](_page_225_Picture_11.jpeg)

![](_page_225_Figure_12.jpeg)

Stained

If the problem occurs during both a transmission and in copy mode, check the Document Scanner Unit.

If the problem occurs during both receptions and copy mode, check the Recording Unit.

![](_page_225_Figure_16.jpeg)

![](_page_225_Picture_17.jpeg)

62 | | | / / \ \ 〈 \ // 65

White Plate with a soft dry cloth.

• If it is very dirty, wipe it with a cloth soaked in water and wrung out, then wipe it with a dry cloth.

Wipe the ADF Pad and Rollers with a dry cloth.

66

• If it is very dirty, wipe it with a cloth soaked in water and wrung out, then wipe it with a dry cloth.

#### **CAUTION:**

Be careful not to injure your finger(s) on the ADF spring when you wipe the ADF pad.

## **When the Recorded Image is not Clear... - continued**

## **Document Scanner Cleaning Procedure - continued**

**Close the Operation 4 Panel**

![](_page_226_Picture_3.jpeg)

Close the Operation Panel.

• Make sure that the hooks on both sides are firmly latched.

## **When the Recorded Image is not Clear... - continued**

### **Recording Unit Cleaning Procedure**

![](_page_227_Picture_174.jpeg)

![](_page_227_Figure_3.jpeg)

![](_page_227_Figure_4.jpeg)

Push the Top Cover Open Button to open the Top Cover.

#### **NOTE:**

If a problem with the Recording Unit remains after this action, you may require a new Toner Cartridge or Drum Unit.

Check for dirt or paper under the Toner Cartridge and Drum Unit first. Call your service representative for assistance.

![](_page_227_Picture_9.jpeg)

![](_page_227_Picture_10.jpeg)

Remove the Toner Cartridge and Drum Unit.

#### **CAUTION:**

Always hold the Drum Unit and Toner Cartridge by the green handle. Do not expose the green drum to light for more than 3 minutes. Never expose it to direct sunlight or touch the green drum. Damage or poor print quality may result.

#### **NOTE:**

Avoid touching the toner to your clothing since toner cannot be removed easily.

If the toner sticks to your clothing, immediately rinse out the toner with cold water.

**Pull Up the Paper Guide**

Pull up on the Paper Guide that protects the paper pickup roller located at the button of the ma-

chine chamber.

![](_page_227_Picture_18.jpeg)

![](_page_227_Picture_19.jpeg)

Wipe the Paper Pickup Roller and Paper Guide with a dry cloth. If the surfaces require moisture to remove the dirt, use a cloth slightly dampened with water to remove the dirt, followed by a dry cloth.

![](_page_227_Picture_21.jpeg)

## **When the Recorded Image is not Clear... - continued**

#### **Recording Unit Cleaning Procedure - continued**

**Wipe the Bottom Side of Paper Guide**

## **5 6 Install the Drum Unit**

**7 Install the Toner Cartridge**

**8 Close the Top Cover**

![](_page_228_Figure_6.jpeg)

Wipe the bottom side of Paper Guide with a dry cloth.

If the surfaces require moisture to remove the dirt, use a cloth slightly dampened with water to remove the dirt, followed by a dry cloth.

![](_page_228_Picture_9.jpeg)

Install the Drum Unit into the machine, aligning the guides of the Unit with the grooves inside the machine.

Color coordinated "1" labels have been affixed to the Drum Unit and to the inside of the machine. Install the Drum Unit by aligning these labels.

Make sure the Drum Unit is inserted inside the machine as far as it will go.

#### **IMPORTANT:**

- • Never touch the photoconductive drum (the green surface) of the Drum Unit. If the surface is scarred or scratched, it will cause print quality problems.
- • Do not expose the photoconductive drum of the Drum Unit to light for more than 3 minutes. If the Drum Unit is to be left anywhere outside the facsimile, be certain to cover it with cloth, paper, etc.

![](_page_228_Picture_16.jpeg)

Holding onto the Toner Cartridge's handle, lower it into the machine. Make sure that the four pins (two on each side) fit into the grooves inside the machine.

Color coordinated "2" labels have been affixed to the Toner Cartridge and to the inside of the machine. Install the Toner Cartridge by aligning these labels.

As the Toner Cartridge is lowered into the machine its handle will rotate first to the rear of the machine and then to the front.

The cartridge will click into place when it is completely installed.

![](_page_228_Picture_21.jpeg)

![](_page_228_Picture_22.jpeg)

![](_page_228_Picture_23.jpeg)

Press down on the Top Cover until a "Click" is heard to ensure the latches engage.

Verify the display has returned to the Standby Mode.

# **USER TEST MODE - AUTOMATIC TEST MODE**

Press:

## **AUTO TEST**

**<sup>1</sup>** AUTO TEST mode permits you to automatically perform a series of machine tests in one operation.

The test items performed by the AUTO TEST are:

- FLASH ROM TEST Checks the program data, function data, and language data.
- SRAM TEST Checks the SRAM Memory.
- DRAM TEST Checks the DRAM Memory.
- MODEM TEST Checks the modem and checks for phone line current.
- SCANNER TEST Checks the image scanner.
- CODEC TEST Checks the CODEC IC.
- PRINTER TEST Checks the printer components for proper operation and prints one test page.
- **NOTE:** AUTO TEST cannot be performed if data (such as received data, delayed transmission, or polling data) is stored in memory.

![](_page_229_Figure_12.jpeg)

#### **Completed the 3 AUTO TEST**

When all the tests end, the word "OPERATION COMPLETED" is displayed on the screen and a Test Pattern is printed. After printing, the display returns to showing the standby mode screen.

The results of the auto test can be confirmed with the self test report. To print the self test report, refer to "PRINTING A TEST RESULT" on page 239.

If the result of the auto test is judged to be NG, call your service representative.

## **- INDIVIDUAL TEST MODE**

## **INDIVIDUAL TEST Summary**

In INDIVIDUAL TEST mode, you can perform specific tests on this facsimile.

![](_page_230_Figure_3.jpeg)

## **ADF TEST**

The ADF test checks the opera-<br>tion of the ADF by transporting and unloading documents. You can check that the ADF is normal if the number of documents loaded is consistent with the number of documents transported and unloaded.

![](_page_231_Figure_2.jpeg)

## **ADF TEST - continued**

#### **Completed the 4 ADF TEST**

The word "OPERATION COM-PLETED" is displayed on the screen and the unit returns to the individual test selection screen.

The result of the ADF test can be confirmed with the self test report. To print the self test report, refer to "PRINTING A TEST RESULT" on page 239.

If the result of the ADF test is judged to be NG, call your service representative.

![](_page_233_Figure_0.jpeg)

![](_page_234_Figure_0.jpeg)

![](_page_235_Figure_0.jpeg)

![](_page_236_Figure_0.jpeg)

#### **SENSOR TEST** The switch test checks if the de-**Select the SWITCH 2 Check the Top Cover 3 Check the Paper Tray 1** tection switches operate nor-**TEST Menu** mally. Press: Open the Top Cover. When its Remove the Recording Paper in If an Optional Recording Paper The test items in SWITCH TEST the Recording Paper Tray. open state is detected, the Tray is installed, follow the **MENU** mode are as follows:  $\blacktriangle$ screen below appears. After When the absence of a Paper is same test procedure for the Opchecking that the screen is disdetected, the screen below aptional Recording Paper Tray. • Detection of Top Cover + open/closed status played, close the Top Cover. pears. After checking that the  $\bigodot$ screen is displayed, install the SENSOR TEST • Detection of Recording Pa-Recording Paper in the Paper REMOVE PAPER TRAY 2 per and Recording Paper Detects the open state Tray. Tray presence/absence sta-+ of the Top Cover. Detects the absence of  $\widehat{\mathcal{E}}$ tus the Recording Paper Detects the absence of SENSOR TEST the Recording Paper. CLOSE TOP COVER **NOTE:** SENSOR TEST + If no operation is performed SENSOR TEST Close the cover PUT IN PAPER TRAY 2  $\begin{pmatrix} 0 \end{pmatrix}$ within 10 seconds after an PUT IN PAPER operational instruction is dis-Install the Recording Paper Install the Recording played on the screen during + SENSOR TEST Paper the switch test, the test result The result of the switch test  $\left[6\right]$ REMOVE PAPER will be judged to be NG. ("OK" or "NG") is displayed on SENSOR TEST the screen, and the unit returns OK to the individual test selection If no recording paper is placed screen. SENSOR TEST in the Recording Paper Tray, OPEN TOP COVER the screen below is displayed. You can resume the test by loading the paper. SWITCH TEST PUT IN PAPER

## **SENSOR TEST - continued**

#### **Completed the 4 SENSOR TEST**

The result of the sensor test can be confirmed with the self test report. To print the self test report, refer to "PRINTING A TEST RESULT" on page 239.

If the result of the sensor test is judged to be NG, call your service representative.

## **PRINT TEST**

![](_page_239_Figure_1.jpeg)

# **- TEST RESULT**

## **PRINTING a TEST RESULT**

This test result list prints out the results of the individual tests as a self test report.

#### Print Sample

![](_page_240_Picture_57.jpeg)

![](_page_240_Figure_5.jpeg)

## **REMOTE SERVICE - RDC (Remote Diagnosis Configuration) Service**

This machine has a function to receive the following services remotely. (Consult your authorized TOSHIBA dealer for assistance in using this function.)

#### **RDC (Remote Diagnosis Configuration)**

This service enables the machine to be dialed from a service center to retrieve information and reports, set various machine settings, program data, and upgrading the firmware in the machine.

A separate contract with the service center will be required to receive this RDC service.

#### **NOTES:**

- This capability is currently under development and is not yet available. This RDC Service will be restricted to TOSHIBA trained technicians working for TOSHIBA authorized dealers and will not be available in all areas.
- This function is not available in the United States.

## **- AUTOMATIC SUPPLIES ORDER**

## **Automatic Supplies Order Setting**

This machine can automatically send an order sheet to a designated fax machine informing your supplier that a replacement Drum Kit or Toner Kit is required.

Contact your local authorized dealer for information on this setting.

#### **NOTE:**

This function is not available in the United States.

# **SPECIFICATIONS**

![](_page_243_Picture_220.jpeg)

# **SUPPLIES HARDWARE OPTIONS**

![](_page_244_Picture_50.jpeg)

**Legal-size Recording Paper:**

**Drum Kit:** DK-18

**Toner Kit:** TK-18

![](_page_244_Picture_51.jpeg)

**[MEMO]**

# **TOSHIBA Viewer**

# **OPERATOR'S MANUAL**

## **Wordcraft International Limited**

#### **Unimessage Pro Software Licence Agreement**

#### **CONDITIONS OF PURCHASE**

Software is licensed subject to the limitations on permitted use. No refund will be given after the purchaser has installed the software. This Licence shall continue for as long as the Product is in use. Failure to comply terms and conditions detailed below will result in termination of the licence. All copies of the software must be destroyed on termination of the licence.

#### **PERMITTED USES**

The original purchaser may use the software on a computer system owned or used by the original purchaser for the purpose of any business or profession. The original purchaser may store the software on a hard disk system fo only by the permitted number of users and connected only to the permitted number of communication devices as specified in the system configuration file contained within the software product at the time of purchase, plus the number of users and devices added by obtaining a valid licensed upgrade from Wordcraft International Limited or an authorised agent of Wordcraft International Limited.

#### **USES NOT PERMITTED**

- a. Downloading of the software from a computer service or bulletin board or use in a multi-site arrangement except in respect of users licensed by Wordcraft International Limited to do so.
- b. Use of the software in a computer service business, network, time-sharing, interactive cable television or multiple CPU arrangement except in respect of users licensed by Wordcraft International Limited to do so.
- c. The use of a single user version on a second or subsequent computer or network workstation. Details of multi-user packs are available from authorised dealers or authorised distributors of Wordcraft International Limited direct from Wordcraft International Limited.
- d. The use of a network version on a second or subsequent network.
- e. The making of alterations and modifications to the software, merging all or any part of the software with another program, reverse engineering, decompiling, or disassembling of the software.
- f. The right to rent, assign, lease, transfer or grant sub-licences or other rights to others.
- g. The making of copies of any documentation belonging to Wordcraft International Limited.
- h. The selling or transferring of software marked 'Not for Resale' or 'Evaluation' or 'Demonstration' or 'Training'.
- i. Any other uses not included in "Permitted Uses" above, which would require a licence to use the copyright in the software.
- The license contained in this agreement will terminate automatically and without notice from Wordcraft International Limited if any provision in this agreement is not complied with.

#### **GOVERNING LAW**

This agreement shall be governed by the laws of the United Kingdom of Great Britain and Northern Ireland.

#### **LIMITED WARRANTY**

Wordcraft International Limited make no representations or warranties, express or implied, of any kind with respect to the contents of this package and specifically disclaim any express or implied warranty of merchantabili fitness for any particular purpose. Wordcraft International Limited's liability shall be limited to replacing any faulty product with alternative product or a cash refund up to but not exceeding the value of the monies pai product when originally purchased. In no event shall Wordcraft International Limited or their suppliers be liable for any special, incidental, indirect or consequential damages whatsoever (including, without limitation, da for loss of revenue or profits, business interruption, lost or damaged data, or any other loss arising out of the installation of, use of or inability to use this software product). Wordcraft International Limited shall no for any claims arising from the use of software marked 'Not for Resale' or 'Evaluation' or 'Demonstration' or 'Training'.

Wordcraft International Limited shall not be responsible for any claims arising from the use of software other than the use for which it was specifically sold.

Wordcraft International Limited shall not be responsible for any claims by a third party.

No oral or written information or advice given to Wordcraft International Limited, or given by Wordcraft International Limited, or an authorised representative shall create a warranty or in any way increase the scope of th warranty.

#### **COPYRIGHT**

Software and documentation produced by Wordcraft International Limited is protected by International Copyright Conventions.

#### **TRADEMARKS**

Wordcraft is a trademark of Wordcraft International Limited. All other trademarks are acknowledged. Following installation the package will be automatically registered. This is a legally binding agreement with Wordcraft International Limited.

> **If you feel you cannot accept the conditions defined above please return the complete software package unopened to your supplier. 1999 Wordcraft International Limited**

![](_page_248_Picture_177.jpeg)

## **INTRODUCTION**

"TOSHIBA Viewer" has been specially designed for use with DP80F/DP85F's [Multi-Function Peripherals] and TWAIN compatible scanning devices.

Subject to the device with which you are using TOSHIBA Viewer and the configuration of your specific copy of TOSHIBA Viewer, available features of TOSHIBA Viewer include:

- Scanning hard copy documents using your TWAIN scanner.
- Using your DP80F/DP85F as a printer.
- Using your DP80F/DP85F as a scanner.
- Configuring your DP80F/DP85F from the PC.
- Create or edit the Phone/Fax numbers stored in your DP80F/DP85F from the PC.
- •Creating contacts in your TOSHIBA Viewer Phonebooks for frequently used fax numbers and e-mail addresses.
- •Creating graphics files in the Unimessage Pro Viewer.
- $\bullet$ Storing properties of files in the Unimessage Pro folders to be used with TOSHIBA Viewer's sophisticated search engine.
- Routing of scanned images using TOSHIBA Viewer's simple wizard style Routing Rules.

This manual gives instructions on how to install TOSHIBA Viewer and basic information about some of the other functions listed above.

## **INSTALLATION AND DEVICE CONFIGURATION**

#### **NOTE:**

The Requirements indicated here are minimums. As with most Windows applications, TOSHIBA Viewer will run faster when used on a PC with a faster processor or with more RAM. If you are using other applications on your PC at the same time as TOSHIBA Viewer, a faster processor and additional RAM are highly recommended.

#### **Computer Requirements**

The TOSHIBA Viewer system is compatible with Microsoft Windows 95/98, Microsoft Windows NT4.0 or later. Make sure that your computer meets the following criteria.

![](_page_250_Picture_164.jpeg)

## **Configuration of the CD-ROM**

The configuration of the CD-ROM and the purposes for each folder are as described below.

• \Toshiba Viewer

Includes the Setup.exe to install the TOSHIBA Viewer, printer driver and TWAIN driver.

• \Drivers9x\Network Printer

Includes the printer driver for the client computers of Windows 95/98.

• \Drivers9x\PnP Printer & TWAIN

Includes the printer driver and TWAIN driver for Plug-and-Play installation.

• \DriversNT4\Local Printer & TWAIN

Includes the printer driver and TWAIN driver for installing by Add Printer function in Windows NT4.0 that DP80F/DP85F is connected in local.

• \DriversNT4\Network Printer

Includes the printer driver for Windows NT4.0 that is used as a client computer.

#### **Installing the TOSHIBA Viewer** Before installing TOSHIBA **Installation** Viewer, your TOSHIBA DP80F/DP85F must be Prompts may vary deconnected to your PC via pending on your PC con-**1 Insert the CD-ROM 3 Select Language** a parallel cable suitable figuration. for bi-directional communi-The screens show examcations. m<sup>4</sup> Dopani Choose Setup Language Гw ples of Windows 95. **CE Doomers NOTE:** Select the language for this installation from 灈 **Sto swee** Please make sure that the choices below. **NOTE:** following terms are  $2)$  fint You can install the satisfied. drivers by Plug-and- $6.14$ **English (United States)** Play function or Add **STER**  When using Windows •Printers function. You NT 4.0, make sure you **BP INTHE** OK Cancel have to choose differhave Administrator acent sources in the CD-**SECONT** cess rights. ROM when you install Click **Start** and select **Run**. Click **OK**. by those functions. Close all applications •Please see on page that are running to 249 for the configuraavoid any conflicts durtion of the CD-ROM ing installation. and the descriptions • The TOSHIBA DP80F/ for the sources in each DP85F connected to folder. **2** Type "D:\Toshiba Viewer\Setup.exe" | 4 Start the Installation **4** your PC is powered on. Run  $|?| \times$ Type the name of a program, folder, or document, and Windows will open it for you. List Laughly and Judge Open: D:\Toshiba Viewer\Setup.exe  $\overline{\phantom{a}}$ **OK** Cancel Browse. CHILL CAN Type "D:\Toshiba Viewer\Setup.exe" where D is your Click **Next**. CD-ROM drive. Click **OK**.
### **Installation - continued**

**5 Read the Software License Agreement**

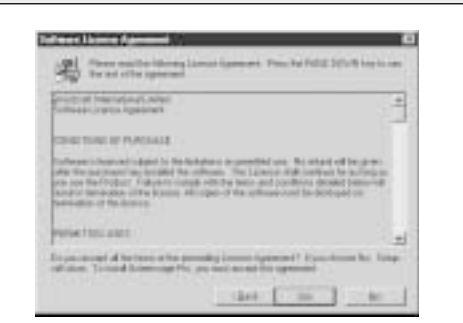

If you agree the License Agreement, click **Yes**.

If you click **No**, exit the Installation. The Installation is not completed.

**6 Choose the Destination Location**

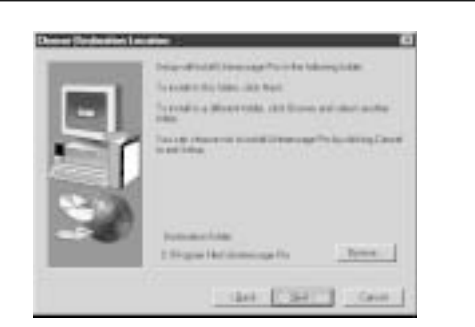

Click **Next**.

#### **7 Select the Program Folder**

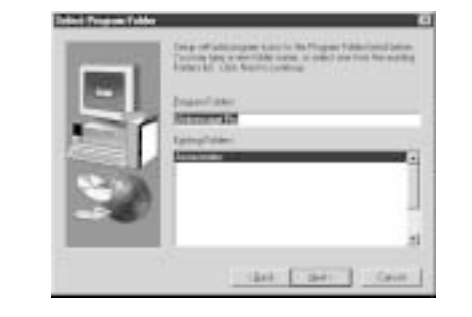

#### **8 Start the Copy**

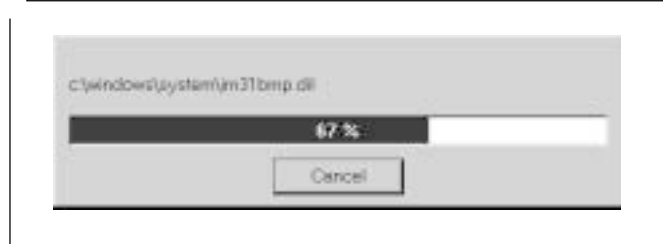

Wait until file copying files is completed.

The Setup Complete screen automatically appears.

#### **9 Exit the Installation Window**

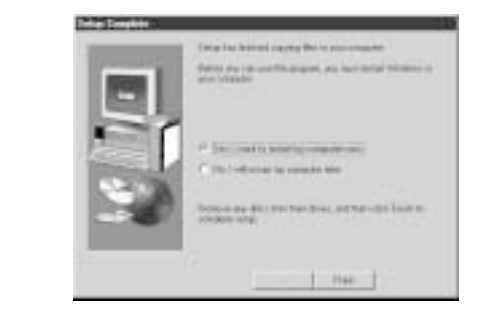

Click **Next**. Select **Yes, I want to restart my computer now.**, and click **Finish**.

### **NOTE:**

You have to restart the computer before using the TOSHIBA Viewer.

After restarting the computer, the Unimessage Pro device wizard automatically runs.

**1**

After restarting the computer, the **Unimessage Pro device wizard** automatically appears.

### **NOTE:**

This device setup wizard can be operated by running the **Unimessage Pro Startup Wizard** in **Program Folder** as well. When plural TOSHIBA Faxes are connected to your PC, you can operate the device setups for each device.

Every time you operate the device setup, a new TOSHIBA Viewer utility is created.

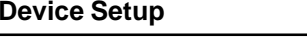

**Unimessage Pro device wizard appears 2 Select the device driver installation type**

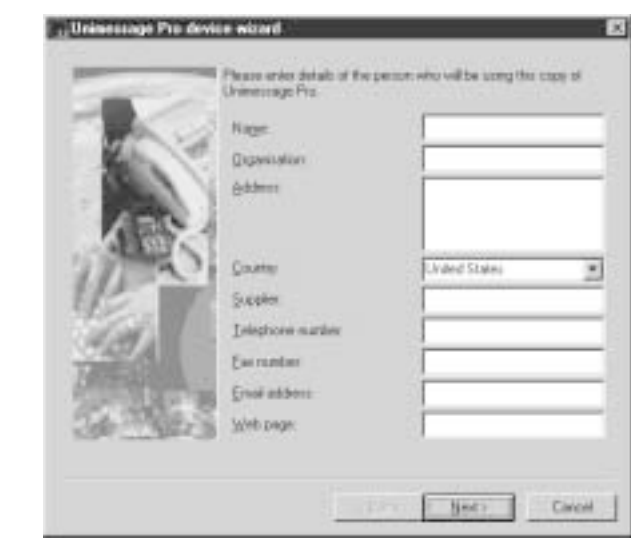

Enter the details for each entry field.

### **NOTE:**

At least **Name**, **Organization**, **Address**, **Country**, **Telephone number**, and **Fax number** must be entered.

The **Address** entry must be more than 20 letters.

After all required entries are completed, click **Next**.

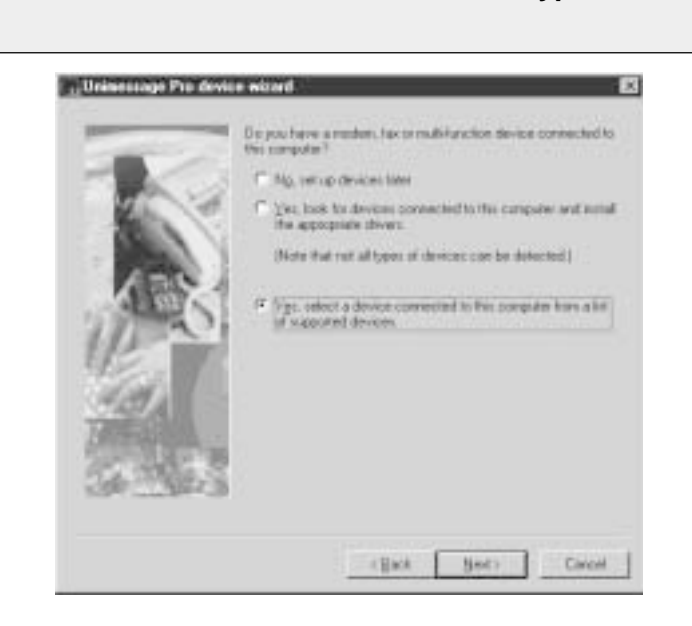

Select **Yes, select a device connected to this computer from a list of supported devices**, and click Next.

**Device Setup - continued**

**3 Select the manufacturer of your fax and the device model**

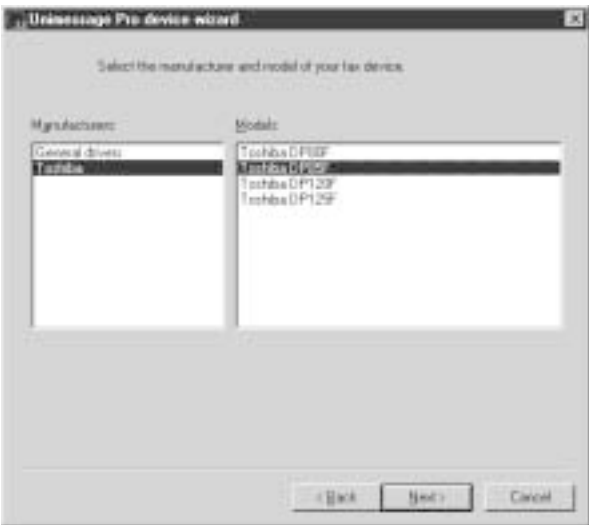

Select **Toshiba** in the **Manufacturers** field and the model that is connected to your PC in the **Models** field.

Click **Next**. Default **System Device Name** and **Descriptive Device**

**Enter System Device Name and Descriptive Device Name 4 Enter System Device Name and**  $\vert$  **5** Select Custom for the type of Setup

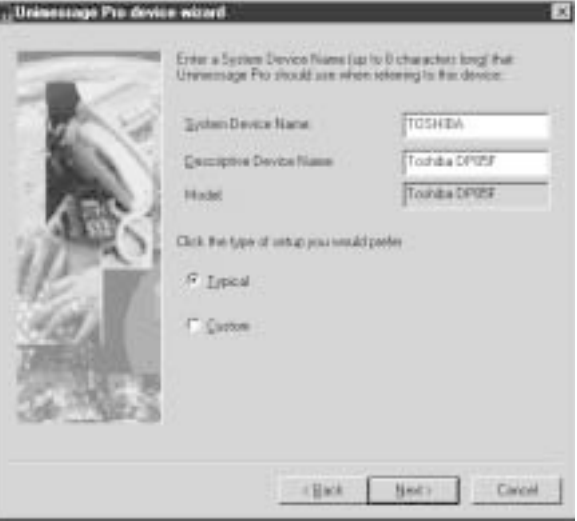

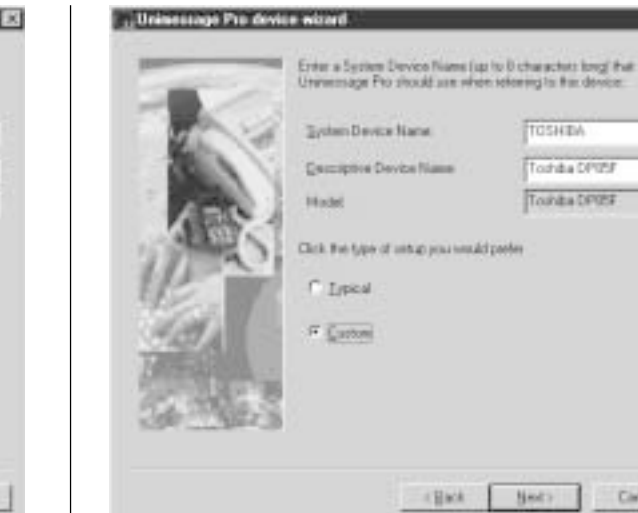

**Name** are already entered. Rename them if required. Click **Next**.

Click **Next**.

**DO** 

Carcel

### **Device Setup - continued**

**6 Select the Port that your DP80F/ DP85F is connected to**

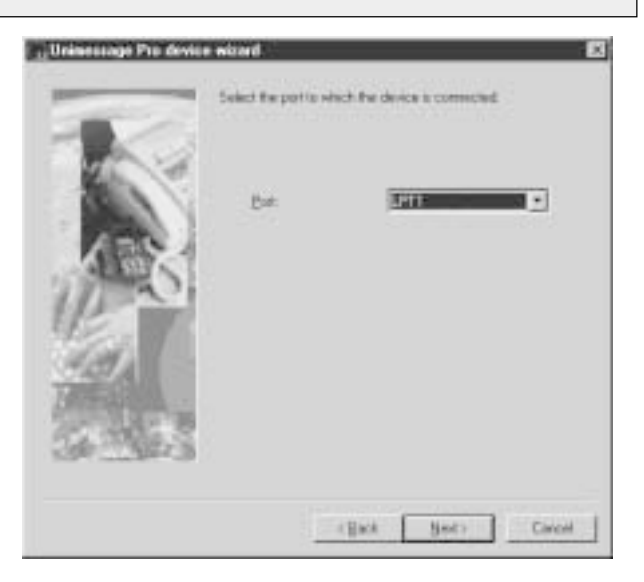

**7** Select Yes, install TWAIN components | 8 Select Yes, create a printer

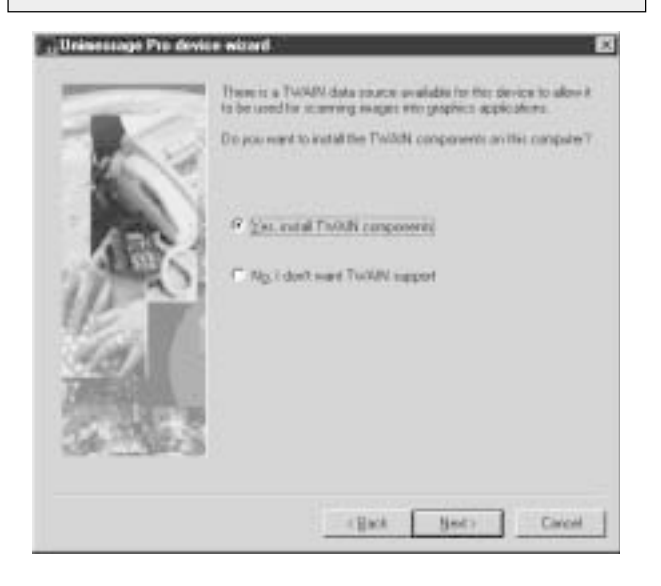

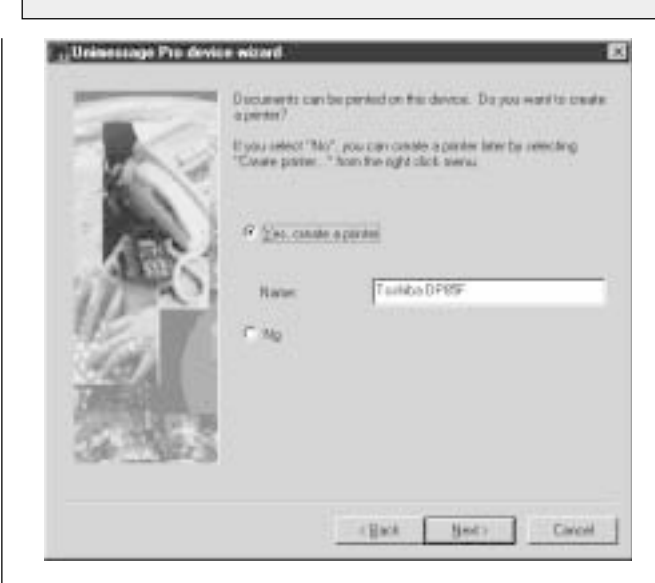

If there is a TOSHIBA Viewer TWAIN resource available

for the DP80F/DP85F you are using, TOSHIBA Viewer will ask if the TWAIN resource should be installed as you configure the device.

### Click **Next**.

If the DP80F/DP85F prints using a TOSHIBA Viewer

driver, TOSHIBA Viewer will ask if a printer driver for the DP80F/DP85F should be created or not. If you choose to create this printer, it will be named after the DP80F/ DP85F but you can edit this name if you prefer.

### Click **Next**.

### **NOTE:**

If you choose not to create the "print" printer driver during the definition of the device or it is deleted, you can create the "print" printer driver for the DP80F/ DP85F later. To do this, open the Devices folder, right click on the appropriate device and select **Create printer**. For further details, see the **Help** for **Create printer**.

Click **Next**.

### **Device Setup - continued**

**Select whether to creat a shortcut and the location 9** Select whether to creat a shortcut and **10** Complete the device setup **11** TOSHIBA Viewer starts

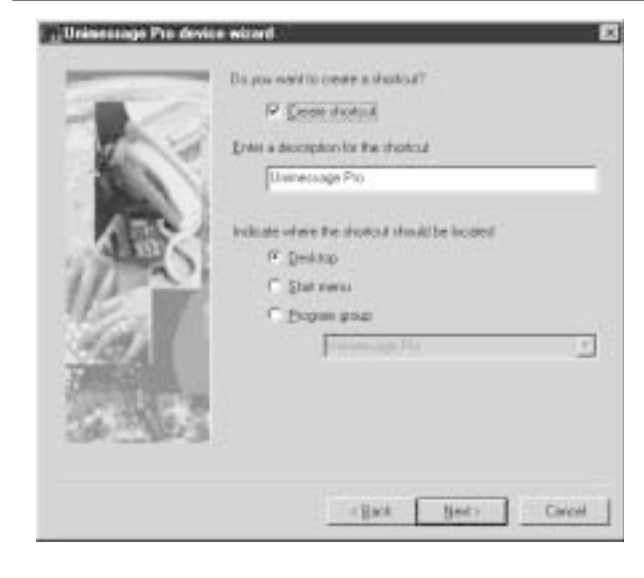

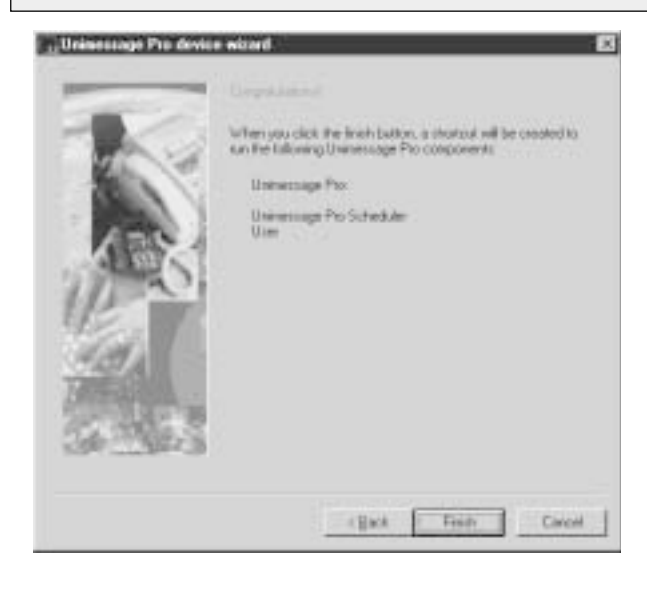

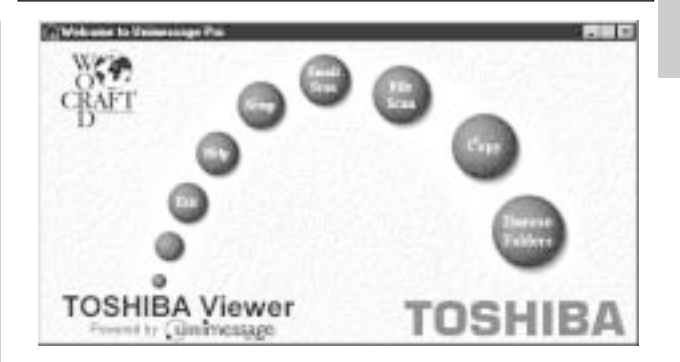

### **NOTE:**

If you want to install several TOSHIBA Viewers, it is required to change the name of the shortcut to avoid the name being overlapped.

Click **Finish**.

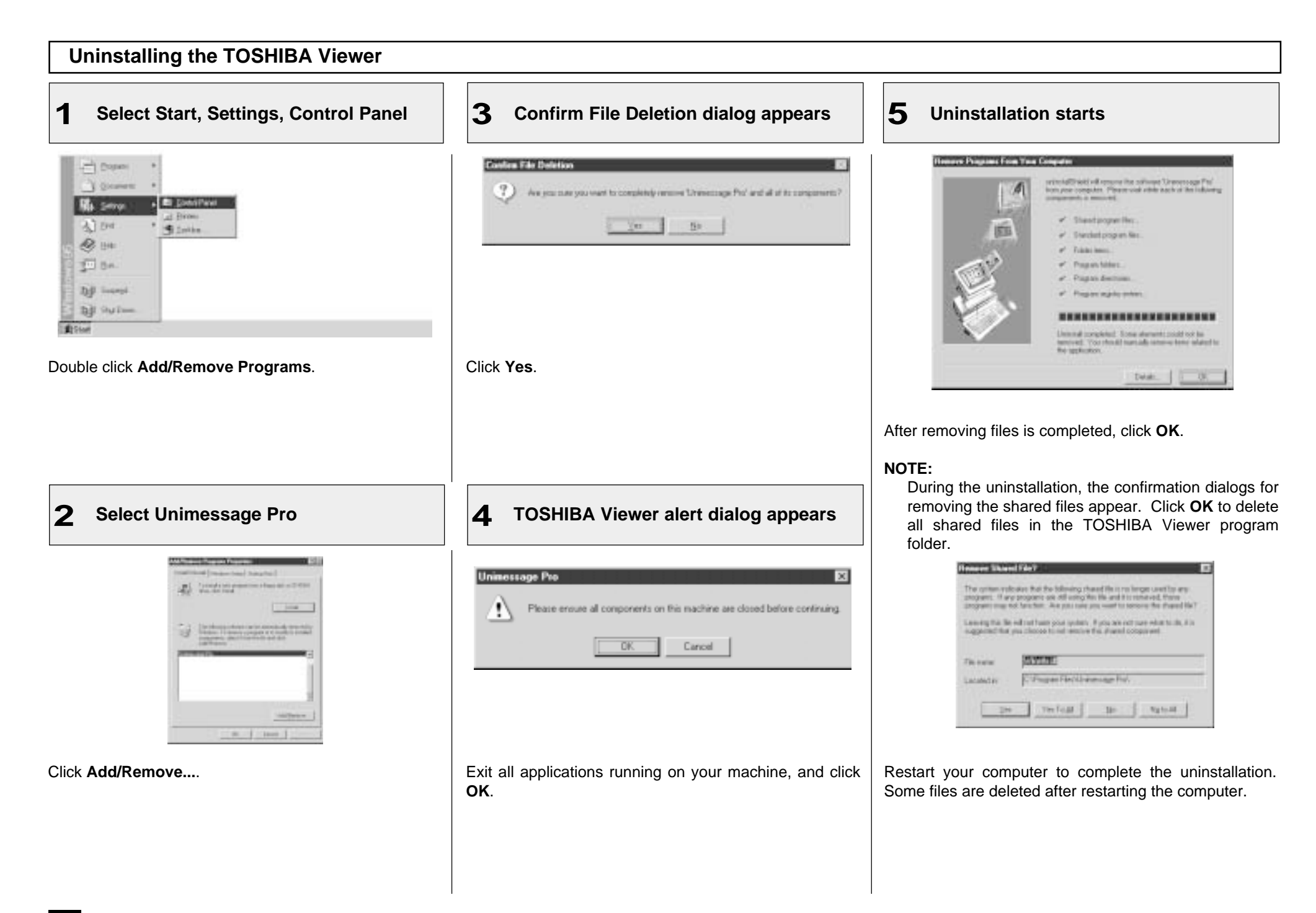

# **DESCRIPTION OF THE FUNCTIONS**

are described in this section. For details and instructions other than those described in this manual, please refer to the **TOSHIBA Viewer online Help**.

# **Descriptions and instruc- Description of the Main Welcome Menu** tions for general functions Welcome to Unimessage Pro ⊠ amaf Scan 間間 Stan ាងពា Сору Browse Folders **TOSHIBA Viewer** TOSHI 34 Powered by **Quin**message

From this menu you can access the main TOSHIBA Viewer system. You can examine the lists of scanned and filed images by clicking the **TOSHIBA Viewer** logo.

**The round buttons provide quick access to some of the TOSHIBA Viewer functions and can include a combination of the following:**

- **Browse Folders**: This takes you to the list of folders within TOSHIBA Viewer so that you can check on the progress of messages, examine the lists of received, transmitted, filed messages and print these lists or individual messages.
- **Copy:** This combines the functions of TWAIN scanning and printing and allows you to make multiple hardcopies of a document in the automatic document feeder of the TWAIN scanner.
- **File Scan:** This takes you to the TWAIN scanner driver or, for DP80F/DP85F, the TOSHIBA Viewer Scan setup dialog so that you can scan documents or images into your PC.

**Email Scan:** This scans a document or image using any TWAIN scanner then automatically attach it to an email message.

- **Setup:** This takes you to a dialog where settings on your DP80F/DP85F can be configured from the PC; it may also allow you to exchange Phonebook contacts with your DP80F/DP85F's One Touch or Speed Dial functions.
- **Help:** To access TOSHIBA Viewer on-line Help.
- **Exit:** To close TOSHIBA Viewer.

## **Browse Folders**

When you click **Browse Folders** button or the TOSHIBA Viewer logo on the Welcome menu, the TOSHIBA Viewer main display will appear.

### **NOTE:**

- When you close the main TOSHIBA Viewer display, the Welcome menu will reappear. If you prefer to skip the Welcome menu, select **Program** from the **Setup** menu, click on the **Application** tab and uncheck the **Show "welcome" screen** option then click **OK**. The Welcome menu will not to be displayed beginning with the next time you start TOSHIBA Viewer.
- • You can switch between open folders in the main TOSHIBA Viewer display using Ctrl+TAB or Ctrl+F6.
- • You can close the current folder in the main TOSHIBA Viewer display using Ctrl+F4.

At the top of the Main

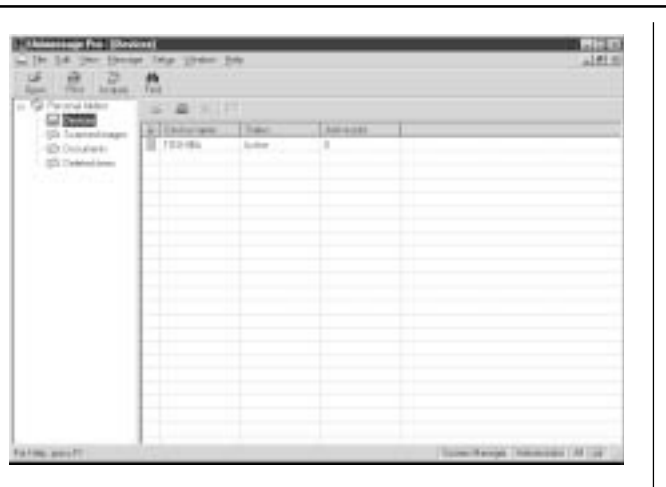

TOSHIBA Viewer Display is the menu list - File, Edit, View, Message, Setup, Window, and Help. Below the menu list is the main toolbar - Open, Print, Acquire and Find. For further descriptions of the each menu item, select **Contents and Index** in Help menu to view the **Help**.

The remainder of the screen is divided into two parts:

• On the left is the list of available folders.

To open a folder in the right pane, click its name in the folder tree. If a folder contains any unread items TOSHIBA Viewer will display the number of unread items within each folder after each folder's name in this section of the screen.

• On the right is a display area for individual or multiple folder.

You can select folders to be displayed by clicking on them in the folder list.

## **Changing the Device Configuration**

During the Unimessage Device Wizard that concluded the installation process, you will have configured TOSHIBA Viewer for use with your DP80F/DP85F. Should you want to, you can reconfigure how TOSHIBA Viewer works with your DP80F/DP85F via the **Device** folder.

Also you can remotely configure the device configuration using this program.

## **1 Open the Device folder**

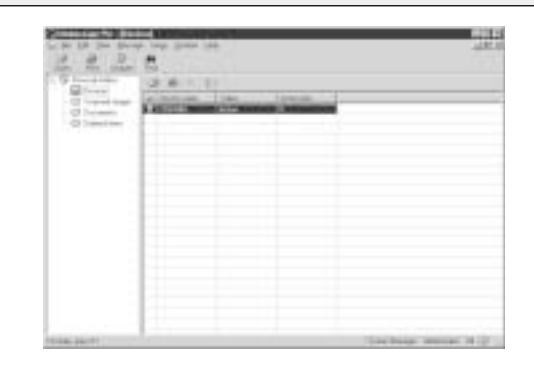

Double click the appropriate entry in the list of devices that appears in the right hand pane.

Device settings appears.

**Changing the Device Configuration - continued**

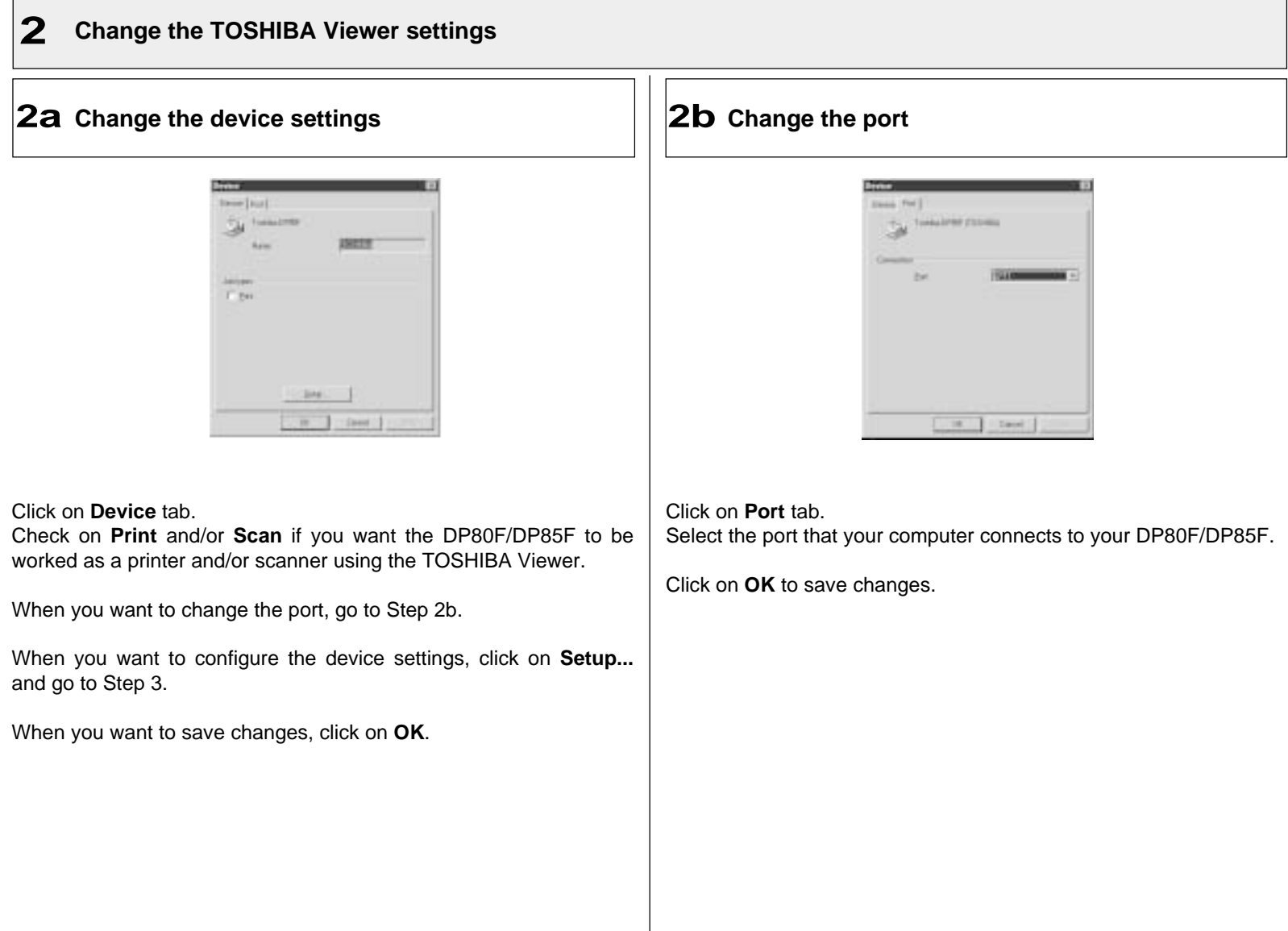

 $\overline{\phantom{0}}$ 

### **Changing the Device Configuration - continued**

## **3 Change the Device settings**

You can remotely configure the device settings using the TOSHIBA Viewer.

After clicking **Setup...** on the Device Tab screen, the TOSHIBA Viewer retrieves the device settings from the DP80F/ DP85F.

When you want to change the device settings file directly, go to Step 3a.

When you want to change the device settings file by copying the settings from a set file located on your hard disk, go to Step 3b.

When you want to change the device settings file by copying the settings from a user settings file stored within TOSHIBA Viewer, go to Step 3c.

For additional information on a specific item, refer to Help and the appropriate section of the DP80F/DP85F Operator's Manual.

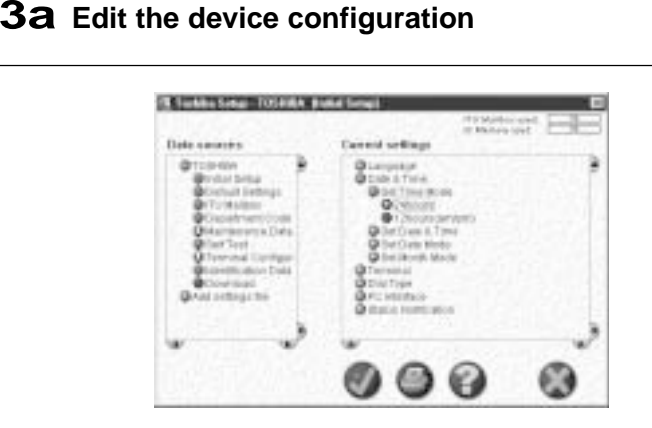

Select or enter the value for items that you want to change the configurations.

Click the  $\checkmark$  button to download the new settings to your DP80F/ DP85F. Back to Step 2a.

### **NOTE:**

Click the **x** button to cancel adding/editing the device configuration. Back to Step 2a.

## **Load a set file on your hard disk 3b**

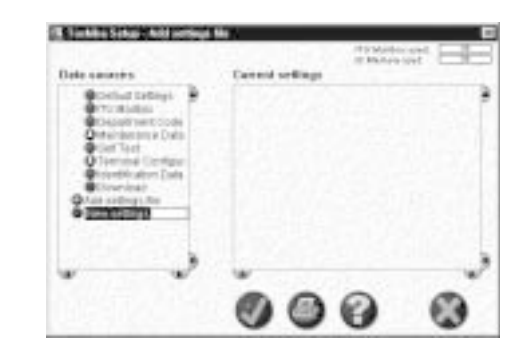

Double-click on **Add settings file**. A "New settings" file is created.

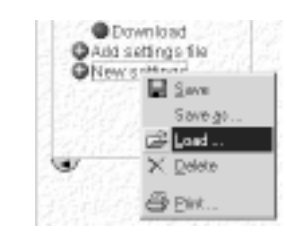

Right-click on the new settings file and select **Load...**.

### **NOTE:**

In order to create a user settings file to be saved on your hard disk, refer to the section "Saving the Device Configuration".

The Load settings screen appears. Designate the hard disk location of the desired set file, select the file, then click on **Open**. The set file is loaded.

Continue to Step 3c.

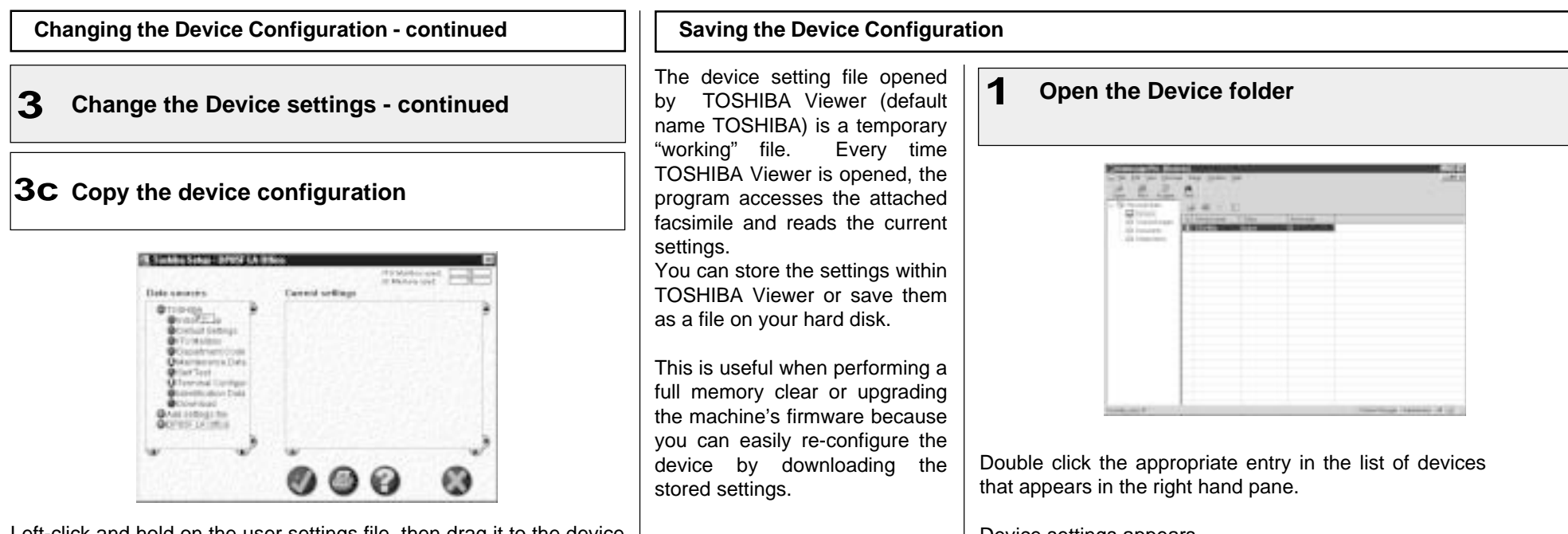

Left-click and hold on the user settings file, then drag it to the device settings file, and release the left mouse button.

### **NOTE:**

Initially, your mouse pointer will become a "circle with diagonal line". Upon reaching the desired settings file, the pointer will take the form of an "address label". Upon releasing the left mouse button, the contents of the user settings file are copied to the device settings file.

Click the  $\checkmark$  button to download the new settings to your DP80F/ DP85F. Back to Step 2a.

### **NOTE:**

Click the ✘ button to cancel adding/editing the device configuration. Back to Step 2a.

Device settings appears.

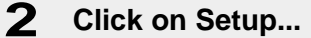

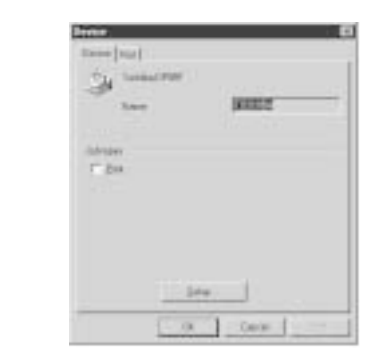

Toshiba Setup appears.

#### **Saving the Device Configuration - continued 3 Create the new settings file 4 Save new settings IT I WANT SOME LOOKER 4a Save within TOSHIBA Viewer 4b Save as a file on your hard disk** Data sewers Current settings OC. **Gintal Salus** @ Delaut Settings U Malloni Expandment C Il statuto limita del colori **IT I make summer three parties** of Tarri Current publican Data seasons Current sublings: Data reasons **G**TODAGA **G**TODAGA China Gaus **Bridge Corp. Veterial Gettings** 1.1 Maintenant @ EU Matthew **O** Expansioners Code **Miniatti** Military of a Cabi **International Control GATASE**  $\epsilon$ o Double-click on **Add settings file**.

A "New settings" file is created. Enter an appropriate name for the new settings file.

To copy the device configuration to the new settings file, left-click and hold on the device settings file (e.g. "TOSHIBA") then drag it to the new settings file (e.g. "DP85F LA Office") and release the left mouse button.

### **NOTE:**

Initially, your mouse pointer will become a "circle with diagonal line". Upon reaching the desired settings file, the pointer will take the form of an "address label". Upon releasing the left mouse button, the contents of the device settings file are copied to the new settings file.

To save the new settings within the TOSHIBA Viewer, go to Step 4a.

To save the new settings as a file on your local hard disk, go to Step 4b.

Right-click on the new settings file and select **Save**.

### **NOTE:**

When you click the  $\checkmark$  button or  $\checkmark$  button to close the screen, TOSHIBA Viewer will prompt you to save the file.

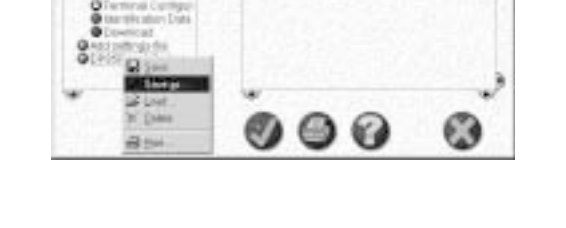

Right-click on the new settings file and select **Save as...**.

The Save settings screen appears. Designate the location on your hard disk and enter an appropriate file name, then click on **OK**.

### **NOTE:**

The settings file is saved as a set file on your hard disk. The file extension is "set". This file can be retrieved by TOSHIBA Viewer.

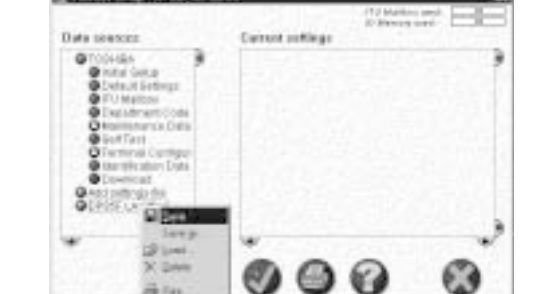

### **Add/Edit Phonebook contacts on the DP80F/DP85F**

TOSHIBA Viewer permits you to remotely add/edit One Touch and/or Abbreviated Number contacts on your DP80F/DP85F.

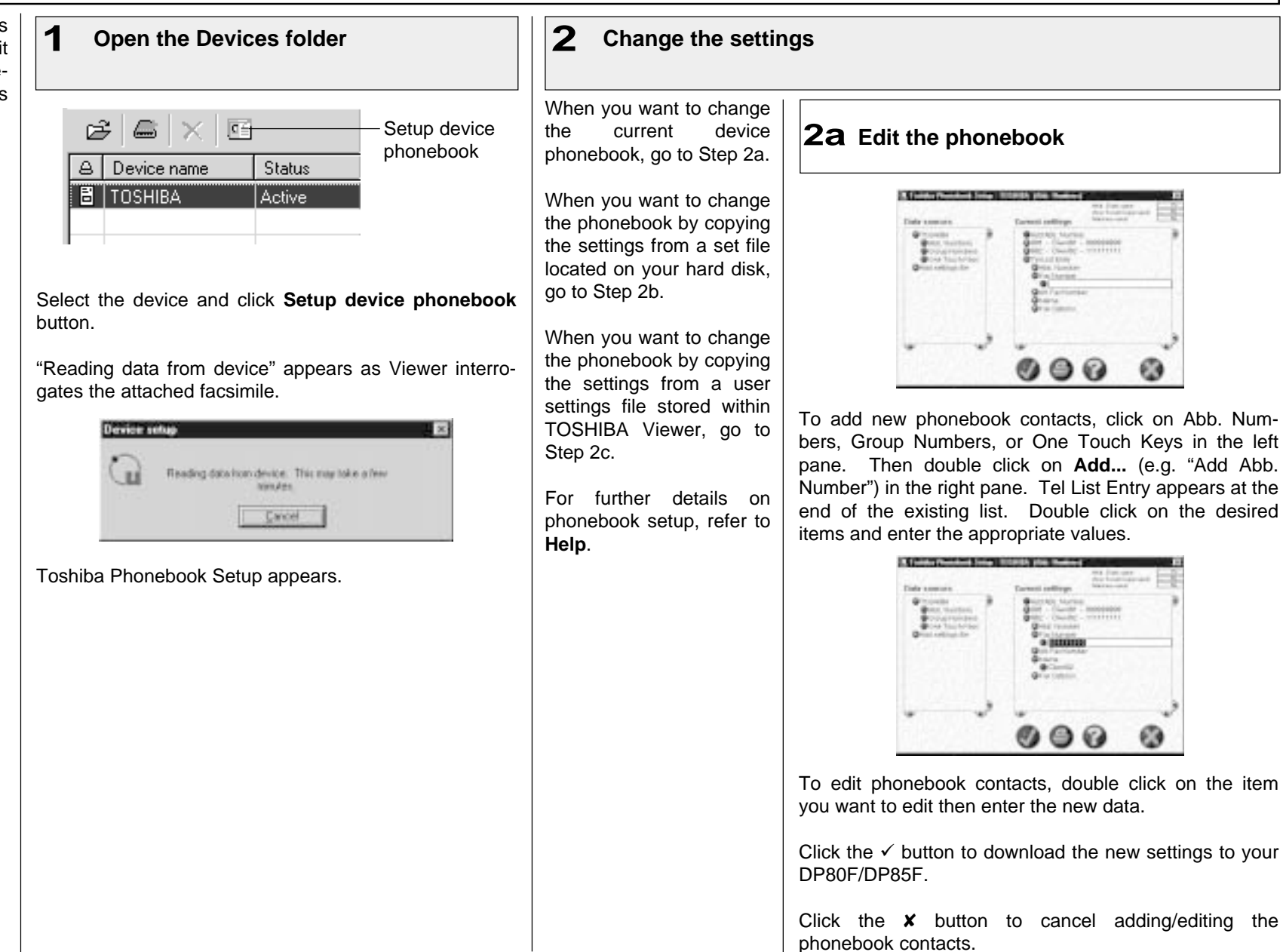

**Add/Edit Phonebook contacts on the DP80F/DP85F - continued 2 Change the settings - continued 2b Load a set file from your hard disk 2c Copy the phonebook settings C. C. Send they comed story published and pro-C. B. Senior International Antique Contemporary Programs (2)** Data caraviro **Consultant** Data causes **Great collan Group Bush tourday B**oroughterman **B**ocus Humber a program **Chi in Call of France** €  $\odot$ అ 63 ఆ Double-click on **Add settings file**. Left-click and hold on the user phonebook file, then drag it to the A "New settings" file is created. device phonebook file, and release the left mouse button. One Touch Keys **NOTE:** OAdd settings file Ohly Sat El Save Initially, your mouse pointer will become a "circle with diagonal line". Upon reaching the desired phonebook file, the pointer will Save a lload. take the form of an "address label". Upon releasing the left X Delete mouse button, the contents of the user phonebook file are copied ⊕ BW. to the device phonebook file. Right-click on the new settings file and select **Load...**. Click the  $\checkmark$  button to download the new settings to your DP80F/ DP85F. **NOTE: NOTE:** In order to create a user phonebook file to be saved on your hard disk, refer to the section "Saving the Phonebook". Click the ✘ button to cancel adding/editing the phonebook contacts. The Load settings screen appears. Designate the hard disk location of the desired set file, select the file, then click on **Open**. The set file is loaded. Continue to Step 2c.

## **Saving the Phonebook**

name TOSHIBA) is a temporary "working" file. Every time TOSHIBA Viewer is opened, the program accesses the attached facsimile and reads the current phonebook settings. You can store the phonebook

settings within TOSHIBA Viewer or save as a set file on your hard disk.

This is useful when performing a full memory clear or upgrading the machine firmware because you can easily re-program the machine's phonebook by downloading the stored phonebook file.

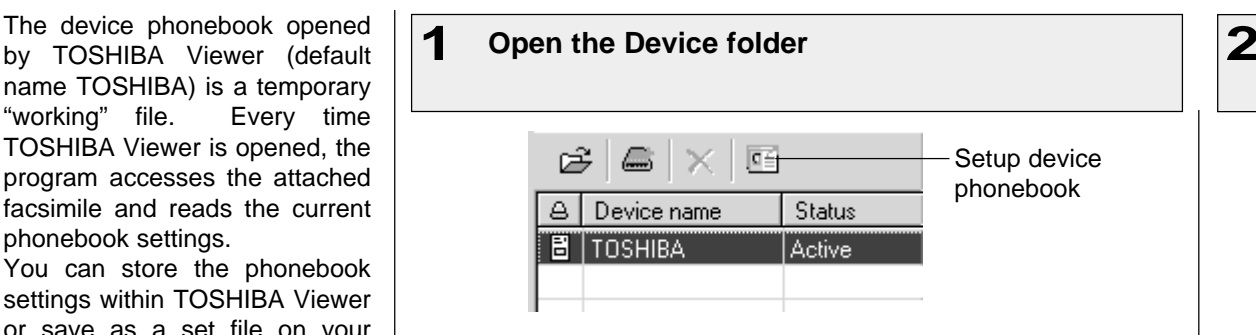

Select the device and click the **Setup device phonebook** button.

"Reading data from device" appears as Viewer interrogates the attached facsimile.

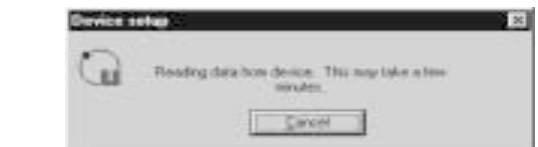

Toshiba Phonebook Setup appears.

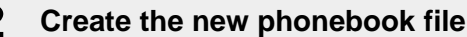

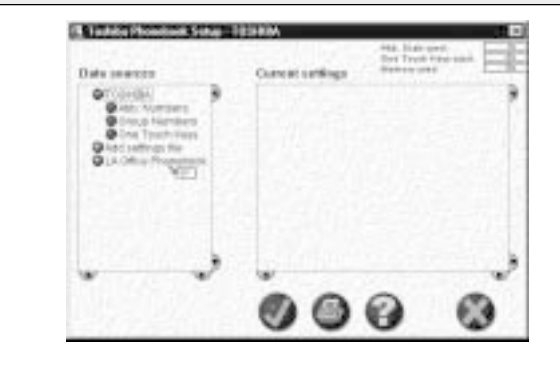

### Double-click on **Add settings file**.

A "New settings" file is created. Enter an appropriate name for the new settings file.

To copy the current device phonebook settings to the new settings file, left-click and hold on the device phonebook file (e.g. "TOSHIBA") then drag it to the new settings file (e.g. "LA Office Phonebook) and release the left mouse button.

### **NOTE:**

Initially, your mouse pointer will become a "circle with diagonal line". Upon reaching the desired phonebook file, the pointer will take the form of an "address label". Upon releasing the left mouse button, the contents of the device phonebook file are copied to the new phonebook file.

To save the new settings within TOSHIBA Viewer, go to Step 3a.

To save the new phonebook as a file on your local hard disk. go to Step 3b.

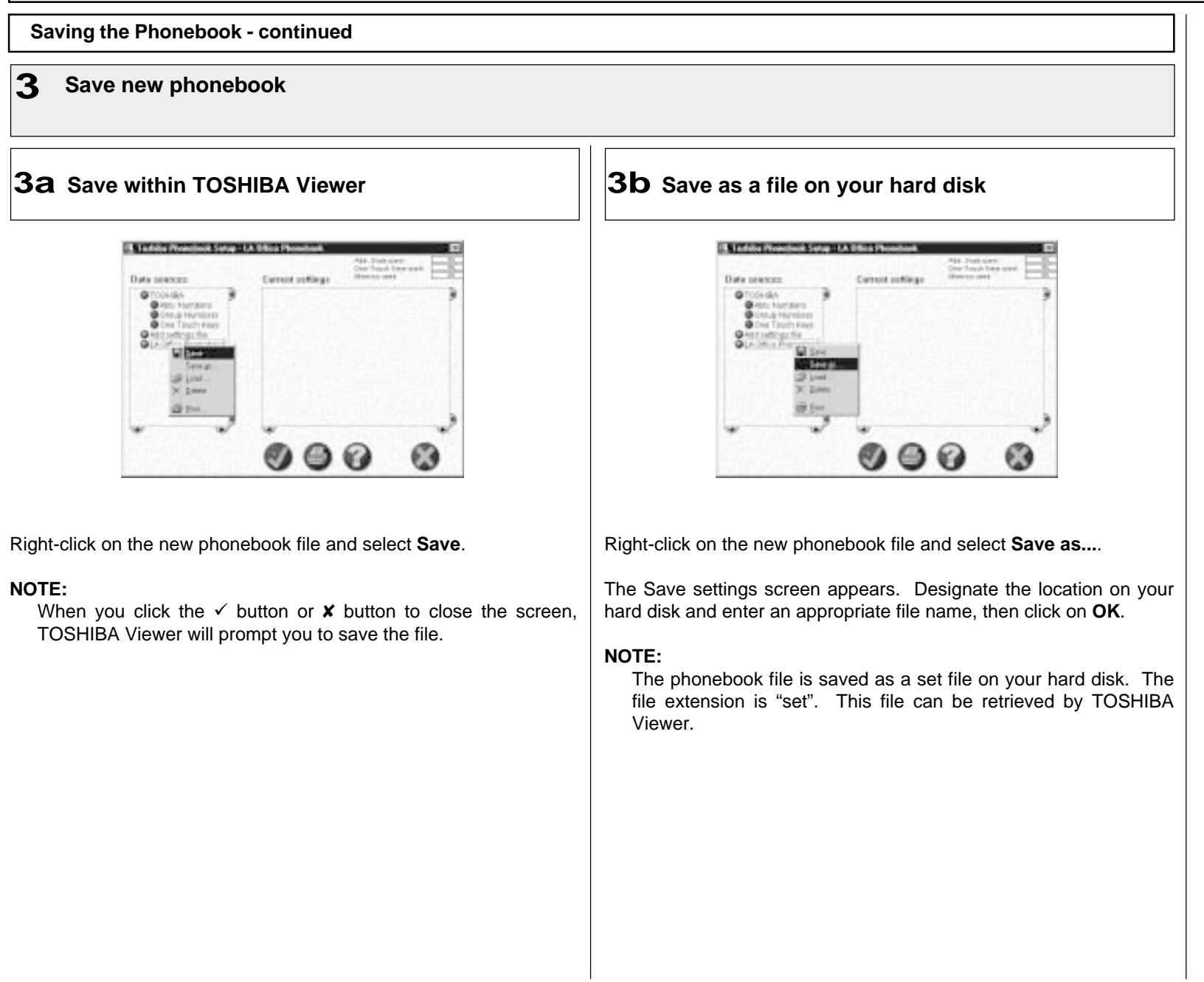

## **Creating a Routing Rules**

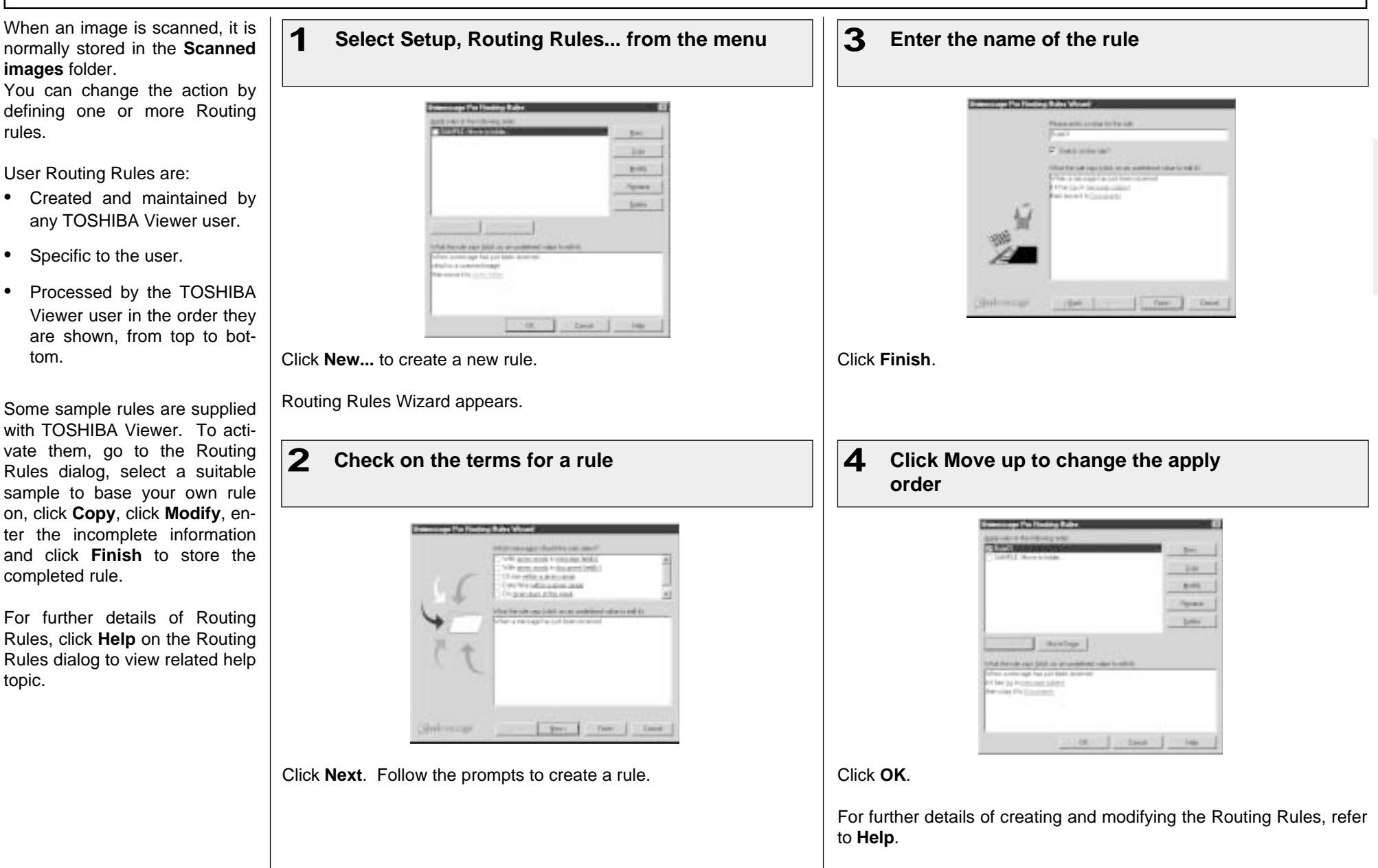

### **Finding items stored in TOSHIBA Viewer folders** Once files are stored in **1 Click Find icon 2 Define a new search** TOSHIBA Viewer folders, you can ask TOSHIBA Viewer to find items for you based on their Sewerh's Personal Editoral C **TEI** properties. Ê  $\partial$ 4 Deir. đâ. F bitch strik Leach ofers.  $Pint$ **NOTE:** Open Acquire Find With gryan words in traccase facts. ∃ And with given worth in manager behind With plans reads in document fields! • You can also search folders  $\rightarrow$ With document false are traildfor give all Find icon by selecting the Search **his-Maska secupe tory**. **Witherlace resources funds** • In order to search in the specific folder, right click on the **Harriston** specific folder and select ٠ **Find**. Oninessage &  $-1$  and  $-1$ Hep-Check on **Include subfolders** when you want to search folders in subfolders as well. Click **OK**. Searching starts. For further details of searching, click **Help** on the Search dialog to view a related help topic.

### **Creating Folder**

TOSHIBA Viewer uses folders to store messages that you have scanned, and details about files you have on your computer. You can then search all or some of these folders to find messages or files at a later date.

You can create your own folders, and each folder can contain sub-folders.

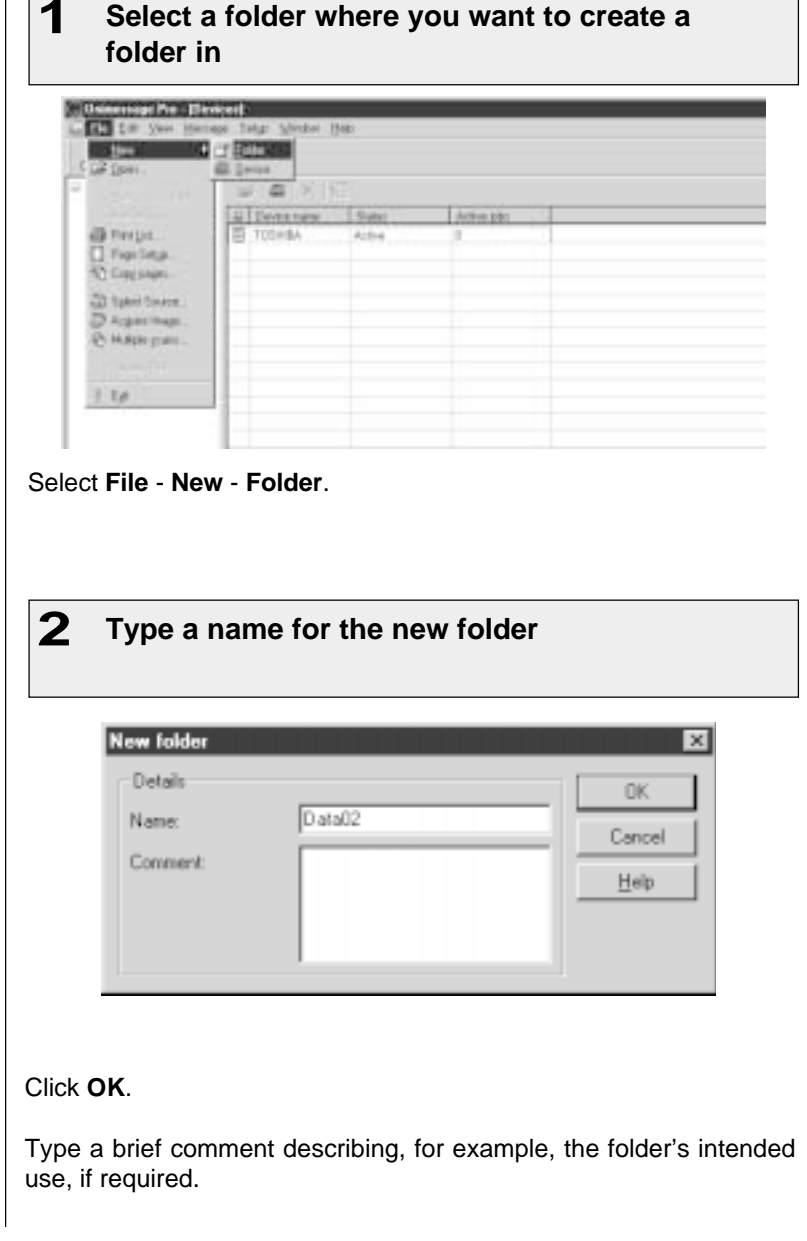

### **NOTE:**

- • When you drag from a Windows Explorer to a TOSHIBA Viewer folder, TOSHIBA Viewer only stores a reference to the file and document properties for the file.
	- i.e. The file itself is **not** copied into the TOSHIBA Viewer folder and will be opened from its original location when you open the reference to it within TOSHIBA Viewer.
- If you drag from a TOSHIBA Viewer folder to another TOSHIBA Viewer folder, TOSHIBA Viewer will normally copy the file to the target TOSHIBA Viewer folder. However if the source references a file outside of the TOSHIBA Viewer folder structure (i.e. was dragged in from a Windows Explorer folder) only the reference to the external file is moved or copied.
- • If you open an image file (.bmp, .jpg, .tif, .pcx, .fax or .fcs) in the TOSHIBA Viewer and then select **Save in Unimessage Pro folder** fro the **File** menu, the image file will always be stored in the TOSHIBA Viewer folder.
- • With TOSHIBA DP80F/DP85F it is possible to download to and upload from mailboxes within a DP80F/DP85F using drag and drop of items. If your TOSHIBA DP80F/DP85F supports these functions you will see folders within the **Devices** folder on the left side of the main TOSHIBA Viewer display. Open these folders to review the contents of the DP80F/DP85F's mailboxes and drop items into these folders to download items to the mailboxes.

## **File Scan**

You can use your DP80F/<br>DP85F to scan hard copy | Scanning with your DP80F/DP85F or other TWAIN compatible scanner documents into any TWAIN compatible application you are running (e.g. PaintShop Pro, Corel Photo Paint, etc.).

File Scan also provides a function that allows you to build a multi-page document from several separate TWAIN scans. This is useful if you want to scan different pages with different settings, or if you want scan both sides of a document.

### **NOTE:**

You can also operate the scan from the Main TOSHIBA Viewer Display. However, it is not allowed you to rebuild a multi-page document.

**1 Click File Scan on Main Welcome Menu** Set the hard copies to be scanned in the document tray before scanning.

### **NOTE:**

• Before scanning, you can preview the scanning document by clicking **Preview**.

When you use the other TWAIN compatible applications to scan, the scanner settings dialog appears.

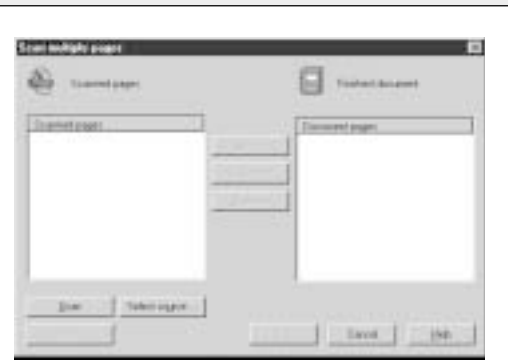

Click **Select source...**. Select Source dialog appears.

**2 Select the TWAIN Scanner**

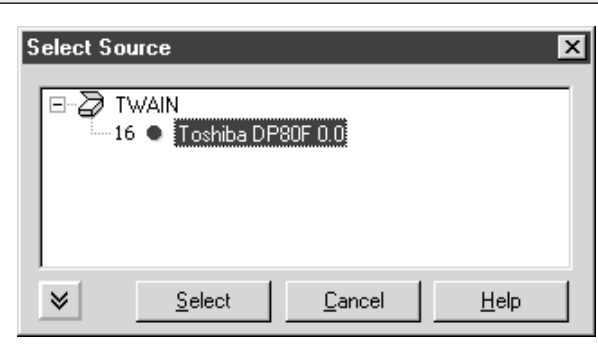

## Click **Select**. Back to Scan multiple pages dialog.

## **3 Click Scan**

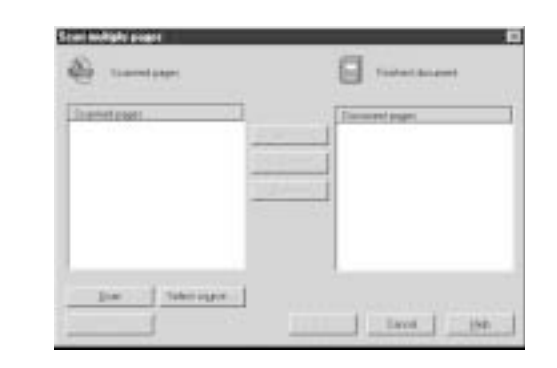

The scanner setting dialog appears.

**4 Set the scanner settings**

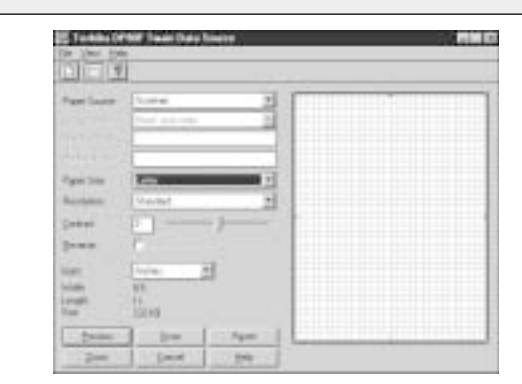

For further details of scanner settings, click **Help** to view a related help topic.

Click **Scan**. Back to Scan multiple pages dialog.

## **File Scan - continued**

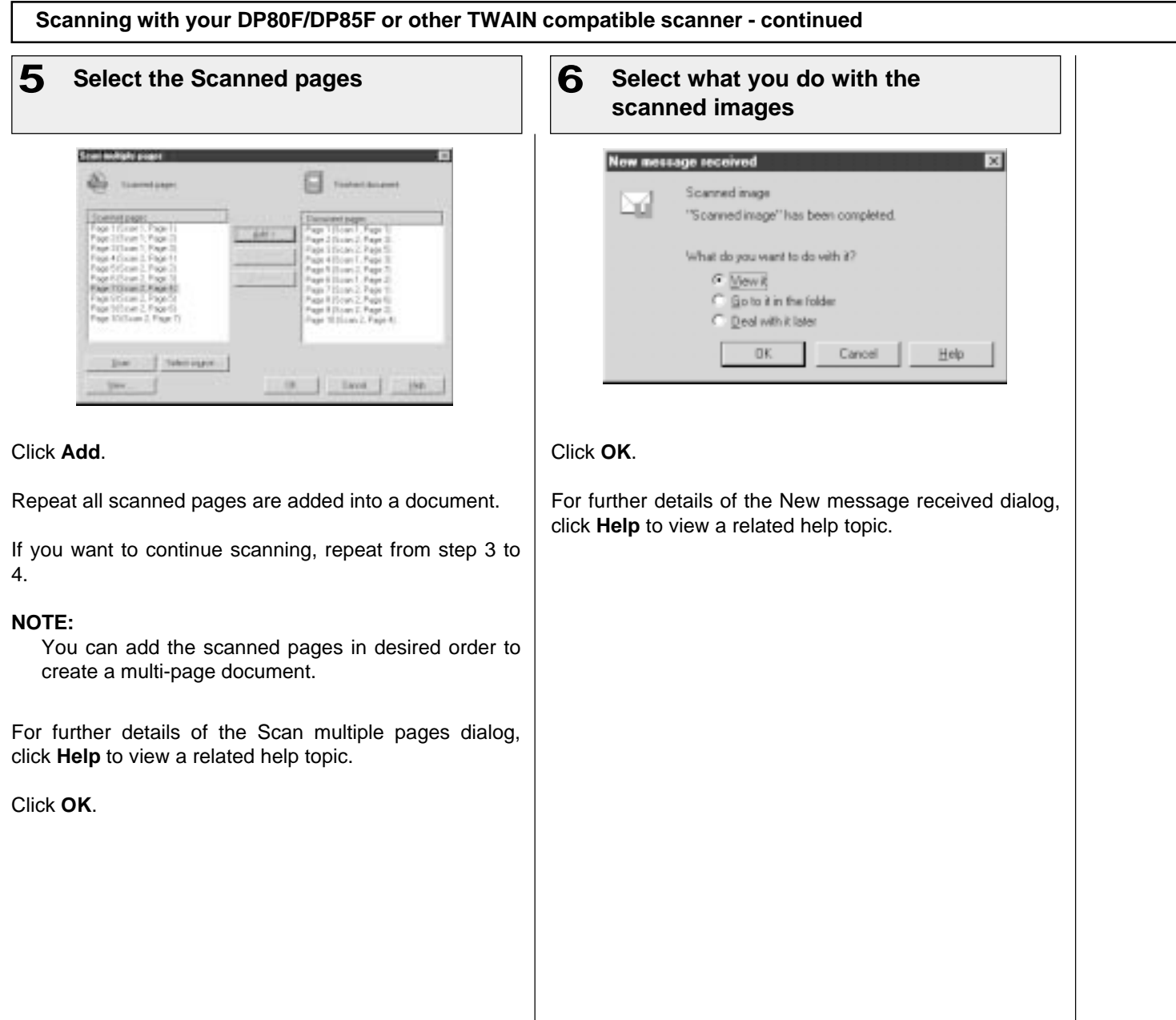

## **TOSHIBA Viewer GDI Printer**

You can print a document using TOSHIBA Viewer GDI Printer, if you have selected to create a printer during the installation. You can print a document from TOSHIBA Viewer UniPad and other applications.

### **NOTE:**

Printer is created as same as the Windows printer drivers in **Printers** folder. If you have not created, you can also create a TOSHIBA Viewer GDI Printer from the Main TOSHIBA Viewer Display. To create a GDI Printer, refer to **Changing the Device Configuration** on page 270.

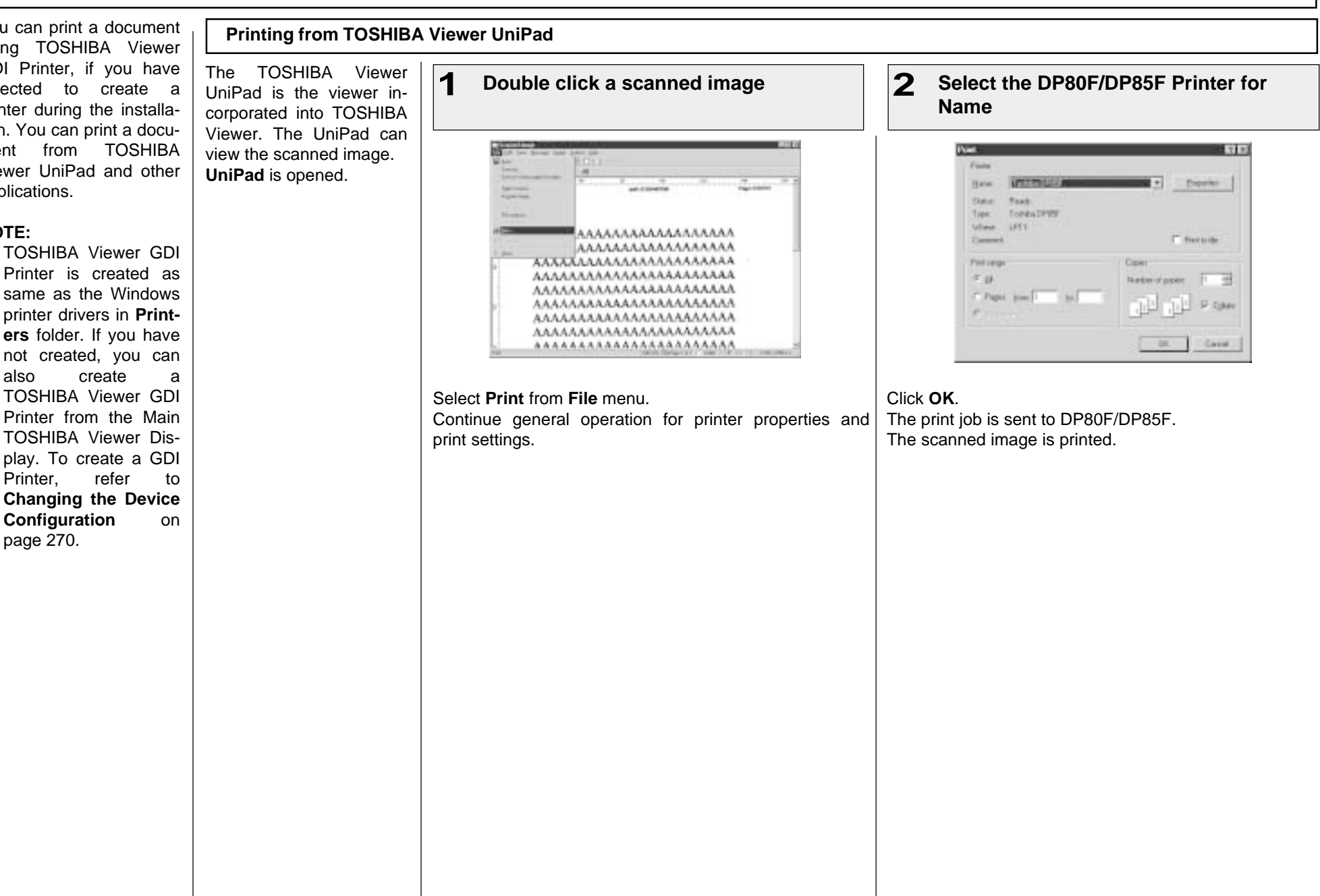

## **TOSHIBA Viewer GDI Printer - continued**

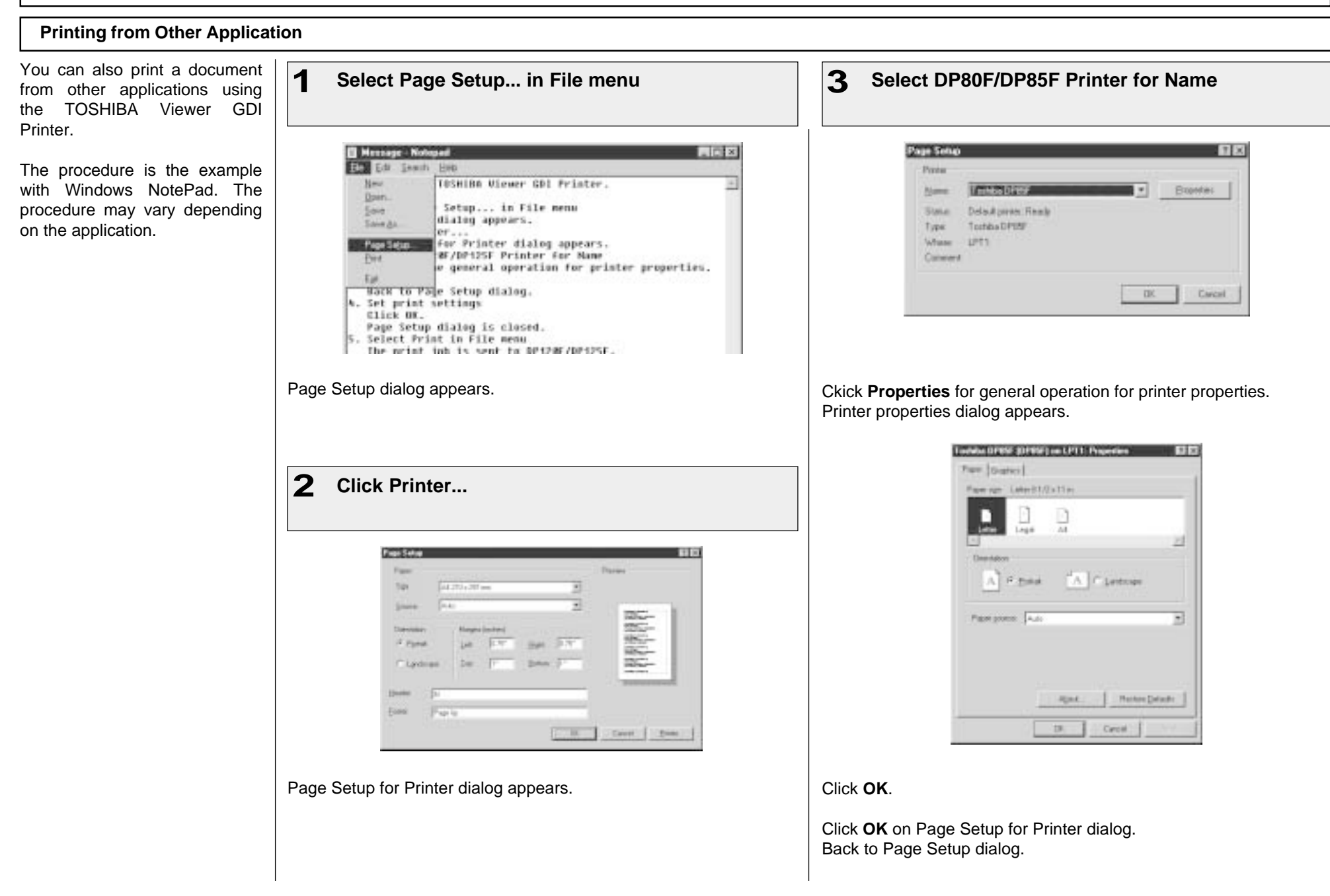

## **TOSHIBA Viewer GDI Printer - continued**

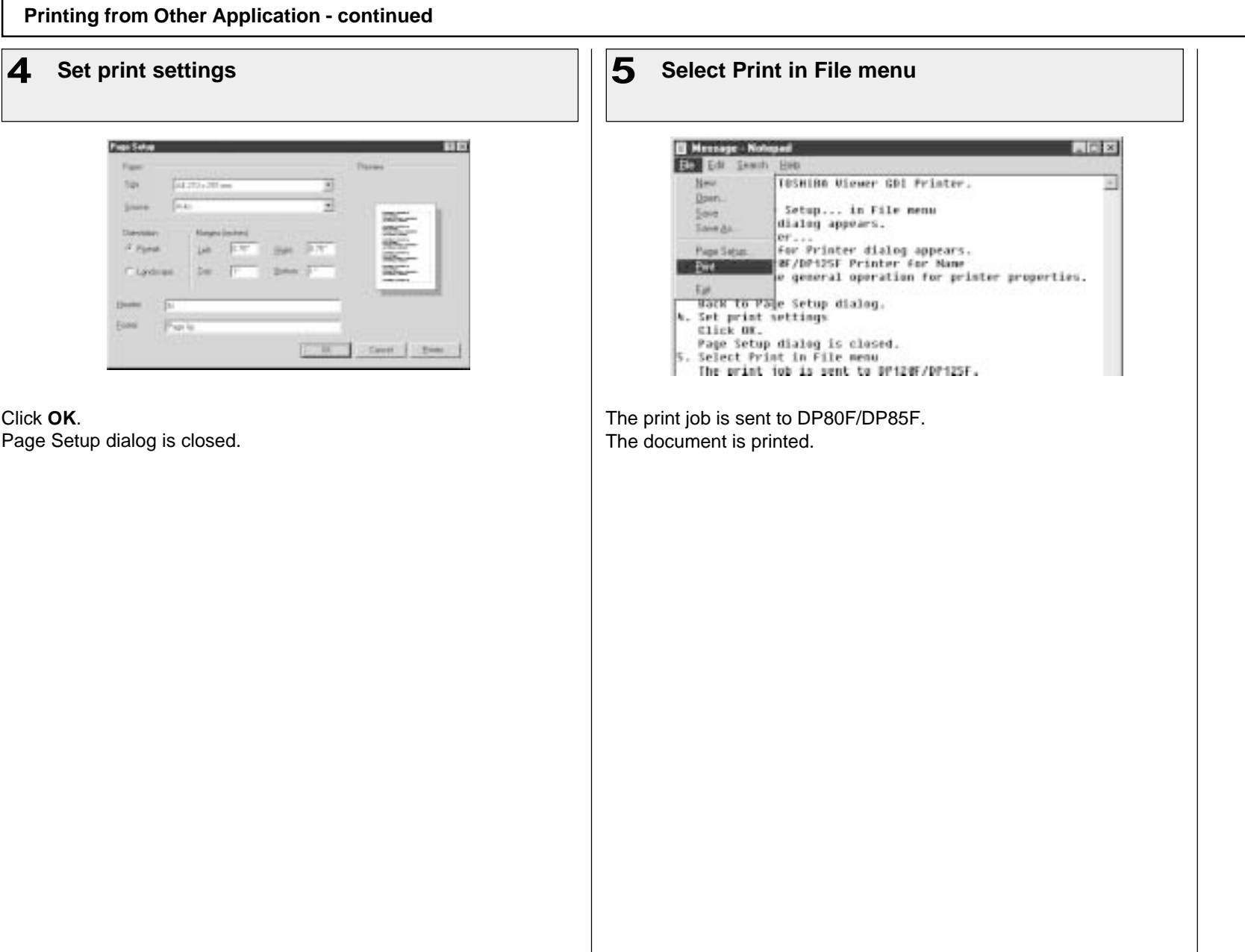

## **TOSHIBA TEC CORPORATION**

© Copyright TOSHIBA TEC CORPORATION 2000 ALL RIGHTS RESERVED

DP80F/DP85F

Printed in Japan

Free Manuals Download Website [http://myh66.com](http://myh66.com/) [http://usermanuals.us](http://usermanuals.us/) [http://www.somanuals.com](http://www.somanuals.com/) [http://www.4manuals.cc](http://www.4manuals.cc/) [http://www.manual-lib.com](http://www.manual-lib.com/) [http://www.404manual.com](http://www.404manual.com/) [http://www.luxmanual.com](http://www.luxmanual.com/) [http://aubethermostatmanual.com](http://aubethermostatmanual.com/) Golf course search by state [http://golfingnear.com](http://www.golfingnear.com/)

Email search by domain

[http://emailbydomain.com](http://emailbydomain.com/) Auto manuals search

[http://auto.somanuals.com](http://auto.somanuals.com/) TV manuals search

[http://tv.somanuals.com](http://tv.somanuals.com/)